# Precise CLI Utility

Reference Guide

Version 10.2

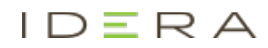

# Precise CLI Utility Reference Guide

Copyright © 2020 Precise Software Solutions, Inc. All rights reserved.

Document release version 1.1

Precise™, Precise Software™, the Precise™ Logo, Precise i<sup>3™</sup>, Precise Indepth™, Precise Insight™, Precise Savvy™, SmarTune™, Performance Warehouse™, Application Service Dashboard™, Precise for Database™, Precise for Applications™, Precise Insight Inquire™, Performance Management Database™, and PMDB™ are trademarks or registered trademarks of Precise Software Solutions, Inc. or its affiliates in the U.S. and other countries. Other names may be trademarks of their respective owners.

The product described in this document is distributed under licenses restricting its use, copying, distribution, decompilation and/or reverse engineering. No part of this document may be reproduced in any form by any means without prior written authorization of Precise Software Solutions, Inc. and its licensors, if any.

Certain third-party software may be distributed, embedded, or bundled with this product or recommended for use in connection with its installation and use. Such third-party software is separately licensed by its copyright holder. The list that includes the names of the copyright and license agreements can be found in the Release Notes document.

THE DOCUMENTATION IS PROVIDED "AS-IS" AND ALL EXPRESS OR IMPLIED CONDITIONS, REPRESENTATIONS AND WARRANTIES, INCLUDING ANY IMPLIED WARRANTY OF MERCHANTABILITY, FITNESS FOR A PARTICULAR PURPOSE OR NON-INFRINGEMENT, ARE DISCLAIMED, EXCEPT TO THE EXTENT THAT SUCH DISCLAIMERS ARE HELD TO BE LEGALLY INVALID. PRECISE SOFTWARE SOLUTIONS, INC. SHALL NOT BE LIABLE FOR INCIDENTAL OR CONSEQUENTIAL DAMAGES IN CONNECTION WITH THE FURNISHING, PERFORMANCE, OR USE OF THIS DOCUMENTATION. THE INFORMATION CONTAINED IN THIS DOCUMENTATION IS SUBJECT TO CHANGE WITHOUT NOTICE.

The Licensed Software and Documentation are deemed to be commercial computer software as defined in FAR 12.212 and subject to restricted rights as defined in FAR Section 52.227-19 "Commercial Computer Software - Restricted Rights" and DFARS 227.7202, "Rights in Commercial Computer Software or Commercial Computer Software Documentation", as applicable, and any successor regulations. Any use, modification, reproduction release, performance, display or disclosure of the Licensed Software and Documentation by the U.S. Government shall be solely in accordance with the terms of this Agreement.

#### **Global Headquarters**

Brookhollow Central III 2950 North Loop Freeway West, Suite 700 Houston, Texas 77092 Phone: +1-877-693-1886 Fax: +1-650-898-1666

# Third-party legal notices

Third-party software may be recommended, distributed, embedded, or bundled with this Precise product. Such third-party software is licensed separately by its copyright holder. All third-party copyrights associated with this product are listed in the accompanying release notes.

# Customer Support

For technical assistance, visit our customer portal a[t http://www.idera.com/support/productsupport](http://www.idera.com/support/productsupport) where you can find an extensive knowledge base, product updates and our online community forums. You can also contact our Customer Support Team using our customer portal, or go to <http://www.idera.com/support/productsupport> for a list of our support access numbers in your country.

# <span id="page-3-0"></span>**Contents**

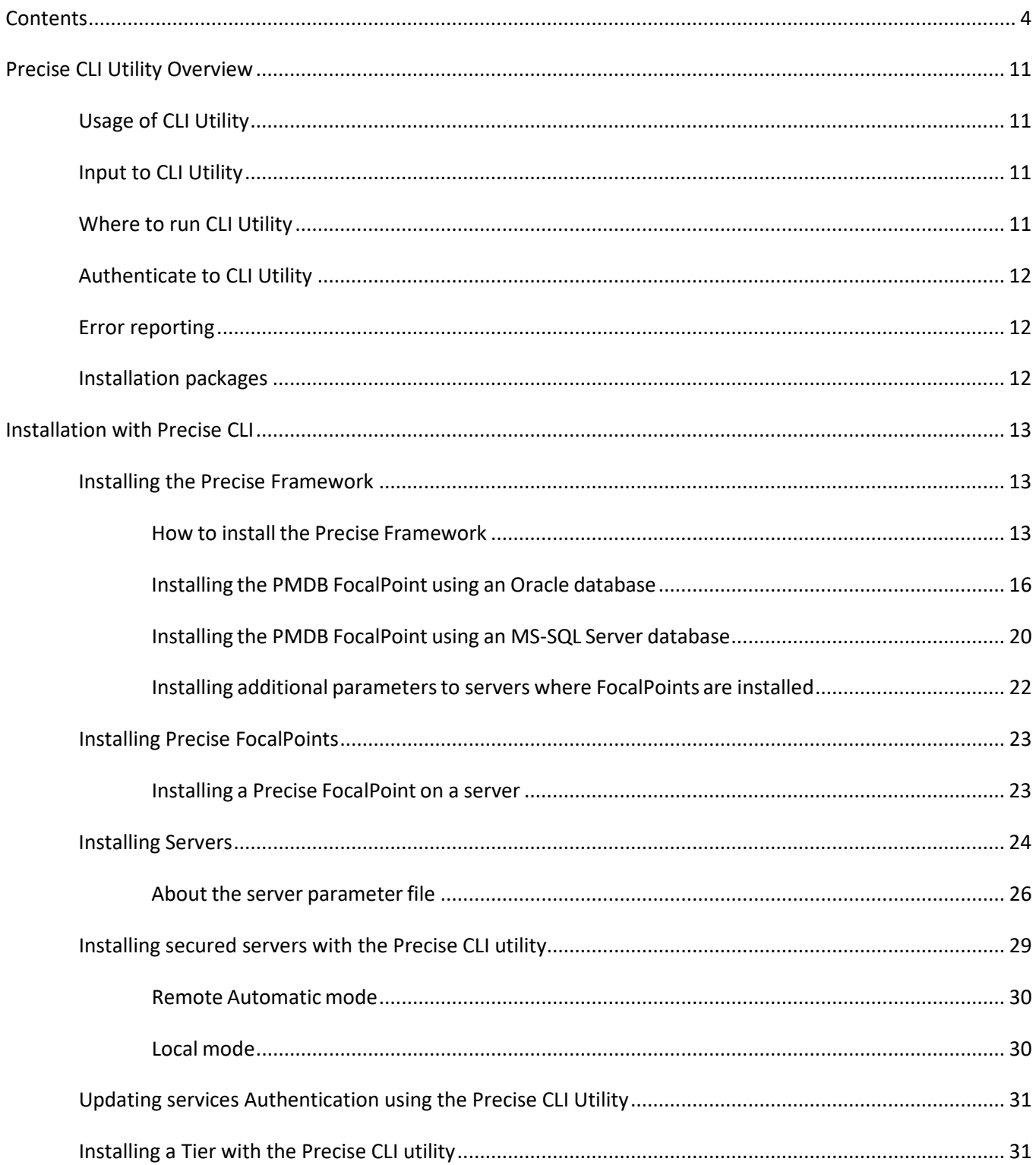

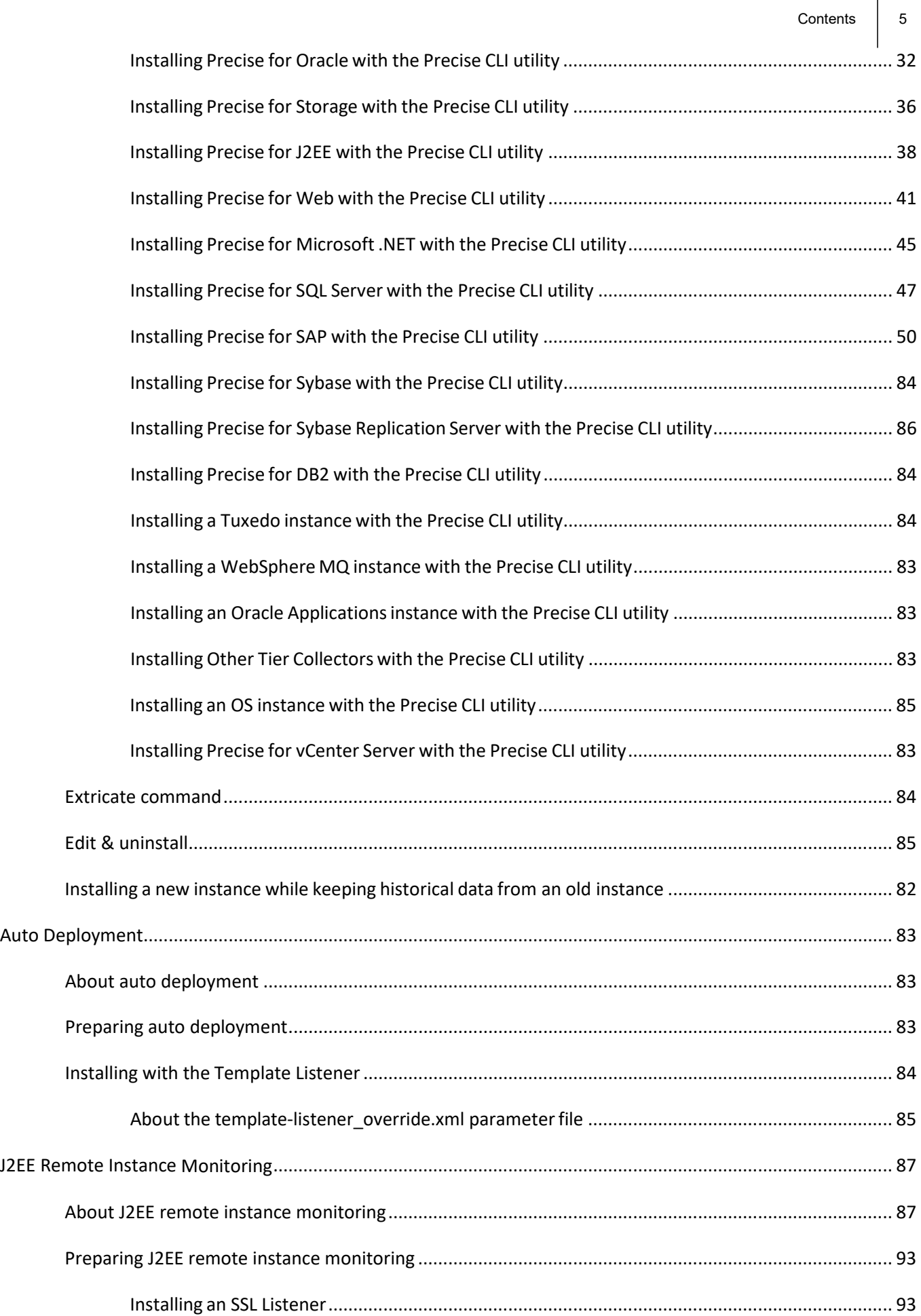

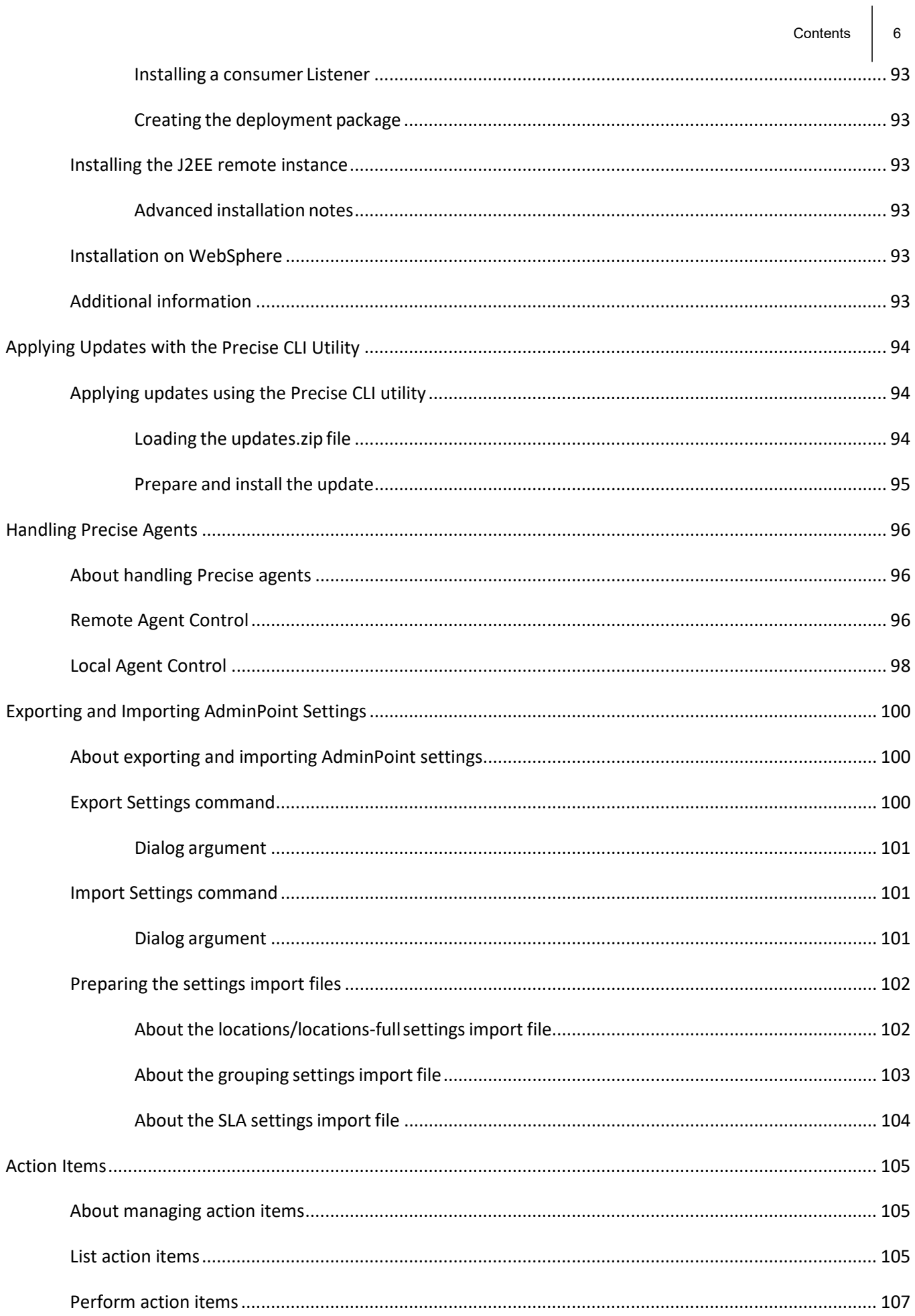

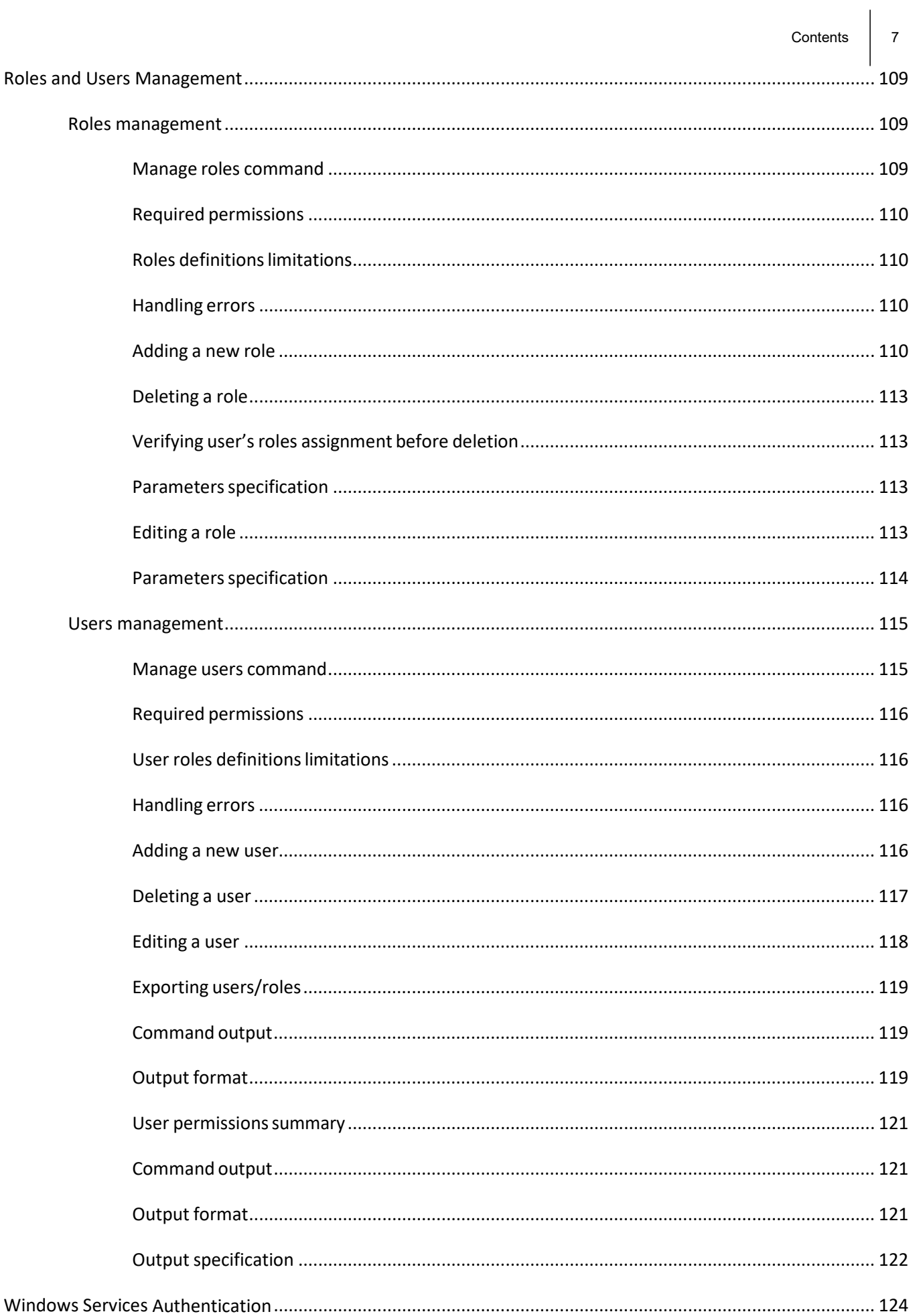

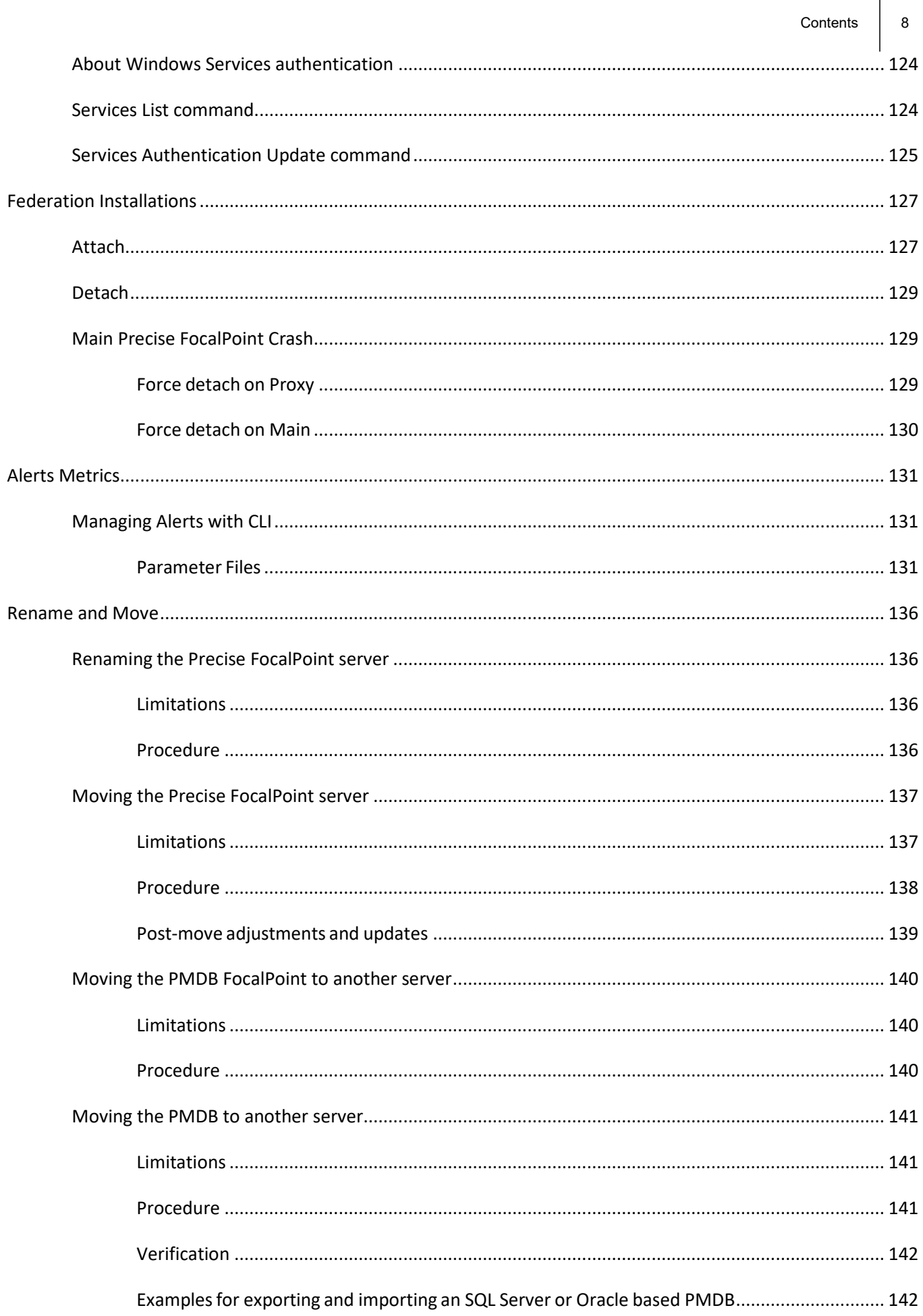

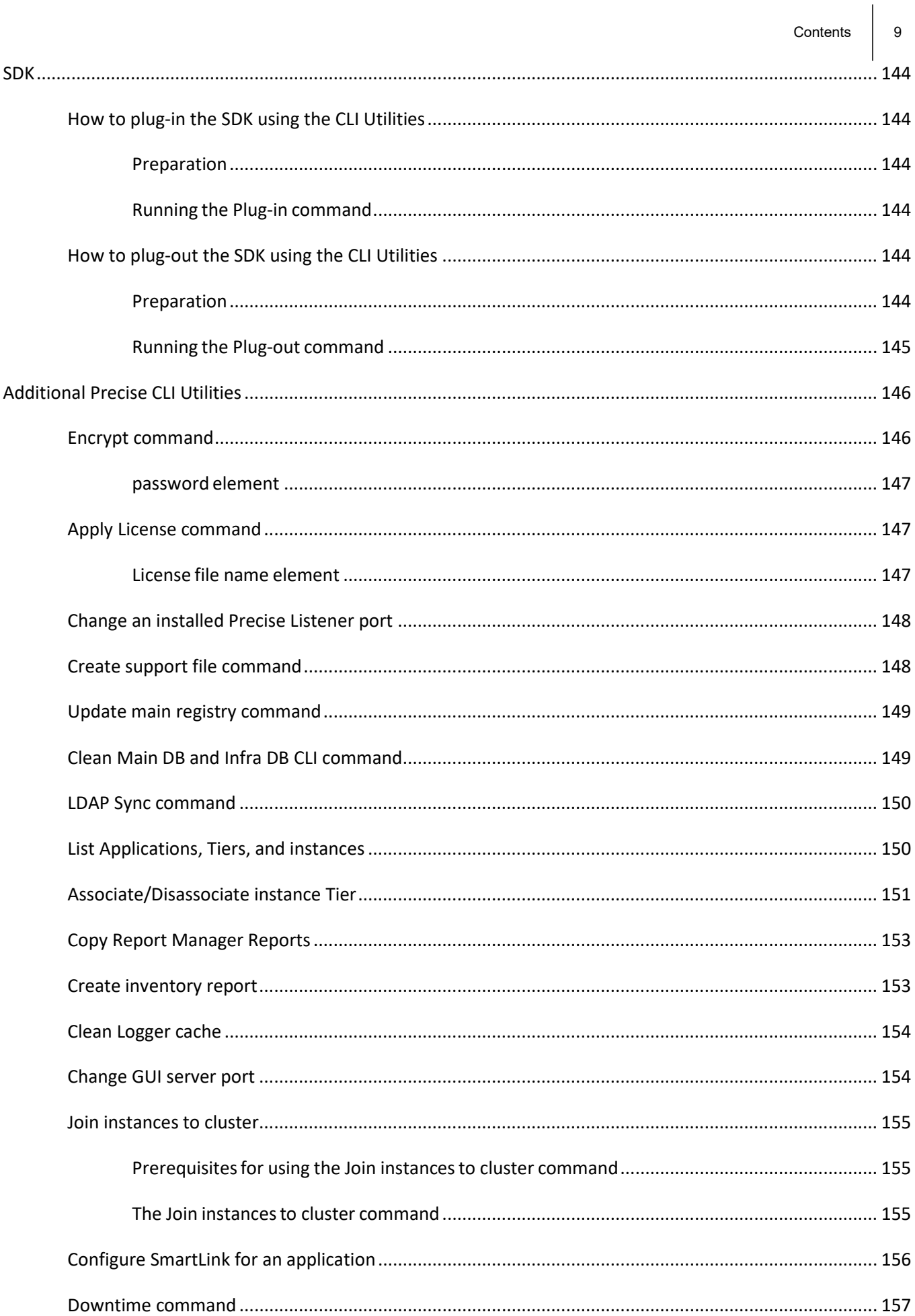

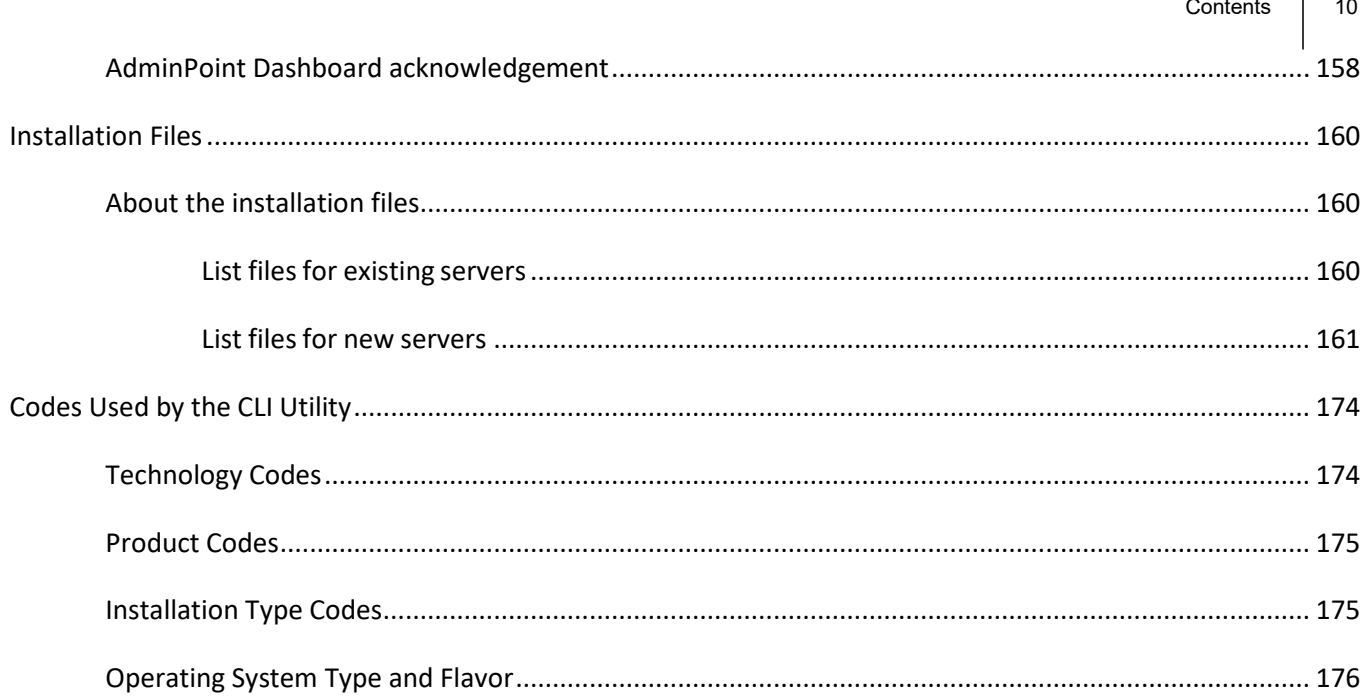

 $\overline{\phantom{a}}$ 

# <span id="page-10-0"></span>Precise CLI Utility Overview

This section includes the following topics:

- [Usage of CLI Utility](#page-10-1)
- **[Input to CLI Utility](#page-10-2)**
- **[Where to run CLI Utility](#page-10-3)**
- [Authenticate to CLI Utility](#page-11-0)
- **[Error reporting](#page-11-1)**
- [Installation packages](#page-11-2)

# <span id="page-10-1"></span>Usage of CLI Utility

CLI is a command line utility that allows you to perform operations on the Precise product. Using CLI you can create scripts to automate Precise related operations.

# <span id="page-10-2"></span>Input to CLI Utility

CLI receives its input from command line arguments and/or from parameters files. CLI input can be provided as arguments, for example, to provide server name:

./infra/bin/psin\_cli.sh -server <my\_server>

In some cases CLI input can be provided as parameters. In such cases, you can provide the parameters in CLI argument or as parameters file. For example, to provide server name parameter, you can use any one of the following:

```
./infra/bin/psin_cli.sh -parameter server=my_server
```
or

./infra/bin/psin\_cli.sh -parametersfile input.xml

Where input.xml contains:

```
<parameters>
<parameter name="server" value="my_server"/>
</parameters>
```
**NOTE** For all sections (unless otherwise stated), the maximum length of a parameter string is 256 characters and only integer values can be used for numeric parameters.

# <span id="page-10-3"></span>Where to run CLI Utility

CLI should be executed on the main Precise FocalPoint (unless otherwise stated). Always run CLI from Precise root (Precise installation folder on the server).

# <span id="page-11-0"></span>Authenticate to CLI Utility

Most CLI actions require authentication.

To authenticate using CLI you can use the clear text password:

**Windows** infra\bin\psin cli.bat -i3-user *admin* -i3-clear-password *admin* ...

UNIX *./infra/bin/psin\_cli.sh -i3-user admin -i3-clear-password <i>admin* ...

or use encrypted password:

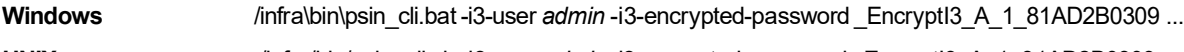

**UNIX** ./infra/bin/psin\_cli.sh -i3-user *admin* -i3-encrypted-password \_EncryptI3\_A\_1\_81AD2B0309 ...

**Table 1-1** Authenticate to CLI

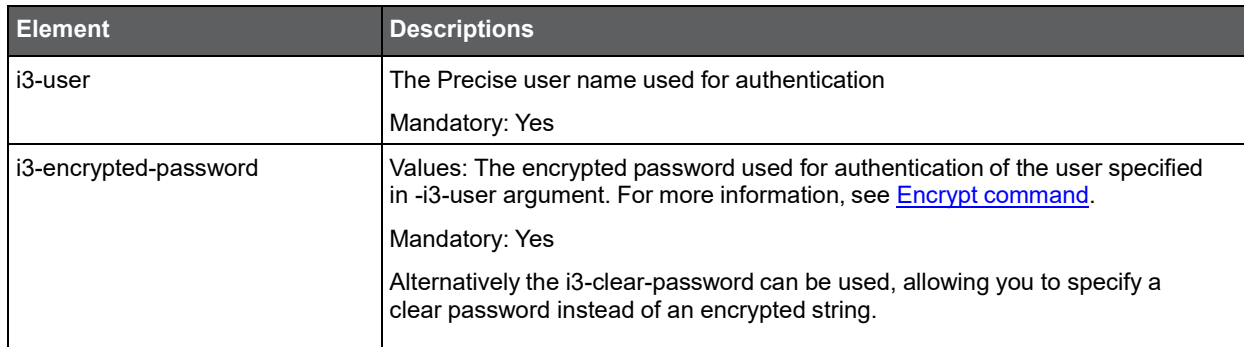

# <span id="page-11-1"></span>Error reporting

All Precise CLI utility commands return the following return codes:

- 0 The requested operation finished successfully.
- 1 The requested operation encountered errors.

In addition, the CLI prints an error report to STDOUT/STDERR.

- Informative errors are printed with prefix: "Informative message"
- Errors related to the CLI operation are printed to  $log$  ~i3/logs/infra.cli.log

# <span id="page-11-2"></span>Installation packages

When running CLI on the server with the main Precise FocalPoint, you should verify that the Precise download is accessible on the server.

CLI automatically copies required installation files from the Precise download using the installation-cd-path parameter specified as part of the installation parameters.

If you are running CLI from a server which is not the main Precise FocalPoint server, verify that one of the options below are correct:

- Precise download is accessible to the Precise FocalPoint process on the Precise FocalPoint server (notice that in Windows, Precise FocalPoint service cannot access network share).
- You have copied all files from the Precise  $x.x.x$  download/I3/distribution folder to the installed main Precise FocalPoint under folder <*precise\_root*>\products\i3fp\distribution\_source\installer.

If you want to prevent CLI from copying files, you can copy the files yourself to the server and extract them. Note that this is not the recommended method of work.

For a list of required installation packages per each component, see [About the installation files.](#page-148-1)

# <span id="page-12-0"></span>Installation with Precise CLI

This section includes the following topics:

- [Installing the Precise Framework](#page-12-1)
- **[Installing Precise FocalPoints](#page-22-0)**
- **[Installing Servers](#page-23-0)**
- [Installing secured servers with the Precise CLI utility](#page-28-0)
- [Updating services Authentication using the Precise CLI Utility](#page-30-0)
- **[Installing a Tier with the Precise CLI utility](#page-30-1)**
- **Extricate [command](#page-71-0)**
- **[Edit & uninstall](#page-72-0)**
- [Installing a new instance while keeping historical data from an old instance](#page-72-1)

# <span id="page-12-1"></span>Installing the Precise Framework

The Precise Framework can be installed directly from the Precise download onto the Precise FocalPoint server. You can use the Precise CLI utility to install the following Framework components:

- Precise FocalPoint
- PMDB FocalPoint
- Alerts FocalPoint
- Report Manager FocalPoint
- Insight FocalPoint
- **TPM FocalPoint**

For information on manually installing the PMDB schemas, see the *Precise Installation Guide*.

## <span id="page-12-2"></span>How to install the Precise Framework

Install the Precise Framework by performing the following steps:

- 1. Prepare XML parameters file to specify the Framework installation parameters and log in to the server on which you have planned to install the Precise FocalPoint.
- 2. On this server, run the following command from the <*precise\_root*> folder to install the CLI utility installation script:

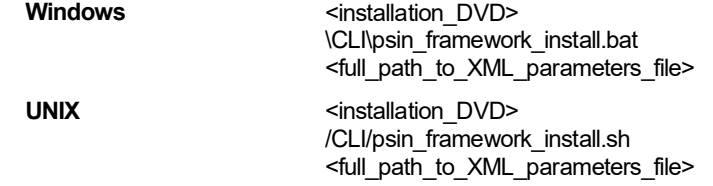

After running the script, you may be required to perform manual post-installation tasks to complete the installation.

#### Installation with Precise CL **Installing the Precise Framework**

- 3. If an error occurs, fix the problem and rerun the installation scripts. (In the case of an error, there is no need to delete the installation files.) If a critical error occurs before the Precise FocalPoint is installed, an error message is displayed. At the end of CLI utility installation, a message appears "Installation complete - check logs for details". The relevant logs for installation are as follows:
	- o <*precise\_root*>/logs/psin\_framework\_install.out
	- o <*precise\_root*>/logs/infra.CLI.log

If installation is successful, a message appears "Framework install setup process done".

**NOTE** For Windows Server which has the User Account Control enabled, you must run this command using Administrator permissions: Click Start Menu, right-click Command Prompt, click "Run as administrator", click Continue button, to approve the operation. Run the command specified above.

#### About the Precise Framework parameter file

You need to prepare the Framework parameter file by creating an XML file with tags that represent the installation parameters and inserting the appropriate values.

The following is an example of a server parameters file:

<parameters>

- <parameter name="setup-process" value="framework"/>
- <parameter name="setup-mode" value="install"/>
- <parameter name="installation-cd-path" value="d:\"/>
- <parameter name="i3fp-server-machine-name" value="server1"/>
- <parameter name="dbms-type" value="mssql"/>
- <parameter name="dbms-instance" value="DATABASE1"/>
- <parameter name="dbms-database" value="PWV8"/>
- <parameter name="dbms-dba-user" value="pwv8"/>
- <parameter name="dbms-dba-clear-password" value="mypass"/>
- <parameter name="gui-port" value="20820"/>
- <parameter name="gui-shutdown-port" value="20821"/>
- <parameter name="server-machine-installation-folder-server1" value="d:\precise"/>
- <parameter name="server-machine-port-server1" value="20802"/>

</parameters>

The parameters file is an XML file containing a list of parameters for a Precise framework installation.

#### **Table 2-1** Elements of the Precise framework parameter file

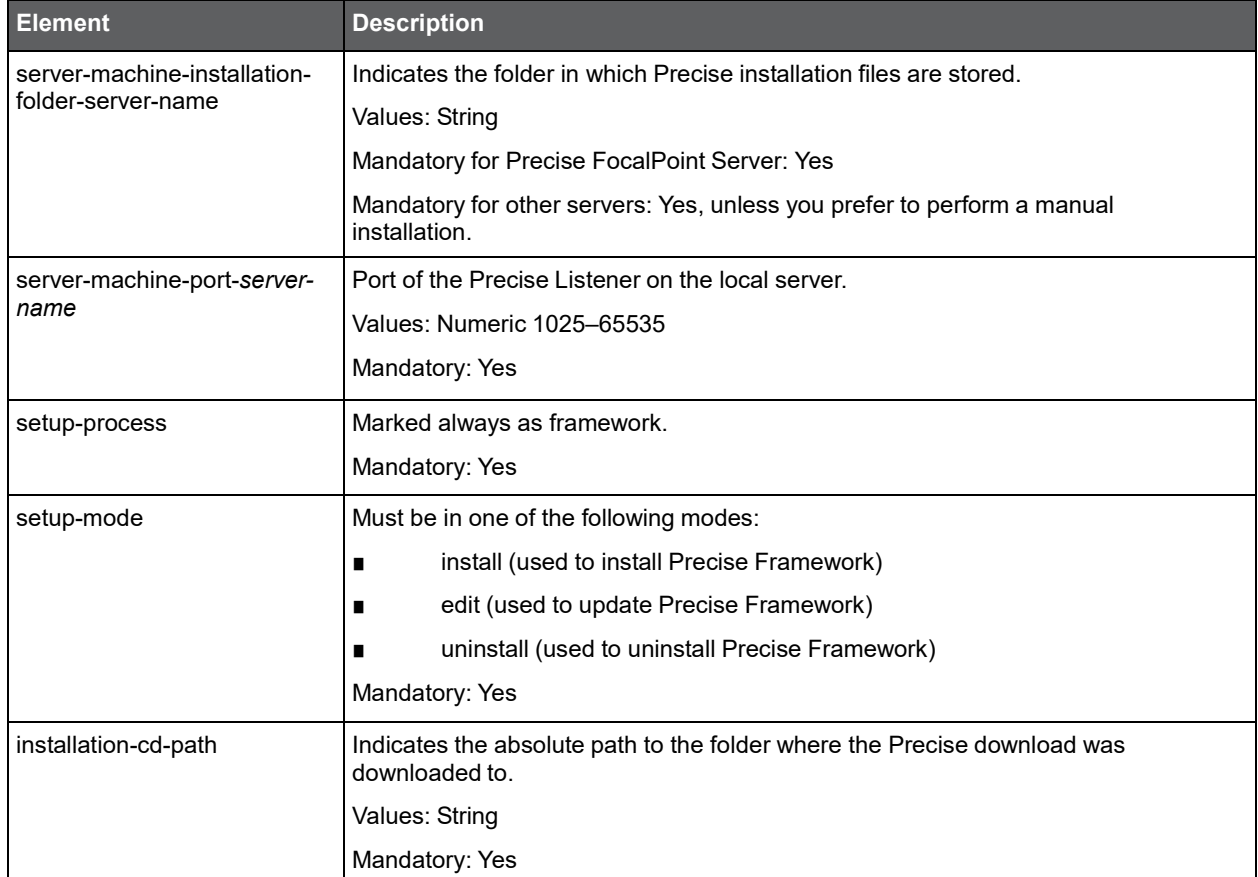

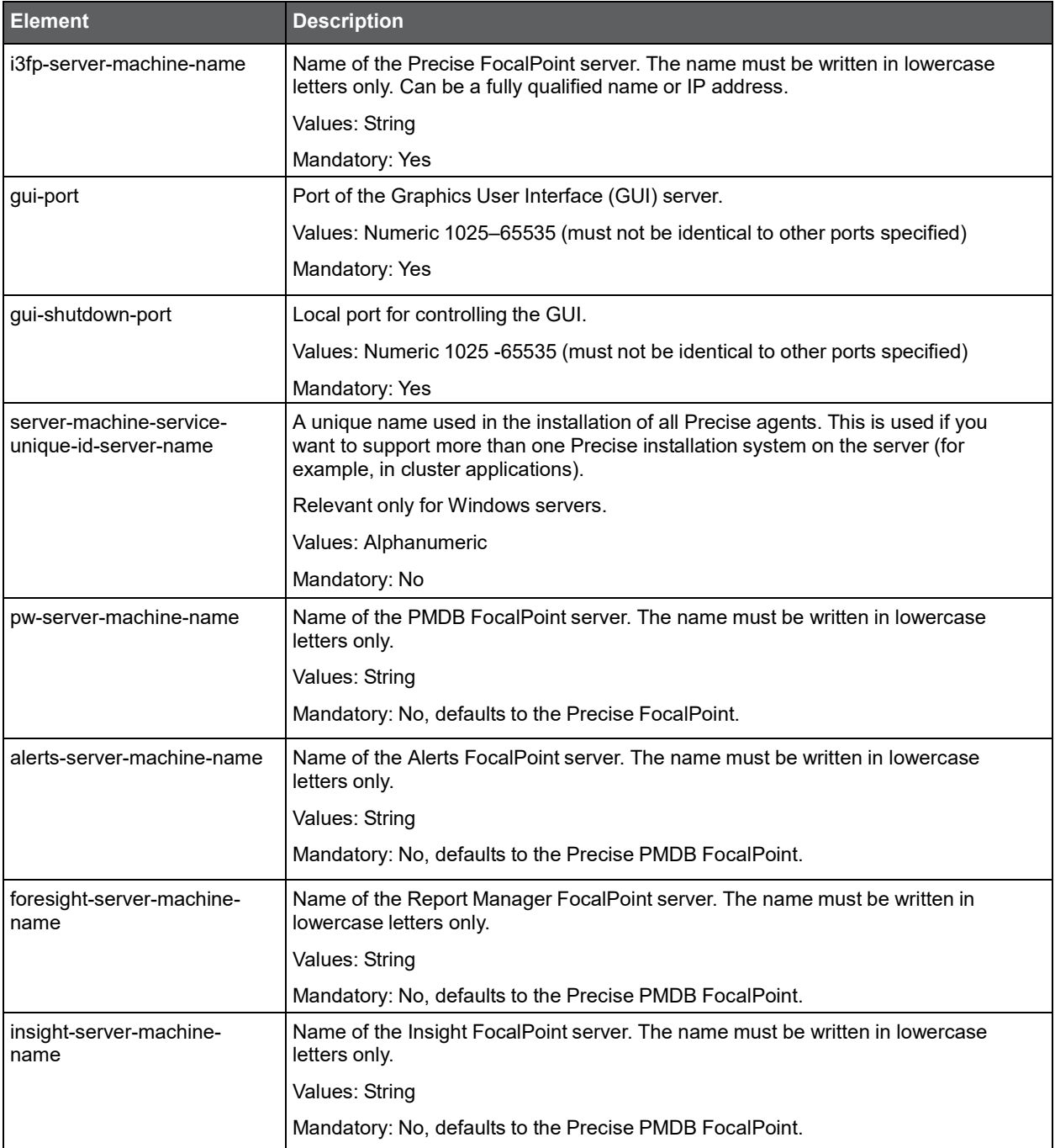

**NOTE** The Framework CLI supports installing the framework FocalPoint on different servers. If the servers are UNIX servers, the framework's servers will be automatically installed by the framework CLI (you need to supply user and password parameters for each UNIX server). If the servers are Windows servers and different servers are required for the framework FocalPoints, perform the steps described in the following procedure.

To install the framework FocalPoint on different Windows servers

- 1. Only install the Precise FocalPoint using the framework CLI command.
- 2. Install the other FocalPoints with the Add Server CLI command. See [Installing Servers.](#page-23-0)
- 3. Install all required framework FocalPoints with the framework CLI command.

## <span id="page-15-0"></span>Installing the PMDB FocalPoint using an Oracle database

Additional parameters are needed for installing the PMDB FocalPoint on an Oracle database.

The following table lists the additional parameters needed for a PMDB installation using an Oracle database.

#### **Table 2-2** Additional parameter file elements for the PMDB on an Oracle database

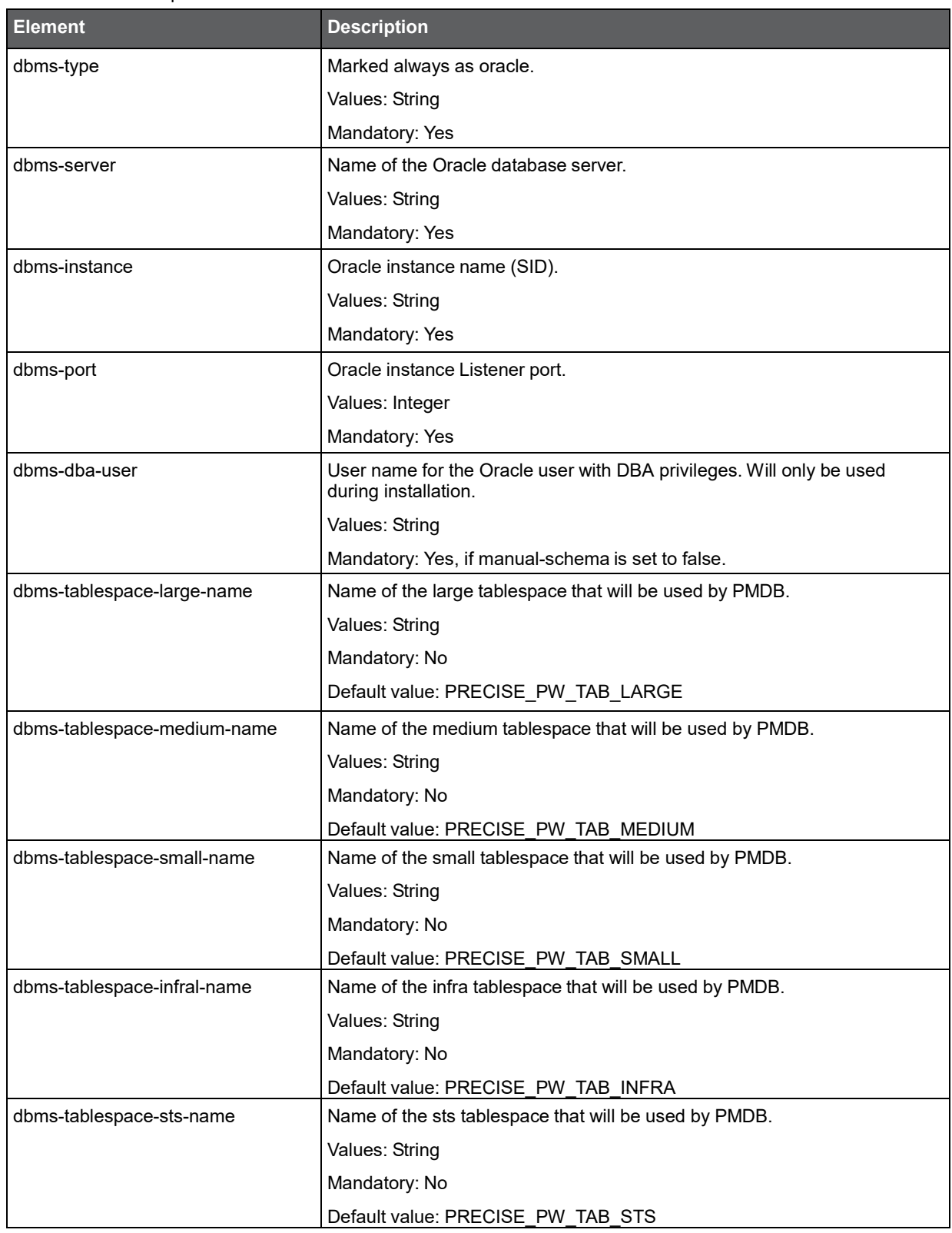

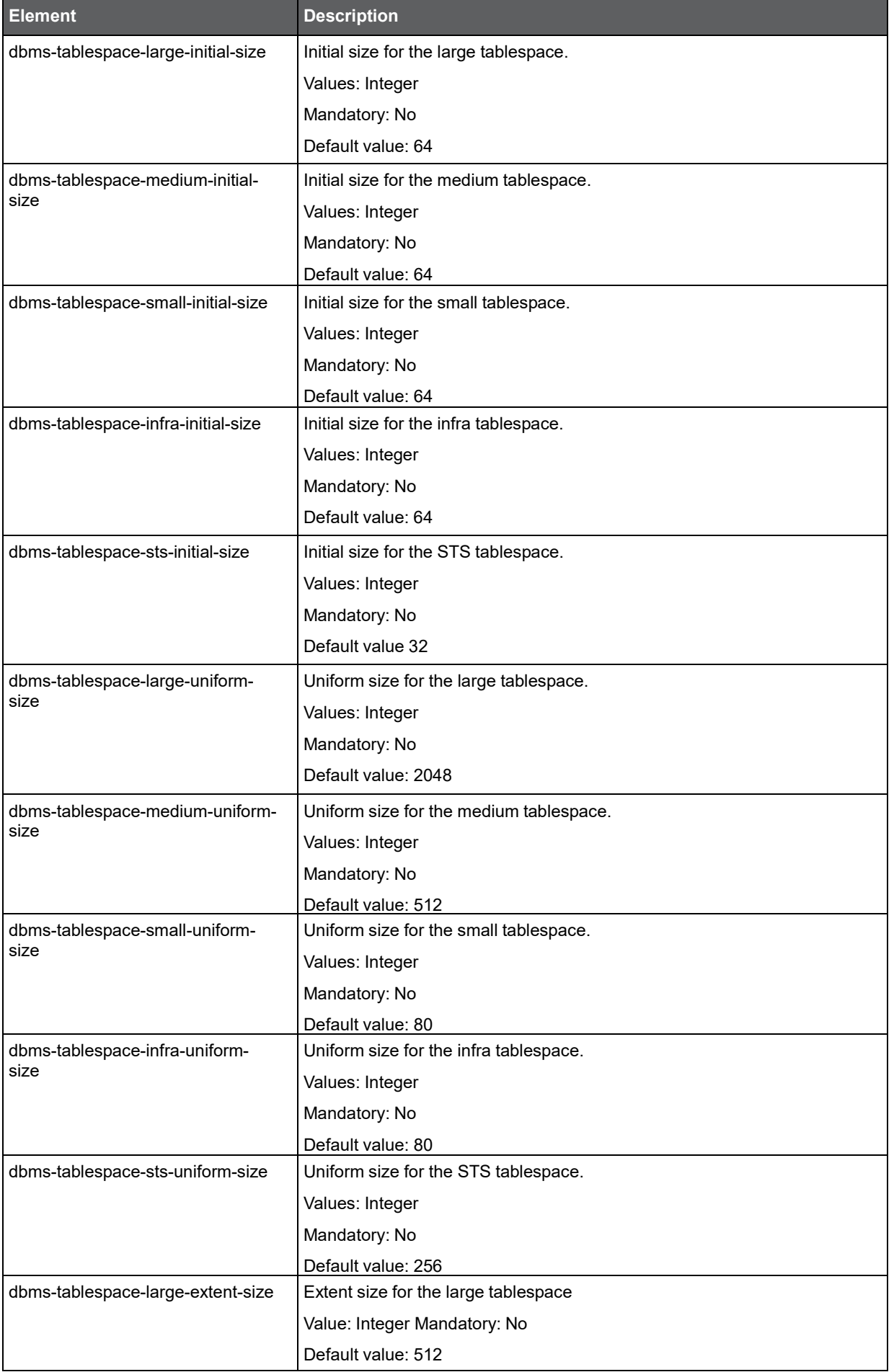

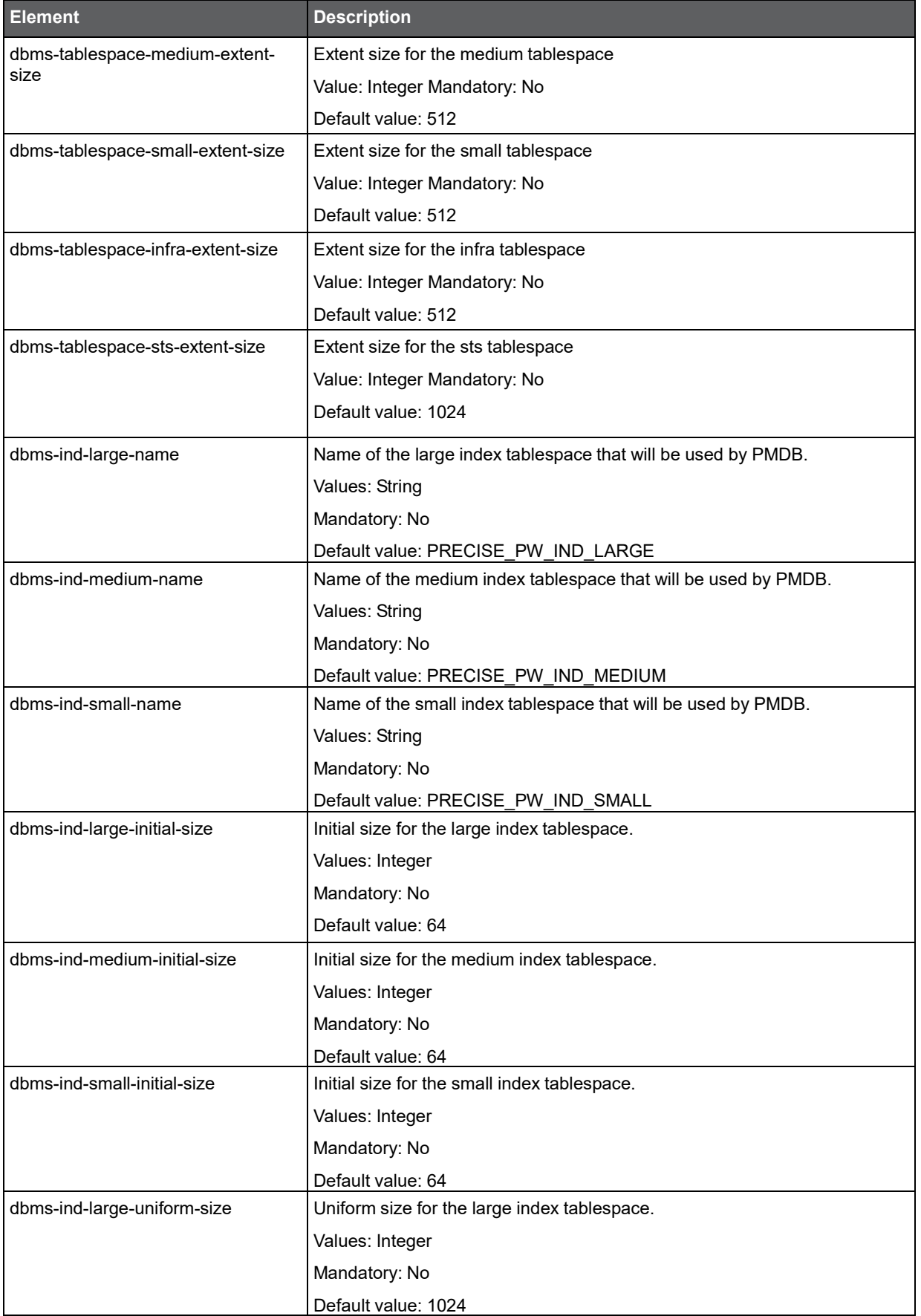

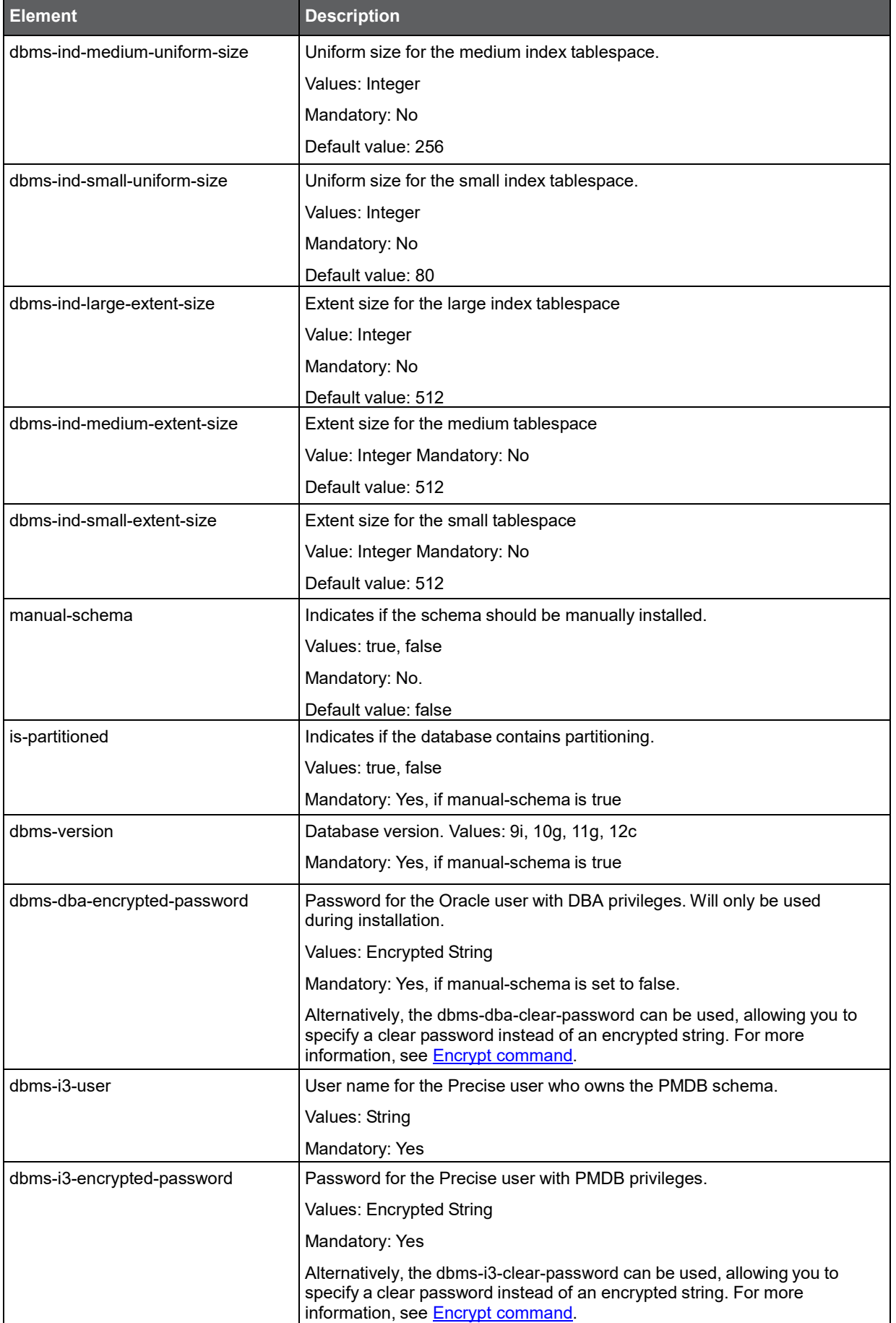

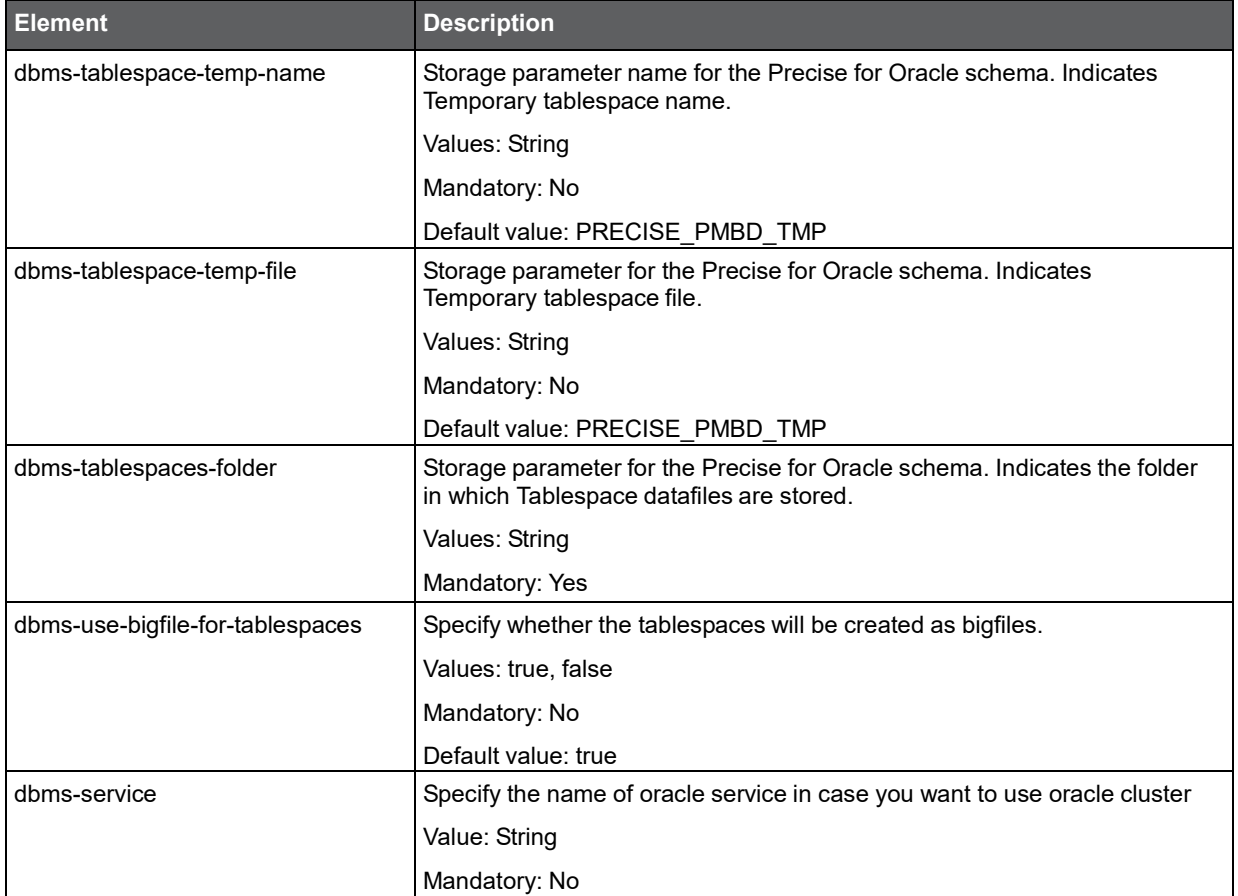

## <span id="page-19-0"></span>Installing the PMDB FocalPoint using an MS-SQL Server database

Additional parameters are needed for installing the PMDB FocalPoint on an MS-SQL Server database.

The following table lists the additional parameters needed for a PMDB installation using an MS-SQL Server database.

**Table 2-3** Additional parameter file elements for the PMDB on an MS-SQL Server database

| <b>Element</b> | <b>Description</b>                                       |
|----------------|----------------------------------------------------------|
| manual-schema  | Indicates if the schema should be manually installed.    |
|                | Values: true, false                                      |
|                | Mandatory: No.                                           |
|                | Default value: false                                     |
| is-partitioned | Indicates if the database contains partitioning.         |
|                | Values: true, false                                      |
|                | Mandatory: Yes, if manual-schema is true                 |
| dbms-version   | Database version.                                        |
|                | Values: 2005, 2008                                       |
|                | Mandatory: Yes, if manual-schema is true                 |
| dbms-type      | Marked always as SQL Server (mssql).                     |
|                | Mandatory: Yes                                           |
| dbms-instance  | MS-SQL Server instance name. (Must always be uppercase). |
|                | Values: String                                           |
|                | Mandatory: Yes                                           |

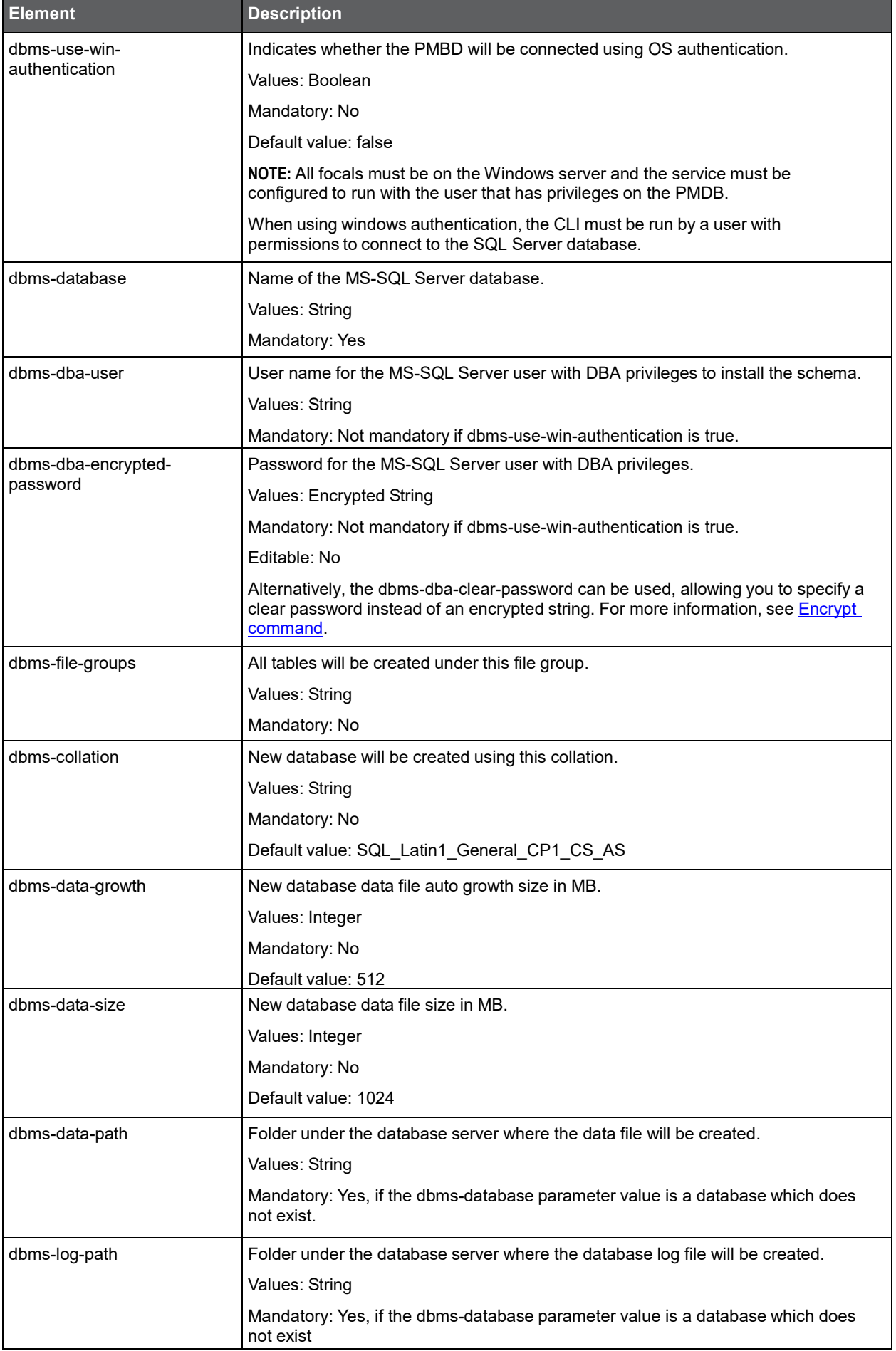

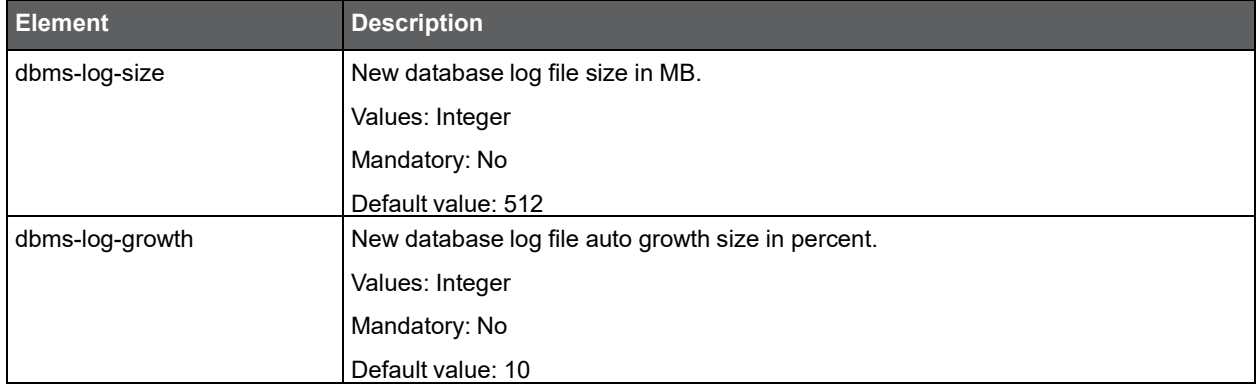

## <span id="page-21-0"></span>Installing additional parameters to servers where FocalPoints are installed

The following table lists the additional parameters needed for server installation, wherever FocalPoints are installed. These are required only if when installing the Framework FocalPoint on servers other than the Precise FocalPoint. In such cases specify the parameters below for each server and replace server-name (italic) with the real server name.

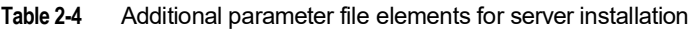

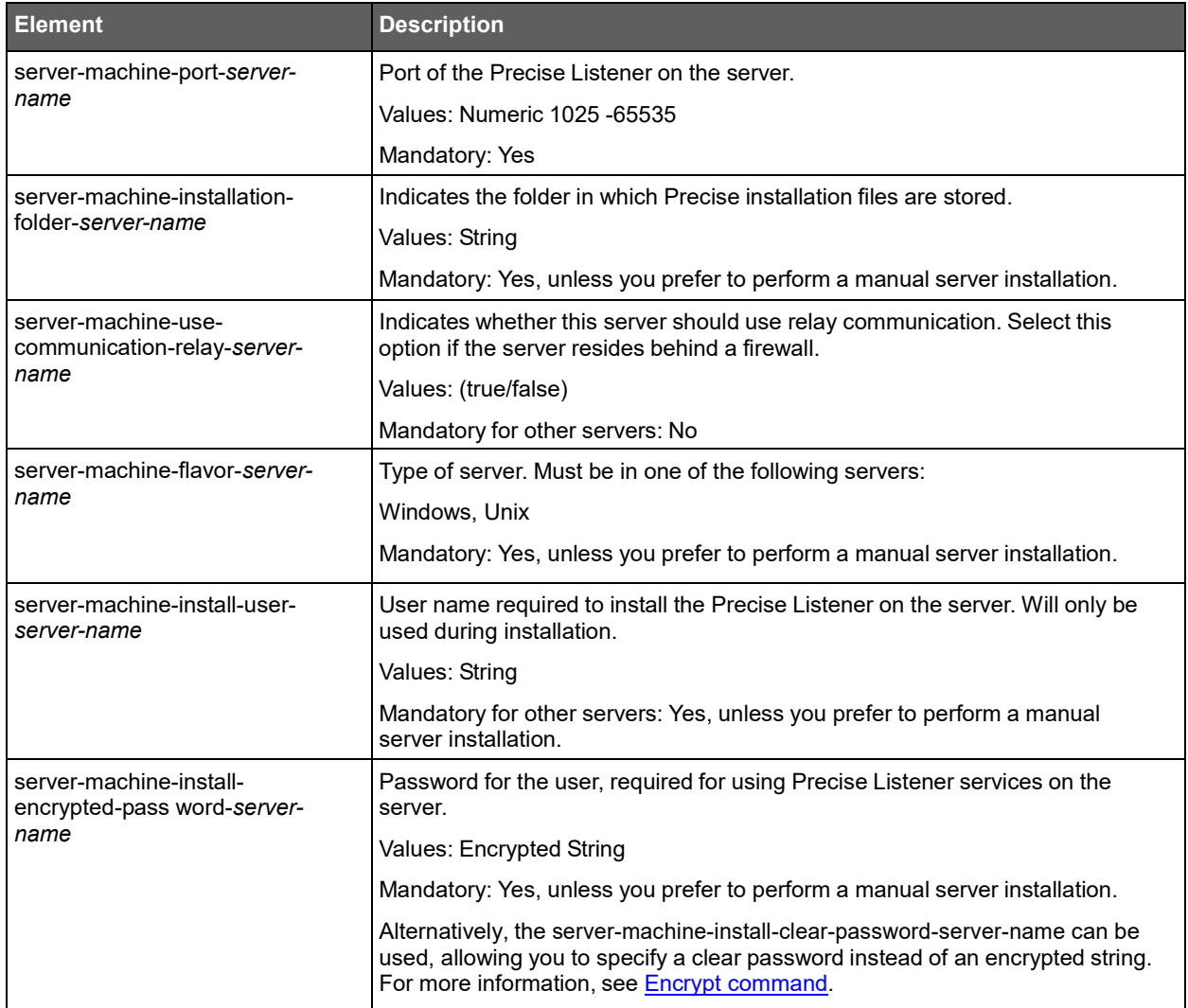

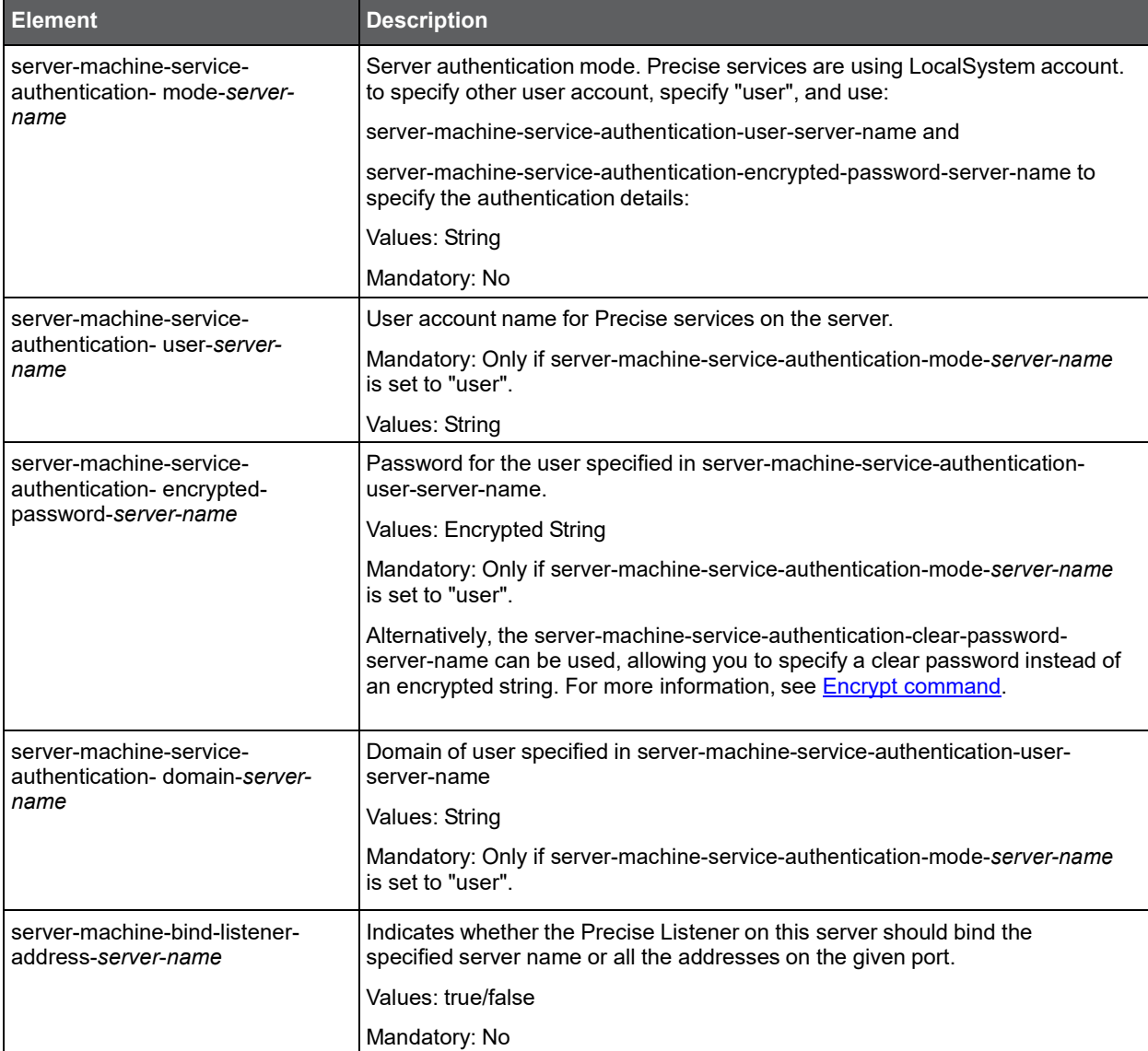

# <span id="page-22-0"></span>Installing Precise FocalPoints

## <span id="page-22-1"></span>Installing a Precise FocalPoint on a server

When using the CLI for installation, you must explicitly install the FocalPoint. This is unlike the GUI-based installation, in which FocalPoints are automatically installed with the first instance relevant. To install a Precise FocalPoint, the you should create an installation parameters file and run the Precise CLI utility installation script on the main Precise FocalPoint.

To install a Precise FocalPoint on a server

- 1. Build a parameter XML file to be used as input for the installation scripts.
- 2. Run the following command from the <*precise\_root*> folder on the main Precise FocalPoint.

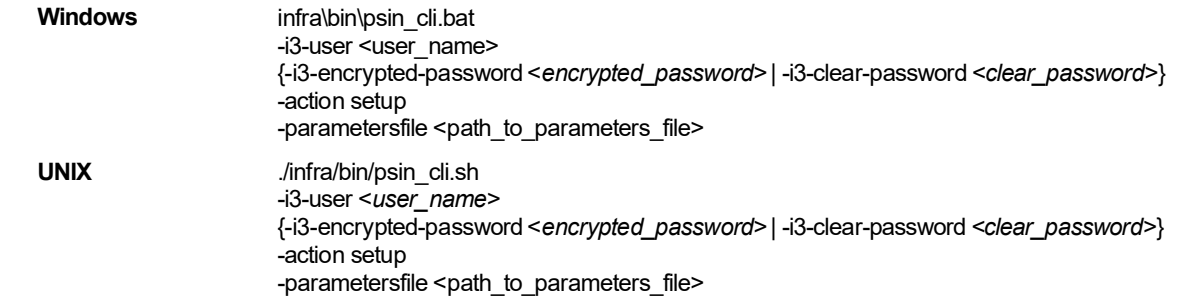

### About the Precise FocalPoint parameter file

You need to prepare the Precise FocalPoint parameter file by creating an XML file with tags that represent the installation parameters and inserting the appropriate values.

The following is an example of a Precise FocalPoint parameters file that installs the Oracle FocalPoint on server1:

<parameters>

<parameter name="setup-process" value="focal-OR"/>

<parameter name="setup-mode" value="install"/>

<parameter name="focal-server-machine-name" value="server1"/>

<parameter name="installation-cd-path" value="\\filesvr\Precise i3\ installation"/>

</parameters>

The following table lists the needed parameters for a Precise FocalPoint installation. The parameter format is: <parameters>

<parameter name="..." value="..."/> ...

</parameters>

**Table 2-5** Parameter file elements for a Precise FocalPoint installation

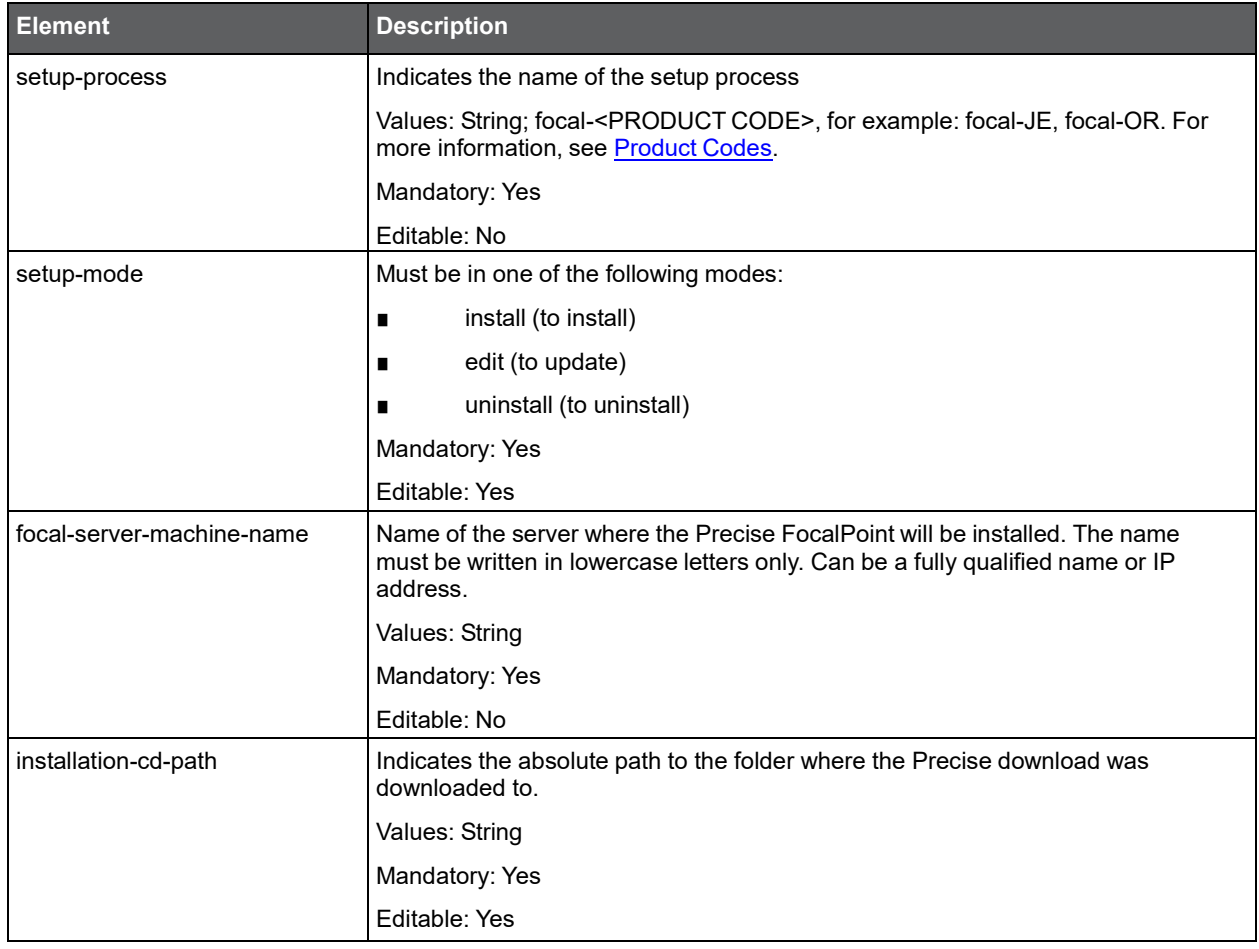

## <span id="page-23-0"></span>Installing Servers

The first stage in a server installation using the CLI utility requires installing and registering the server in Precise. The server is registered in the Precise database, a Precise Listener is started on the server, and communication between the Precise FocalPoint and the Precise Listener is enabled.

**NOTE** To promote efficiency, servers can also be installed automatically. For more information, se[e Auto](#page-74-0)  [Deployment.](#page-74-0)

Before installing a server using the CLI utility, verify the following issues:

- The Precise communication port is open in both directions (between the Precise FocalPoint server and the target server).
- CLI can handle installation packages. For more information, see [Installation packages.](#page-11-2) To install the servers with the CLI utility

1. Run the following command on the main Precise FocalPoint server:

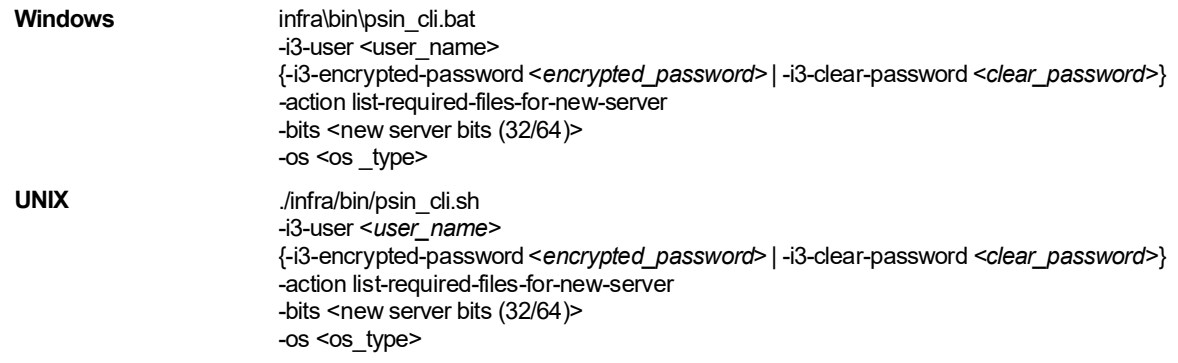

The CLI creates an XML file containing the list of required installation packages for the server.

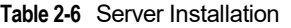

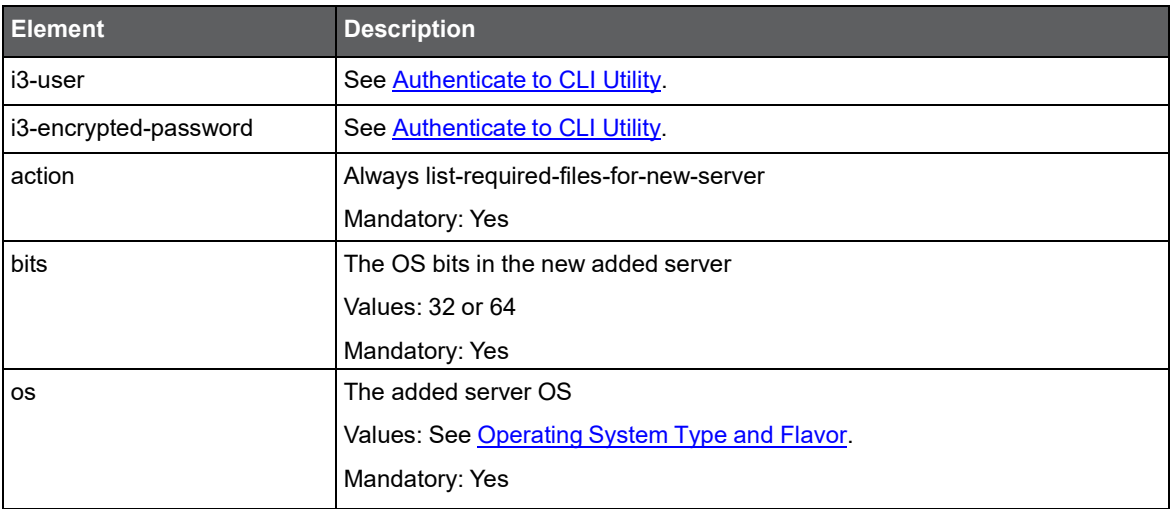

2. On the new server create the installation folder and create new sub folder under it: distribution.

- 3. Copy the files specified the XML file created in Step 1 to the new server in the <*precise\_root*>/distribution
- 4. Login to the server using the Precise user
- 5. CD <precise\_root>

Run the following command:

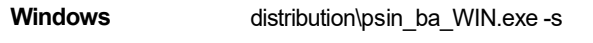

**UNIX** ./distribution/psin\_ba\_<os\_type> -s

For more information, see [Operating](#page-153-0) System Type and Flavor.

Note the -s argument

6. For each of the other files you've copied, run the following command:

**Windows** infra\bin\psin\_file\_new.exe -manual -extract distribution\<*the\_file\_name*> -event install

UNIX ./infra/bin/psin\_file\_new -manual -extract distribution/<the\_file\_name> -event install

7. Create an XML file containing the relevant installation parameters. Place the file in <*precise\_root*> folder on the target server. You can also set up this file in advance.

By default, installing an non-secured local server using the CLI is not enabled. To enable a non-secured CLI server installation, set the Precise registry parameter:

registry\products\infrastructure\setup\settings\enable-local-server-cli to true, and restart Precise FocalPoint.

#### Installation with Precise CL **Installing the Precise Framework**

8. Run the following command to execute the CLI utility installation script from the <*precise\_root*> folder on the target server:

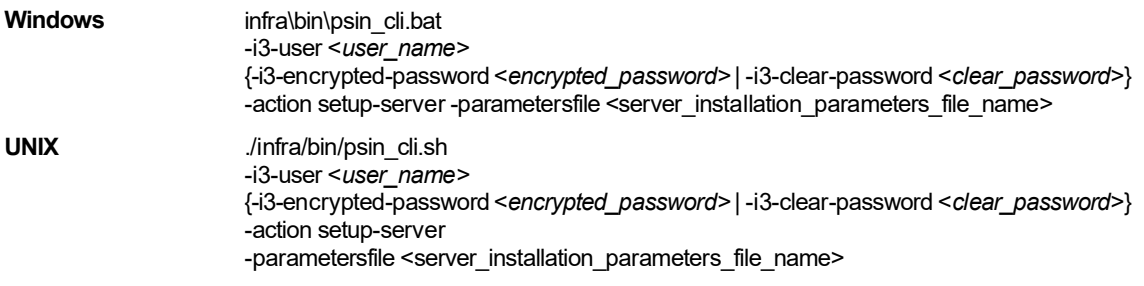

**NOTE** For Windows Server 2008 (Windows Longhorn) you must run this command using Administrator permissions: Click **Start Menu**, right-click **Command Prompt**, click **Run as administrator**, click **Continue**, to approve the operation. Run the command specified above.

**Table 2-7** CLI utility installation script

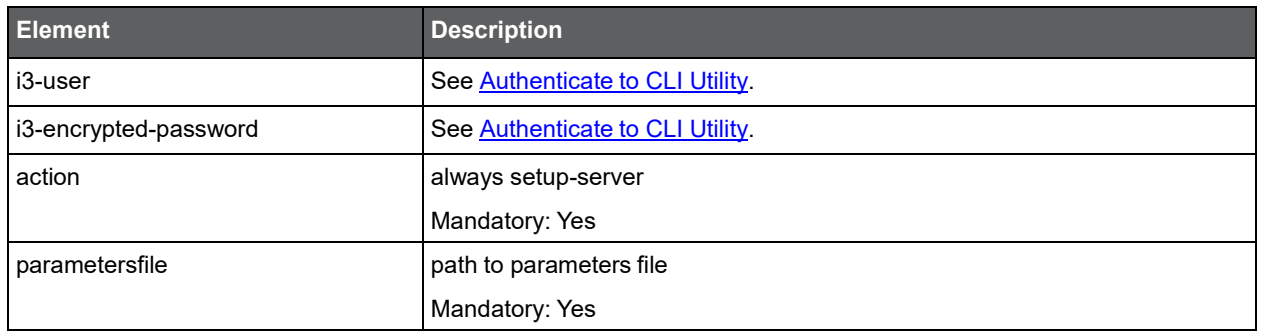

### <span id="page-25-0"></span>About the server parameter file

You need to prepare the Server parameter file by creating an XML file with tags that represent the installation parameters and inserting the appropriate values.

The following is an example of a server parameter file:

```
<parameters>
    <parameter name="setup-mode" value="install"/>
    <parameter name="setup-process" value="server" />
    <parameter name="installation-cd-path" value="d:\" />
    <parameter name="handle-server-machine-name" value="poolserver5" />
    <parameter name="server-machine-port-poolserver5" value="3002" />
    <parameter name="server-machine-flavor-poolserver5" value="Windows" />
    <parameter name="i3fp-server-machine-name" value="focalmachine" />
    <parameter name="focalmachine-server-machine-port" value="20702" />
```
</parameters>

The following table describes the elements of the parameter file.

<span id="page-25-1"></span>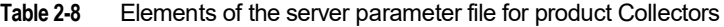

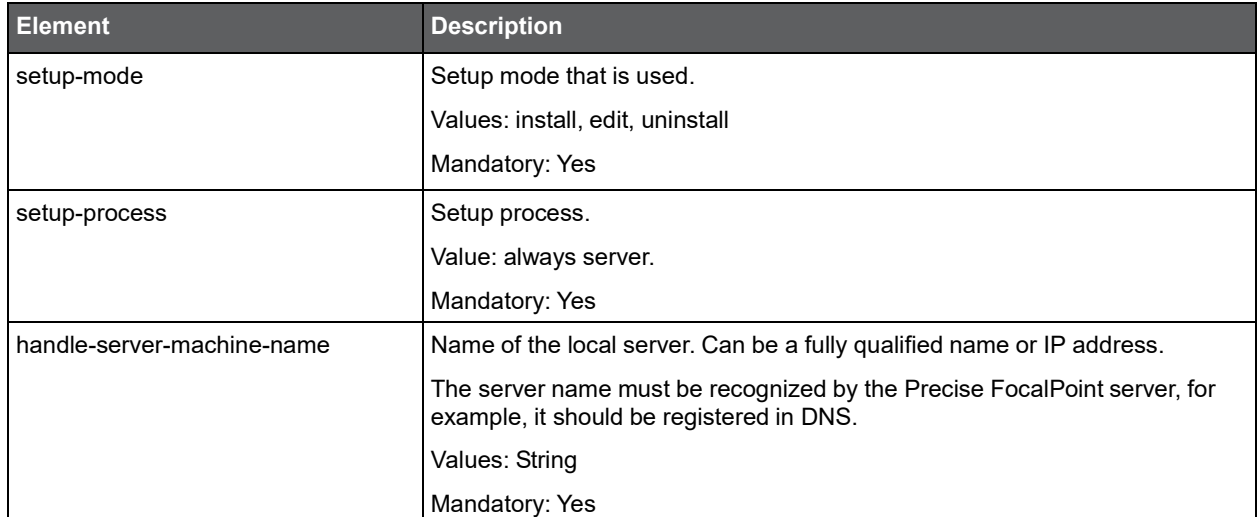

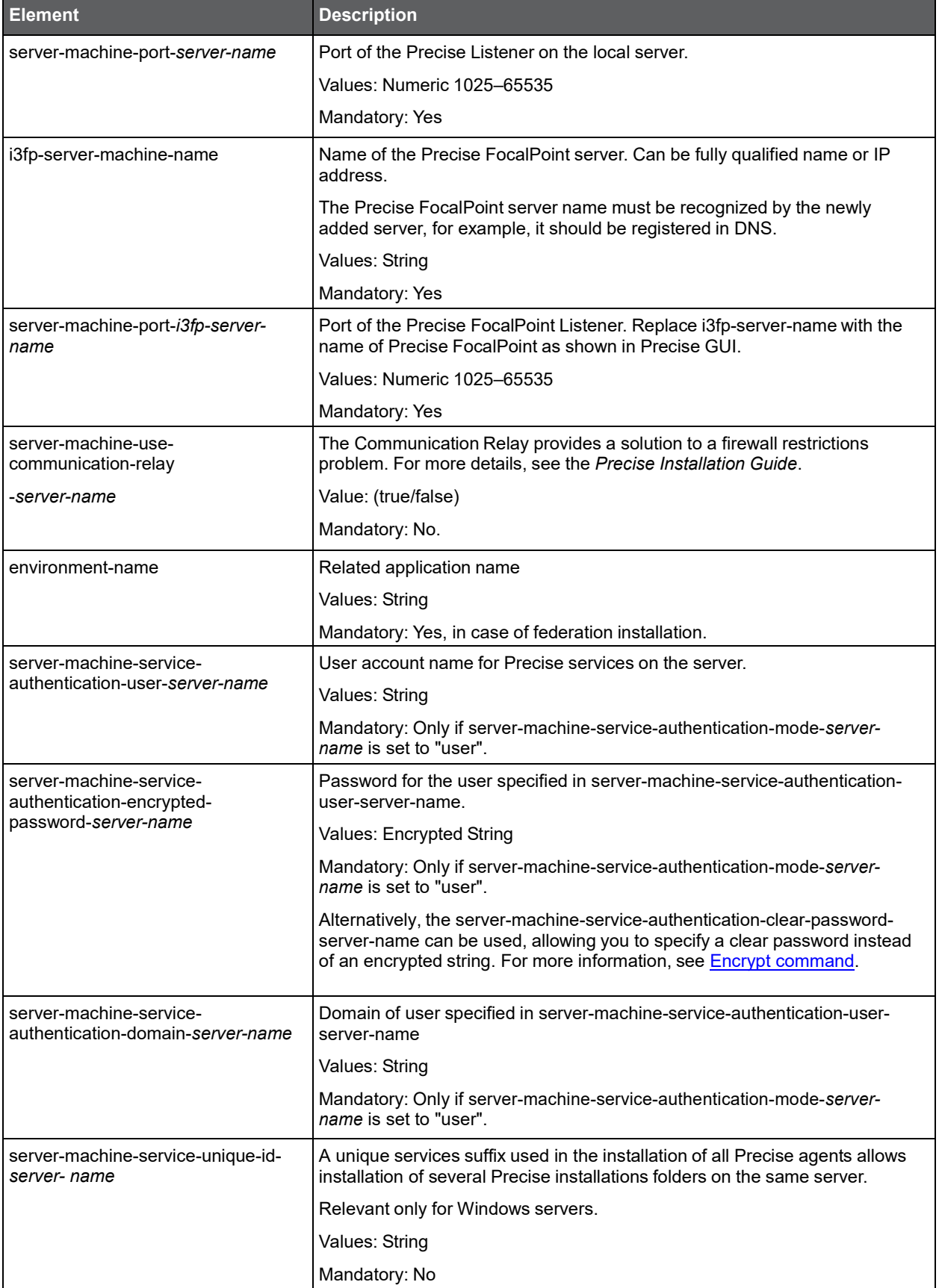

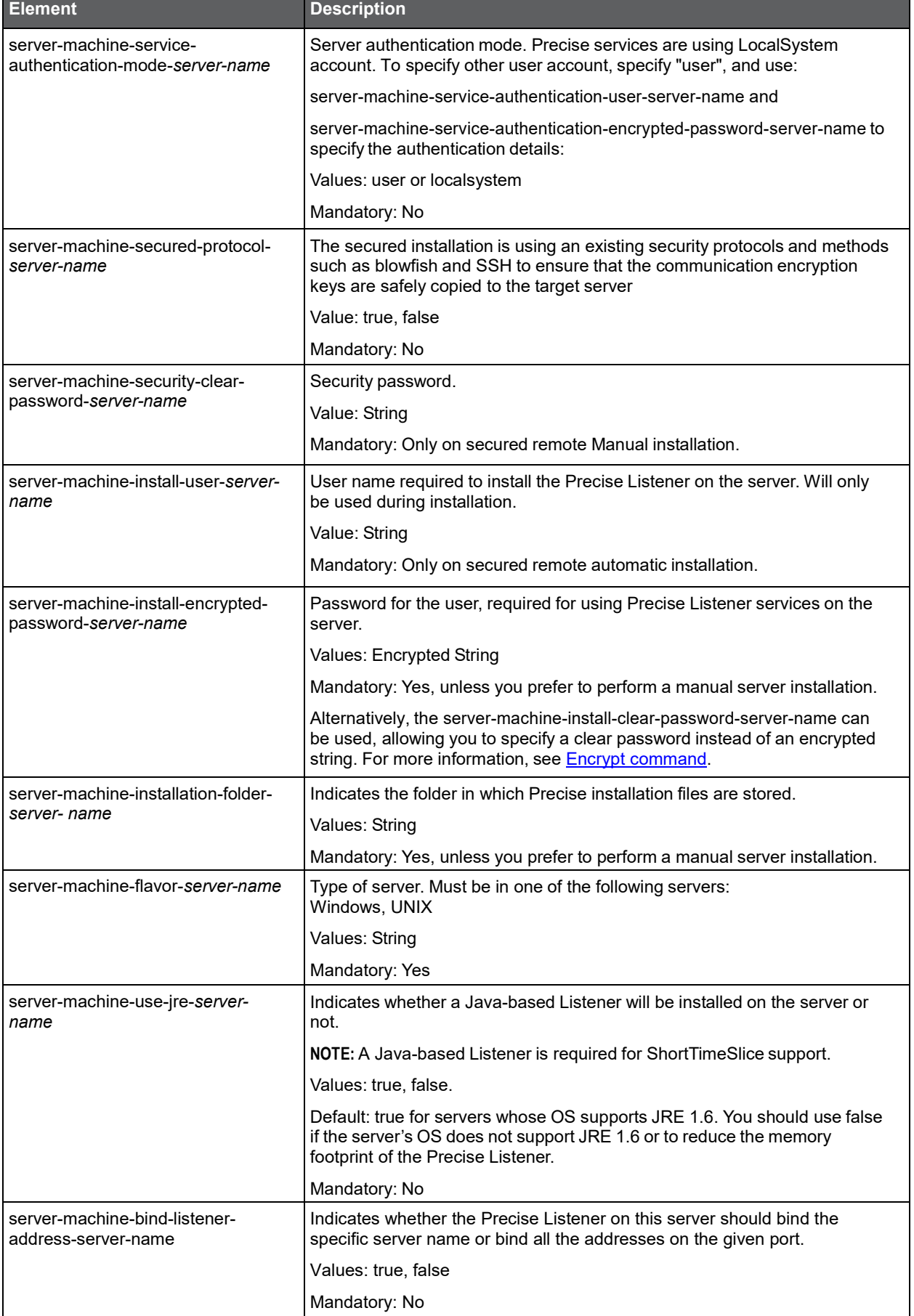

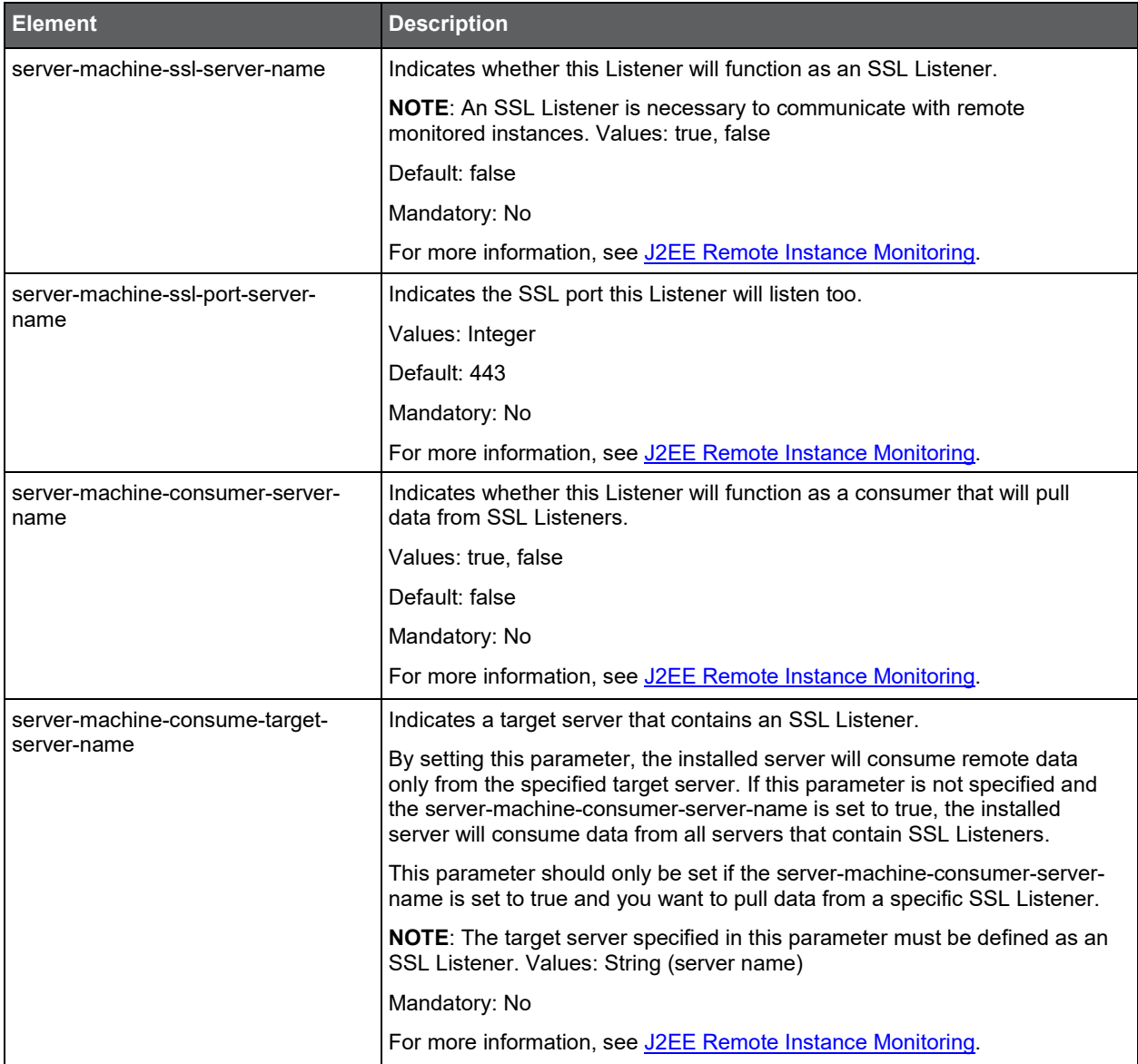

# <span id="page-28-0"></span>Installing secured servers with the Precise CLI utility

The server installation CLI described above, assumes it can use non-secured protocols such as telnet, and can transfer the communication encryption key as clear text over the network. If this is a problem, you can install the server using a secure CLI. The secured installation uses existing security protocols and methods such as blowfish and SSH to ensure that the communication encryption keys are safely copied to the target server. It's possible that the secured server installation might require more manual action items than non-secure server CLI installation. You can use one of the following methods to perform secured server installation:

- Remote Automatic mode
- Local mode

## <span id="page-29-0"></span>Remote Automatic mode

This mode may be used only if the target server is a UNIX server that runs SSH (secured shell).

1. Prepare the server parameters file and save it to the <*precise\_root>* folder on the main Precise FocalPoint. For more information, see [Table 2-8.](#page-25-1) Mandatory parameters for this installation method are:

```
server-machine-secured-protocol-server-name true 
server-machine-install-encrypted-password-server-
name server-machine-installation-folder-server-
name
server-machine-flavor-server-name
server-machine-install-user-server-name
```
#### You must not supply:

server-machine-security-clear-password-server-name

2. On the main Precise FocalPoint, run the following command from <*precise\_root>* folder:

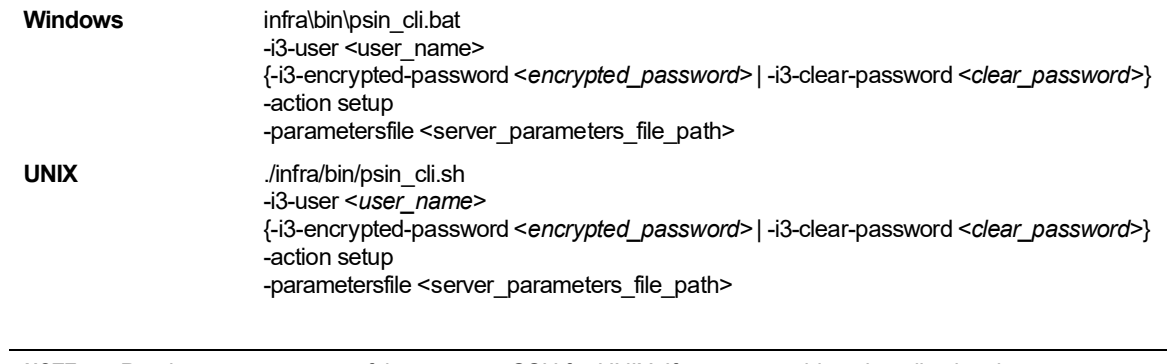

**NOTE** Precise supports most of the common SSH for UNIX. If you are unable to install using the automatic mode, try the **Local mode** below.

## <span id="page-29-1"></span>Local mode

Use this mode for Windows server or when your server does not have SSH installed.

1. Prepare server parameters file. For more information, see [Table 2-8.](#page-25-1)

Mandatory parameters for this installation are:

server-machine-secured-protocol-server-name true

2. On the main Precise FocalPoint server, run the following command from the <*precise\_root>* folder:

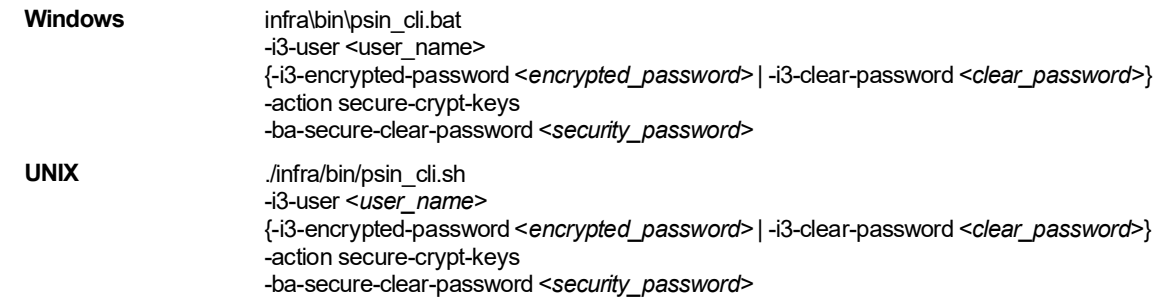

The command will generate a key file on the Precise FocalPoint server, under the products/i3fp/security/keys/ folder.

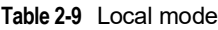

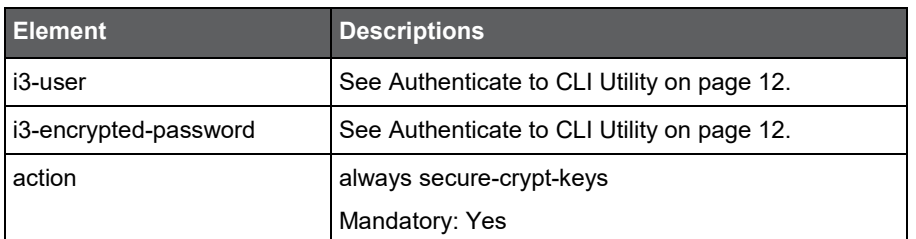

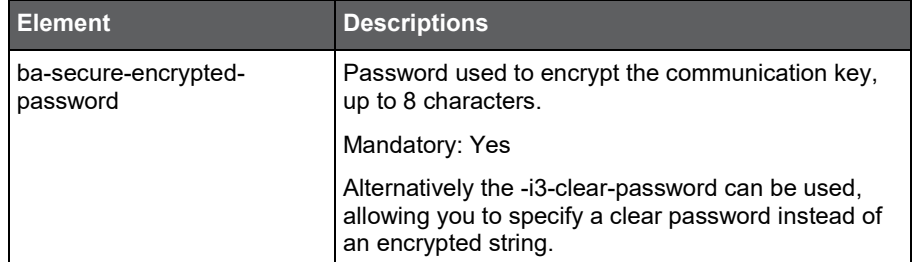

- 3. Copy and extract the server packages on the target server as specified in [Installing Servers.](#page-23-0)
- 4. Copy key file from: products/i3fp/security/keys/keys.xml on the main Precise FocalPoint to the target server, to the ./infra folder.
- 5. On the target server, run the following command from the <*precise\_root>* folder:

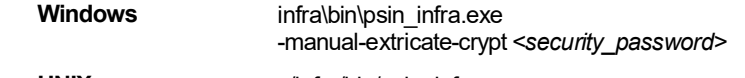

**UNIX** ../infra/bin/psin\_infra -manual-extricate-crypt *<security\_password>*

The command will extricate the security keys on the target server.

6. On the target server, run the following command from the <*precise\_root>* folder. For more information, see [Installing Servers.](#page-23-0)

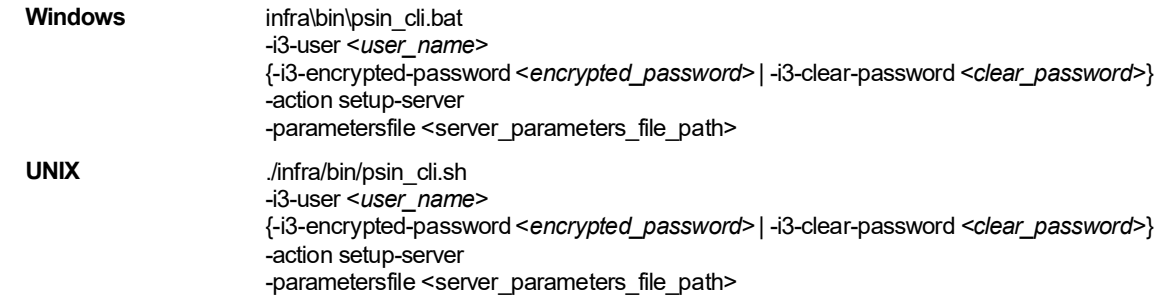

# <span id="page-30-0"></span>Updating services Authentication using the Precise CLI Utility

To update the user authentication of your Precise Windows services, fill in the following authentication parameters and then run the server setup installation in edit mode.

server-machine-service-authentication-mode-*server-name*  server-machine-service-authentication-domain-*server-name*  server-machine-service-authentication-user-*server-name* server-machine-service-authentication-encrypted-password-*server-name*

For parameter details, se[e Table 2-10.](#page-32-0)

# <span id="page-30-1"></span>Installing a Tier with the Precise CLI utility

Once you installed the Precise framework, you can install the Tiers that comprise your Precise suite. Click on the relevant section below, for how to install your Tier using CLI:

- Installing Precise for Oracle with the Precise CLI utility
- Installing Precise for Storage with the Precise CLI utility
- Installing Precise for J2EE with the Precise CLI utility
- Installing Precise for Web with the Precise CLI utility
- Installing Precise for Microsoft .NET with the Precise CLI utility
- Installing Precise for SQL Server with the Precise CLI utility
- Installing Precise for SAP with the Precise CLI utility
- Installing Precise for Sybase with the Precise CLI utility
- Installing Precise for Sybase Replication Server with the Precise CLI utility
- Installing Precise for DB2 with the Precise CLI utility

- Installing a Tuxedo instance with the Precise CLI utility
- Installing an Oracle Applications instance with the Precise CLI utility
- Installing Other Tier Collectors with the Precise CLI utility
- Installing an OS instance with the Precise CLI utility
- Installing Precise for vCenter Server with the Precise CLI utility

## <span id="page-31-0"></span>Installing Precise for Oracle with the Precise CLI utility

Before installing an Oracle instance with the Precise CLI utility, verify the following issues:

- The Precise for Oracle FocalPoint was installed.
- The Precise Listener on the target server on which the Precise for Oracle agent is to be installed was installed.

To install Precise for Oracle with the Precise CLI utility

- 1. Create the Precise for Oracle parameter file and save it to the <*precise\_root*> folder on the main Precise FocalPoint. For more information, se[e About the Precise for](#page-31-1) Oracle parameter file.
- 2. Run the following command from the <*precise\_root*> folder on the main Precise FocalPoint to execute the Precise CLI installation script.

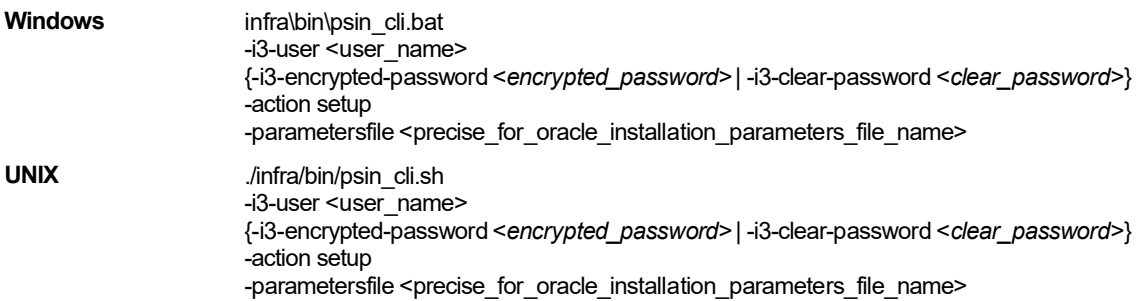

### <span id="page-31-1"></span>About the Precise for Oracle parameter file

You need to prepare the Precise for Oracle parameter file by creating an XML file with elements that represent the installation parameters and inserting the appropriate values.

The following is an example of a Precise for Oracle parameters file:

<parameters>

<parameter name="setup-process" value="apptier-OR"/>

<parameter name="setup-mode" value="install"/>

<parameter name="collector-server-machine-name" value="server5"/>

<parameter name="instance-name" value="ORCL"/>

<parameter name="oracle-home" value="C:\oracle\product\10.1.0\Db\_1"/>

<parameter name="oracle-version" value="100"/>

<parameter name="oracle-port" value="1521"/>

<parameter name="oracle-dba-user" value="system"/>

<parameter name="oracle-dba-clear-password" value="dba"/>

<parameter name="oracle-connect-as" value="SYSDBA"/>

<parameter name="oracle-create-new-user" value="true"/>

<parameter name="oracle-i3-user" value="I3\_OR\_1234"/>

<parameter name="oracle-i3-clear-password" value="mypassword"/>

<parameter name="installation-cd-path" value="d:\"/>

</parameters>

The following table describes the updated elements of the parameter file. Element names marked with an asterisk (\*) can be updated after installation.

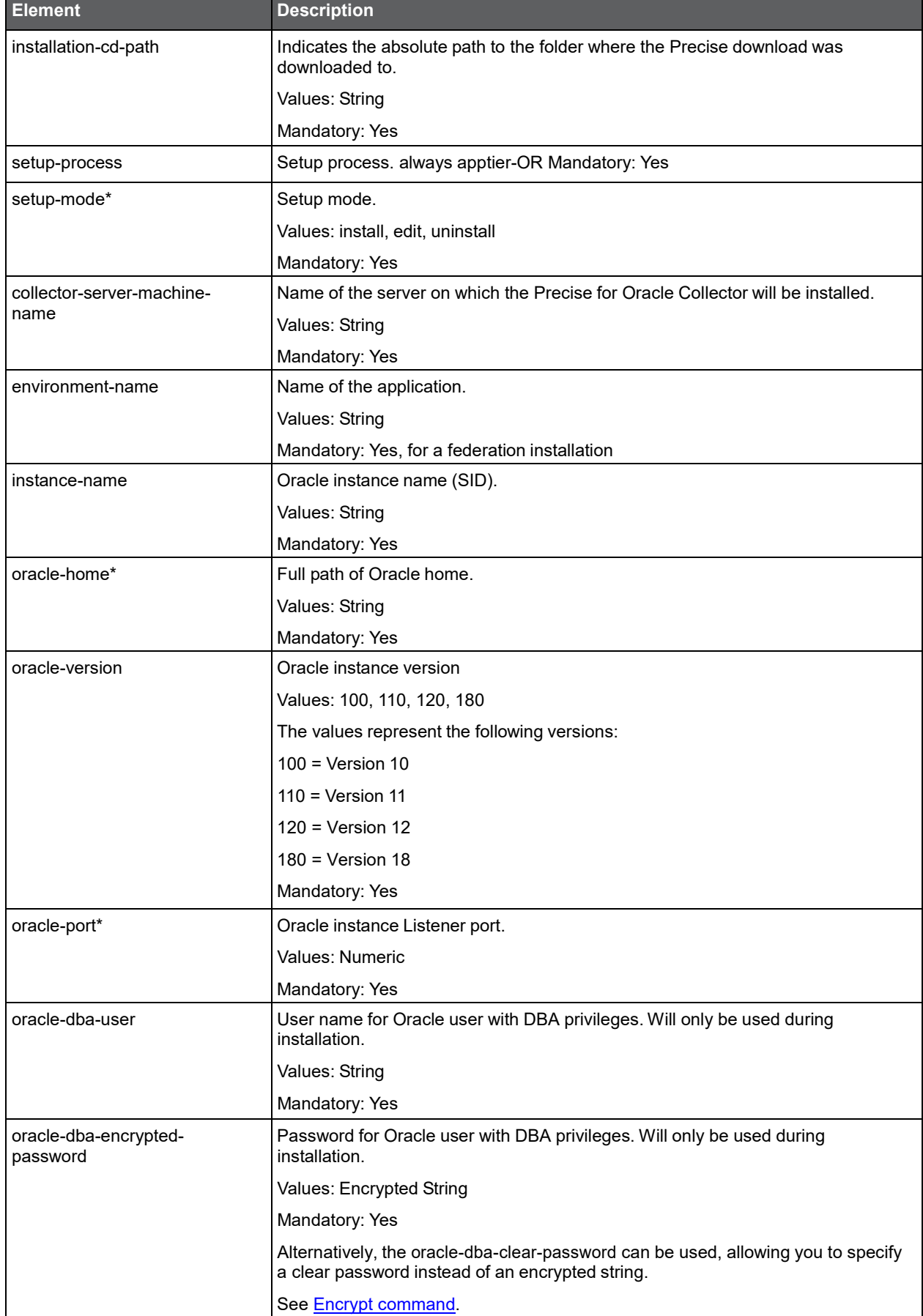

<span id="page-32-0"></span>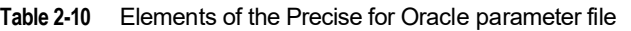

#### Installation with Precise CL **Installing the Precise Framework**

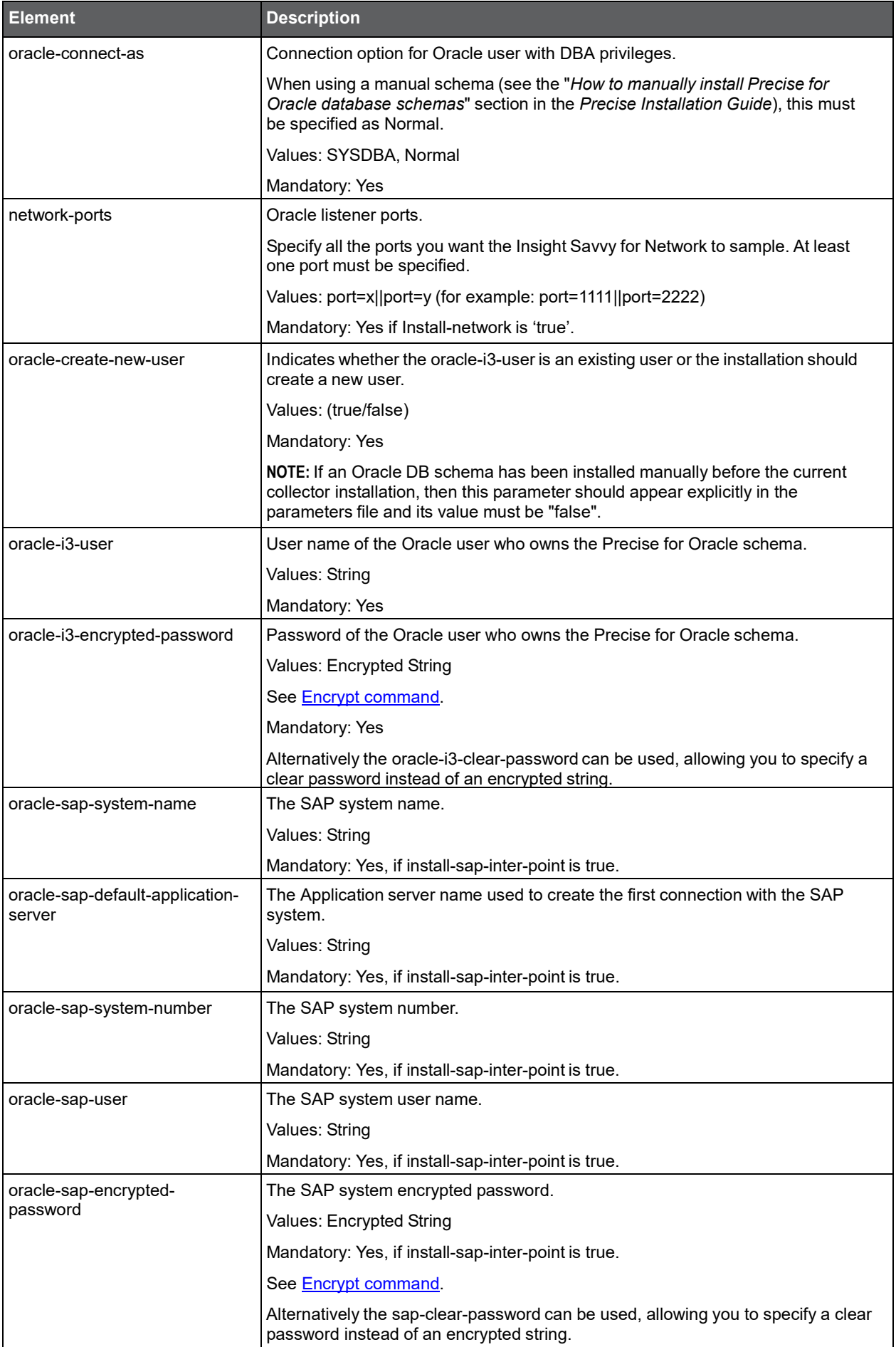

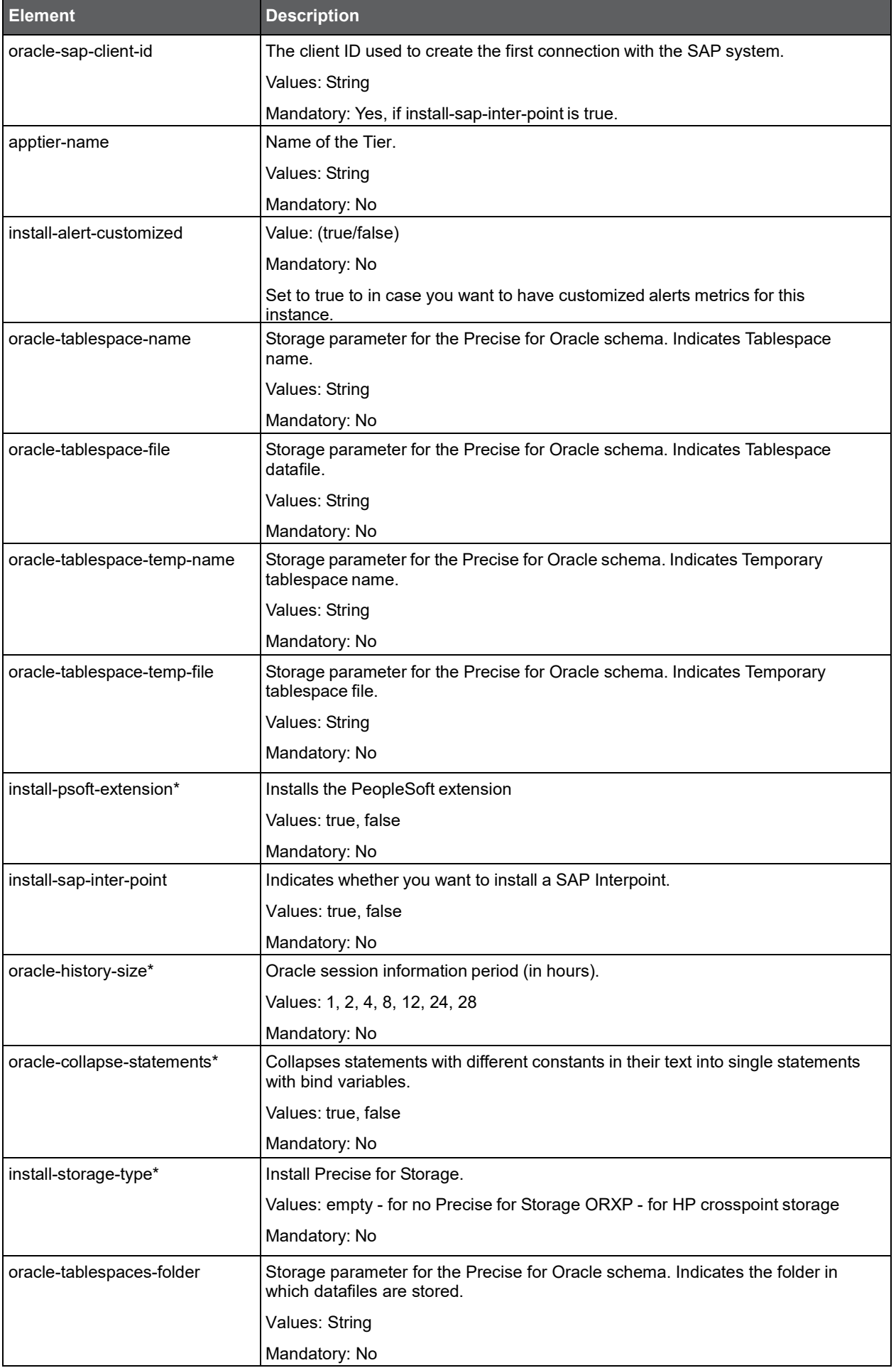

#### Installation with Precise CL **Installing the Precise Framework**

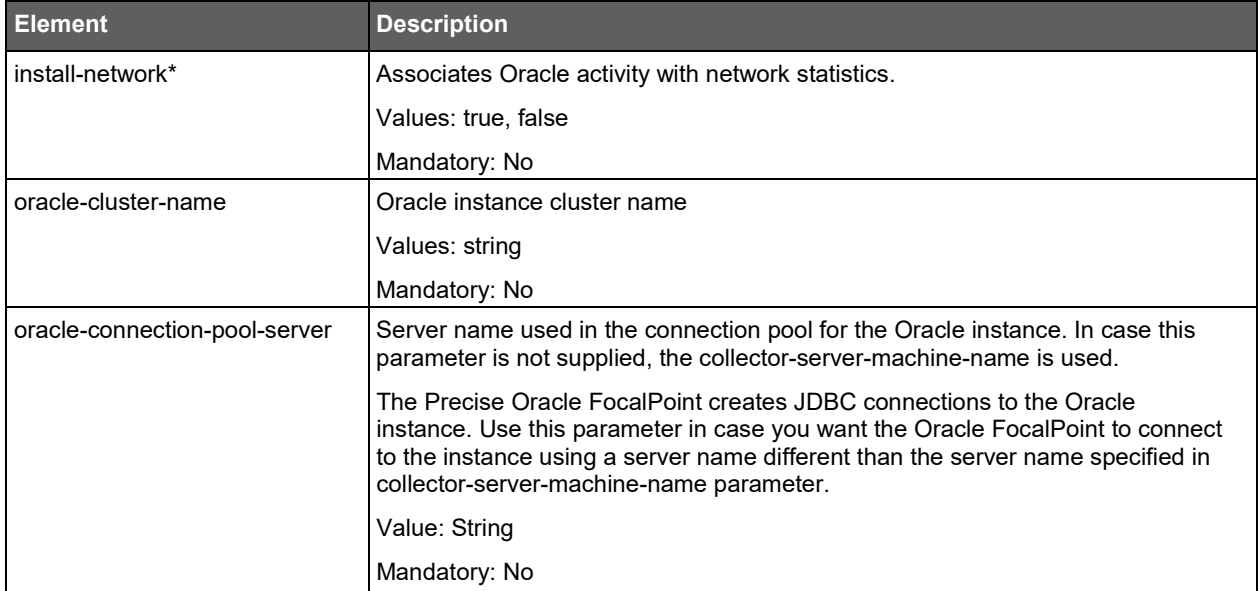

### <span id="page-35-0"></span>Installing Precise for Storage with the Precise CLI utility

Installing Storage Tier Collectors on a server enables you to sample Storage instances on the server. Before installing Storage Tier Collector with the CLI utility, verify the following

- The Precise for Oracle FocalPoint or Precise for SQL Server FocalPoint is installed.
- The Precise Listener has been installed on the server where Precise for Storage agent is to be installed.

To install Precise for Storage with the Precise CLI utility

- 1. Create the Precise for Storage parameter file and save it to the <*precise\_root*> folder on the main Precise FocalPoint. You can also set up this file in advance. For more information, see [About the Precise for](#page-35-1) Storage [parameter file.](#page-35-1)
- 2. Run the following command from the <*precise\_root*> folder on the main Precise FocalPoint to execute the Precise CLI utility installation script.

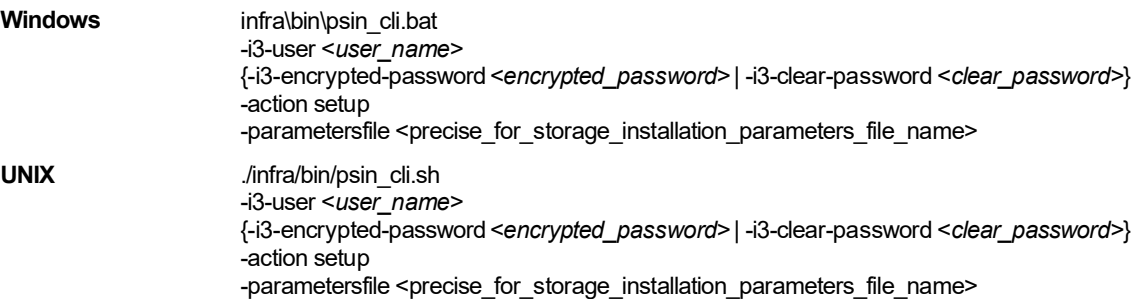

### <span id="page-35-1"></span>About the Precise for Storage parameter file

You need to prepare the Precise for Storage parameter file by creating an XML file with elements that represent the installation parameters and inserting the appropriate values.

The following is an example of a Precise for Storage parameters file:

<parameters>

<parameter name="setup-process" value="apptier-SM"/> <parameter name="setup-mode" value="install"/> <parameter name="collector-server-machine-name" value="sun3"/> <parameter name="storage-type" value="EMC"/> <parameter name="installation-cd-path" value="d:\"/> </parameters>
The following table describes the updated elements of the parameter file.

| <b>Element</b>                    | <b>Description</b>                                                                         |
|-----------------------------------|--------------------------------------------------------------------------------------------|
| installation-cd-path              | Indicates the absolute path to the folder where the Precise download was<br>downloaded to. |
|                                   | Values: String                                                                             |
|                                   | Mandatory: Yes                                                                             |
| setup-process                     | Setup process. always apptier-SM Mandatory: Yes                                            |
| setup-mode                        | Setup mode                                                                                 |
|                                   | Values: install, edit, uninstall                                                           |
|                                   | Mandatory: Yes                                                                             |
| collector-server-machine-<br>name | Name of the server on which the Precise for Storage Collector will be installed.           |
|                                   | Values: String                                                                             |
|                                   | Mandatory: Yes                                                                             |
| environment-name                  | Name of the application.                                                                   |
|                                   | Values: String                                                                             |
|                                   | Mandatory: Yes, for a federation installation                                              |
| apptier-name                      | Name of the Tier.                                                                          |
|                                   | Values: String                                                                             |
|                                   | Mandatory: No                                                                              |
| emc-database-file                 | EMC Solution Enabler Database file location.                                               |
|                                   | Values: String                                                                             |
|                                   | Mandatory: No                                                                              |
| emc-gatekeeper-enabled            | Enable remote gatekeeper.                                                                  |
|                                   | Values: true or false                                                                      |
|                                   | Mandatory: No                                                                              |
| emc-gatekeeper-ip                 | Remote gatekeeper server IP.                                                               |
|                                   | Values: String                                                                             |
|                                   | Mandatory: Yes, if emc-gatekeeper-enabled is true.                                         |
| emc-gatekeeper-port               | Remote gatekeeper server port.                                                             |
|                                   | Values: Numeric                                                                            |
|                                   | Mandatory: Yes, if emc-gatekeeper-enabled is true.                                         |
| emc-asm-enabled                   | Enable Oracle ASM support for the EMC Storage agent.                                       |
|                                   | Values: true or false                                                                      |
|                                   | Mandatory: No                                                                              |
| emc-asm-instance                  | ASM instance name.                                                                         |
|                                   | Values: String                                                                             |
|                                   | Mandatory: Yes, if emc-asm-enabled is true.                                                |
| emc-asm-port                      | ASM instance port.                                                                         |
|                                   | Values: String                                                                             |
|                                   | Mandatory: Yes, if emc-asm-enabled is true.                                                |
| emc-asm-home                      | ASM instance home.                                                                         |
|                                   | Values: String                                                                             |
|                                   | Mandatory: No                                                                              |

**Table 2-11** Elements of the Precise for Storage parameter file

38

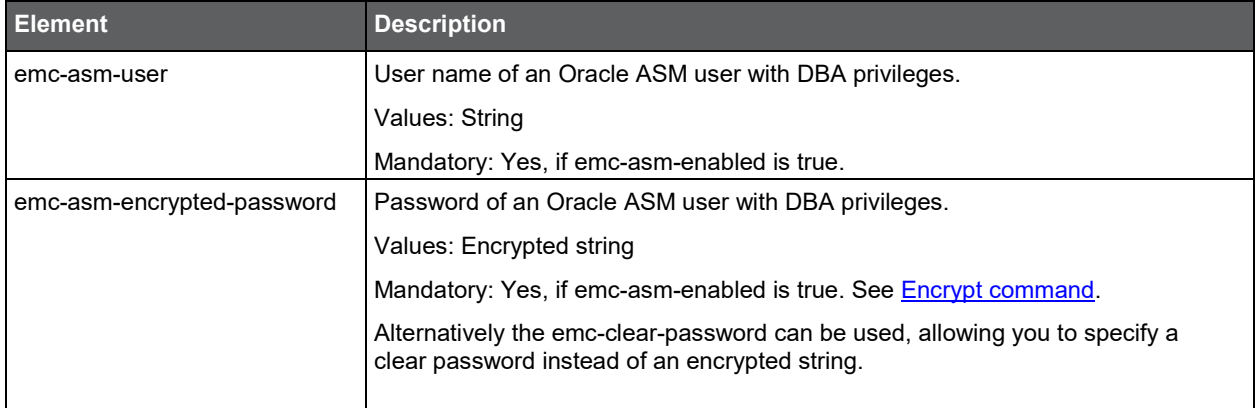

# Installing Precise for J2EE with the Precise CLI utility

Installing J2EE Tier Collectors on a server enables you to sample a J2EE instance on the server. Before installing a J2EE Tier Collector with the Precise CLI utility, verify the following issues:

- The Precise Listener has been installed on the server where Precise for J2EE agent is to be installed. To install Precise for J2EE with the Precise CLI utility
- 1. Create the Precise for J2EE parameter file and save it to the <*precise\_root*> folder on the main Precise FocalPoint. You can also set up this file in advance. See [About the Precise for](#page-37-0) J2EE parameter file.
- 2. Run the following command from the <*precise\_root*> folder on the main Precise FocalPoint to execute the Precise CLI utility installation script.

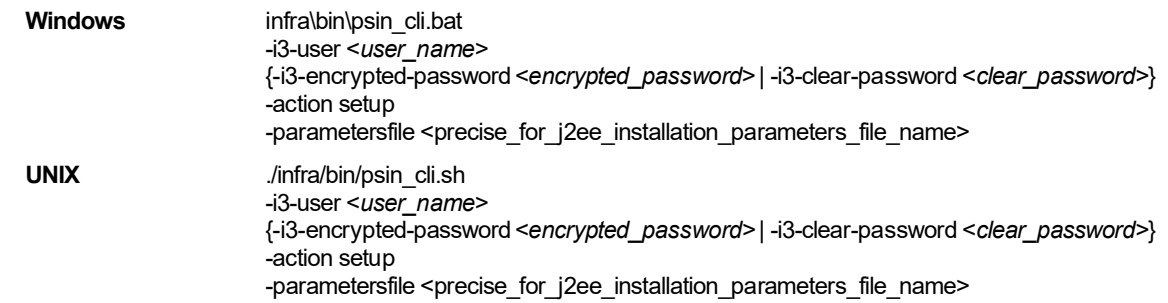

## <span id="page-37-0"></span>About the Precise for J2EE parameter file

You need to prepare the Precise for J2EE parameter file by creating an XML file with elements that represent the installation parameters and inserting the appropriate values.

The following is an example of a Precise for J2EE parameters file:

<parameters>

<parameter name="setup-process" value="apptier-JE"/> <parameter name="setup-mode" value="install"/> <parameter name="instance-identifier" value="J2EE-Application"/> <parameter name="collector-server-machine-name" value="sun3"/> <parameter name="j2ee-type" value="JES"/> <parameter name="j2ee-version" value="3"/> <parameter name="j2ee-java-home" value="" /> <parameter name="is-cluster" value="false"/> <parameter name="installation-cd-path" value="d:\"/> </parameters>

The following table describes the updated elements of the parameter file.

#### **Table 2-12** Elements of the Precise for J2EE parameter file

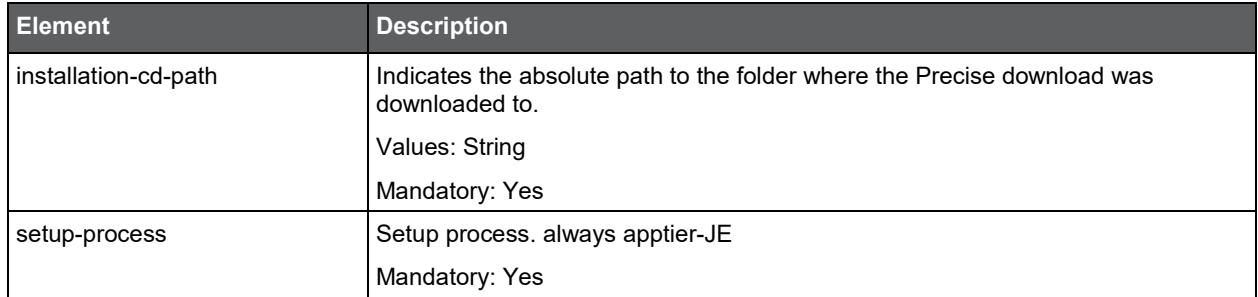

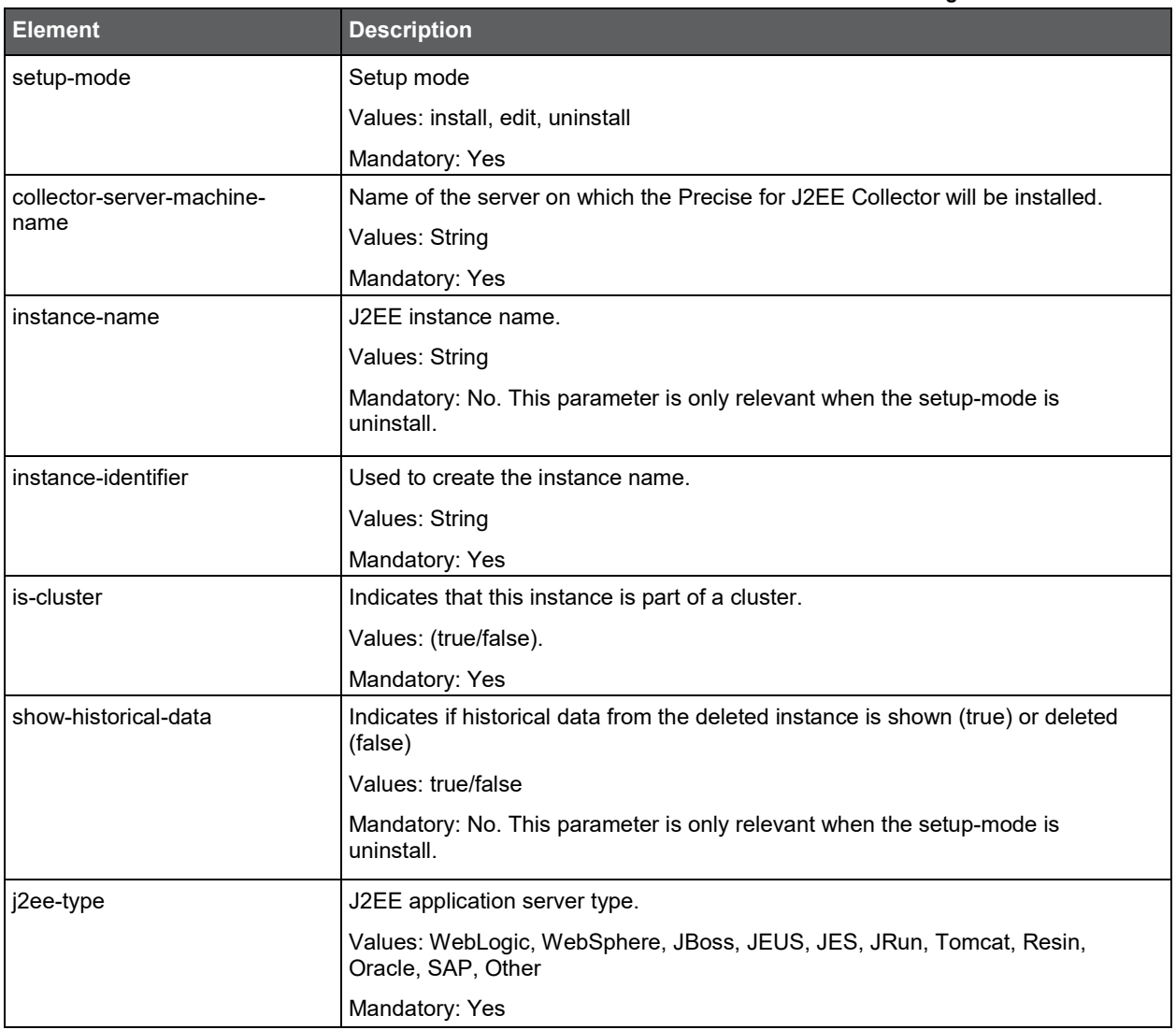

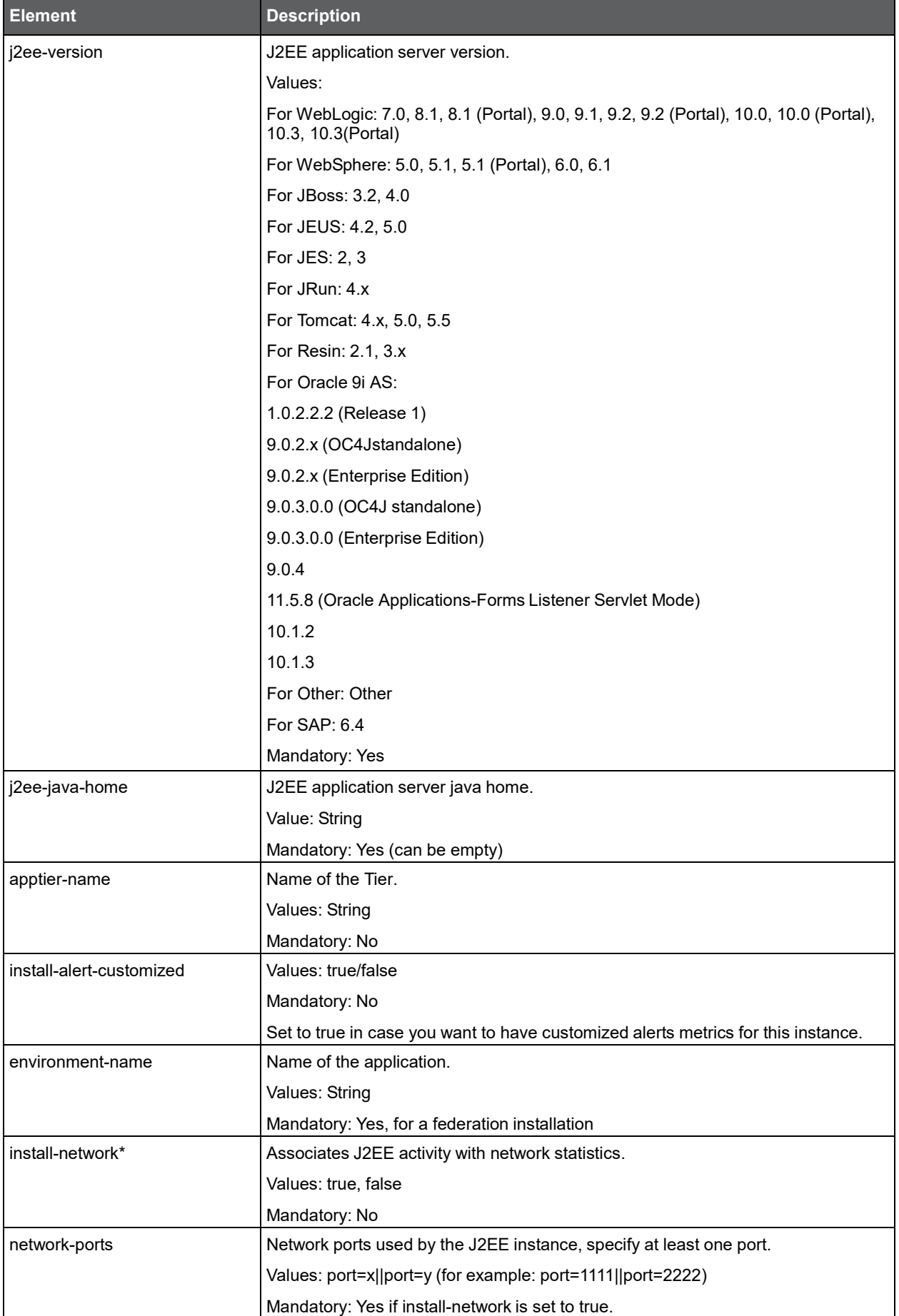

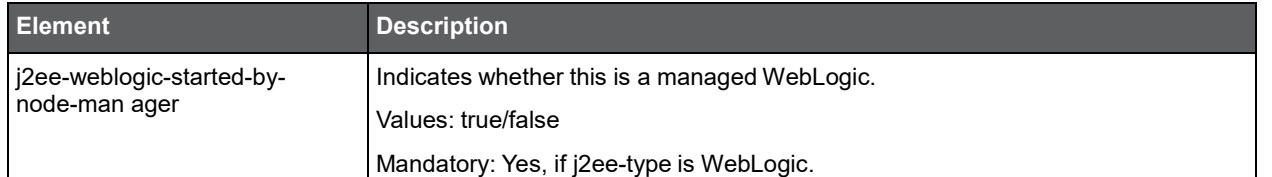

# Installing Precise for Web with the Precise CLI utility

Installing Web Tier Collectors on a server enables you to sample a Web instance on the server. Before installing a Web Tier Collector with the Precise CLI utility, verify the following issues:

- The Precise for Web FocalPoint is installed and running.
- The Precise Listener on the target server on which the Precise for Web agent is to be installed, was installed. To install Precise for Web with the Precise CLI utility
- 1. Create the Precise for Web parameter file and save it to the <*precise\_root*> folder on the main Precise FocalPoint. You can also set up this file in advance. See [About the Precise for](#page-40-0) Web parameter file (Precise CLI [utility\).](#page-40-0)
- 2. Run the following command from the *<precise\_root>* folder on the main Precise FocalPoint to execute the Precise CLI utility installation script. Use the Precise user that was created when the Precise server was defined.

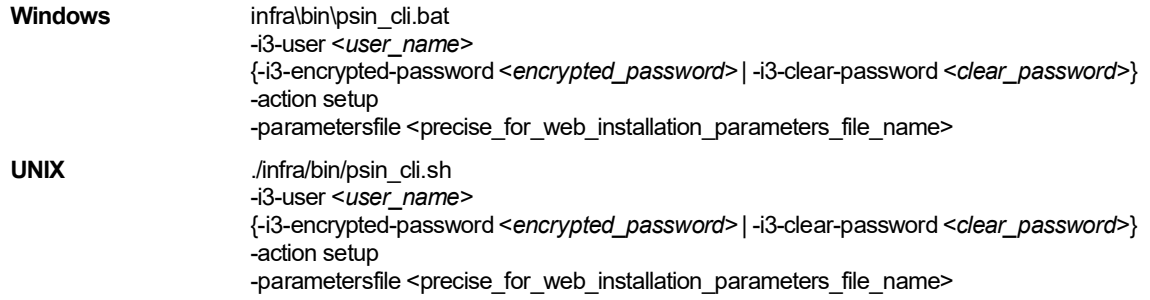

## <span id="page-40-0"></span>About the Precise for Web parameter file (Precise CLI utility)

You need to prepare the Precise for Web parameter file by creating an XML file with elements that represent the installation parameters and inserting the appropriate values.

Example:

<parameters>

- <parameter name="setup-process" value="apptier-WW"/>
- <parameter name="collector-server-machine-name" value="server1"/>
- <parameter name="web-type" value="IIS"/>
- <parameter name="instance-identifier" value="WEB1" />
- <parameter name="is-cluster" value="false" />

<parameter name="web-real-name" value="Default Web Site" />

<parameter name="web-server-version" value="6.x" />

<parameter name="web-application-used" value="Web" />

<parameter name="install-filters" value="true" />

<parameter name="install-instrumentation" value="true" />

<parameter name="install-dynamic-instrumentation" value="true" />

<parameter name="web-collect-extended-information" value="false" />

<parameter name="web-ports" value="port=80;ip=server1;ssl=true"/>

<parameter name="web-iis-instance-number" value="1"/>

<parameter name="installation-cd-path" value="d:\"/>

</parameters>

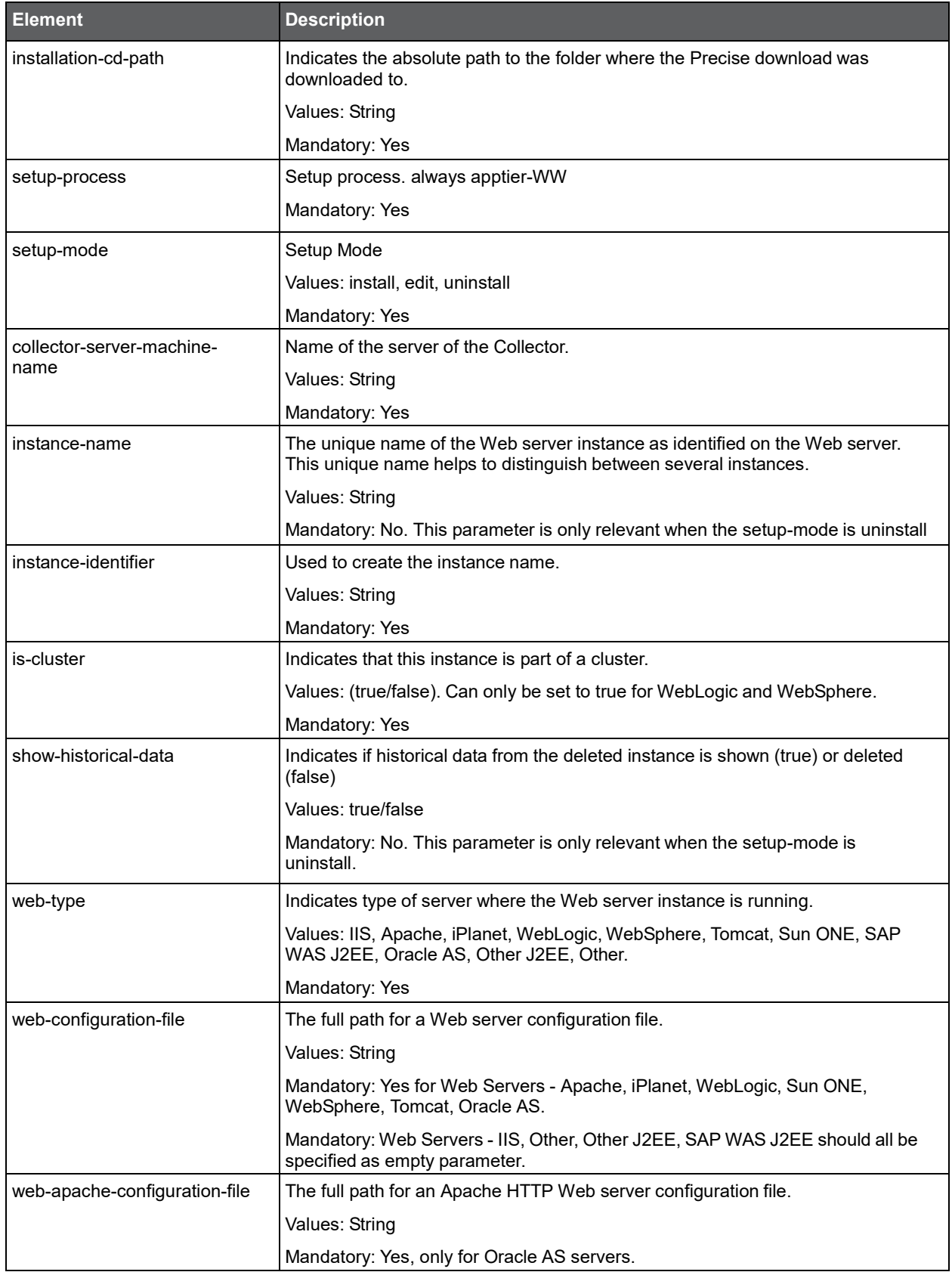

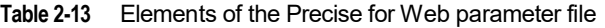

#### Installation with Precise CL **Installing the Precise Framework**

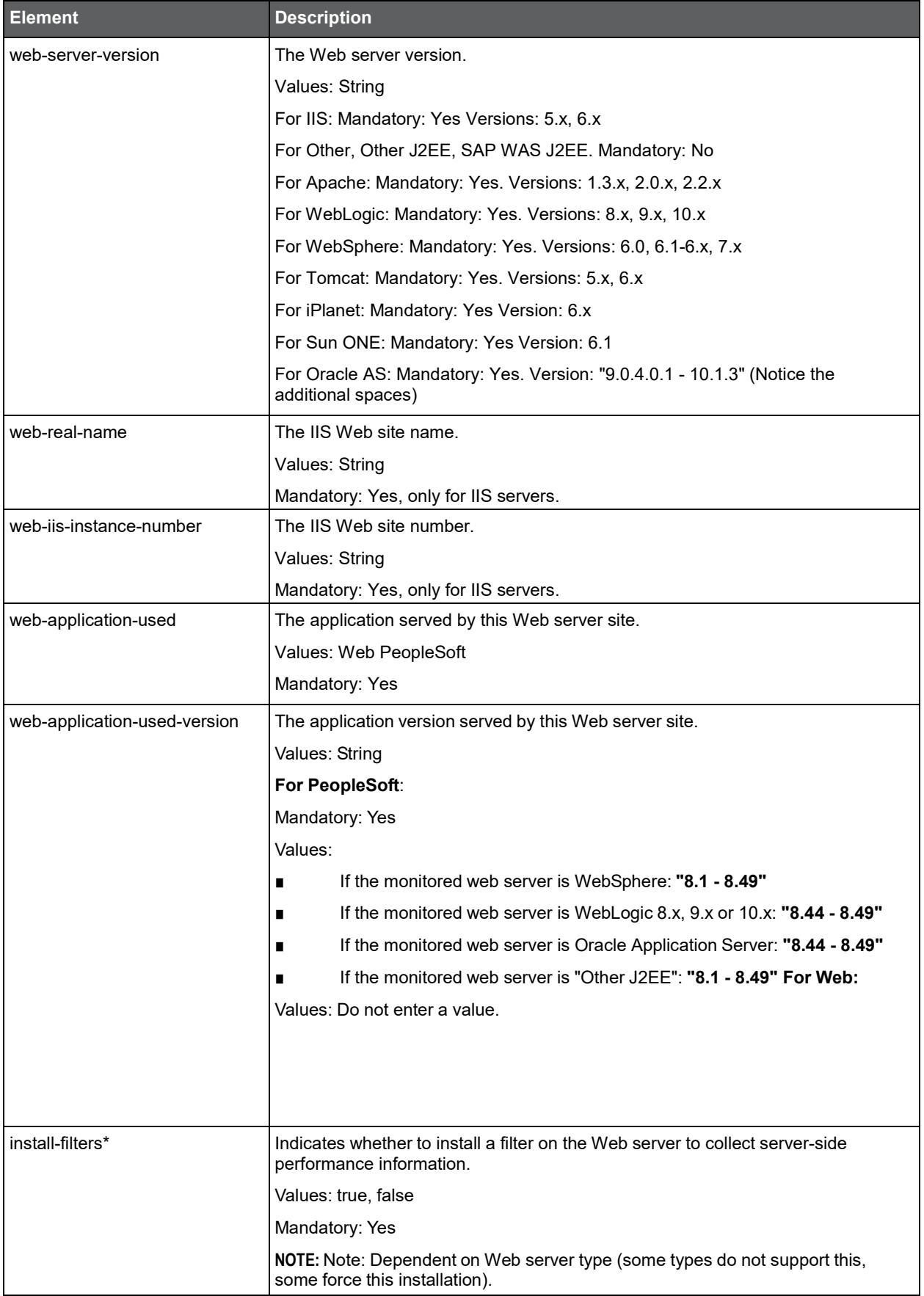

#### Installation with Precise CL **Installing the Precise Framework**

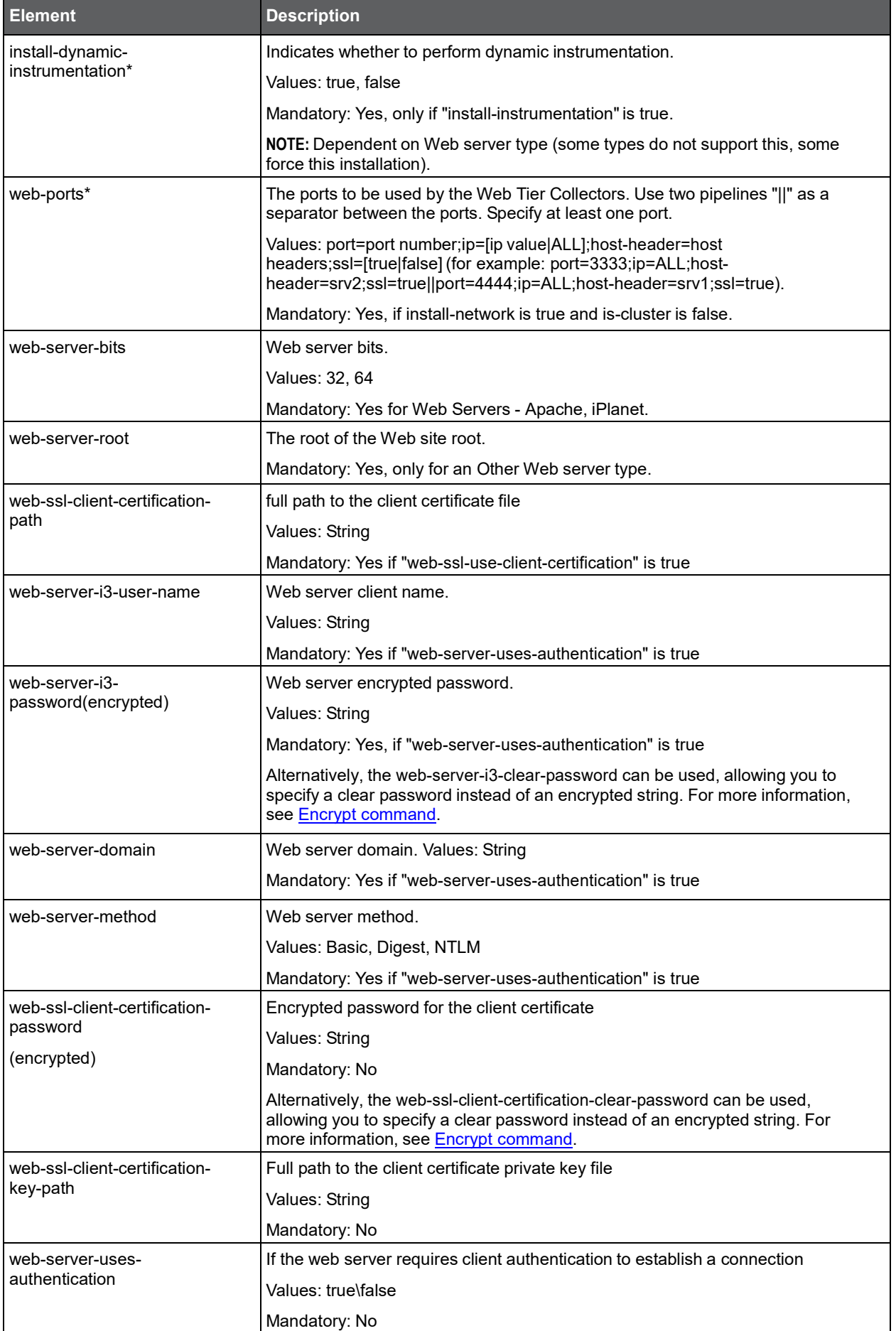

45

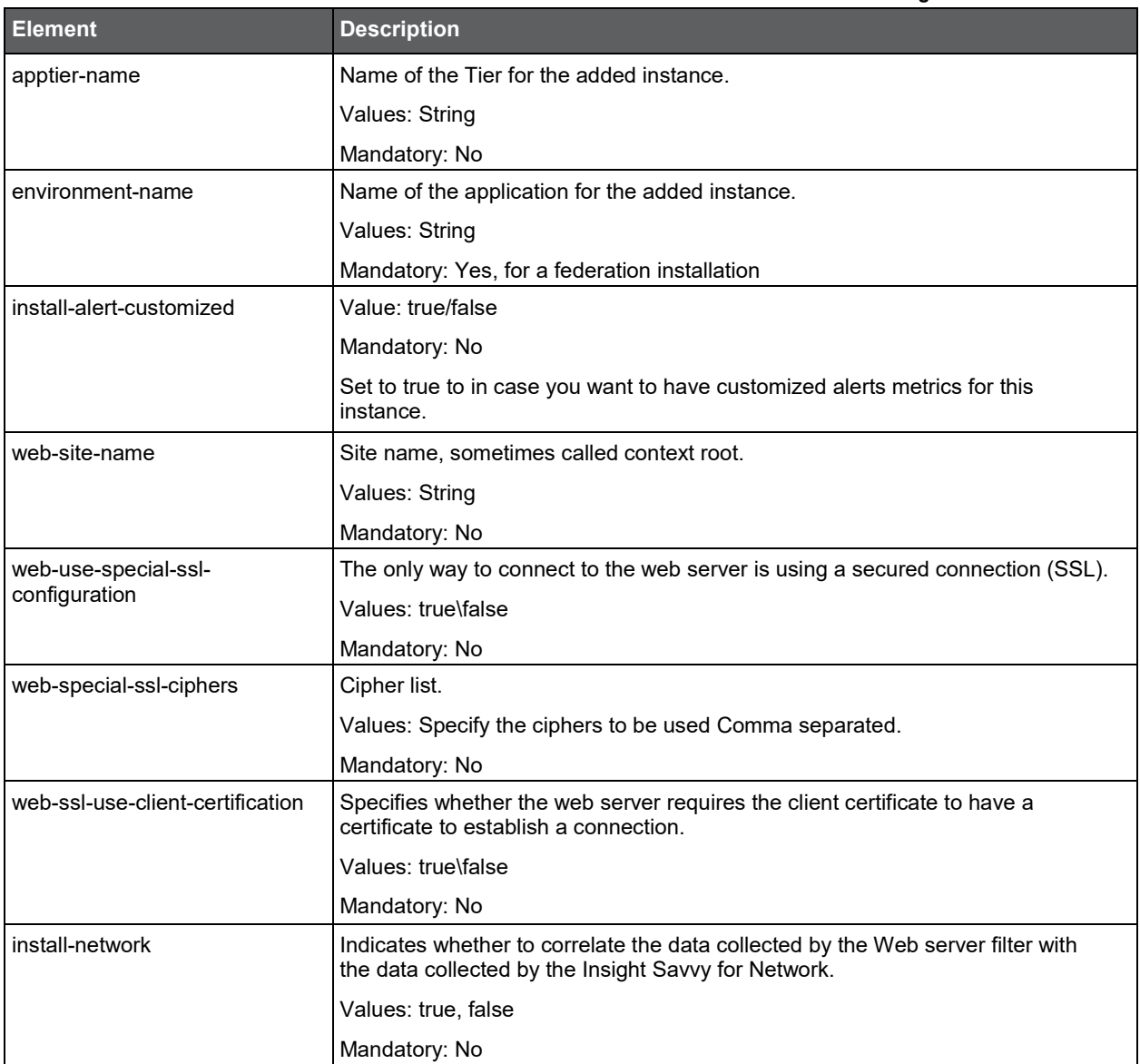

# Installing Precise for Microsoft .NET with the Precise CLI utility

Installing Microsoft .NET Collectors on a server enables you to sample Microsoft .NET instances on the server. A Microsoft .NET Tier Collector can be installed only on servers running Microsoft .NET instances.

Before installing a Microsoft .NET Tier Collector with the Precise CLI utility, verify the following issues:

• The Precise Listener on the target server on which the Precise for Microsoft .NET agent is to be installed, was installed.

#### Installation with Precise CL **Installing the Precise Framework**

To install Precise for Microsoft .NET with the Precise CLI utility

- 1. Create the Precise for Microsoft .NET parameter file and save it to the <*precise\_root*> folder on the main Precise FocalPoint. For more information, see About [the Precise for Microsoft .NET parameter file.](#page-45-0)
- 2. Run the following command from the <*precise\_root*> folder on the main Precise FocalPoint to execute the Precise CLI utility installation script. Use the Precise user that was created when the Precise server was defined.

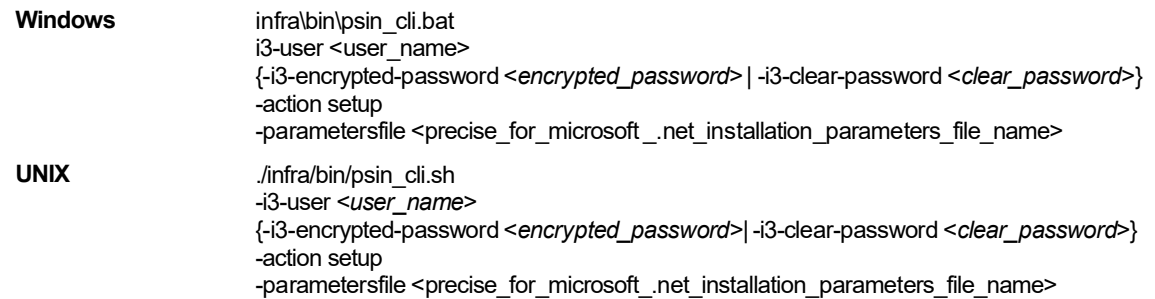

## <span id="page-45-0"></span>About the Precise for Microsoft .NET parameter file

You need to prepare the Precise for Microsoft .NET parameter file by creating an XML file with elements that represent the installation parameters and inserting the appropriate values.

The following table describes the updated elements of the Microsoft .NET parameter file. Parameters file example: <root>

<parameter name="setup-process" value="apptier-DN"/>

<parameter name="collector-server-machine-name" value="serverwin1004"/>

<parameter name="instance-name" value="MyInstance"/>

<parameter name="type" value="web" />

<parameter name="application-name" value="IIS5" />

<parameter name="process-name" value="aspnet\_wp.exe" />

<parameter name="installation-cd-path" value="d:\"/>

</root>

#### **Table 2-14** Elements of the Precise for Microsoft .NET parameter file

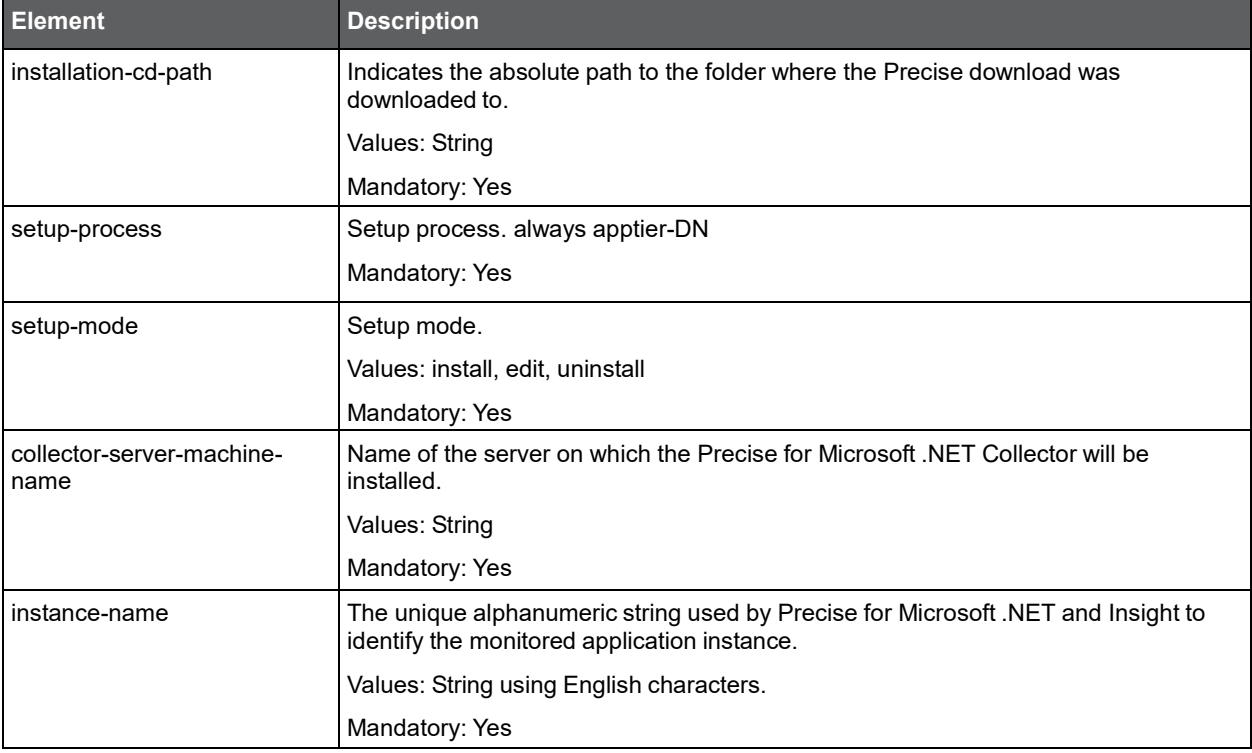

#### Installation with Precise CL **Installing the Precise Framework**

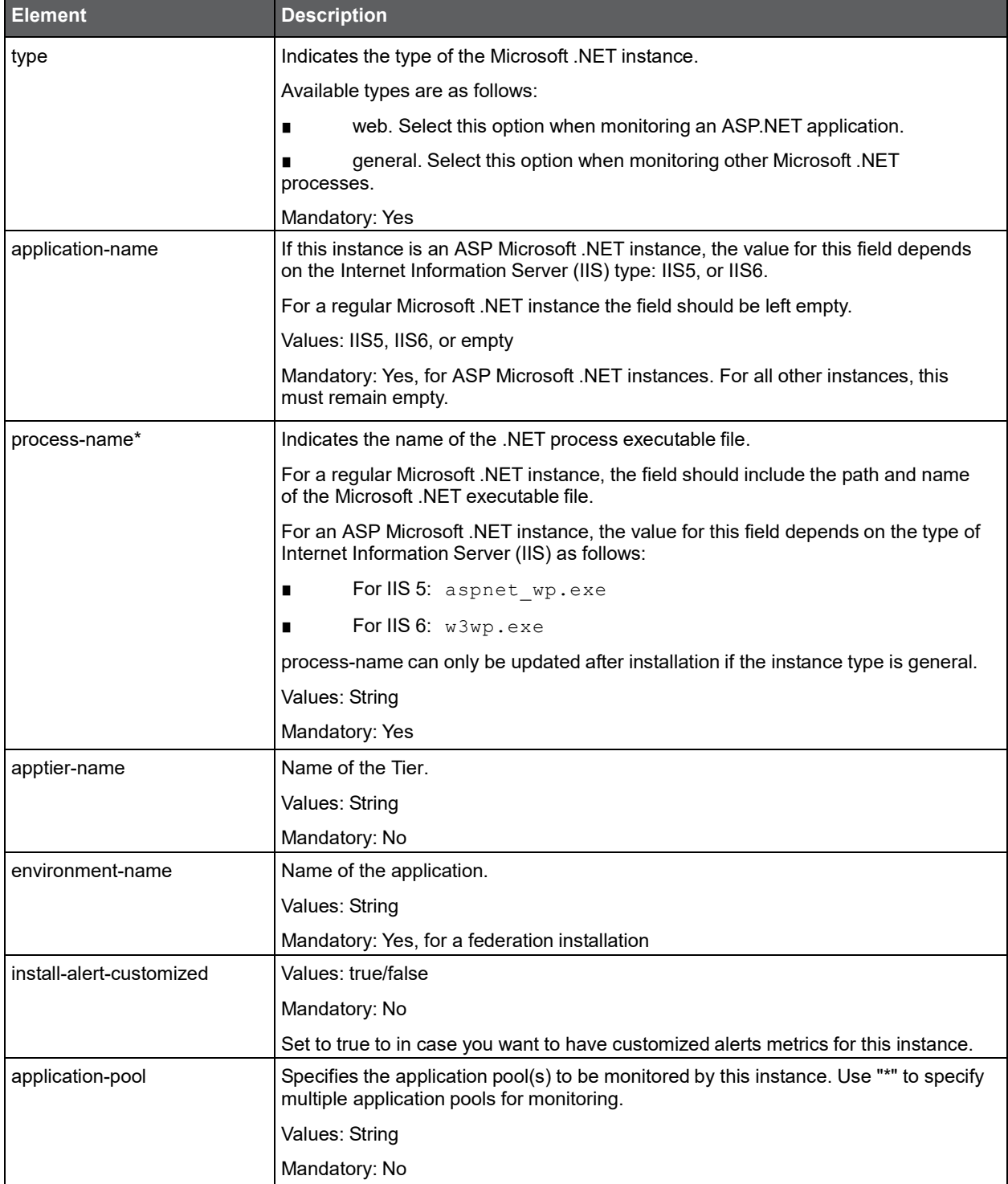

# Installing Precise for SQL Server with the Precise CLI utility

Installing SQL Server Tier Collectors on a server enables you to sample SQL Server instances on the server. An SQL Server Tier Collector can be installed on Windows servers running SQL Server instances, or it can be installed on any Windows server and the SQL Server instances can be sampled remotely.

Before installing a SQL Server Tier Collector with the Precise CLI utility, verify the following issues:

- The Precise for SQL Server FocalPoint was installed.
- The Precise Listener on the target server on which the SQL Server Tier Collector is to be installed, was installed.

To install Precise for SQL Server with the Precise CLI utility

- 1. Create the Precise for SQL Server parameter file and save it to the <*precise\_root*> folder on the main Precise FocalPoint. You can also set up this file in advance. See [About the Precise for](#page-47-0) SQL Server parameter [file.](#page-47-0)
- 2. Run the following command from the <*precise\_root*> folder on the main Precise FocalPoint to execute the Precise CLI utility installation script. Use the Precise user that was created when the Precise server was defined.

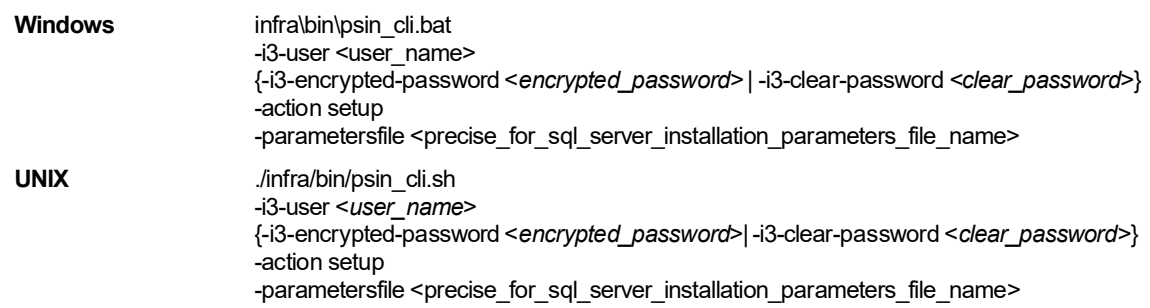

### <span id="page-47-0"></span>About the Precise for SQL Server parameter file

You need to prepare the Precise for SQL Server parameter file by creating an XML file with elements that represent the installation parameters and inserting the appropriate values in them.

The following is an example of a Sql Server instance parameters file:

<parameters>

<parameter name="installation-cd-path" value="d:\"/>

<parameter name="setup-process" value="apptier-SQ" />

<parameter name="setup-mode" value="install" />

<parameter name="collector-server-machine-name" value="server1" />

<parameter name="instance-name" value="SERVER1" />

<parameter name="sqlserver-authentication" value="sql" />

<parameter name="sqlserver-i3-user" value="sa" />

<parameter name="sqlserver-i3-clear-password" value="" />

</parameters>

The following table describes the updated elements of the parameter file. Field names marked with an asterisk (\*) can be updated after installation.

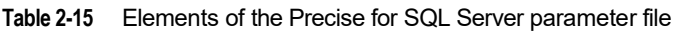

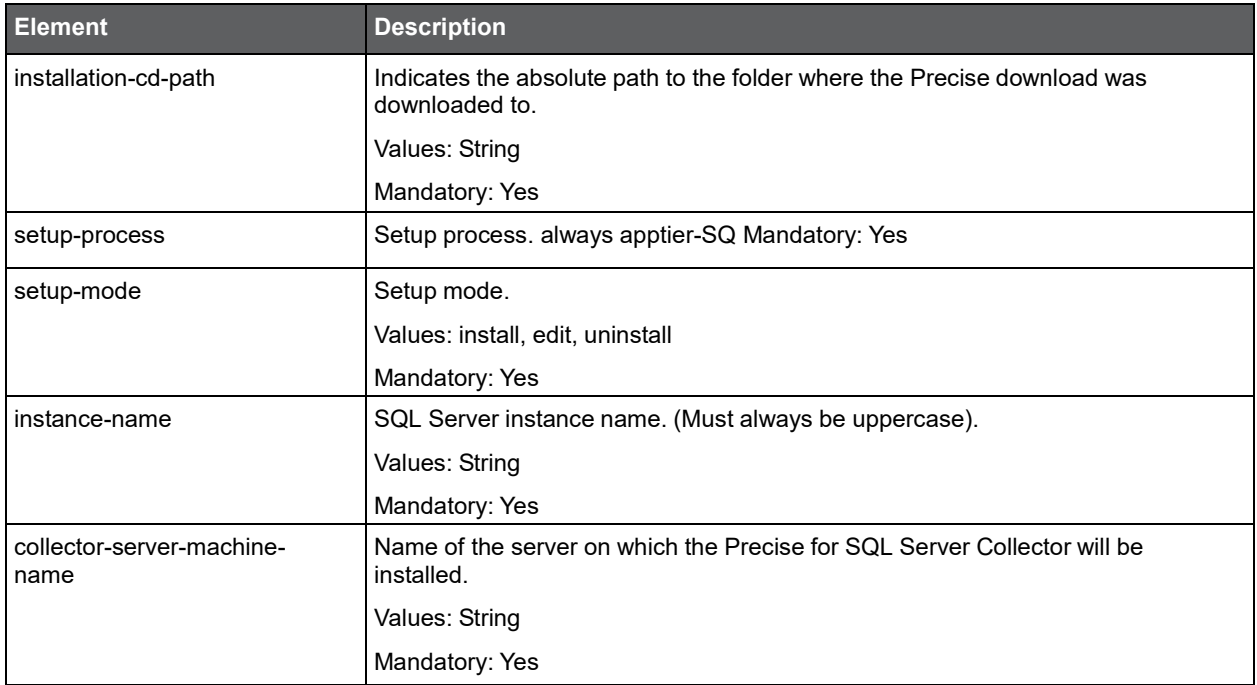

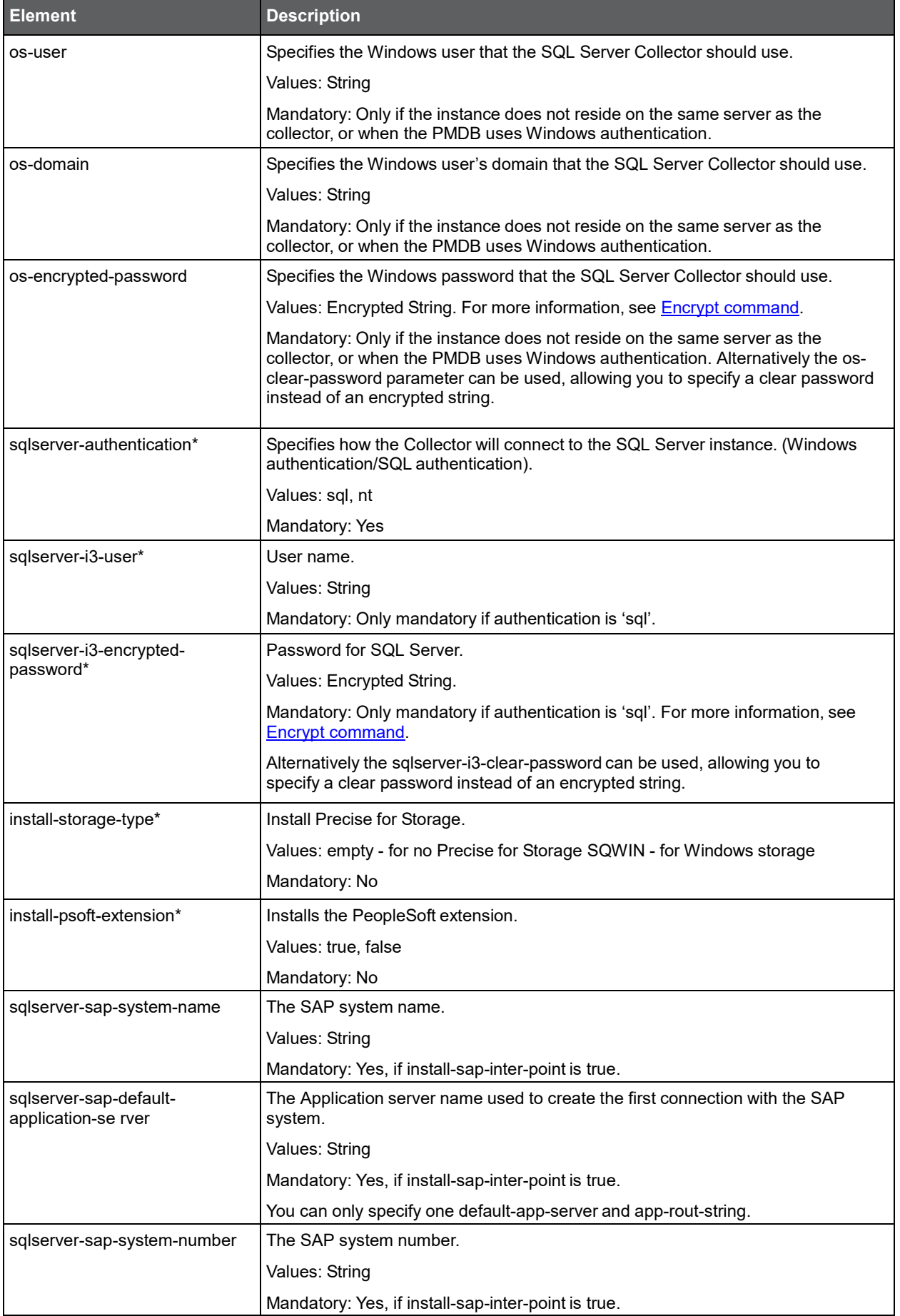

50

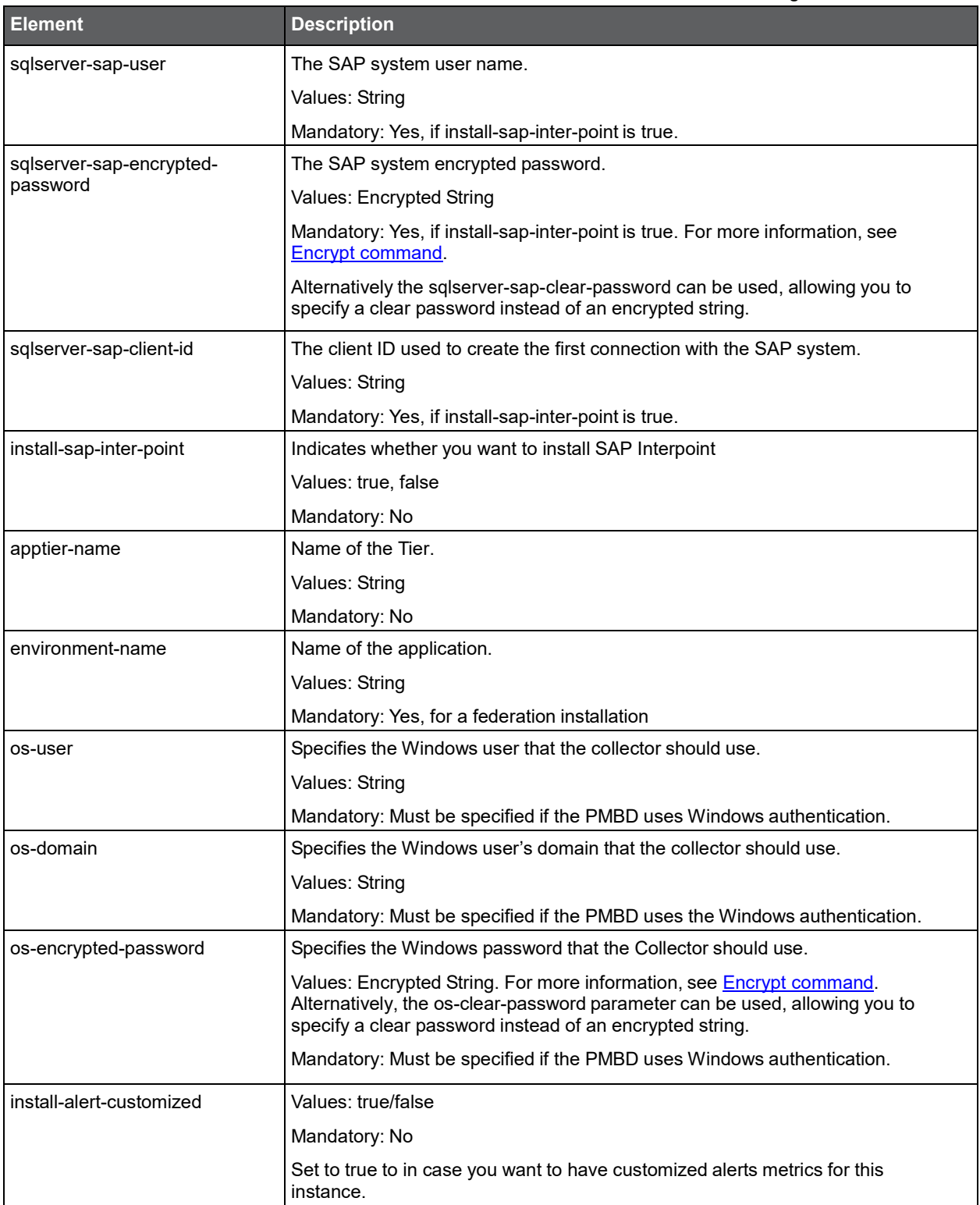

# Installing Precise for SAP with the Precise CLI utility

Installing SAP Collectors on a server enables you to sample a remote SAP system.

Before installing the SAP Tier Collector with the Precise CLI utility, verify the following issue:

• Precise for SAP FocalPoint was installed.

To install Precise for SAP with the Precise CLI utility

- 1. Create the Precise for SAP parameter file and save it to the <*precise\_root*> folder on the main Precise FocalPoint. You can also set up this file in advance. For more information, see About Precise for SAP [parameter](#page-50-0) [file.](#page-50-0)
- 2. Run the following command from the <*precise\_root*> folder on the main Precise FocalPoint to execute the Precise CLI utility installation script. Use the Precise user that was created when the Precise server was defined.

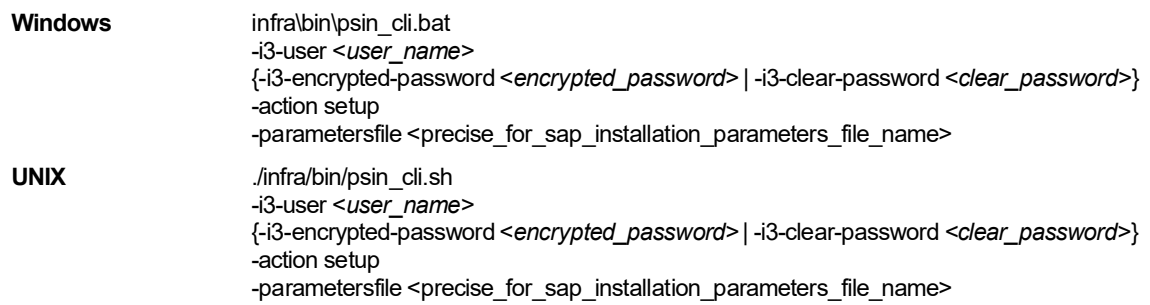

### <span id="page-50-0"></span>About Precise for SAP parameter file

You need to prepare the Precise for SAP parameter file by creating an XML file with elements that represent the installation parameters and inserting the appropriate values.

The following table describes the updated elements of the parameter file. Element names marked with an asterisk (\*), in this table, can be updated after installation.

Example:

<parameters>

- <parameter name="setup-process" value="apptier-SP"/>
- <parameter name="setup-mode" value="install"/>
- <parameter name="instance-name" value="H47\_TEST2" />
- <parameter name="sap-system" value="H47" />
- <parameter name="default-app-server" value="poolhp3" />
- <parameter name="app-server-exist" value="true" />
- <parameter name="app-rout-string-exist" value="false" />
- <parameter name="app-rout-string" value="" />
- <parameter name="db-system-number" value="00" />
- <parameter name="sap-user" value="adm" />
- <parameter name="sap-clear-password" value="precise" />
- <parameter name="client-id" value="000" />
- <parameter name="environment-name" value="Default" />
- <parameter name="app-servers" value="host=poolhp3;routing-str=;port=00;name=poolhp3\_H47\_00" />
- <parameter name="clients" value="lang=E;number=000||lang=E;number=001||lang=E;number=066||lang=E;number=100" /> <parameter name="installation-cd-path" value="d:\"/>

</parameters>

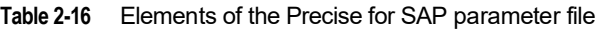

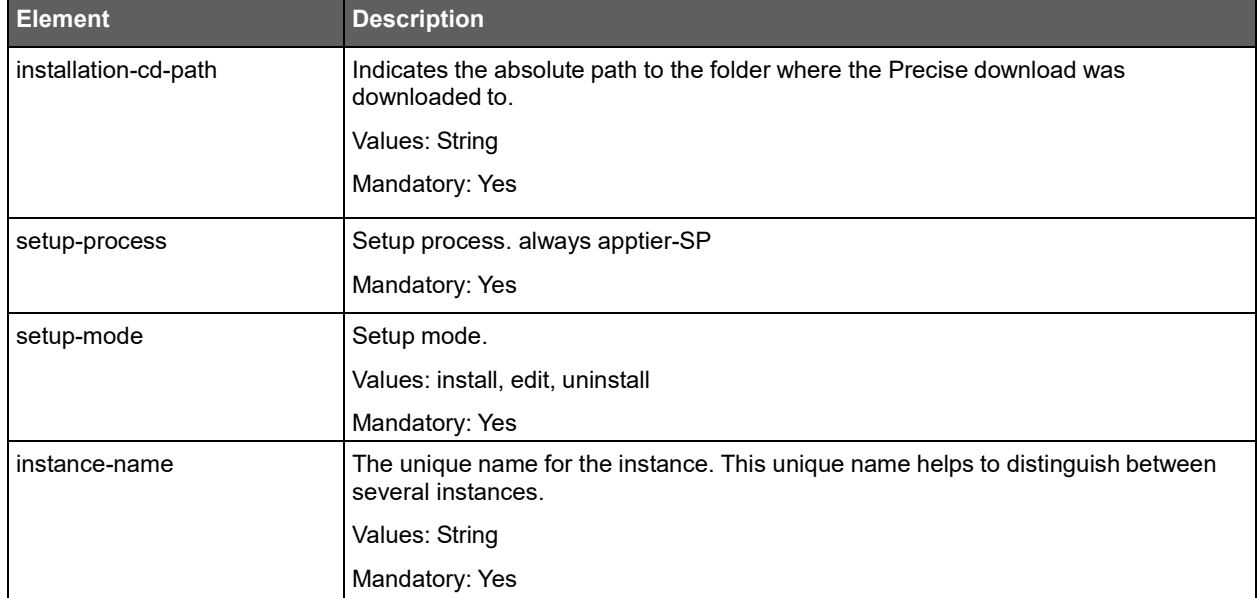

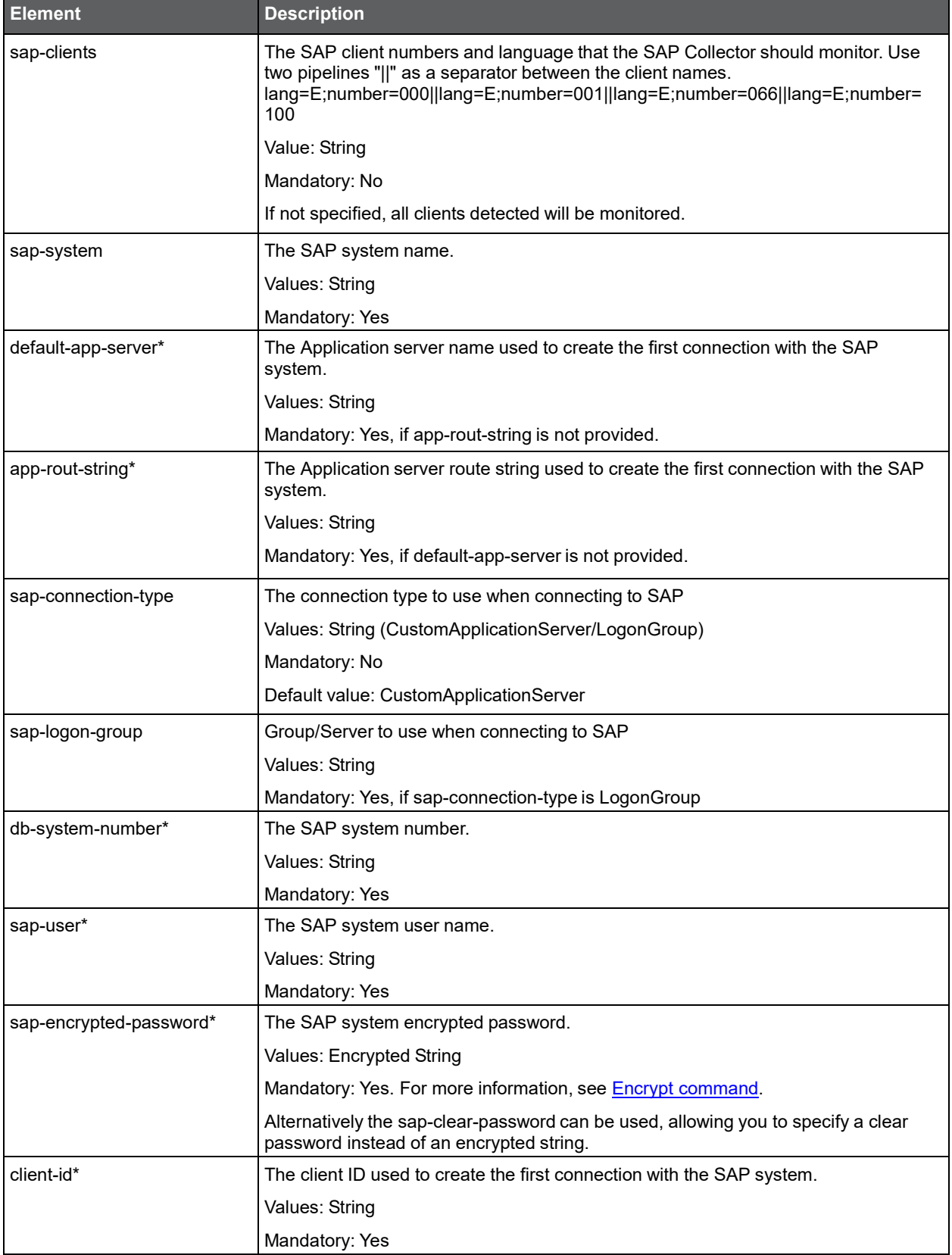

I

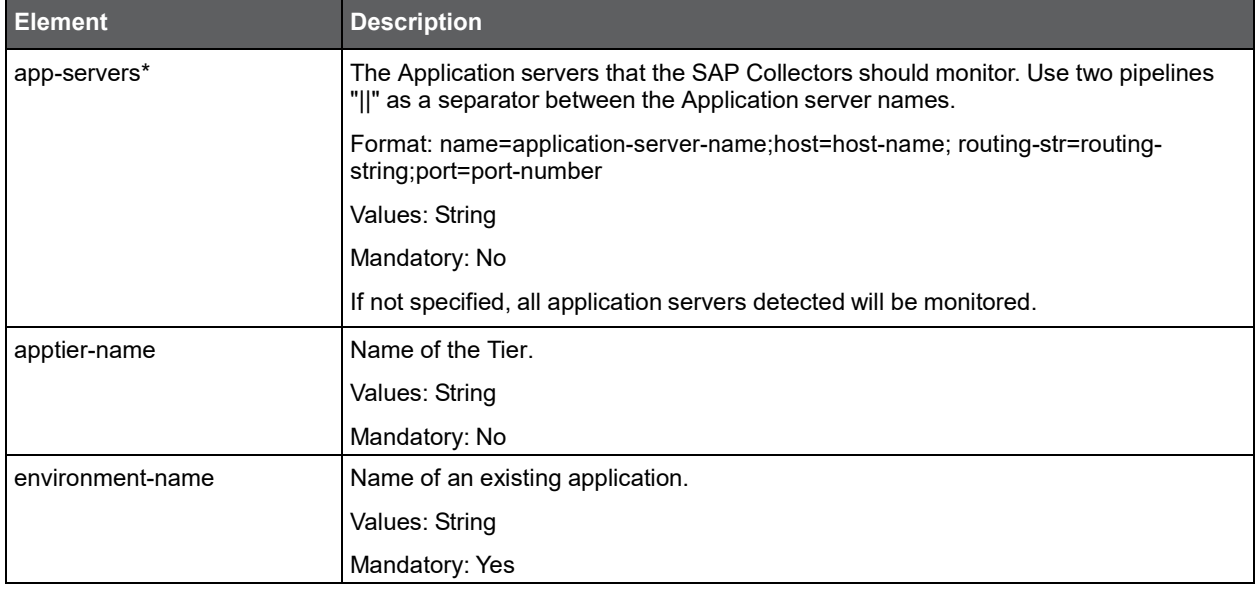

## Installing Precise for Sybase with the Precise CLI utility

Installing the Sybase Tier Collector on a server enables you to sample a Sybase instance on the server. A Sybase Tier Collector can be installed on Windows servers running Sybase instances on any Windows server and sample the Sybase instance remotely. Before installing the Sybase Tier Collector with the Precise CLI utility, verify the following issues:

- Precise for Sybase FocalPoint was installed.
- The Precise Listener was installed on the target server on which the Sybase Tier Collector is to be installed.
- The Precise Listener and all FocalPoints installed on the target server are running and accessible on the network. To install Precise for Sybase with the Precise CLI utility
- 1. Create the Precise for Sybase parameter file and save it to the <*precise\_root*> folder on the main Precise FocalPoint. You can create this file in advance. See [About the Precise for](#page-52-0) Sybase parameter file.
- 2. Run the following command from the Precise root folder on the main Precise FocalPoint. This executes the Precise CLI utility installation script.

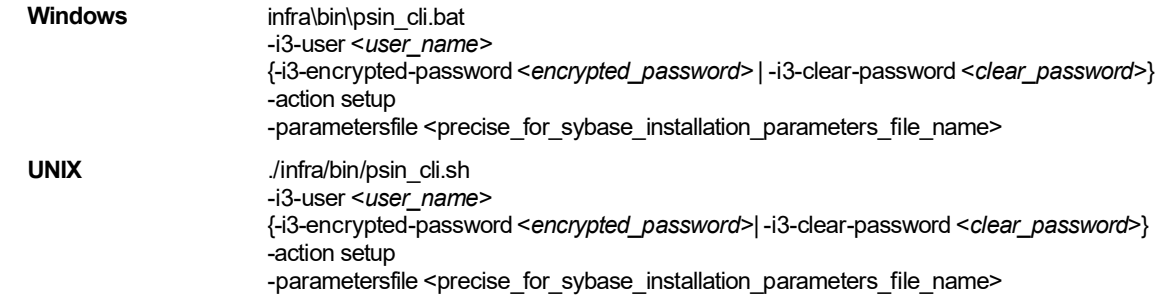

### <span id="page-52-0"></span>About the Precise for Sybase parameter file

When you install Precise for Sybase with the Precise CLI utility, you must first create an XML file that contains all relevant installation parameters and their respective values. This file is referenced by the Precise CLI utility installation script during the installation process.

The following is an example of an Precise for Sybase parameters file:

<parameters>

<parameter name="setup-process" value="apptier-SY"/>

<parameter name="setup-mode" value="install"/>

<parameter name="apptier-name" value="Sybase"/>

<parameter name="environment-name" value="Default"/>

<parameter name="collector-server-machine-name" value="pifa102"/>

<parameter name="instance-server-machine-name" value="sun12"/>

<parameter name="installation-cd-path" value="d:\"/>

</parameters>

<sup>&</sup>lt;parameter name="sybase-instance-name" value="sun12\_12\_0"/>

<sup>&</sup>lt;parameter name="sybase-port" value="5100"/>

<sup>&</sup>lt;parameter name="sybase-i3-user" value="sa"/>

<sup>&</sup>lt;parameter name="sybase-i3-encrypted-password" value="IE"/>

#### **Installing a new instance while keeping historical data from an old instance**

The identity of a Sybase instance is determined by a concatenation of the instance-server-machine-name tag and the sybaseinstance-name tag. The following table describes the updated elements of the parameter file. Field names marked with an asterisk (\*) can be updated after installation.

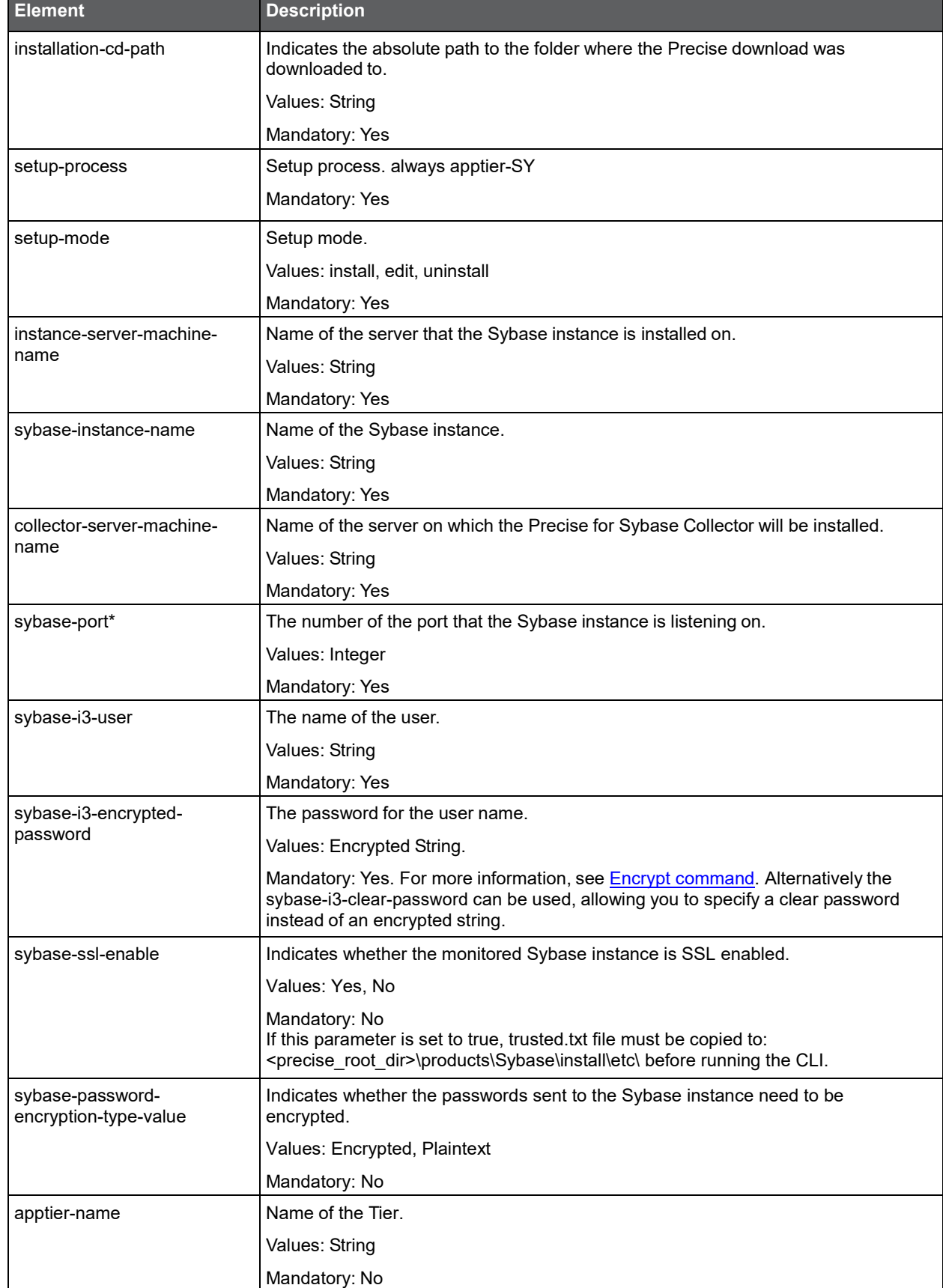

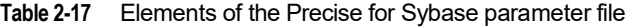

Installation with Precise CLI **Installing a new instance while keeping historical data from an old instance**

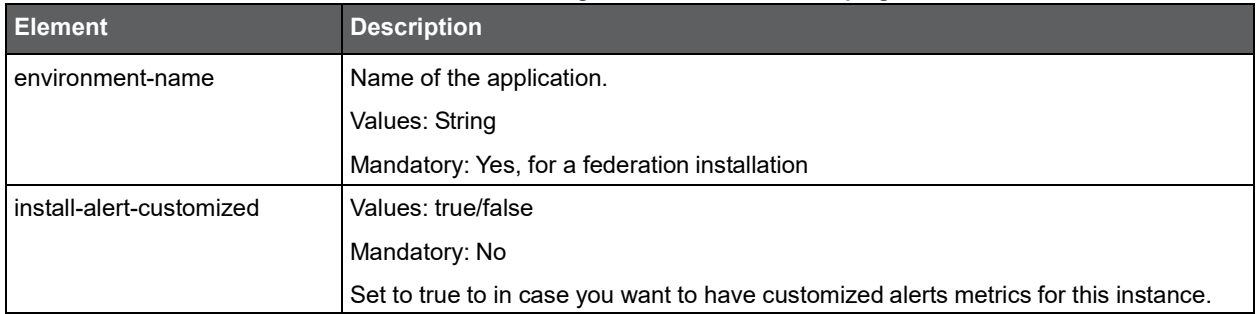

# Installing Precise for Sybase Replication Server with the Precise CLI utility

Installing the Sybase Replication Server Tier Collector on a server, enables you to sample a Sybase Replication Server instance on the server.

Sybase Replication Server Tier Collector can be installed on Windows servers running Sybase Replication Server instances, or it can be installed on any Windows server and sample the Sybase Replication Server instance remotely.

Before installing the Sybase Replication Server Tier Collector with the Precise CLI utility, verify the following issues:

- Precise for Sybase FocalPoint was installed.
- The Precise Listener was installed on the target server on which the Sybase Replication Server Tier Collector is to be installed.
- The Precise Listener and all FocalPoints installed on the target server are running and accessible on the network. To install Precise for Sybase Replication Server with the Precise CLI utility
- 1. Create the Precise for Sybase Replication Server parameter file and save it to the <*precise\_root*> folder on the main Precise FocalPoint. You can also create this file in advance. For more information, see About the Precise for [Sybase Replication Server parameter](#page-54-0) file.
- 2. With the user that you created when defining the Precise server, run the following command from the <*precise\_root*> folder on the main Precise FocalPoint. This executes the CLI utility installation script.

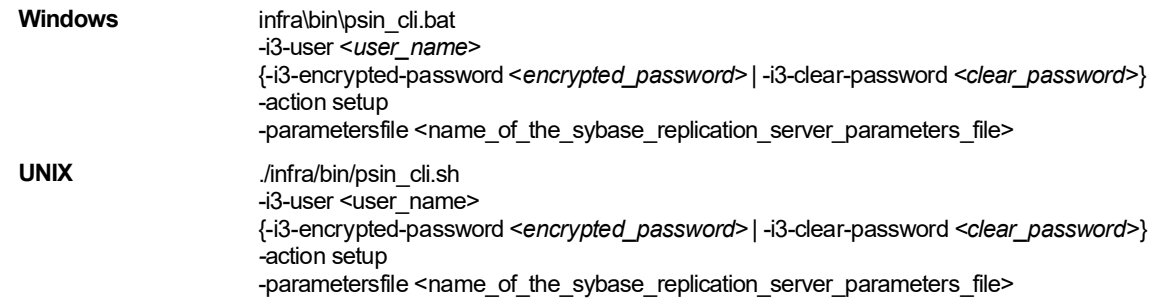

## <span id="page-54-0"></span>About the Precise for Sybase Replication Server parameter file

When you install Precise for Sybase Replication Server with the Precise CLI utility, you must first create an XML file that contains all relevant installation parameters and their respective values. This file is referenced by the Precise CLI utility installation script during the installation process. The following is an example of a Precise for Sybase Replication Server parameters file:

<root>

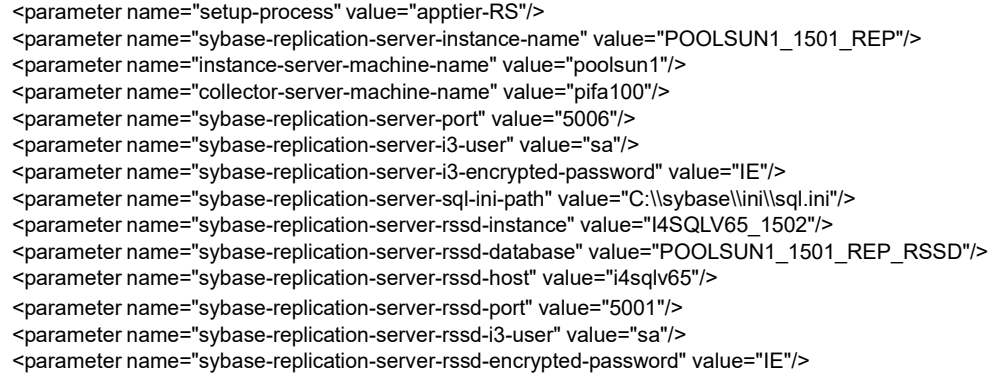

<parameter name="installation-cd-path" value="d:\"/>

</root>

The identity of a Sybase Replication Server instance is determined by a concatenation of the instance-server-machine-name tag and the sybase-replication-server-instance-name tag.

The following table describes the updated elements of the parameter file. Field names marked with an asterisk (\*) can be updated after installation.

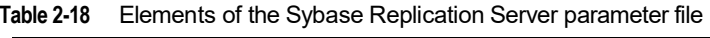

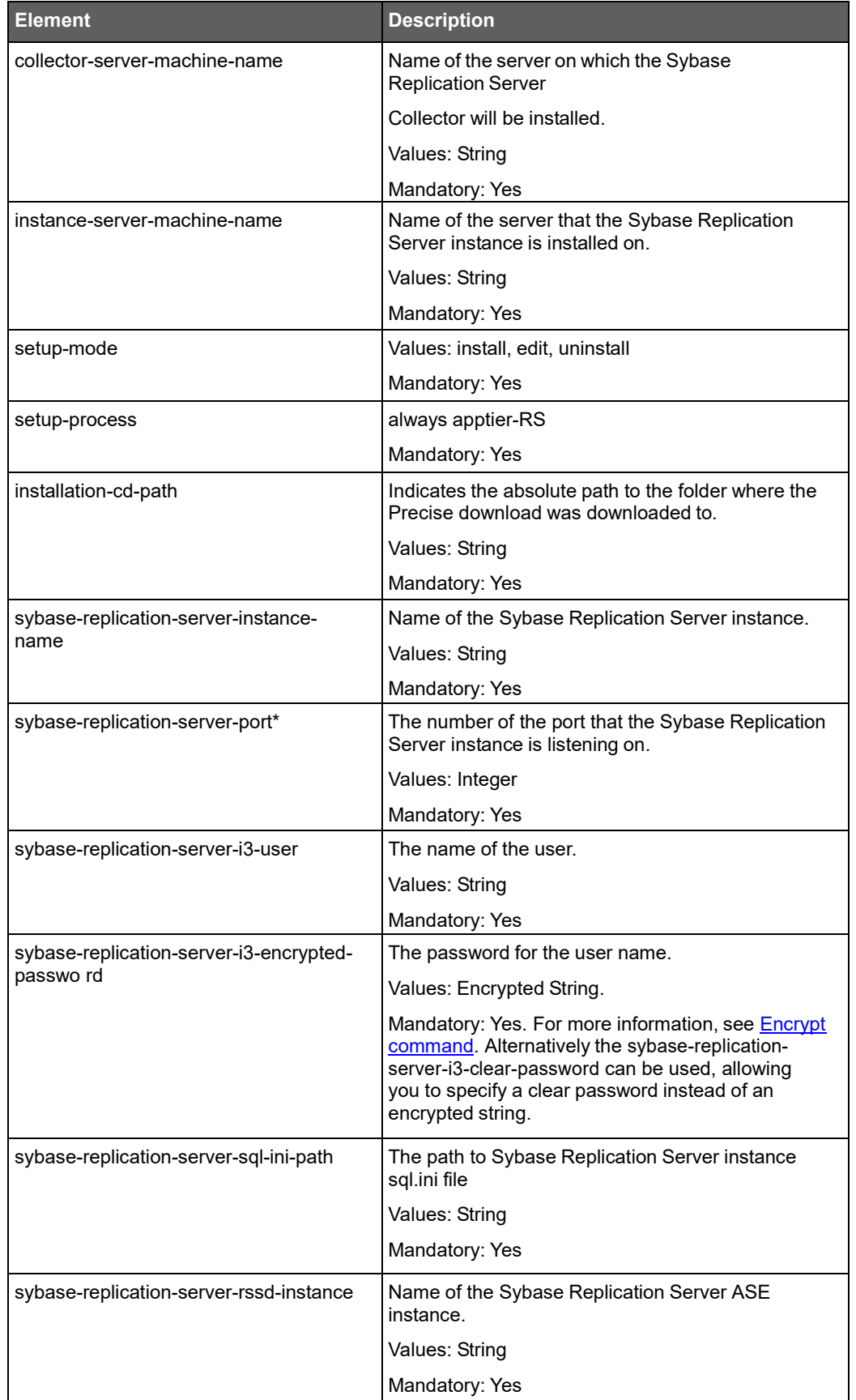

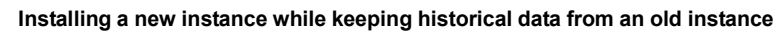

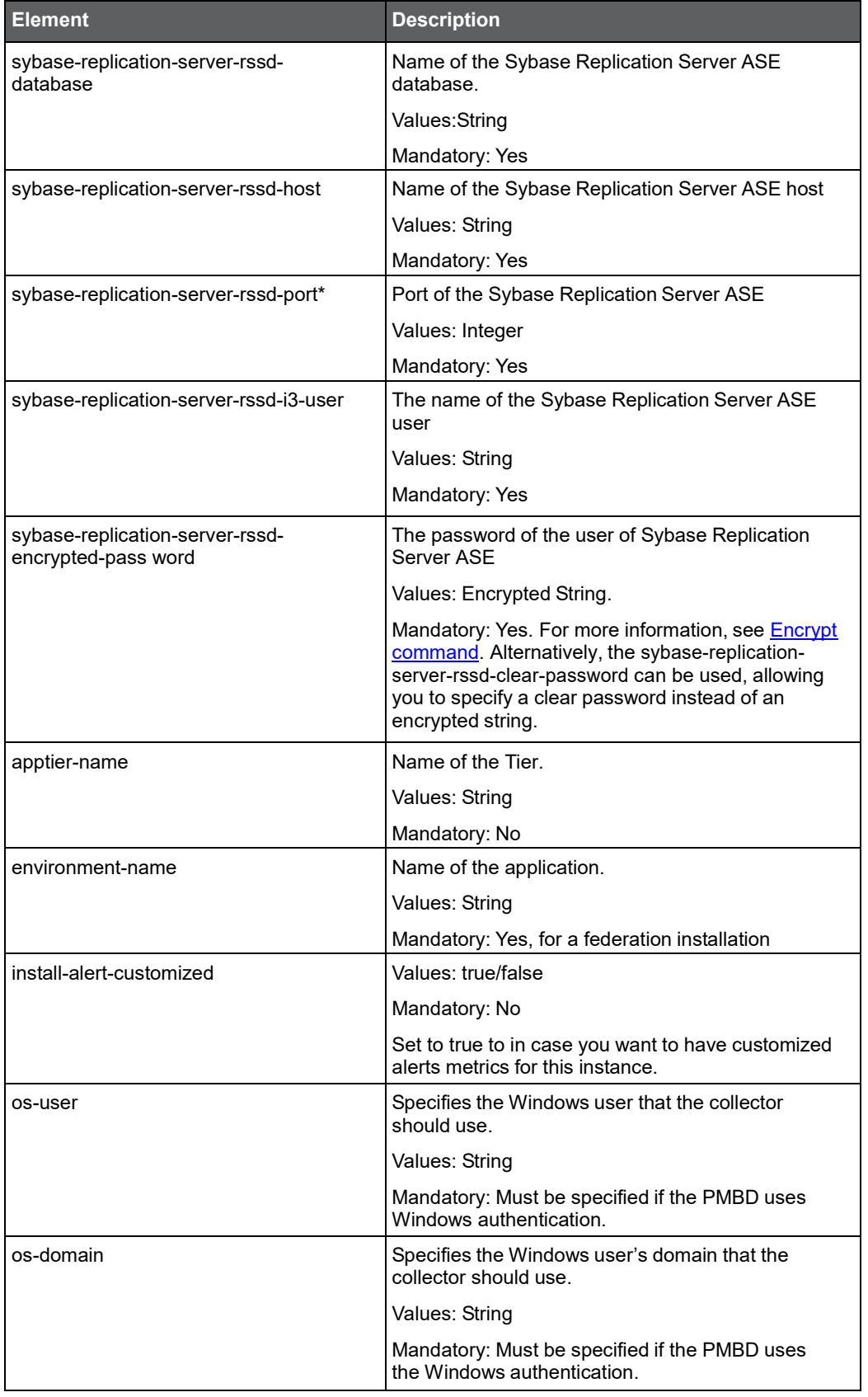

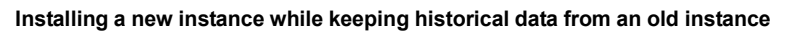

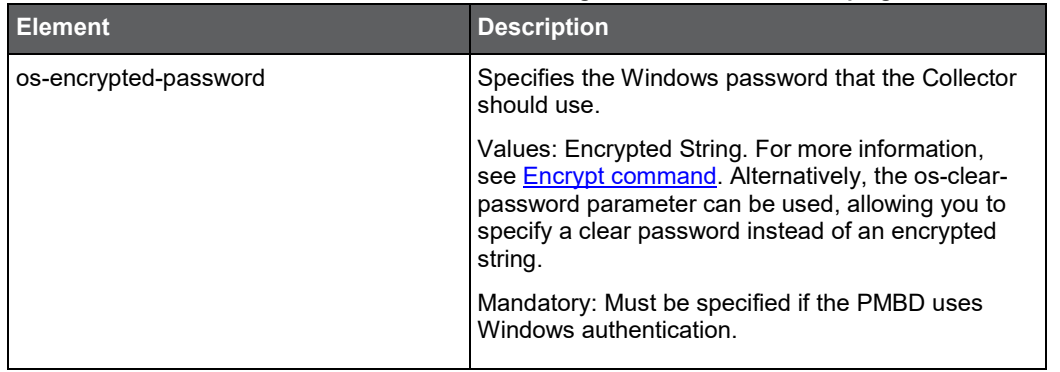

## Installing Precise for DB2 with the Precise CLI utility

Installing DB2 Tier Collectors on a server enables you to monitor DB2 instances on the server. A DB2 Tier Collector should be installed for each DB2 instance on the server that will be monitored. Before installing a DB2 Tier Collector with the Precise CLI utility, verify the following issues:

- The Precise for DB2 FocalPoint was installed.
- The Listener on the target server on which the Precise for DB2 agent is to be installed was installed. To install Precise for DB2 with the Precise CLI utility
- 1. Create the Precise for DB2 parameter file and save it to the <*precise\_root*> folder on the main Precise FocalPoint. You can also set up this file in advance. For more information, see About the Precise for DB2 [parameter](#page-57-0) file.
- 2. Run the following command from the <*precise\_root*> folder on the main Precise FocalPoint to execute the Precise CLI installation script:

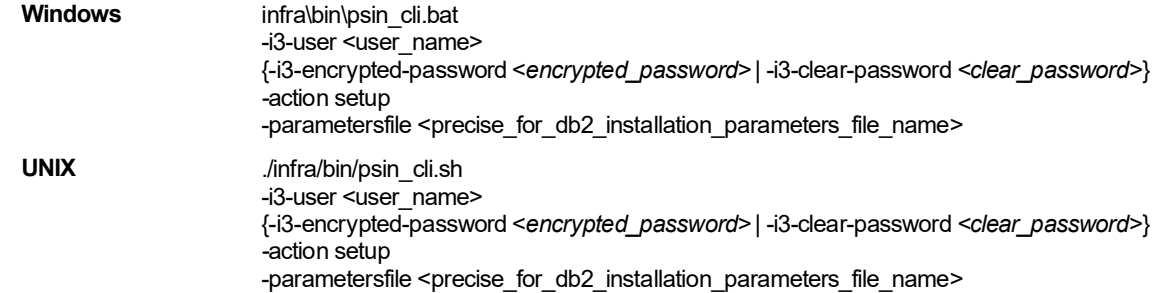

## <span id="page-57-0"></span>About the Precise for DB2 parameter file

You need to prepare the Precise for DB2 parameter file by creating an XML file with elements that represent the installation parameters and inserting the appropriate values.

The following is an example of a Precise for DB2 parameters file:

```
<parameters>
    <parameter name="setup-process" value="apptier-UD"/>
    <parameter name="setup-mode" value="install"/>
    <parameter name="collector-server-machine-name" value="sun3"/>
    <parameter name="db2-instance" value="db2inst1" />
    <parameter name="db2-database" value="SAMPLE" />
    <parameter name="db2-user" value="db2inst1" />
    <parameter name="db2-clear-password" value="db2inst1" />
    <parameter name="db2-port" value="60000" />
    <parameter name="db2-partition" value="0" />
    <parameter name="db2-tablespace" value="APM_DB2" />
    <parameter name="db2-tablespace-container" value="APM_DB2" />
    <parameter name="installation-cd-path" value="d:\"/>
</parameters>
```
82

The following table describes the elements of the Precise for DB2 parameter file. Element names marked with an asterisk (\*) can be updated after installation.

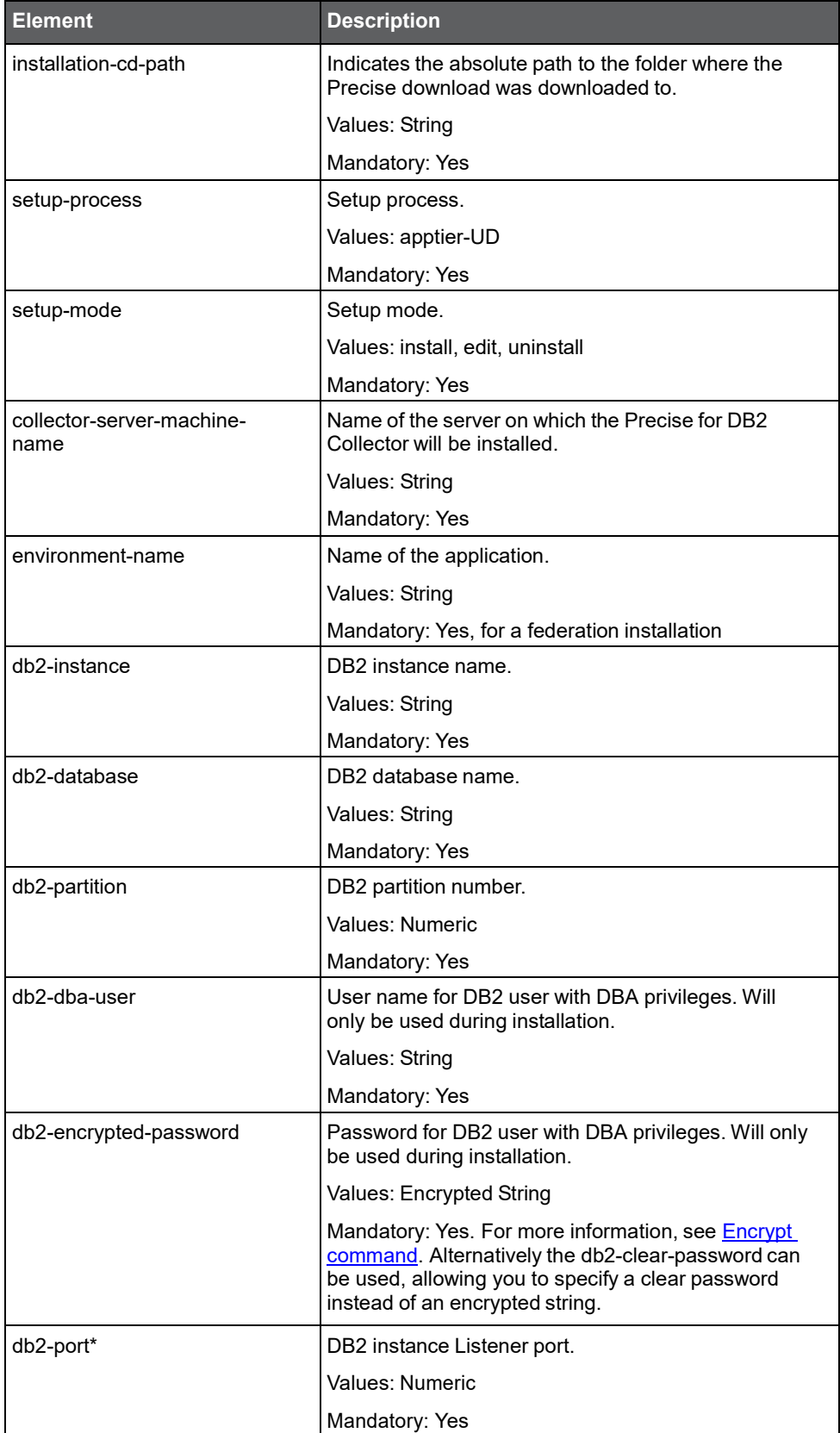

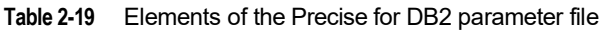

83

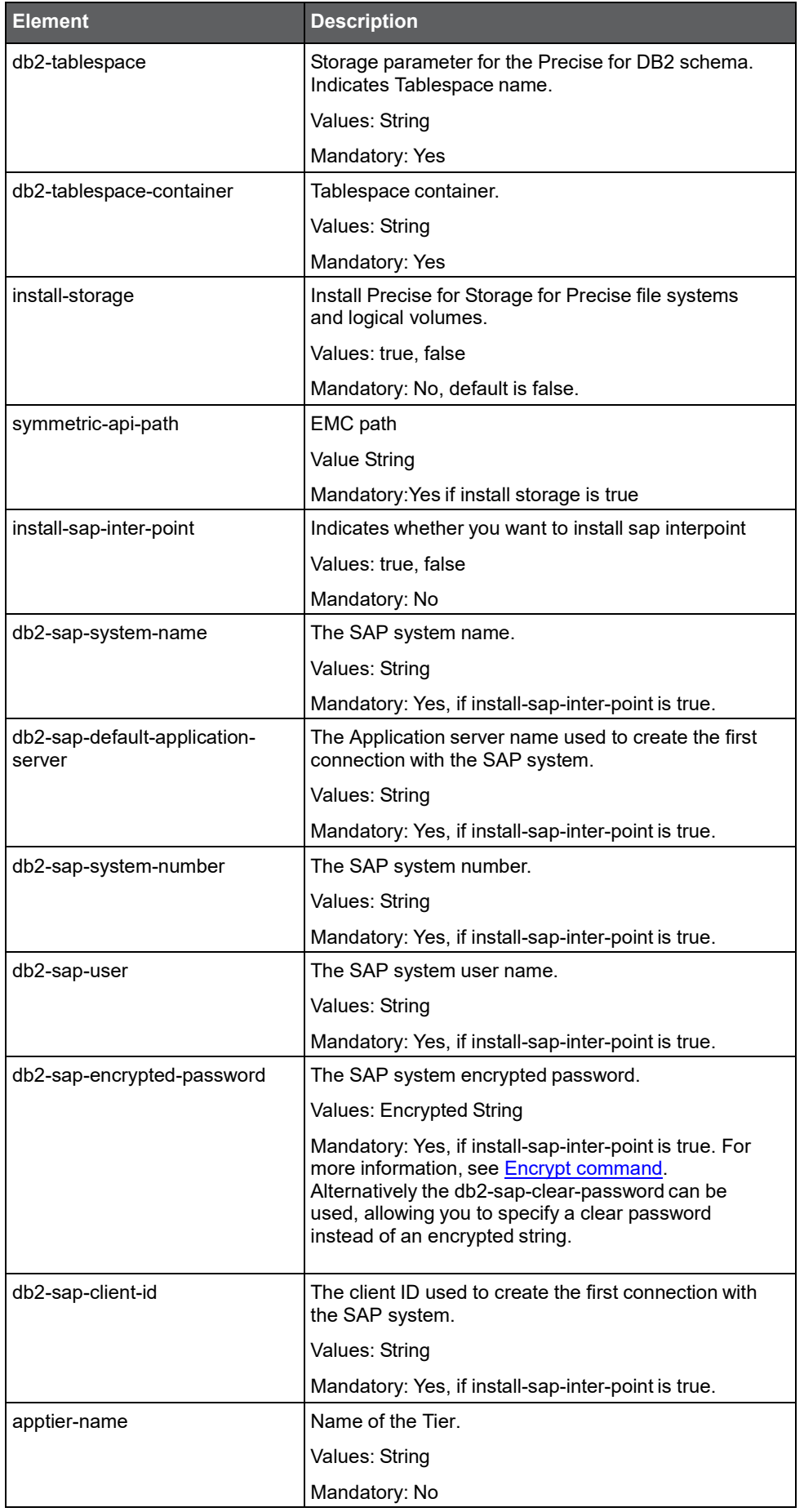

**Installing a new instance while keeping historical data from an old instance**

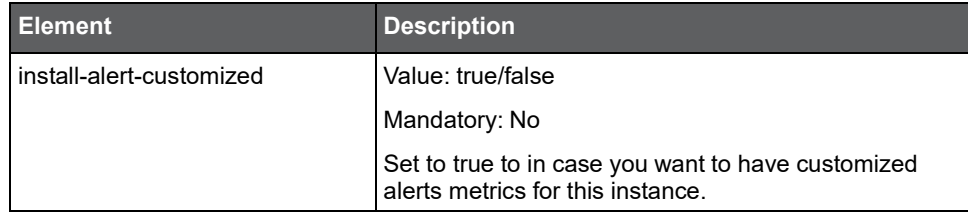

## Installing a Tuxedo instance with the Precise CLI utility

Installing Tuxedo Collectors on a server enables you to sample Tuxedo instances on the server. A Tuxedo Tier Collector can be installed only on servers running Tuxedo instances.

Before installing a Tuxedo Tier Collector with the Precise CLI utility, verify the following issues:

- The Insight FocalPoint is installed.
- The Precise Listener on the target server on which the Tuxedo Collector is to be installed, was installed. To install Tuxedo instance with the Precise CLI utility
- 1. Create the Tuxedo instance parameter file and save it to the <*precise\_root*> folder on the main Precise FocalPoint. You can also set up this file in advance. For more information, see About Tuxedo Collector parameter [file.](#page-60-0)
- 2. Run the following command from the <*precise\_root*> folder on the main Precise FocalPoint to execute the Precise CLI utility installation script. Use the Precise user that was created when the Precise server was defined.

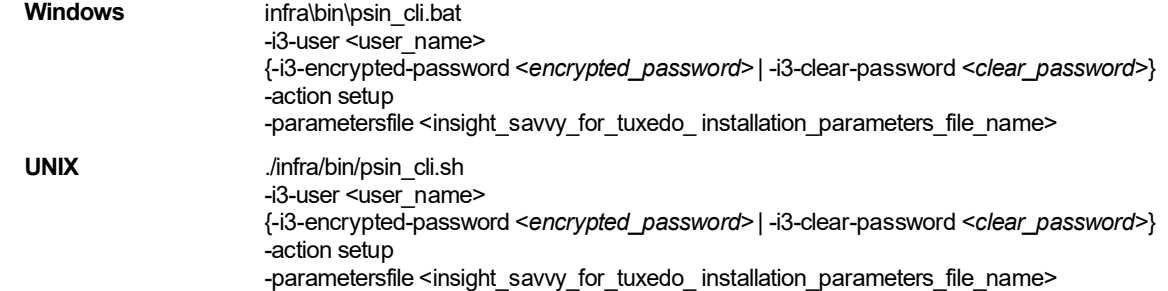

## <span id="page-60-0"></span>About Tuxedo Collector parameter file

You need to prepare the Insight Savvy for Tuxedo parameter file by creating an XML file with elements that represent the installation parameters and inserting the appropriate values.

The following is an example of a Tuxedo instance parameters file:

<parameters>

<parameter name="setup-process" value="apptier-TU"/>

<parameter name="setup-mode" value="install"/>

<parameter name="apptier-name" value="Tuxedo"/>

<parameter name="environment-name" value="Default"/>

<parameter name="collector-server-machine-name" value="pifa102"/>

<parameter name="tuxedo-domain" value="tux\_aix1"/>

<parameter name="instance-name" value="myInstance"/>

<parameter name="tuxedo-directory" value="/Oracle2/Tuxedo/65"/>

<parameter name="tuxedo-config-file" value="/Oracle2/Tuxedo/65/apps/ simapp/tuxconfig"/>

<parameter name="tuxedo-version" value="65"/>

<parameter name="install-network" value="true"/>

<parameter name="installation-cd-path" value="d:\"/>

</parameters>

The following table describes the updated elements of the parameter file. Element names marked with an asterisk (\*) in this table can be updated after installation.

| Element                                       | <b>Description</b>                                                                                                    |
|-----------------------------------------------|----------------------------------------------------------------------------------------------------|
| installation-cd-path                          | Indicates the absolute path to the folder where the Precise download was<br>downloaded to.                                                                                                    |
|                                               | Values: String                                                                                                    |
|                                               | Mandatory: Yes                                                                                                    |
| setup-process                                 | Setup process. Always apptier-TU                                                                                                    |
|                                               | Mandatory: Yes                                                                                                    |
| setup-mode                                    | Setup mode.                                                                                                    |
|                                               | Values: install, edit, uninstall                                                                                                    |
|                                               | Mandatory: Yes                                                                                                    |
| collector-server-machine-<br>name             | Name of the server on which the Tuxedo Collector will be installed.                                                                                                    |
|                                               | Values: String                                                                                                    |
|                                               | Mandatory: Yes                                                                                                    |
| instance-name (component<br>identifier field) | Name of the Tuxedo instance that will be installed.                                                                                                    |
|                                               | Values: String                                                                                                    |
|                                               | Mandatory: Yes                                                                                                    |
| show-historical-data                          | Indicates if historical data from the deleted instance is shown (true) or deleted<br>(false)                                                                                                    |
|                                               | Values: true/false                                                                                                    |
|                                               | Mandatory: No. This parameter is only relevant when the setup-mode is uninstall.                                                                                                    |
| tuxedo-domain                                 | Name of the Tuxedo domain where the Tuxedo Tier will be installed.                                                                                                    |
|                                               | Values: String                                                                                                    |
|                                               | Mandatory: Yes                                                                                                    |
| tuxedo-directory*                             | The installation home folder for the Tuxedo information system.                                                                                                    |
|                                               | Values: String                                                                                                    |
|                                               | Mandatory: Yes                                                                                                    |
| tuxedo-config-file*                           | The full binary path of the configuration file for the Tuxedo information system that<br>is planned to be monitored.                                                                               |
|                                               | Values: String                                                                                                    |
|                                               | Mandatory: Yes                                                                                                    |
| tuxedo-version*                               | The BEA Tuxedo version. Precise supports BEA Tuxedo 6.4 to 9.0.                                                                                                    |
|                                               | Values: String (XY[_64]). XY are the two digits for the version number. Add " 64"<br>for 64-bits domains. For example: for BEA Tuxedo version 7.1 32-bits use "71"; for<br>9.0 64-bits use "90 64" |
|                                               | Mandatory: Yes                                                                                                    |
| install-network*                              | Associates a Tuxedo activity with network statistics.                                                                                                    |
|                                               | Values: true, false                                                                                                    |
|                                               | Mandatory: No                                                                                                    |
| apptier-name                                  | Name of the Tier.                                                                                                    |
|                                               | Values: String                                                                                                    |
|                                               | Mandatory: No                                                                                                    |

**Table 2-20** Elements of the Tuxedo Collector parameter file

Installation with Precise CLI **Installing a new instance while keeping historical data from an old instance**

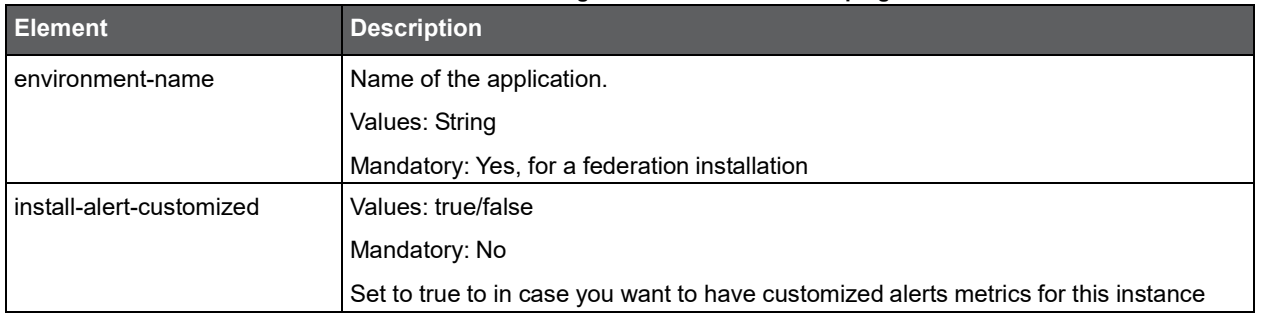

# Installing a WebSphere MQ instance with the Precise CLI utility

Installing WebSphere MQ Collectors on a server enables you to sample WebSphere MQ instances on the server. A WebSphere MQ Tier Collector can be installed only on servers running WebSphere MQ instances.

Before installing a WebSphere MQ Tier Collector with the Precise CLI utility, verify the following issues:

- The Insight FocalPoint is installed.
- The Precise Listener on the target server on which the WebSphere MQ Tier Collector is to be installed, was installed.

To install the WebSphere MQ instance with the Precise CLI utility

- 1. Create the WebSphere MQ instance parameter file and save it to the <*precise\_root*> folder on the main Precise FocalPoint. You can also set up this file in advance. For more information, see About WebSphere MQ instance [parameter file.](#page-62-0)
- 2. Run the following command from the <*precise\_root*> folder on the main Precise FocalPoint to execute the Precise CLI utility installation script. Use the Precise user that was created when the Precise server was defined.

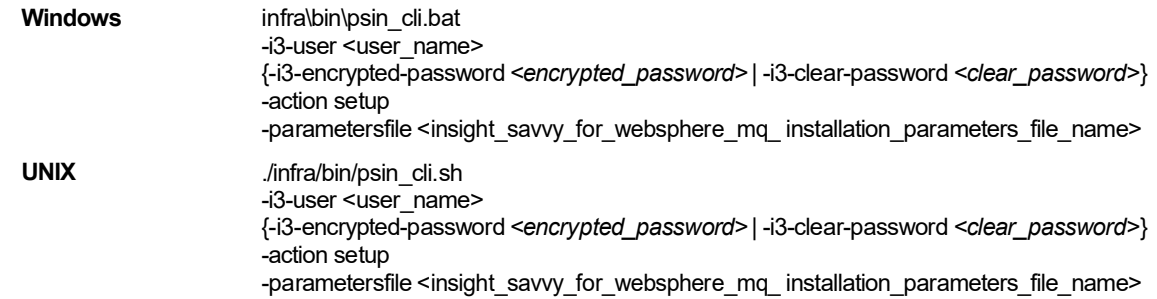

### <span id="page-62-0"></span>About WebSphere MQ instance parameter file

You need to prepare the WebSphere MQ instance parameter file by creating an XML file with elements that represent the installation parameters and inserting the appropriate values.

The following is an example of a WebSphere MQ instance parameters file:

```
<parameters>
    <parameter name="setup-process" value="apptier-MQ" />
    <parameter name="instance-name" value="mqTest" />
    <parameter name="collector-server-machine-name" value="server1" />
    <parameter name="mq-queue-manager-name" value="mqTest" />
    <parameter name="mq-home-directory" value="D:\Program Files\IBM\WebSphere MQ" />
    <parameter name="mq-library" value="D:\Program Files\IBM\WebSphere MQ\Exits" />
    <parameter name="installation-cd-path" value="d:\"/>
</parameters>
```
The following table describes the updated elements of the parameter file. Element names marked with an asterisk (\*), in this table, can be updated after installation.

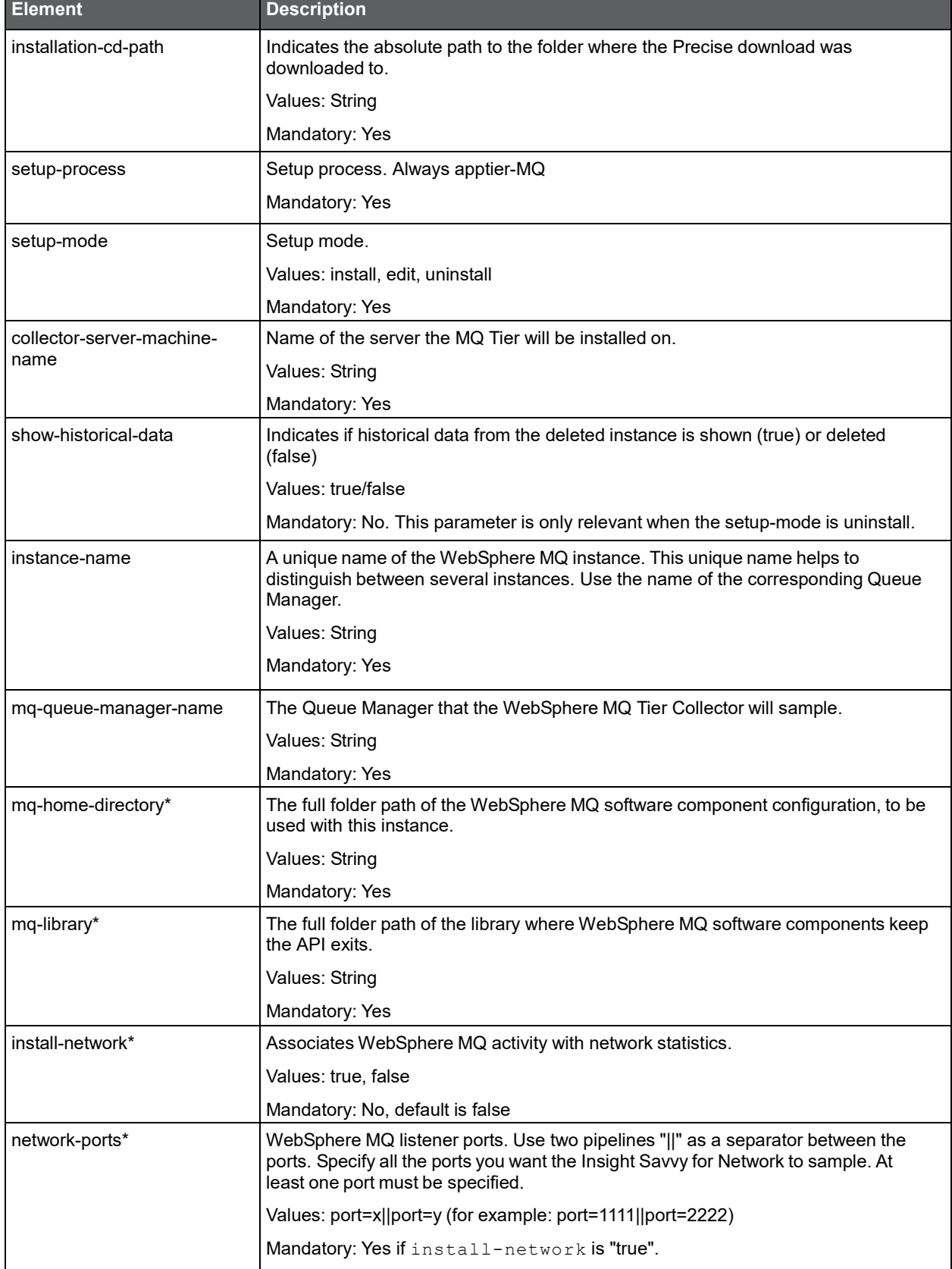

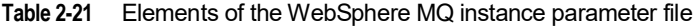

**Installing a new instance while keeping historical data from an old instance**

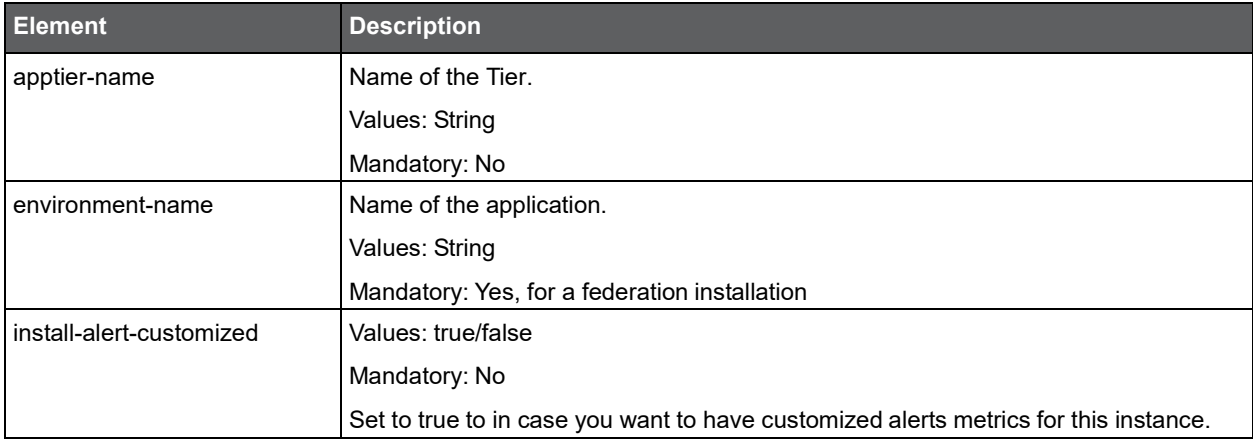

## Installing an Oracle Applications instance with the Precise CLI utility

Installing Oracle Applications Collectors on a server enables you to sample Oracle Applications instances on the server.

Before installing an Oracle Applications Tier Collector with the Precise CLI utility, verify the following issues:

- The Precise for Oracle FocalPoint and Precise for Oracle Collector are installed and running.
- The Precise Listener on the target server on which the Oracle Applications Tier Collector is to be installed, was installed.
- If Insight is to monitor the instance and the listener mode is Forms Servlet Mode, then the Precise for J2EE Collector must be installed to monitor the Oracle Applications forms JVM.

To install Oracle Applications Tier Collector with the Precise CLI utility

- 1. Create the Oracle Applications Tier Collector parameter file and save it to the <*precise\_root*> folder on the main Precise FocalPoint. You can also set up this file in advance. For more information, see [About Oracle](#page-64-0)  [Applications Tier Collector](#page-64-0) parameter file.
- 2. Run the following command from the <*precise\_root*> folder on the main Precise FocalPoint to execute the Precise CLI utility installation script. Use the Precise user that was created when the Precise server was defined.

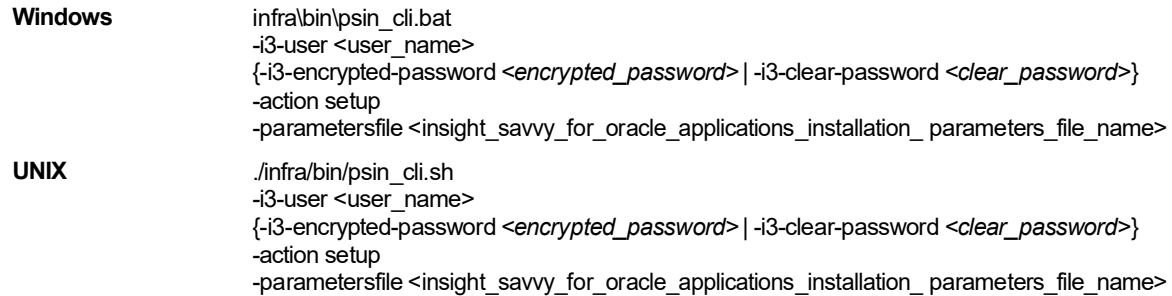

### <span id="page-64-0"></span>About Oracle Applications Tier Collector parameter file

You need to prepare the Oracle Applications Tier Collector parameter file by creating an XML file with elements that represent the installation parameters and inserting the appropriate values.

The following is an example of an Oracle Applications Tier Collector parameters file:

<parameters>

<parameter name="setup-process" value="apptier-OA"/>

<parameter name="setup-mode" value="install"/>

<parameter name="collector-server-machine-name" value="sun3"/>

<parameter name="instance-server-machine-name" value="sun4"/>

<parameter name="instance-name" value="OA1"/>

<parameter name="oracle-instance-name" value="ORCL"/>

<parameter name="oa-form-mode" value="forms\_listener"/>

<parameter name="installation-cd-path" value="d:\"/>

</parameters>

The following table describes the elements of the parameter file. Element names marked with an asterisk (\*), in this table, can be updated after installation.

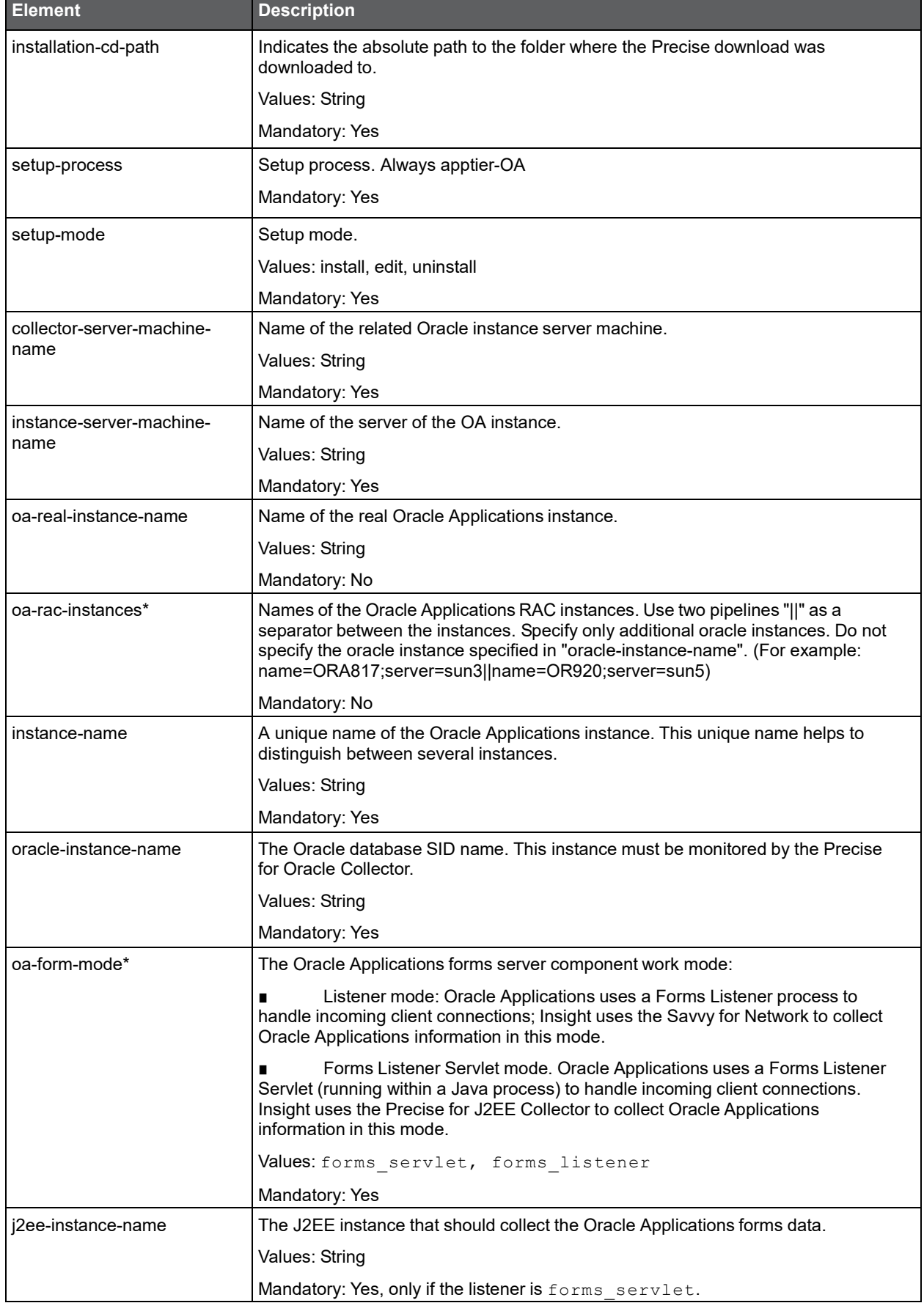

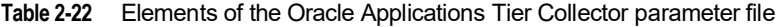

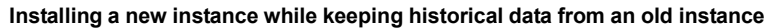

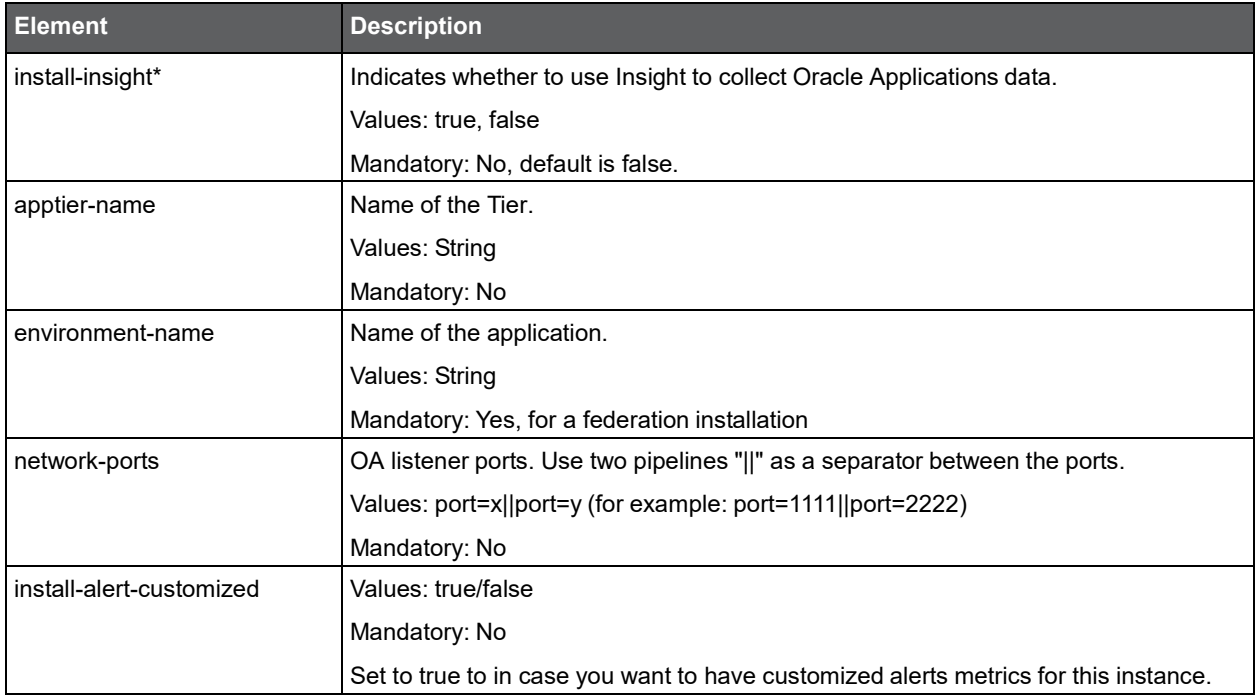

# Installing Other Tier Collectors with the Precise CLI utility

Installing Other Tier Collectors on a server enables you to sample any Tier which provides service over TCP/IP in your application. You can monitor an application that is running with an Insight Savvy for Network locally. When you want to monitor an application remotely, the Insight Savvy for Network should be installed on the remote server.

Before installing an Other Tier Collector with the Precise CLI utility, verify the following issues:

- The Insight FocalPoint was installed.
- The Precise Listener on the server(s) on which the Insight Savvy for Network Collector is to be installed, was installed.

To install Other Tier Collectors with the Precise CLI utility

- 1. Create the Other Tier Collectors parameter file and save it to the <*precise\_root*> folder on the main Precise FocalPoint. You can also set up this file in advance. For more information, see About Other Tier [Collectors](#page-66-0)  [parameter](#page-66-0) file.
- 2. Run the following command from the <*precise\_root*> folder on the main Precise FocalPoint to execute the Precise CLI utility installation script. Use the Precise user that was created when the Precise server was defined.

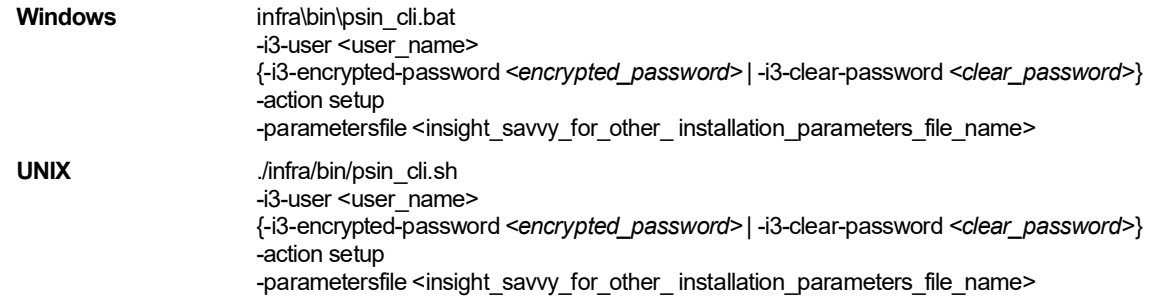

#### <span id="page-66-0"></span>About Other Tier Collectors parameter file

You need to prepare the Insight Savvy for Other parameter file by creating an XML file with elements that represent the installation parameters and inserting the appropriate values.

#### Example:

<parameters>

<parameter name="setup-process" value="apptier-OT" />

<parameter name="instance-name" value="Other\_Instance"/>

<parameter name="instance-server-machine-name" value="server1" />

<parameter name="other-protocol-type" value="normal"/>

<parameter name="other-apptier-type" value="FE" />

<parameter name="other-monitor-method" value="local" />

<parameter name="other-monitor-ports" value="static" />

<parameter name="other-static-ports" value="from=50;to=90||from=100;to=120" />

<parameter name="installation-cd-path" value="d:\"/>

</parameters>

The following table describes the elements of the parameter file. Element names marked with an asterisk (\*) can be updated after installation.

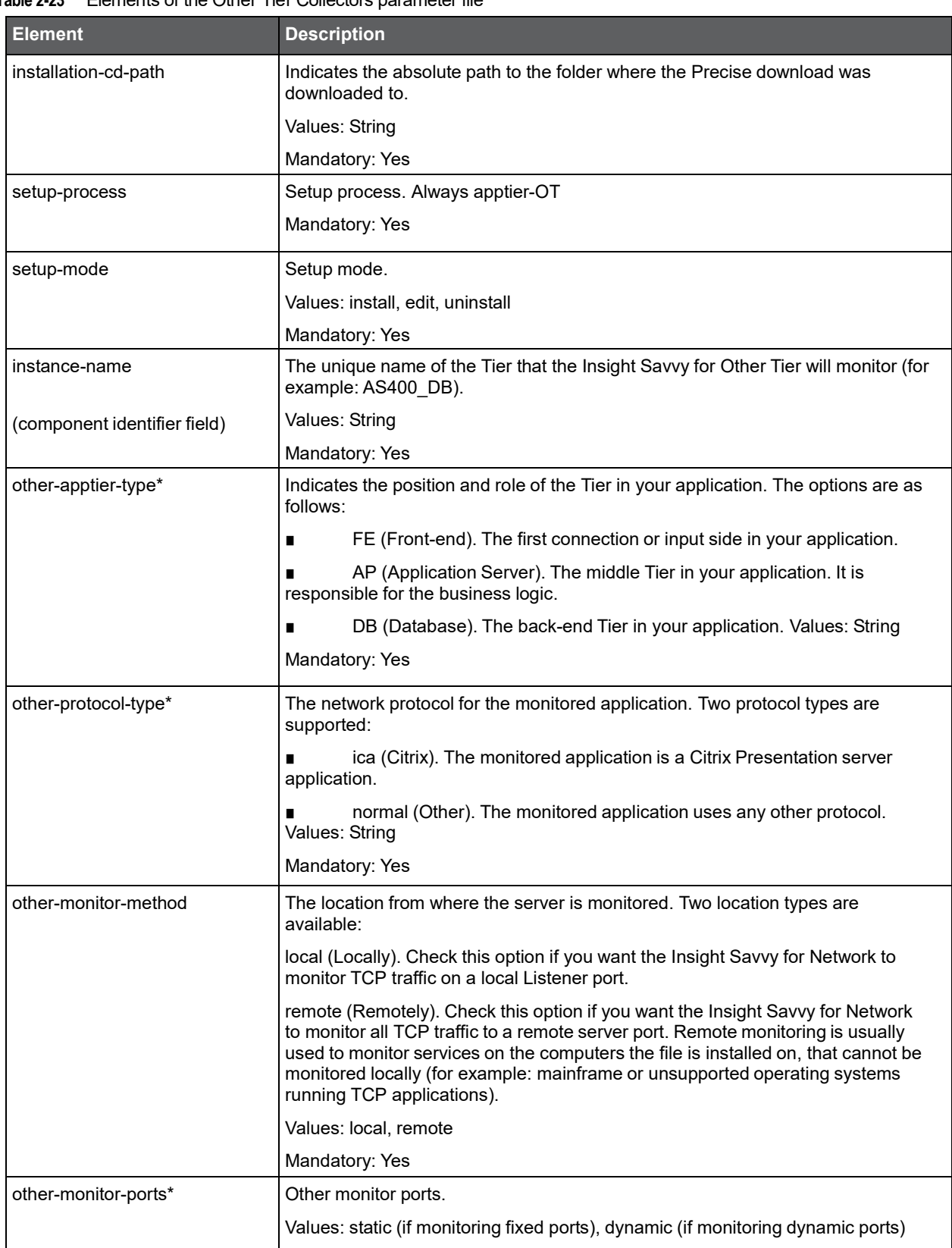

Mandatory: Yes

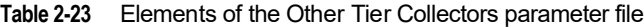

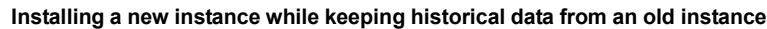

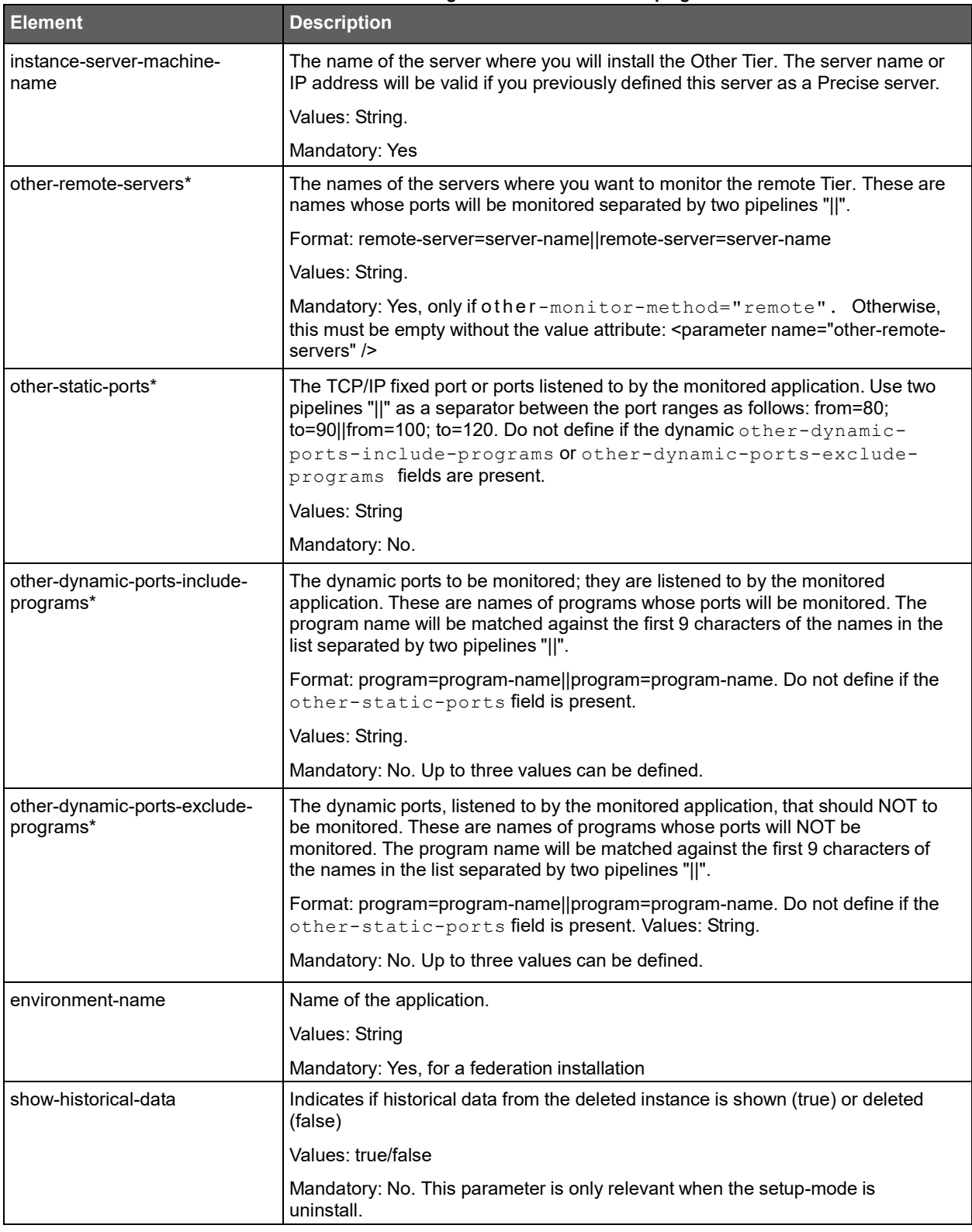

# Installing an OS instance with the Precise CLI utility

Installing OS Collectors on a server enables you to sample OS instances on the server.

Before installing an OS Tier Collector with the Precise CLI utility, verify the following issues:

- The Insight FocalPoint is installed.
- The Precise Listener on the target server on which the OS Collector is to be installed, was installed. To install OS Collectors with the Precise CLI utility

Installation with Precise CLI **Installing a new instance while keeping historical data from an old instance**

- 1. Create the OS Collectors parameter file and save it to the <*precise\_root*> folder on the main Precise FocalPoint.
- 2. Run the following command from the <*precise\_root*> folder on the main Precise FocalPoint to execute the Precise CLI utility installation script. Use the Precise user that was created when the Precise server was defined.

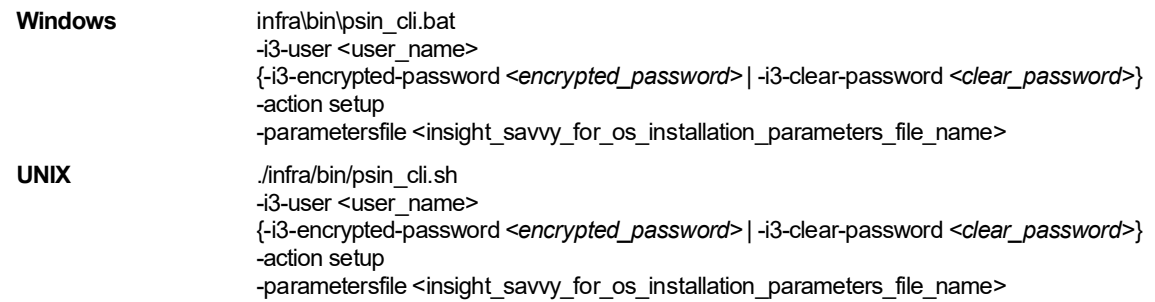

## About OS Collectors parameter file (Precise CLI utility)

You need to prepare the Insight Savvy for OS parameter file by creating an XML file with elements that represent the installation parameters and inserting the appropriate values.

The following is an example of an Insight Savvy for OS parameters file:

<parameters>

<parameter name="setup-process" value="apptier-OS"/> <parameter name="setup-mode" value="install"/> <parameter name="collector-server-machine-name" value="pifa102"/> <parameter name="instance-name" value="pifa102"/> <parameter name="installation-cd-path" value="d:\"/> </parameters>

The following table describes the updated elements of the parameter file.

#### **Table 2-24** Elements of the OS Collectors parameter file

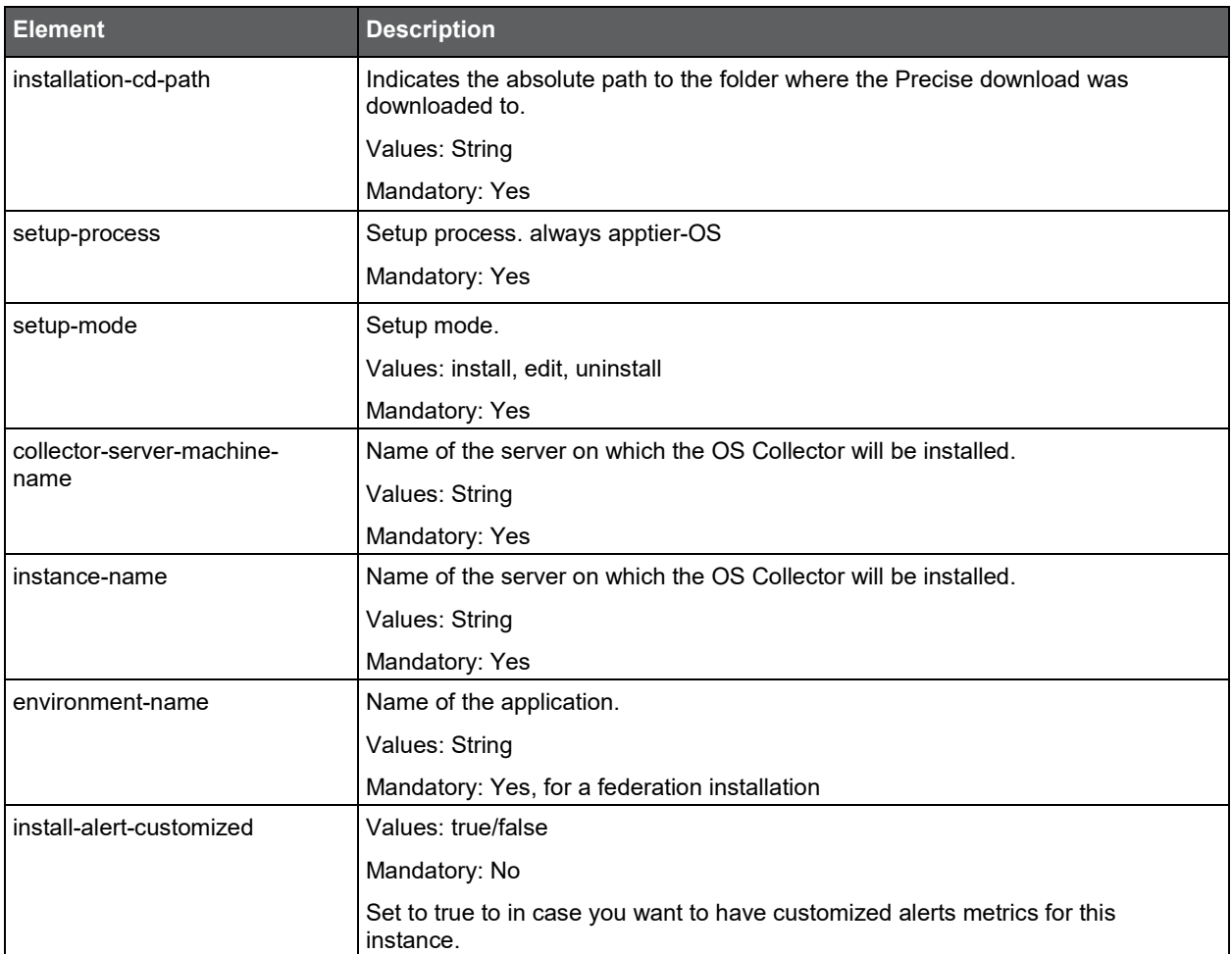

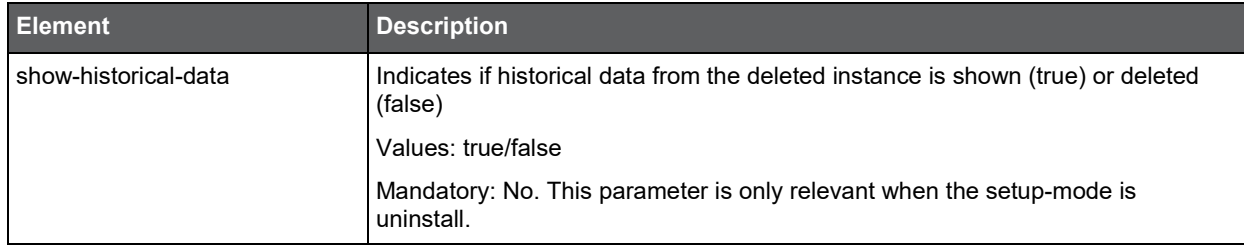

# Installing Precise for vCenter Server with the Precise CLI utility

The installation of Precise for vCenter Server can be performed using AdminPoint and by using the Precise CLI utility. For information on installing Precise for vCenter Server using AdminPoint, see the *Precise Installation Guide*.

Before installing Precise for vCenter Server with the Precise CLI utility, verify the following issue:

• The server on which you install Precise for vCenter Server must contain a Precise Listener

To install Precise for vCenter Server

- 1. Prepare XML parameters file to specify the Precise for vCenter Server installation parameters.
- 2. Prepare the log in details for the server with VMware vCenter Server.
- 3. On the FocalPoint, run the following command from the <*precise\_root*> folder to install the CLI utility installation script:

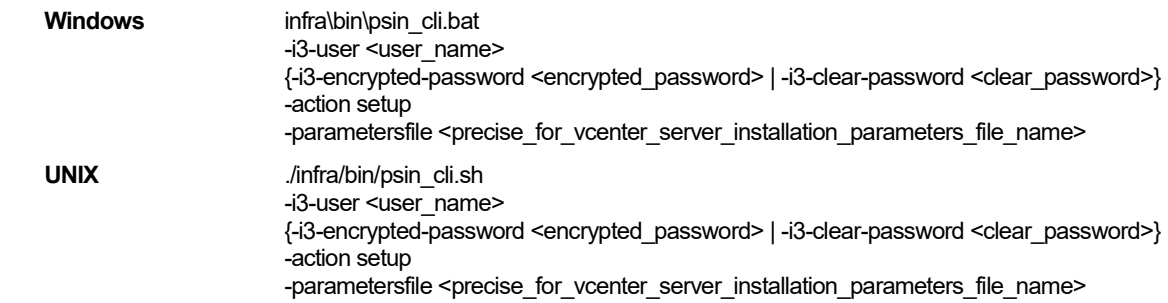

## About the Precise for vCenter Server parameter file

You need to prepare the Precise for vCenter Server parameter file by creating an XML file with tags that represent the installation parameters and inserting the appropriate values.

The following is an example of a server parameters file:

<parameters>

<parameter name="setup-process" value="apptier-VC" />

<parameter name="setup-mode" value="install" />

<parameter name="collector-server-machine-name" value="inf-fw-10" />

<parameter name="instance-server-machine-name" value="phy-vmtest-db1"/>

<parameter name="vmware-center-user" value="VCuser" />

<parameter name="vmware-center-clear-password" value="VCpassword" />

<parameter name="vmware-center-exclude-servers" value="server=vm\*|server=inf-fw-20" />

<parameter name="vmware-center-port" value="443" />

<parameter name="vmware-center-use-ssl-configuration" value="true" />

<parameter name="vmware-center-ssl-use-certificate" value="true" />

</parameters>

The parameters file is an XML file containing a list of parameters for a Precise for vCenter Server installation.

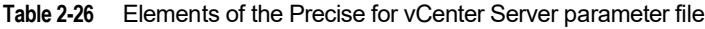

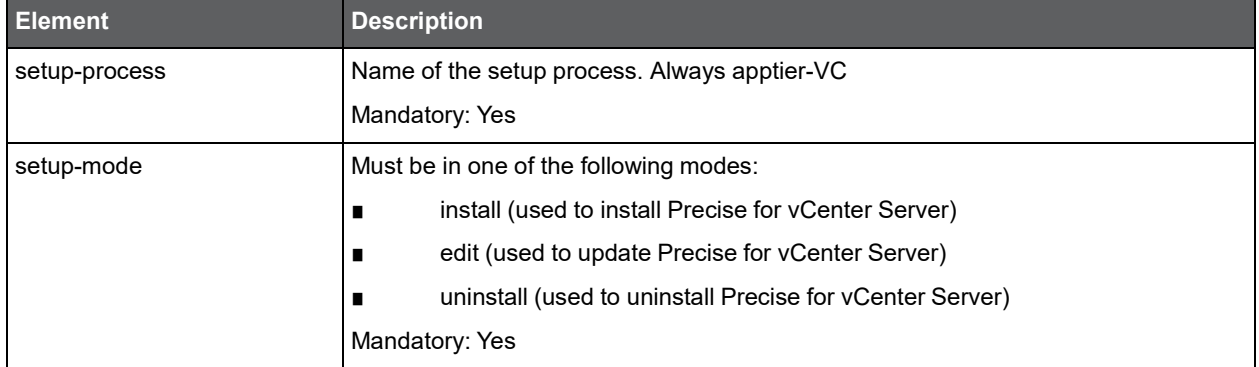

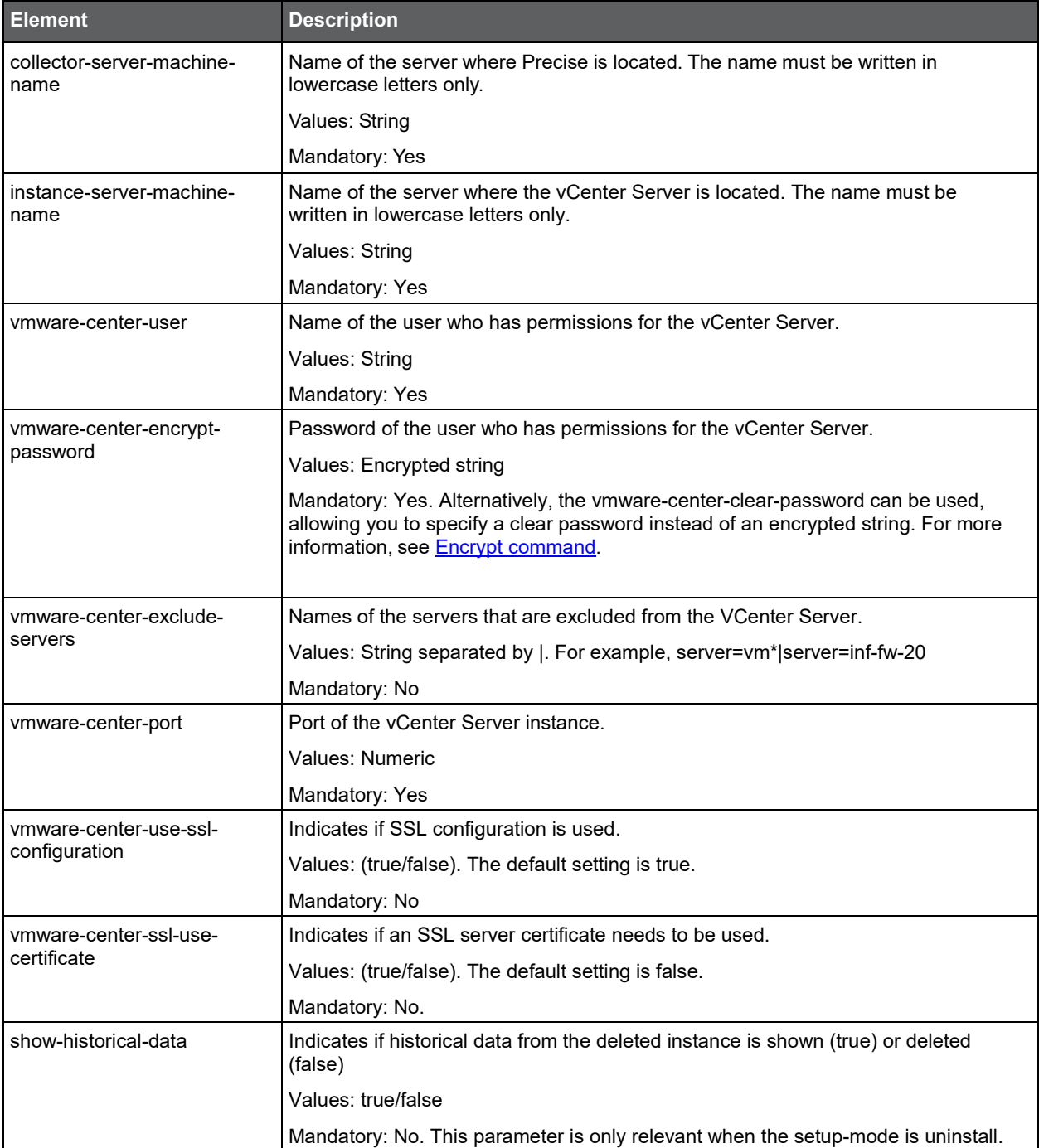

# Extricate command

Extricate CLI allows you to fetch installation related parameters. For example, if you have installed an Oracle instance in Precise, you can run extricate CLI to find all Oracle instance installation parameters. You can then use these parameters for informative purpose, and/or use the parameters to edit and modify the instance settings using CLI edit mode. For more information, see **Edit & uninstall**.

To use extricate CLI you should identify the related installation. This includes the following:

- For Framework installation supply the Precise FocalPoint server name parameter and setup-process=framework
- For Precise FocalPoint installation supply the Precise FocalPoint product code and server name parameters and setup-process=focal-<PRODUCT\_CODE> (see [Product Codes.](#page-151-0))
- For instance installation supply the instance name, and instance/collector server name parameters and setupprocess=apptier-<TECHNOLOGY\_CODE> (see [Technology Codes.](#page-151-1))
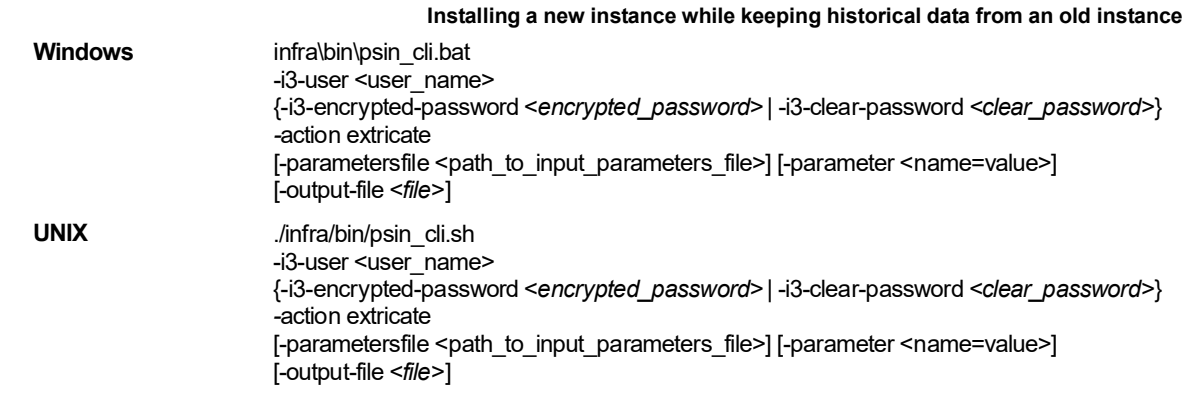

For example:

infra\bin\psin\_cli.bat

-i3-user *admin*

-i3-clear-password admin

-action extricate

-parameter setup-process=apptier-OR -parameter collector-server-machine-name=poolsun5

-parameter instance-name=ORCL

The output will be done to an XML parameters file which is created by the CLI.

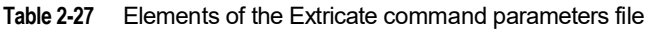

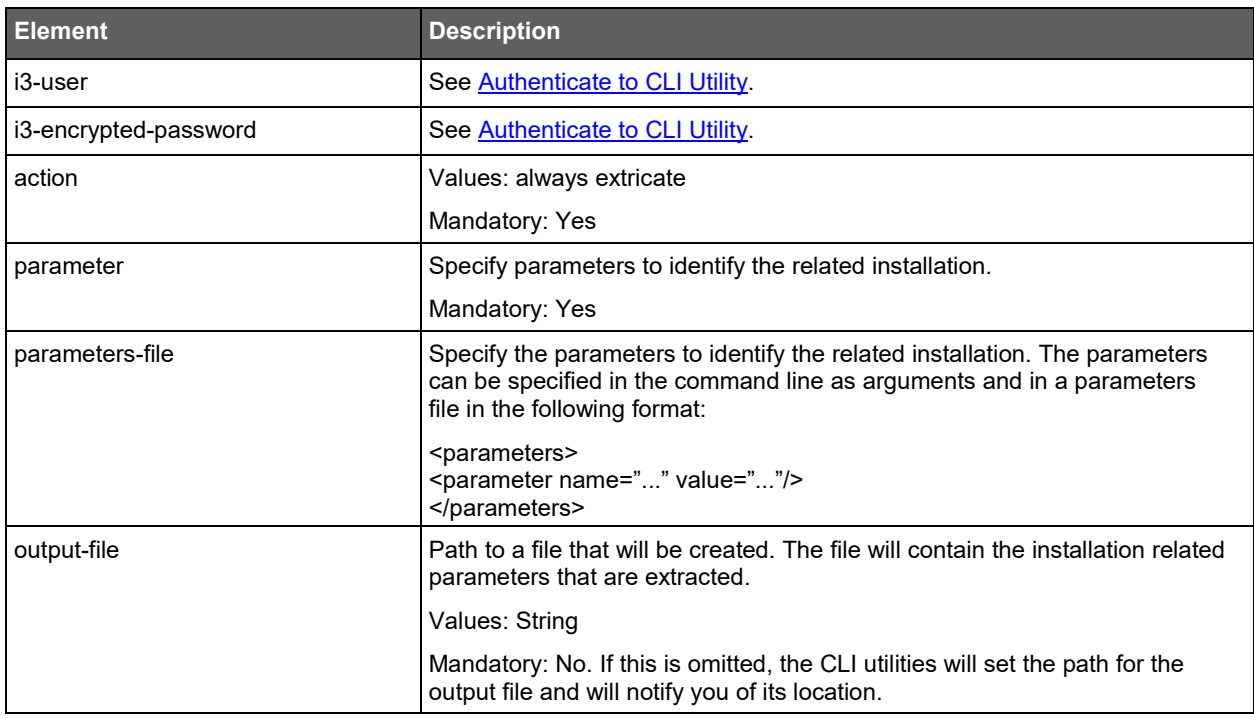

## Edit & uninstall

Using CLI you can install, edit, and uninstall components in Precise. Editing an installation allows you to modify its settings. For example - change Precise password used for Oracle instance, or change instrumentation folders for Web instance.

#### To edit an installation

Use the [Extricate command.](#page-71-0) For more information, see Extricate command.

Update the related parameters in the parameters file. Run CLI setup using parameter setup-mode=edit. For more information, see [Installation with Precise CLI.](#page-12-0)

#### To uninstall an installation

Prepare an input XML file with the required parameters to identify the installation. For more information, see Extricate [command.](#page-71-0) Run CLI setup using parameter setup-mode=uninstall. For more information, see [Installation with Precise CLI.](#page-12-0)

## <span id="page-73-0"></span>Installing a new instance while keeping historical data from an old instance

There are cases in which you want to install a new instance and use the historical data from an old instance (this might be required in case you have moved or renamed your instance). To do so, use the old instance ID for the new installed instance. The following procedure describes how to do this.

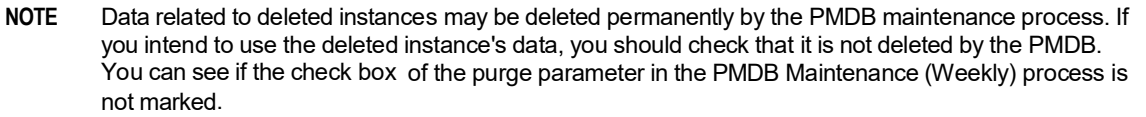

**NOTE** Old instance data is kept as part of the related FocalPoint schema. This means that the instance historical performance data is only kept while the FocalPoint is installed. If you uninstall the related FocalPoint, you no longer can recover the instance historical performance data.

To install a new instance using an uninstalled instance ID

- **NOTE** Trying to install an instance, while using an ID that was not deleted will cause an error (You will also get this error when you try to install an instance with an ID of an unmonitored instance). Therefore, if the old instance is not yet uninstalled, uninstall it now without historical data using the GUI or CLI.
	- 1. From the <*precise\_root*> folder on the main Precise FocalPoint, run the following query command to retrieve the instance ID:

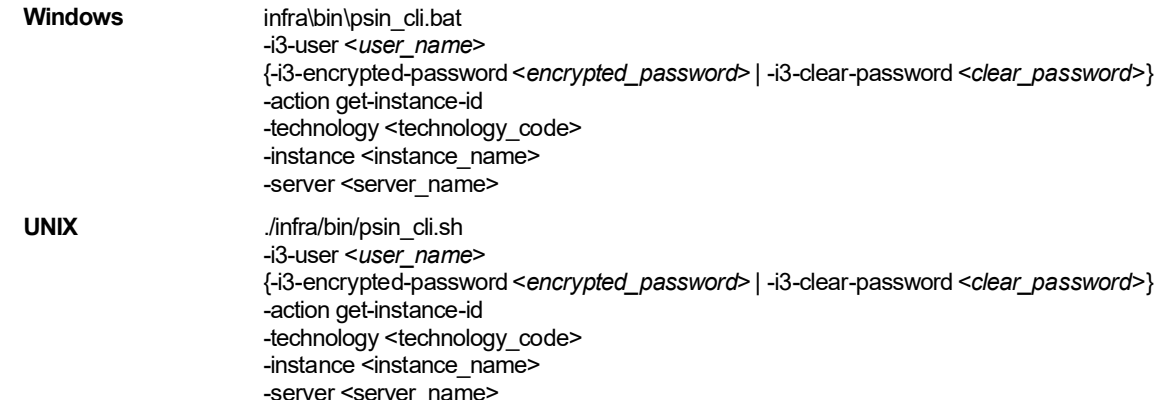

**Table 2-28** Elements of the Retrieve instance ID query command

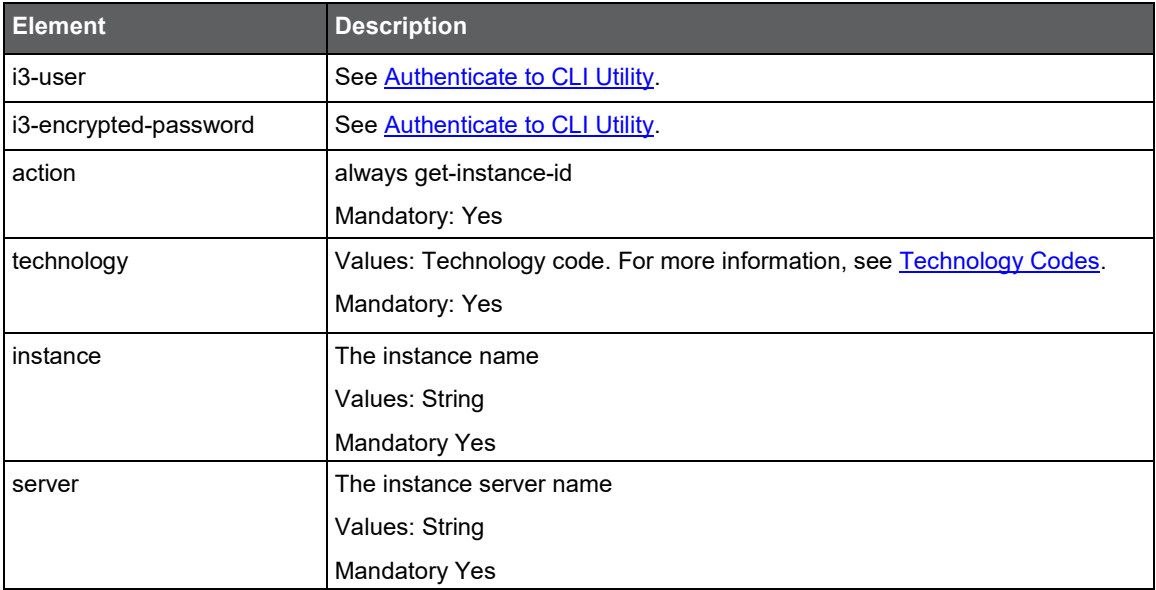

- 2. If there are several instances with the same name, the CLI utility will provide the latest instance ID in the output. A non-deleted instance will appear as installed.
- 3. Create CLI parameters file to install the new instance. Add the recovered-instance-id parameter to the parameters file with the instance ID that was detected and run the CLI to install the new instance. For more information, see Installing a Tier with [the Precise CLI utility.](#page-30-0)

```
3
```
## Auto Deployment

This section includes the following topics:

- [About auto deployment](#page-74-0)
- [Preparing auto deployment](#page-74-1)
- **[Installing with the Template Listener](#page-75-0)**

## <span id="page-74-0"></span>About auto deployment

To enhance the installation experience a new option has been developed that helps you install servers faster. This option is called "Template Listener" and is set up from the Main Precise FocalPoint. The option consists of two CLI utility commands that prepare the Template Listener for installing new servers and the installation based on the Template Listener. The Template Listener is a set of files that is relevant for a defined type of servers.

The Template Listener needs to be recreated if one of the following cases is applicable:

- The original version of the software on the server is upgraded (e.g. v9.0 to v10.0)
- You have applied an update that include updated packages of psin\_ba\* or jre\_\*

## <span id="page-74-1"></span>Preparing auto deployment

Using the CLI utilities, you can prepare the Template Listener on the Main Precise FocalPoint. This command creates a self-extract file that should be extracted on the server that the Precise Listener will be installed on.

To prepare the Template Listener, run the following command from the Main Precise FocalPoint root folder:

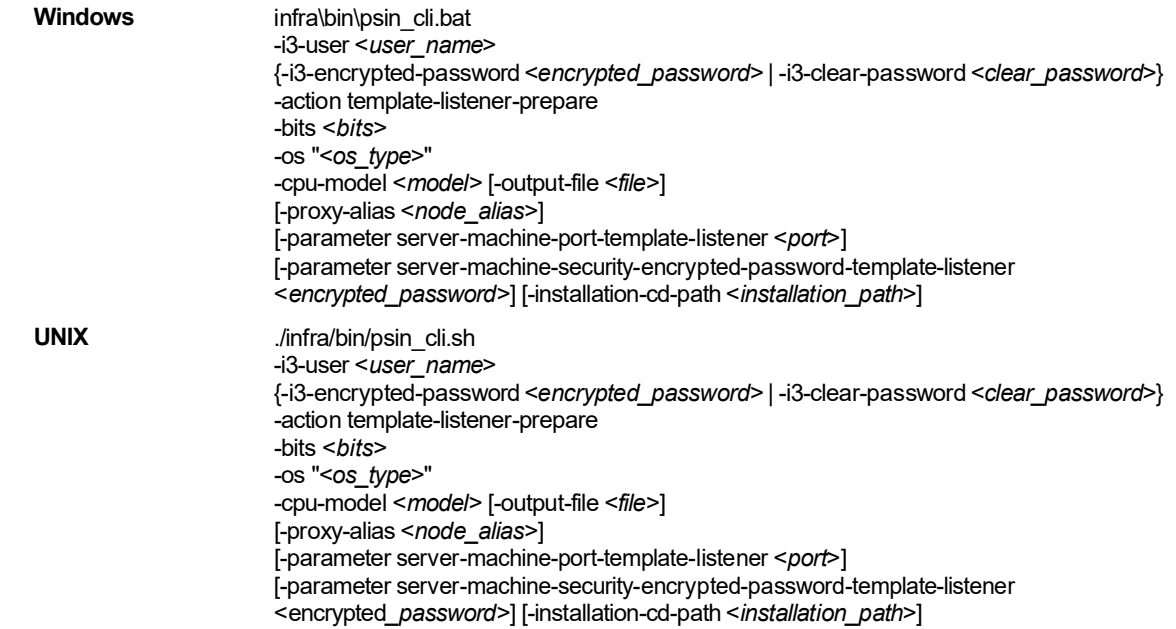

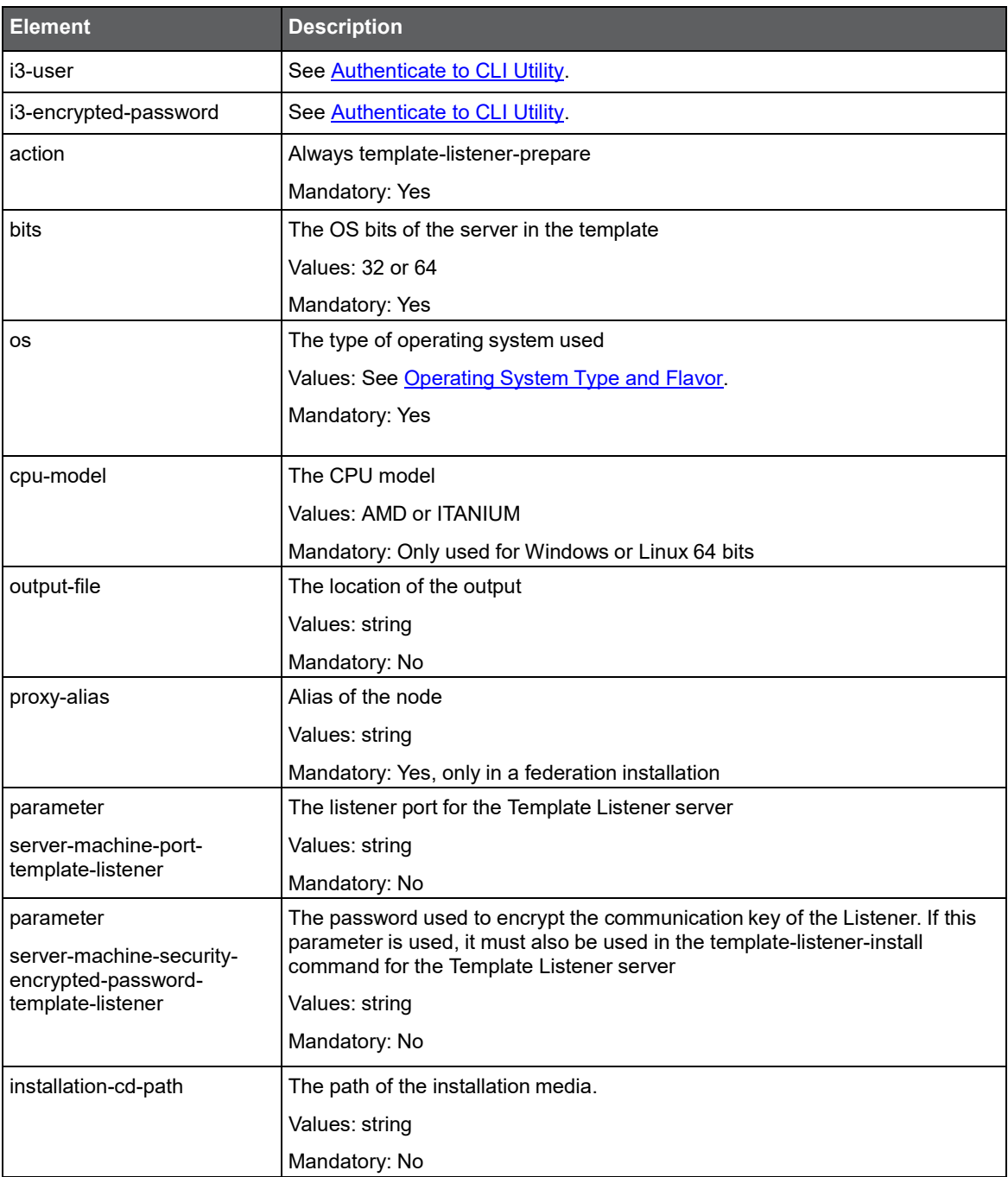

#### **Table 3-1** Elements of the Prepare command

## <span id="page-75-0"></span>Installing with the Template Listener

Using the CLI utilities, you can install the new server based on the prepared Template Listener. The initial process is to copy the self-extract file to a dedicated folder on the new server and run it. This can be done by including the extracted files as part of the server's template, or ad-hoc step. If you intend to monitor cluster application servers on the server, verify that you extract the Template Listener to the same folder and drive on every server (so the Precise root folder will be identical). You need to recreate this image in those cases as described at the beginning of this section.

If the main Precise FocalPoint is Windows server and this server is a UNIX server, perform the following step after extracting the self-extract file on the new server:

• chmod -R 775 <*the folder in the new server with the template files*> This command handles the permission for this folder.

To install the Template Listener, run the following command from the root folder of the new server:

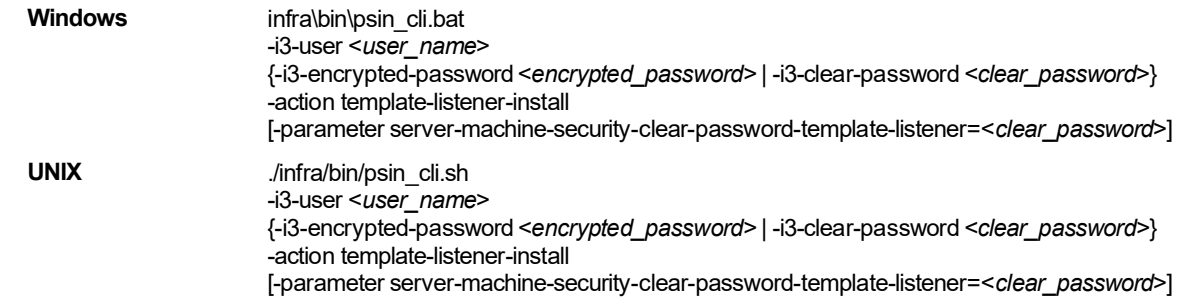

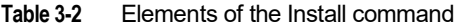

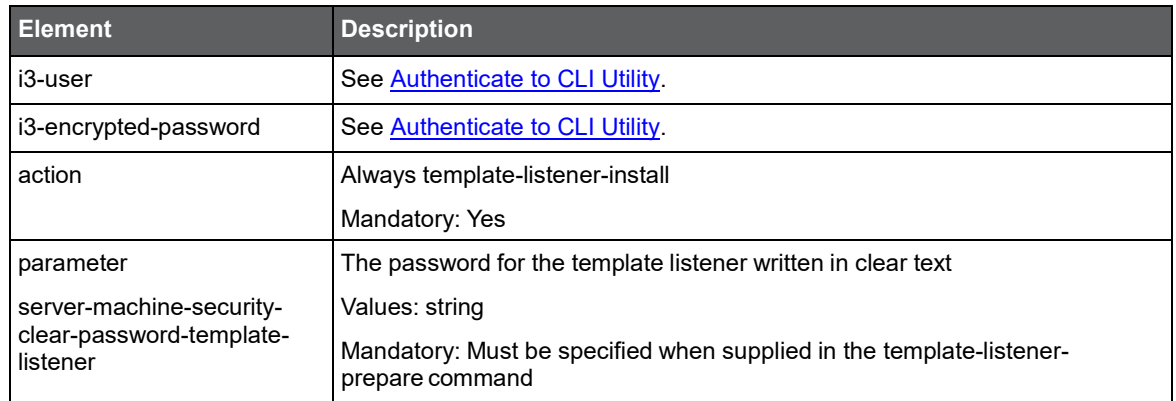

Additionally, settings can be adapted using the template-listener override.xml file.

## About the template-listener override.xml parameter file

Template Listener settings can be changed by using the template-listener\_override.xml file that you need to create in the root folder of the new server. This file is an optional file. If it does not exist in the installation root folder, defaults will be used according to the ones in the template. Apply the following parameters that will override the standard settings:

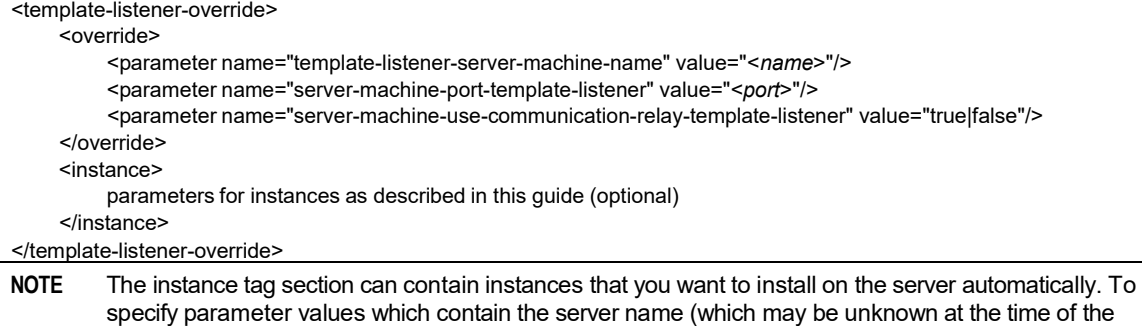

template creation) use the word "template-listener". For example: <parameter

name="collector-server-machine-name" value="template-listener"/>.

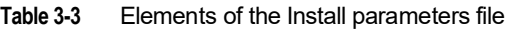

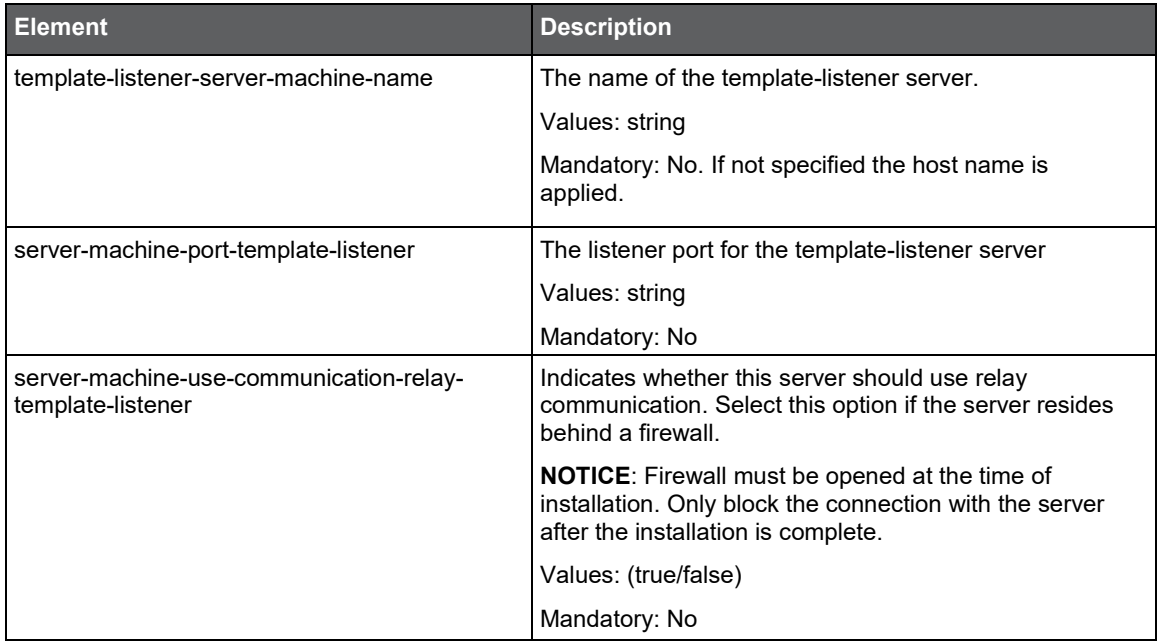

## J2EE Remote Instance Monitoring

This section includes the following topics:

- [About J2EE remote instance monitoring](#page-78-0)
- [Preparing J2EE remote instance monitoring](#page-79-0)
- [Installing the J2EE remote instance](#page-81-0)
- [Installation on WebSphere](#page-82-0)
- [Additional information](#page-83-0)

## <span id="page-78-0"></span>About J2EE remote instance monitoring

If there are security restrictions that prevent the installation of the Precise Listener on the monitored JVM server, you can monitor J2EE instances remotely without installing the Precise Listener there. In that case, the following features which are available in regular J2EE monitoring, are not available:

- It is not possible to configure the agent using the UI Settings menu.
- The patch mechanism will not work. You will need to deploy the patches manually.
- If the JVM is part of a PeopleSoft application, the PeopleSoft related data is not displayed.
- The Availability indication for remote instances will not differentiate between the Collector is down and JVM is down status. Both statuses will be reported as JVM is not loading data.
- It is not possible to generate a Support file for the monitored instance server.

Remote J2EE monitoring uses an SSL-based Listener as part of the Precise Listener which receives requests from the remote J2EE instances. To enable monitoring of a remote J2EE instance, you need to extract the deployment package on the instance server and modify the instance startup to use this folder.

The data is sent from the remote monitored J2EE instance to the SSL listeners, and then processed by Precise Listeners which are configured as consumers. SSL and Consumer configurations can be applied on one or more Precise Listeners. Consumers can be configured to consume data from all SSL listeners or from a specific one. This flexibility can answer Security and performance issues.

For example:

- **Performance case**. If you have a very large activity amount which is sent to one SSL listener, you can configure several Precise Listeners as consumers to load balance the data processing and the load to the PMDB.
- **Security case**. If the monitored server and the FocalPoint are located in different security zones (the monitored server zone cannot approach to the FocalPoint zone), you can configure an SSL Listener in the monitored server zone, and a consumer Listener in the FocalPoint zone, so that the FocalPoint zone will initiate the communication. The SSL and Consumer configuration can be applied to both the Precise FocalPoint and Precise Listener.

## <span id="page-79-0"></span>Preparing J2EE remote instance monitoring

The preparation of J2EE remote instance monitoring is described in three parts:

- Installing an SSL Listener
- Installing a consumer Listener
- Creating the deployment package

Perform the part in the order as described.

## Installing an SSL Listener

Install a new Precise Listener or edit an existing Precise Listener installation and configure the server to be an SSL Listener.

**NOTE** The SSL Listener can also be configured on the Precise FocalPoint.

The SSL Listener mode is set by the server-machine-ssl-<*SERVER\_NAME*> property. The SSL Listener port is set by the server-machine-ssl-port-<*SERVER\_NAME*> property. For example, to enable the SSL Listener on server sun5, run the following CLI utility command on the Main Precise FocalPoint server:

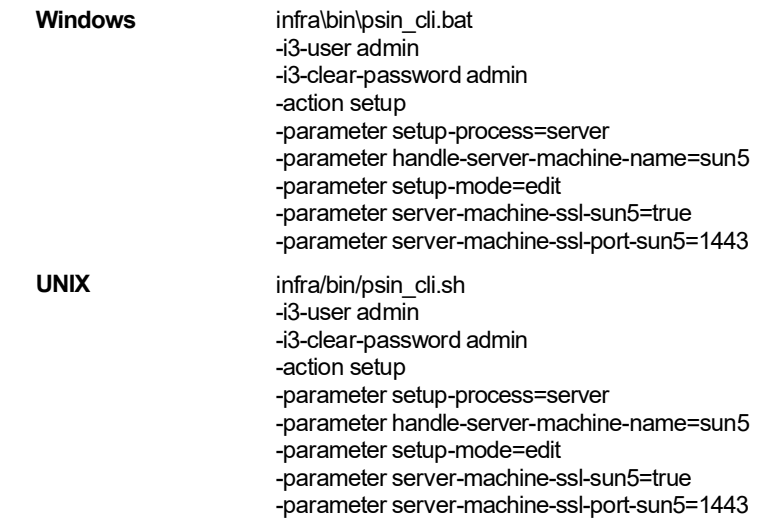

#### Installing a consumer Listener

Install a new Precise Listener or edit an existing Precise Listener installation and configure the server to be a consumer Listener. The consumer Listener mode is set by the server-machine-consumer-mode-<*SERVER\_NAME*>property. For example, to enable the consumer Listener on server sun5, run the following CLI utility command on the Main Precise FocalPoint server:

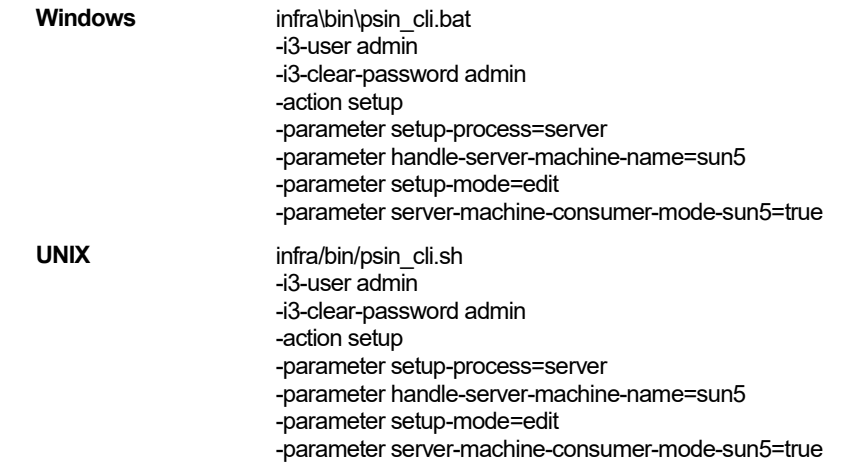

#### J2EE Remote Instance Monitoring **Additional information**

The consumer Listener processes the data from the remote J2EE instances. The consumer Listener serves all the J2EE instances. If you have installed many remote J2EE instances and the load on the consumer Listener is high, you can configure additional Precise Listeners to be consumer Listeners.

By default, the consumer Listener consumes data from all SSL listeners. If you want to consume data from a specific SSL Listener, you can set the server-machine-consume-target-<*SERVER\_NAME*>property. For example, to set the consumer Listener on server sun5 to consume data from SSL Listener hp2, run the following CLI utility command on the Main Precise FocalPoint server:

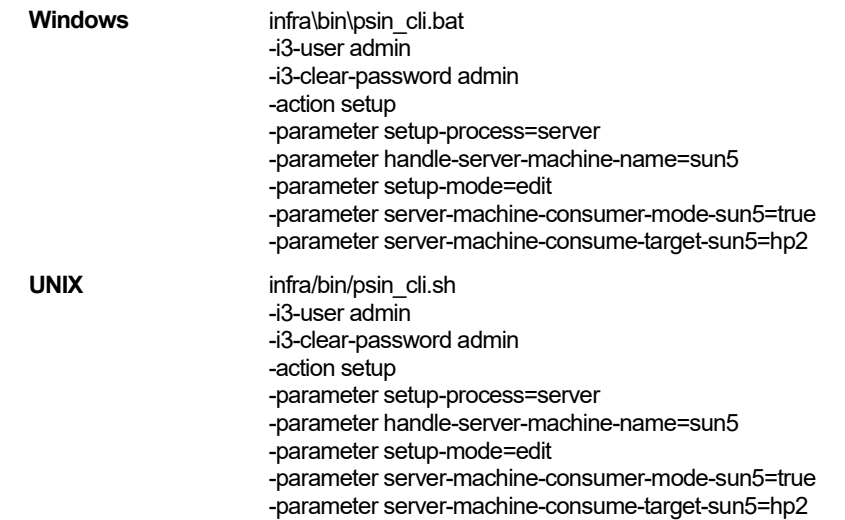

## Creating the deployment package

#### To create the deployment package

Run the following CLI utility script to create the deployment. zip file that should later be extracted on the remote monitored instance server. The deployment. zip file can be created once and there is no need to recreate the deployment. zip file for each instance that you want to monitor. This deployment. zip file is later used in the installation stage.

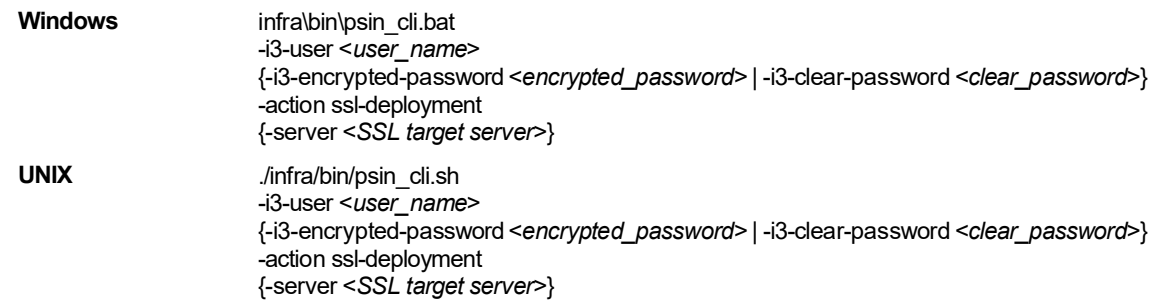

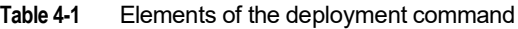

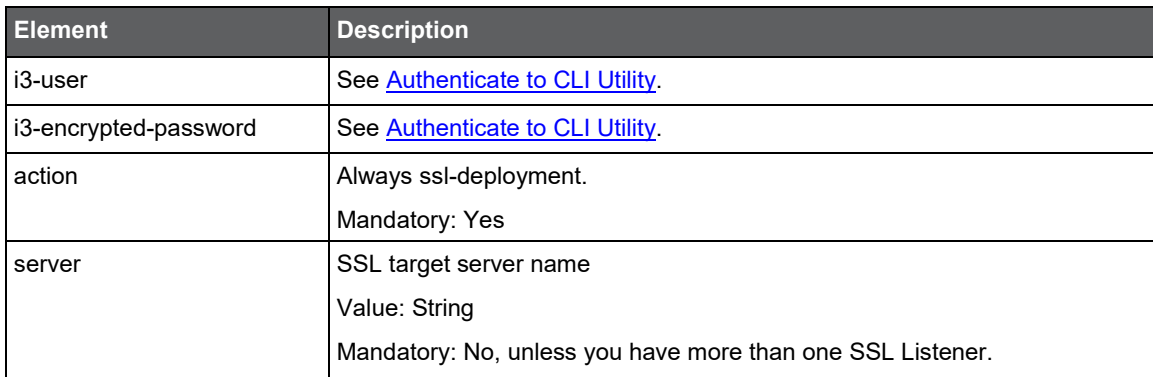

## <span id="page-81-0"></span>Installing the J2EE remote instance

To monitor a remote J2EE instance, perform the following steps to install the J2EE remote instance:

- 1. Copy the deployment.zip file to the J2EE instance server.
- 2. Extract it to a local folder.

**NOTE** Verify that the JVM user has full permissions in the local folder, as the JVM must have access to the folder and files within it to initiate the installation of the J2EE instance. The files also contain the access key to the Precise installation and should only be accessible to the relevant JVM user.

**NOTE** You should keep one folder per monitored instance on the server.

- 3. Add the following JVM parameters to the JVM startup script, where *<LOCAL\_LIB>* is the extracted directory name.
	- a. For WebSphere, see Installation on WebSphere
	- b. For anything else:

-javaagent:<*LOCAL-LIB*>/products/j2ee/lib/indepthj2ee-agent.jar

Alternatively, you can run the displayParams script, which will generate the JVMparameter.

**NOTE** For more information on JVM arguments, se[e JVM arguments.](#page-81-1)

4. Restart the JVM to initiate the instance installation.

#### <span id="page-81-1"></span>JVM arguments

This section describes recommended guidelines to follow for the JVM arguments.

- All JVM arguments should appear as a single line.
- The format of the parameter generated by the displayParam script is

-javaagent:<*LOCAL-LIB*>/products/j2ee/lib/indepthj2ee-agent.jar=com.precise.javaperf .javaagent.agents.DefaultJavaAgent

**NOTE** Use the correct file separator style for UNIX and Windows '\' or '/'.

- To use an instance name other than the server name, add -Djvm.name=<*JVM-NAME*>. For more information on what happens if the JVM name argument is not supplied, see [JVM naming.](#page-81-2)
- You can optionally add -DPRECISE SSL\_APPLICATION=<*APPLCIATION NAME*> to configure the instance application, and -DPRECISE\_SSL\_TIER=<TIER\_NAME> to configure the instance Tier.
- To communicate with the SSL server using a proxy, you can add the following proxy parameters:

```
-DPRECISE_SSL_PROXY_HOST=<PROXY_HOST>
-DPRECISE_SSL_PROXY_PORT=<PROXY_PORT>
```
-DPRECISE\_SSL\_PROXY\_PROTOCOL=<*PROXY\_PROTOCOL*>

Supported values are SOCKS, HTTP, and DIRECT. The default value is SOCKS.

#### <span id="page-81-2"></span>JVM naming

It is highly recommended to specify the JVM name in the JVM arguments as described in [JVM arguments!](#page-81-1) If you did not follow the recommendation, the JVM name will be resolved automatically in the following way:

- For WebLogic and WebSphere JVMs running as WebLogic/WebSphere console managed servers correspondingly, the JVM name will be set to the server name if it was not specified explicitly.
- For the rest of the JVMs the JVM name will be set to <*server\_name*>\_<*running\_number*>, where <*server\_name*> is the name of the server on which the JVM runs, while <*running\_number*> will help to distinguish between different JVMs running on the same server, but using different extracted Precise folders.
- \*\*\*(Requires testing and decision if we support this case!!!!)\*\*\*If more than one JVM will be run on the same server using the same extracted Precise folder and for none of them the JVM name argument is supplied, the activity of both JVMs will be presented in the same invocations tree and the metrics values will be displayed as average values between all the JVMs.

#### Shared script JVMs

If several JVMs are sharing the startup script where Precise JVM arguments were added, all of them will be started up with the same JVM name, whether it was specified or not. In such case all the data of the JVMs will be presented in the same way as described in the third bullet of [JVM naming.](#page-81-2)

#### Advanced installation notes

This section contains advanced installation notes.

- If you have uninstalled a remote J2EE instance, and you want to install it again, on the Precise FocalPoint remove the products/infra/var/<*INSTANCE\_NAME*>\_id.txt file from the local extraction folder, and restart the JVM.
- By default, the reinstalled instance includes history data from the previously uninstalled instance. If the server name or instance name has changed and you want the newly installed instance to include the history data of the previously uninstalled instance, you can add the following property after the removal of the products/infra/var/<*INSTANCE\_NAME*>\_id.txt file and before restarting of the JVM:

-DPRECISE\_SSL\_RECOVERED\_ID=<*PREVIOUS\_ID*>

The find the related instance ID, use the  $qet-instance-id$  command, see [Installing a new](#page-73-0) instance while [keeping historical data from](#page-73-0) an old instance.

## <span id="page-82-0"></span>Installation on WebSphere

This section describes the installation procedure for WebSphere and if Java 2 Security is enabled.

#### Installation procedure for WebSphere

For J9, add the following to the JVM argument:

```
-javaagent:<PRECISE_LIB>\products\j2ee\lib\indepthj2ee-agent.jar=com.precise.javaperf. 
javaagent.agents.IBMJavaAgent
```
For example:

```
-javaagent:E:\Precise\products\j2ee\lib\indepthj2ee-agent.jar=com.precise.javaperf.jav 
aagent.agents.IBMJavaAgent
```
For all the others, add the following to the JVM argument:

-javaagent:<*LOCAL-LIB*>/products/j2ee/lib/indepthj2ee-agent.jar

Alternatively, you can run the displayParams script, which will generate the JVMparameter.

#### Java 2 Security is enabled

Perform the following procedure.

To determine whether or not Java 2 Security is enabled

- 1. Connect to the WebSphere admin console with a user that has administration rights.
- 2. In **Admin Console>Security>Global Security**, check if the Java 2 Security check box is checked.
	- a. If Java 2 Security is enabled, certain permissions need to be explicitly granted in a server. policy file.
		- i. Determine the location of the server.policy file. This can be found by examining the JVM startup command and locating the  $-Di$ <sub>ava</sub>.security.policy argument. It typically looks like this: -Djava.security.policy=<*IBM Installation folder*>\WebSphere\AppServer\profiles\<*PROFILE*>\properties\server.po
			- licy where <*PROFILE*> is the profile name.
	- b. If no such argument is found, add one using the above example.

3. Add the following to the server.policy file:

```
grant {
permission java.util.PropertyPermission "indepth.j2ee.classLoaderHandle", "read";
};
grant codeBase "file: <PRECISE_LIB>/-" {
permission java.security.AllPermission;
};
```
**NOTE** The <*PRECISE\_LIB*> inside the server.policy file needs to be specified using URL format. For example:

#### Windows

```
grant codeBase "file:/E:/Precise/-" {
 permission java.security.AllPermission;
 };
UNIX
 grant codeBase "file:/opt/precise/-" {
 permission java.security.AllPermission;
 };.
```
## <span id="page-83-0"></span>Additional information

For information on uninstallation of the remote J2EE instance, see the *Deleting a Tier instance or cluster* and Uninstalling a J2EE remote instance sections in the Precise Installation Guide.

For information on monitoring settings for a remote J2EE instance, see the *About monitoring settings for a remote* J2EE instance section in the Administration Guide.

## Applying Updates with the Precise CLI Utility

This section includes the following topic:

• [Applying updates using](#page-84-0) the Precise CLI utility

## <span id="page-84-0"></span>Applying updates using the Precise CLI utility

To apply an update, you need to load the update related zip file to the Main Precise FocalPoint. This step is performed only once for the updates. zip, and there is no need to load the update. zip again as part of applying it to servers. Once the update is loaded, you can apply the update to one or more servers. Applying an update consists of 2 stages, which must be run one after the other for the same group of servers:

- 1. Prepare check the related servers' disk space and produce pre-update action items that must be completed before you continue to stage #2.
- 2. Install apply the updates to the servers.

#### Loading the updates.zip file

To load the updates.zip file, perform the following steps. To load the updates.zip file

- 1. Copy the update.zip file to the Main Precise FocalPoint.
- 2. Run the following command from the <*precise\_root*> folder on the Main Precise FocalPoint:.

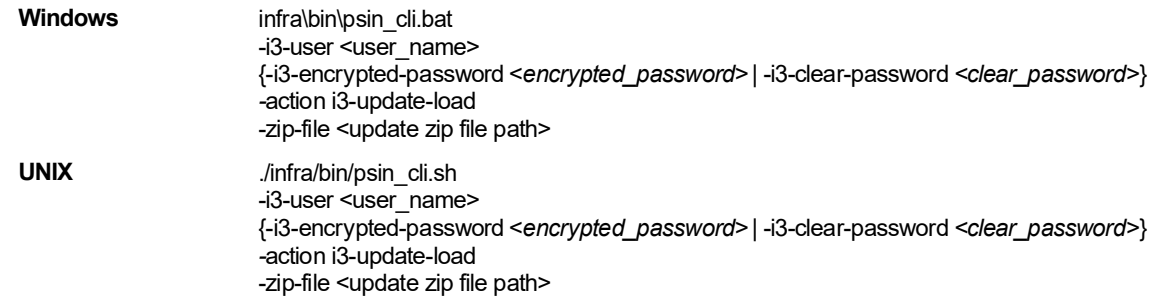

#### **Table 5-1** Elements of the Update.zip file

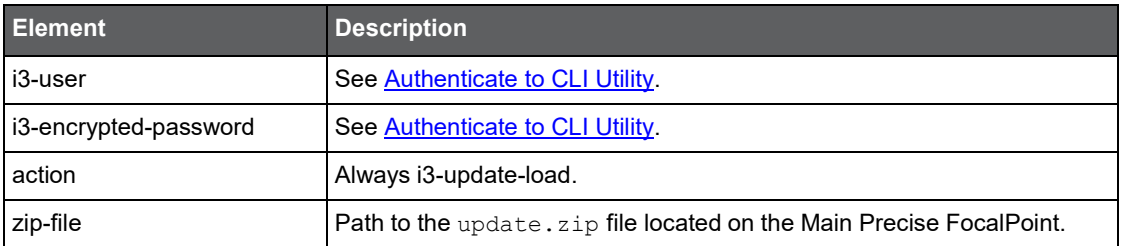

## Prepare and install the update

To install the update, perform the following steps:

- 1. Load the update.zip file (see previous section).
- 2. Prepare the updates on a selected group of servers.
- 3. Install the update on the same selected group of servers as in step #2. To prepare/install updates
- 4. Run the following command from the <*precise\_root*> folder of the Main Precise FocalPoint:

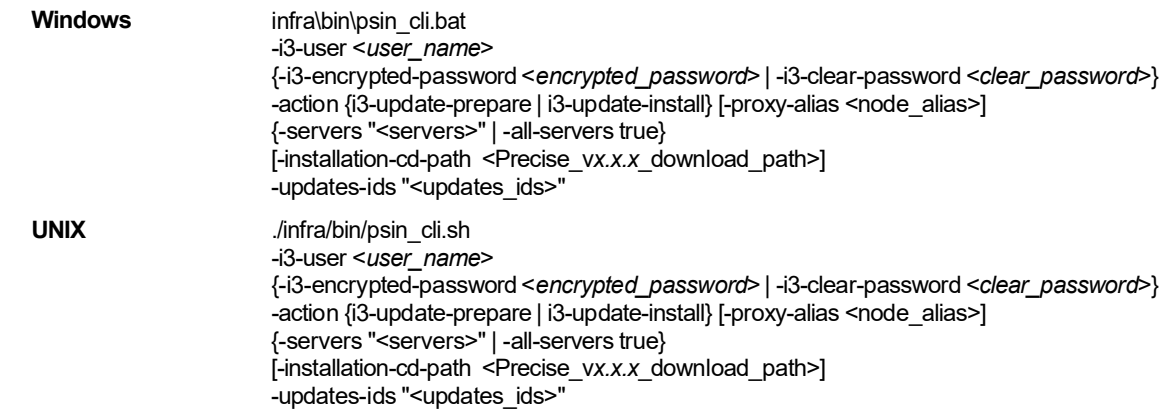

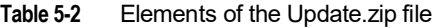

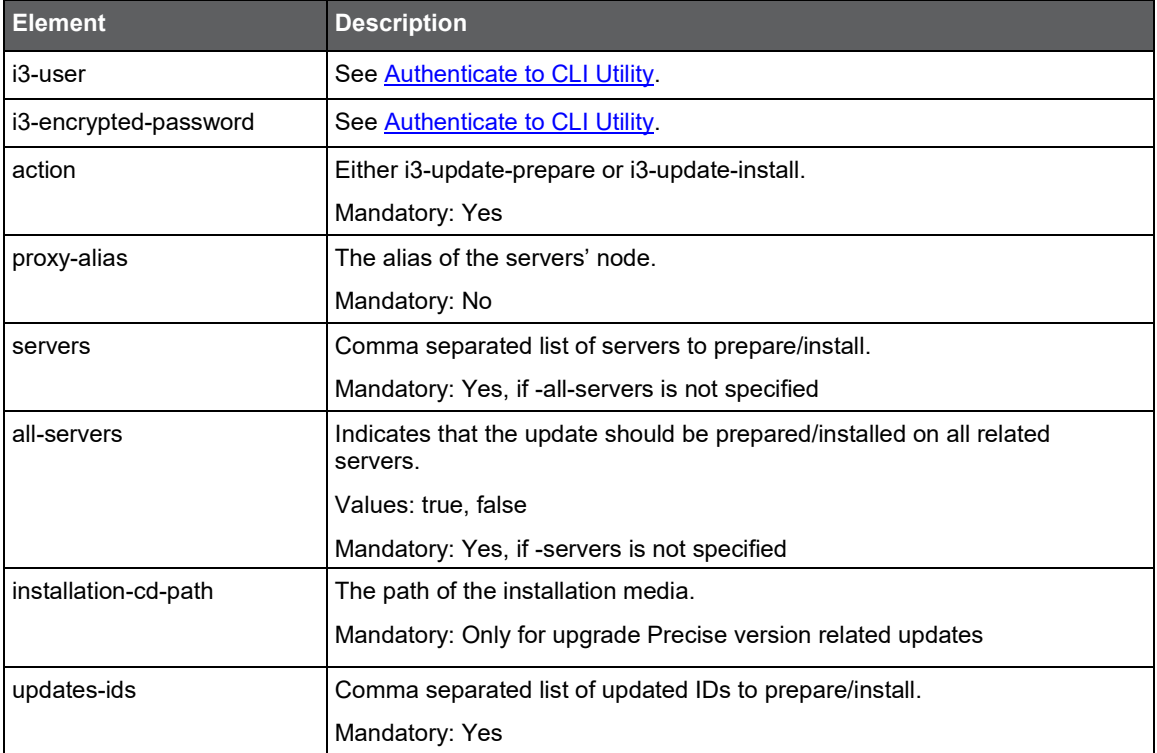

## Handling Precise Agents

This section includes the following topics:

- [About handling Precise agents](#page-86-0)
- **[Remote Agent Control](#page-86-1)**
- **[Local Agent Control](#page-87-0)**

## <span id="page-86-0"></span>About handling Precise agents

The CLI provides the ability to stop/start/get status of installed Precise agents in a similar manner to AdminPoint->Agents dialog. There are 2 types of agents CLI

• Remote Agent Control: Allows all operations on all agents on all servers, except for starting Precise Listener or Precise FocalPoint agent. It should be executed in the main Precise FocalPoint

**NOTE** Usage of remote CLI is preferred since it requires less manual action items (enablement of the CLI on the server).

• Local Agent Control: Allows all operations on all agents on a specific server. It must be executed on the agent server.

## <span id="page-86-1"></span>Remote Agent Control

To use Remote Agent Control CLI, run the following command on the main Precise FocalPoint

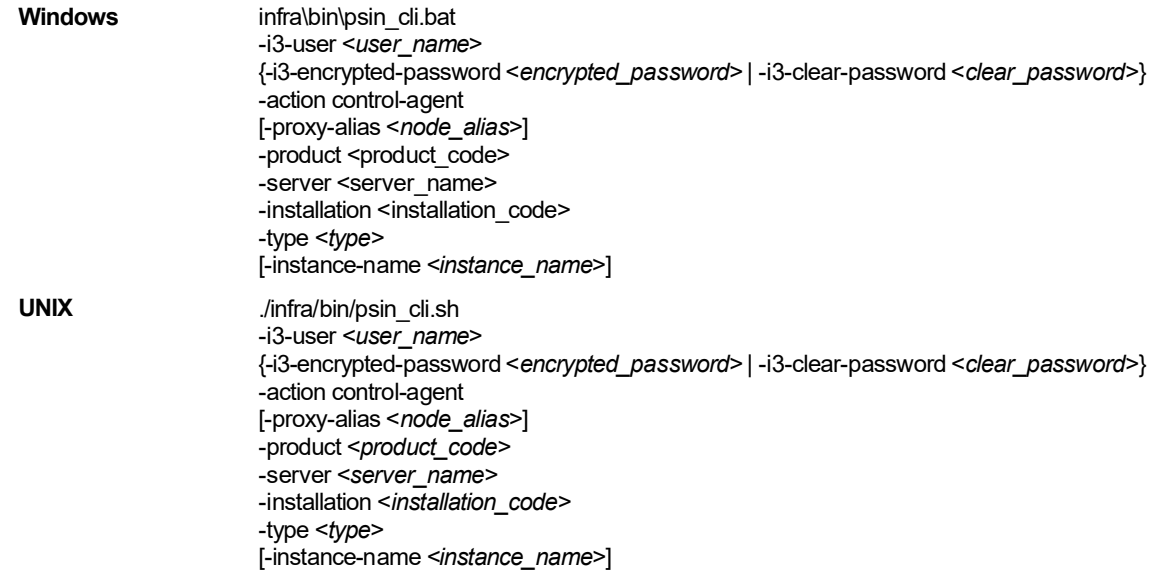

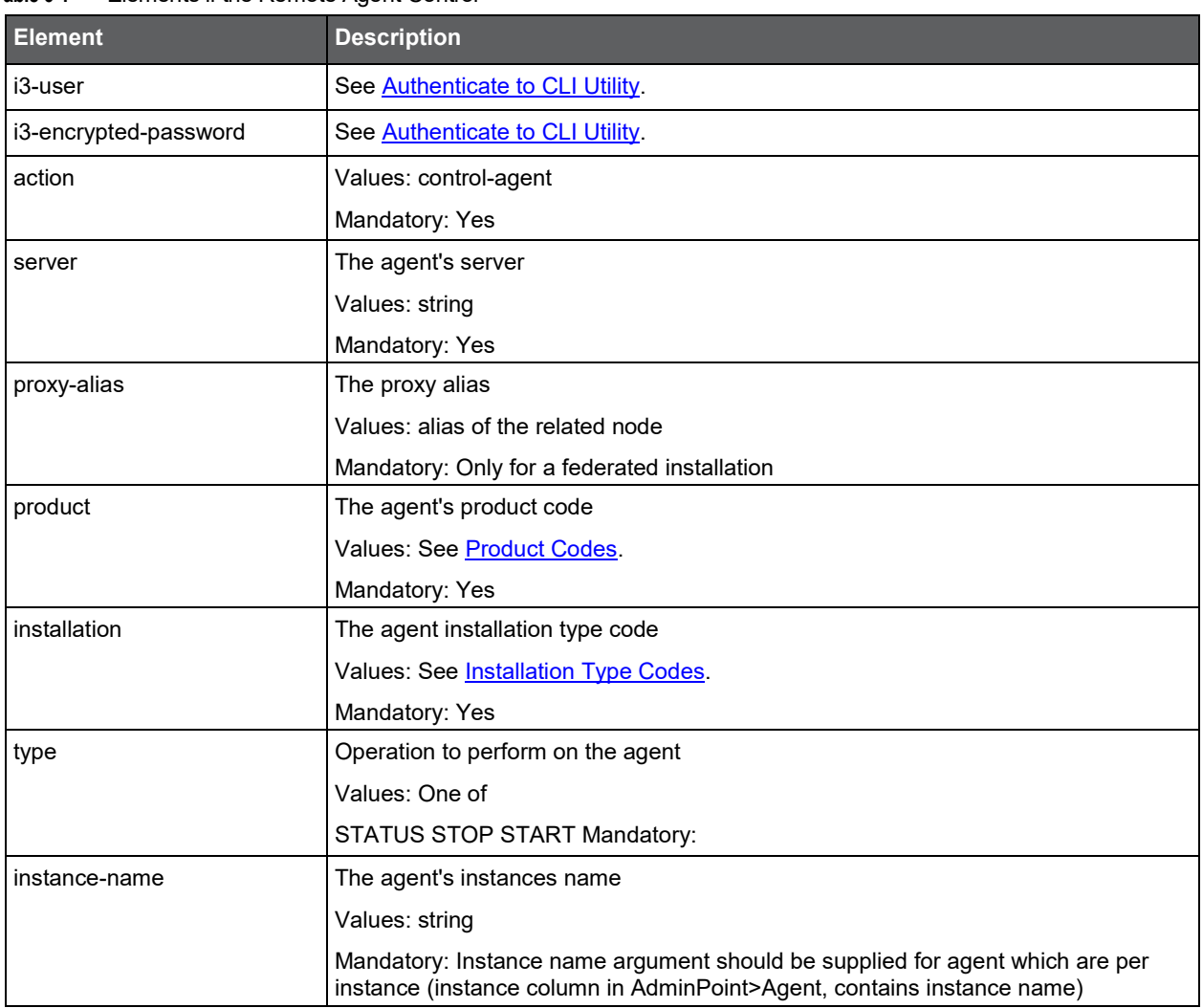

#### **Table 6-1** Elements if the Remote Agent Control

## <span id="page-87-0"></span>Local Agent Control

To use local agent control

1. Run the following command on the agent server:

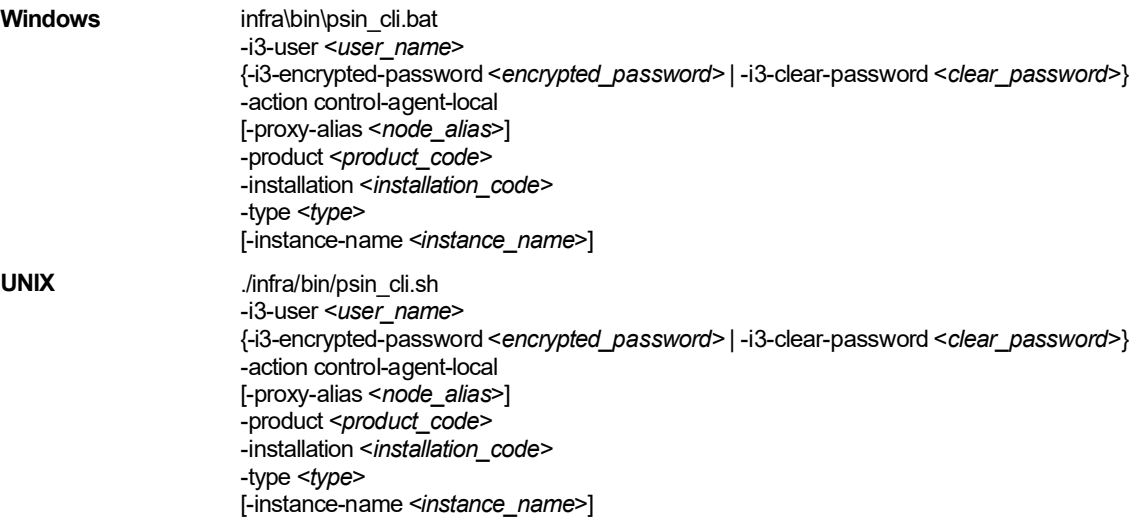

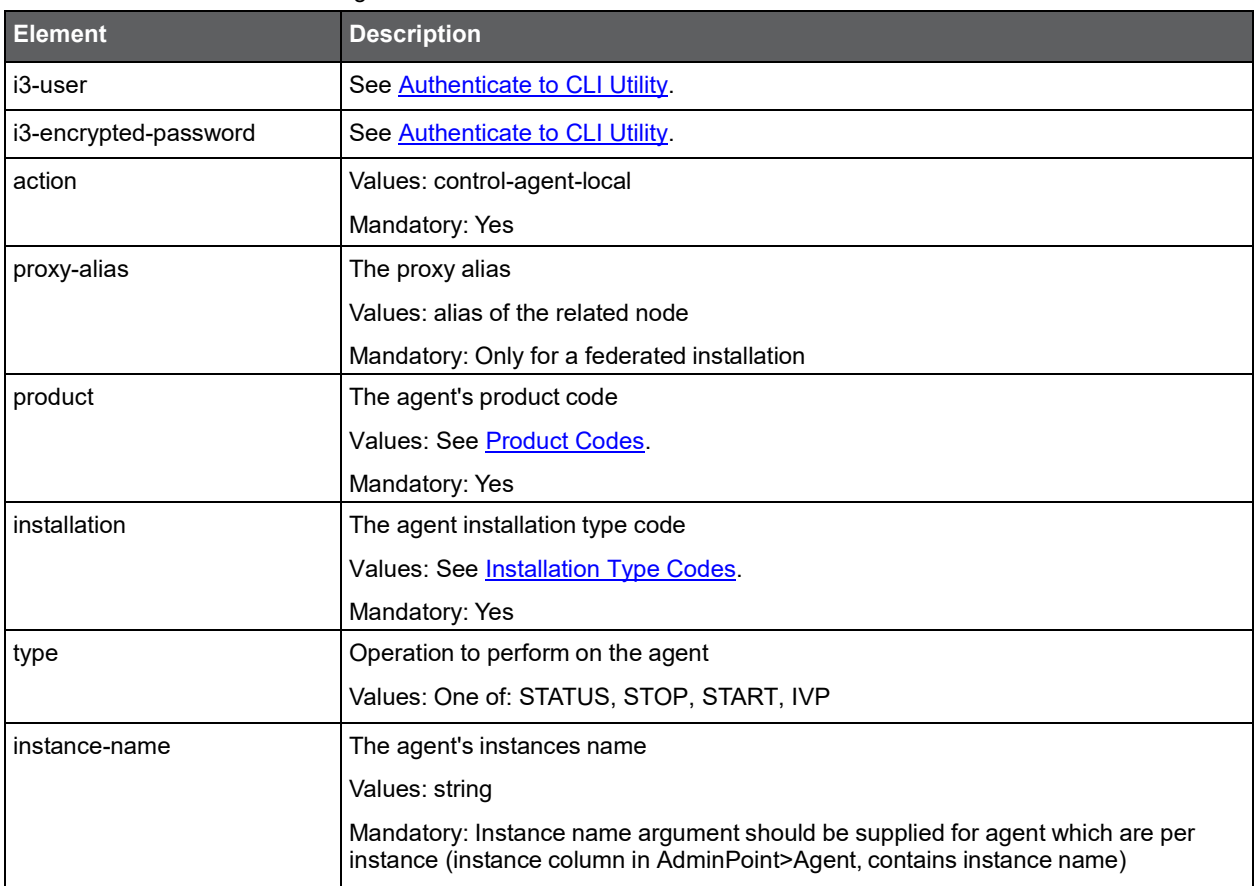

#### **Table 6-2** Elements of the Local Agent Control

## Exporting and Importing AdminPoint **Settings**

This section includes the following topics:

- [About exporting and importing AdminPoint settings](#page-89-0)
- **[Export Settings command](#page-89-1)**
- [Import Settings command](#page-90-0)
- [Preparing the settings import files](#page-91-0)

## <span id="page-89-0"></span>About exporting and importing AdminPoint settings

The CLI utility lets you import or export location, grouping, and SLA settings from AdminPoint. This can be useful if you want to copy specific settings from one Precise installation to another, or if you prefer to add or edit settings without using the AdminPoint user interface.

## <span id="page-89-1"></span>Export Settings command

The Export Settings command exports the settings defined in the following AdminPoint dialog boxes to an output file in XML format:

- **Location Settings**
- **Grouping Settings**
- SLA Settings

This command uses the following format:

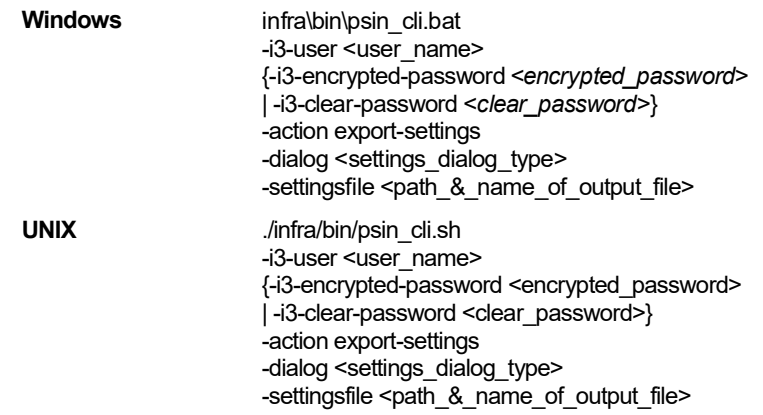

## Dialog argument

The following table describes the syntax of the dialog argument.

**Table 7-1** Elements of the Dialog argument

| <b>Element</b>                        | <b>Description</b>                                              |  |  |
|---------------------------------------|-----------------------------------------------------------------|--|--|
| dialog settings dialog name           | The type of dialog to be exported. The possible values are:     |  |  |
|                                       | locations                                                       |  |  |
|                                       | grouping                                                        |  |  |
|                                       | sla                                                             |  |  |
| settingsfile path_name_of_output_file | The name of the XML file to export the setting dialogs data to. |  |  |

## <span id="page-90-0"></span>Import Settings command

The Import Settings command imports the settings defined in the following AdminPoint dialog boxes from an input file in XML format:

- **Location Settings**
- Grouping Settings
- SLA Settings

Before the import process, all definitions are backed up and saved to the folder that contains the import file. See Preparing the [settings import](#page-91-0) files.

The import settings command uses the following format:

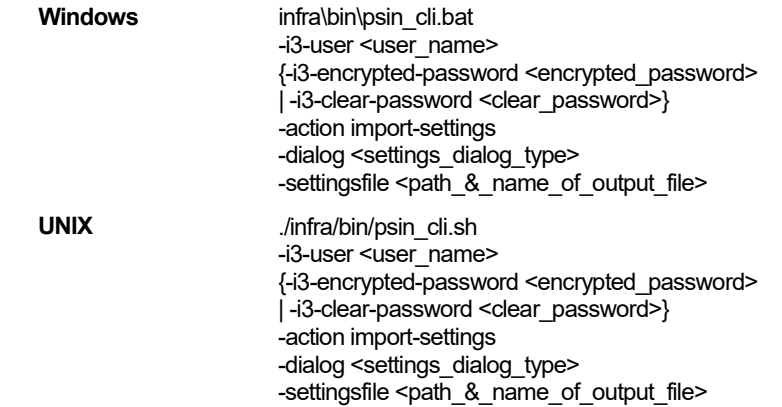

## Dialog argument

The following table describes the syntax of the dialog argument.

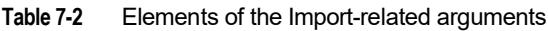

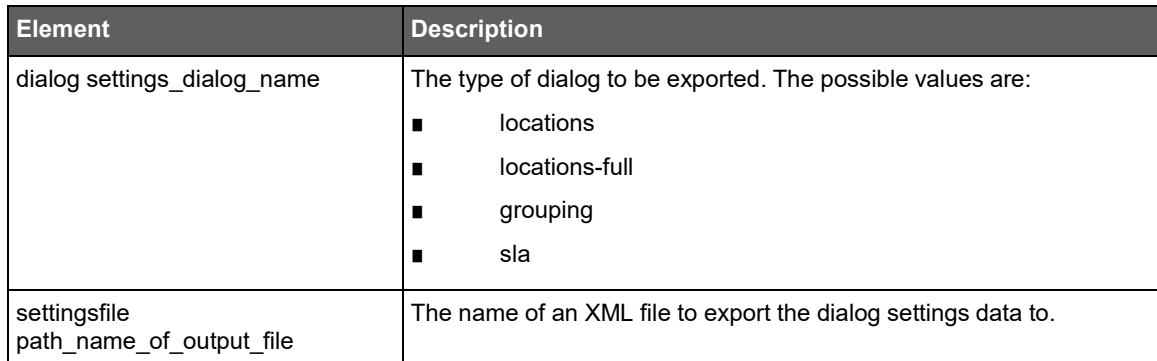

## <span id="page-91-0"></span>Preparing the settings import files

The settings import file assembles the settings that are defined in the following AdminPoint dialog boxes:

- Location Settings
- **Grouping Settings**
- **SLA Settings**

Each dialog box requires its own import file. You can create this file either manually or by running the export settings [command.](#page-89-1) See Export Settings command.

### About the locations/locations-full settings import file

Below are details regarding the various locations settings import file.

#### Locations

Use the locations option when you want to append locations to your previous locations definitions.

#### Locations-full

Use the locations-full setting if the location settings file represents the entire locations definitions that should be defined in the system.

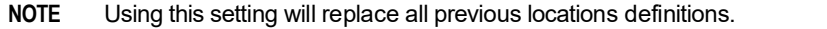

#### Import file structure

The locations/locations-full settings import file is structured as follows:

```
<locations>
```

```
<location name="<name>" proxy_alias="<Framework node alias>" >
         <ip from="<ip address>" to="<ip address>" />
         1...n
     </location>
     1...n
</locations>
```
The following is an example of a location settings import file:

```
<locations>
    <location name="USA Sales" proxy_alias="win-1">
          <ip from="10.1.1.100" to="10.1.2.100" />
          <ip from="10.3.1.100" to="10.3.1.100" />
     </location>
    <location name="France Support" proxy_alias="*">
          <ip from="80.1.2.150" to="80.1.2.200" />
     </location>
```
The following table describes the elements of the location settings import file.

#### **Table 7-3** Elements of the location settings import file

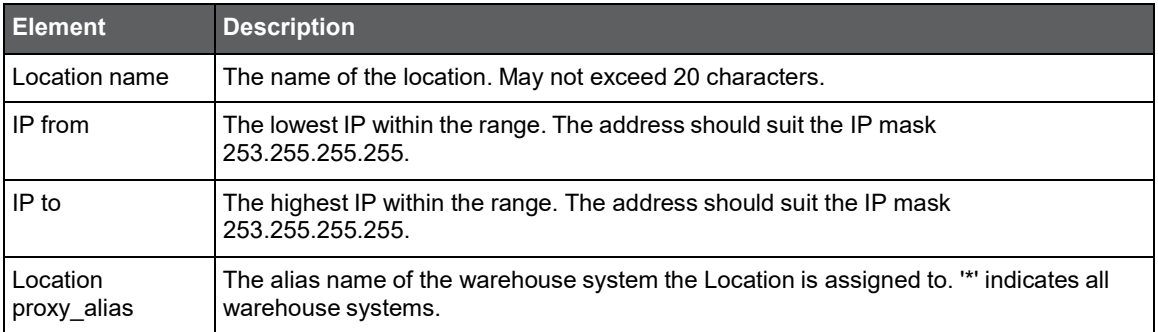

## About the grouping settings import file

The grouping settings import file is structured as follows:

```
<grouping>
      <group name="<name>" technology="<technology code>" 
      entity="<entity code>" proxy_alias="<Framework node alias>">
           <identifier name="<identifier string>" />
           1...N
      </group>
      1...N
 <grouping>
The following is an example of a grouping settings import file:
```

```
<grouping>
     <group name="OA Users" technology="OA" entity="U" proxy_alias="win-1">
         <identifier name="admin" />
         <identifier name="visitor" />
         <identifier name="operations" />
    </group>
<grouping>
```
The following table describes the elements of the grouping settings import file.

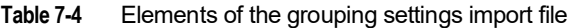

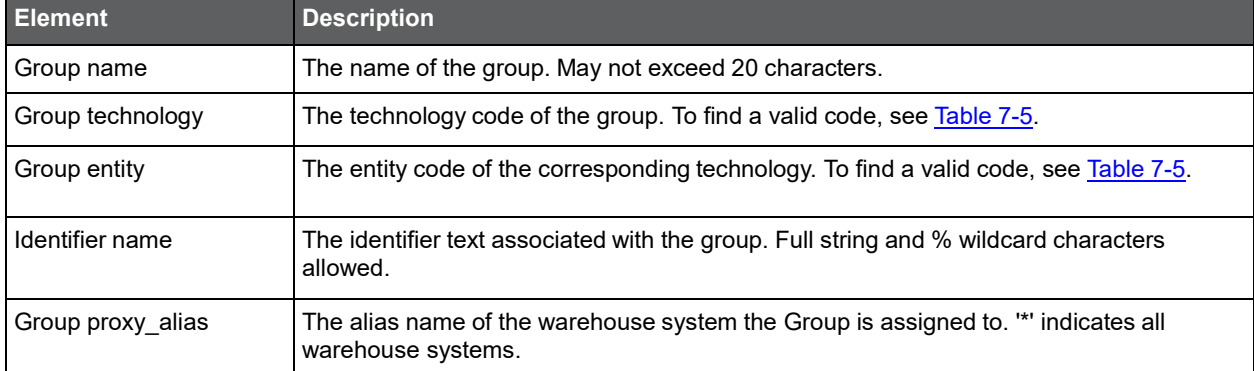

The following table shows how the different grouping technologies can be mapped to entities.

<span id="page-92-0"></span>**Table 7-5** Mapping grouping technologies to entities

| <b>Technology name</b> | <b>Technology code</b> | <b>Entity name</b>         | <b>Entity code</b> |
|------------------------|------------------------|----------------------------|--------------------|
| <b>SAP</b>             | <b>SP</b>              | Transactions               | A                  |
| SAP                    | <b>SP</b>              | <b>Application Servers</b> | P                  |
| <b>SAP</b>             | <b>SP</b>              | <b>Servers</b>             | S                  |
| Web                    | <b>WW</b>              | <b>URLs</b>                | A                  |
| Web                    | <b>WW</b>              | Transactions               | $P_T$              |
| Web                    | <b>WW</b>              | <b>SAP Titles</b>          | P_ST               |
| Web                    | <b>WW</b>              | PeopleSoft Panels          | $P_PG$             |
| Web                    | <b>WW</b>              | <b>Servers</b>             | S                  |
| Web                    | <b>WW</b>              | Instances                  |                    |
| Web                    | <b>WW</b>              | Pages                      | <b>BT</b>          |
| Web                    | <b>WW</b>              | <b>URL File Extensions</b> | <b>UE</b>          |
| Web                    | <b>WW</b>              | Domains                    | SI                 |

## About the SLA settings import file

The SLA settings import file is structured as follows:

```
<slas>
      <sla name="<sla name>" entity="<entity code>" 
      technology="<technology code>"
      sla-type="<sla type>" activity-type="<activity type>" 
      application="<application name>" red="<breach threshold>"
           yellow="< breach threshold >" proxy_alias="<Framework node alias>">
           <identifier name="<identifier string>" />
           <identifier name="<identifier string>" />
      </sla>
 </slas>
The following is an example of an SLA settings import file:
```

```
<slas>
     <sla name="Tuxedo default SLA" entity="A" technology="TU" 
     sla-type="S" activity-type="" application="" red="5000" 
     yellow="2000" proxy_alias="win-1">
          <identifier name="%PAP" />
          <identifier name="APP%" />
     </sla>
```
</slas>

The following table describes the elements of the SLA settings import file.

#### **Table 7-6** Elements of the SLA settings import file

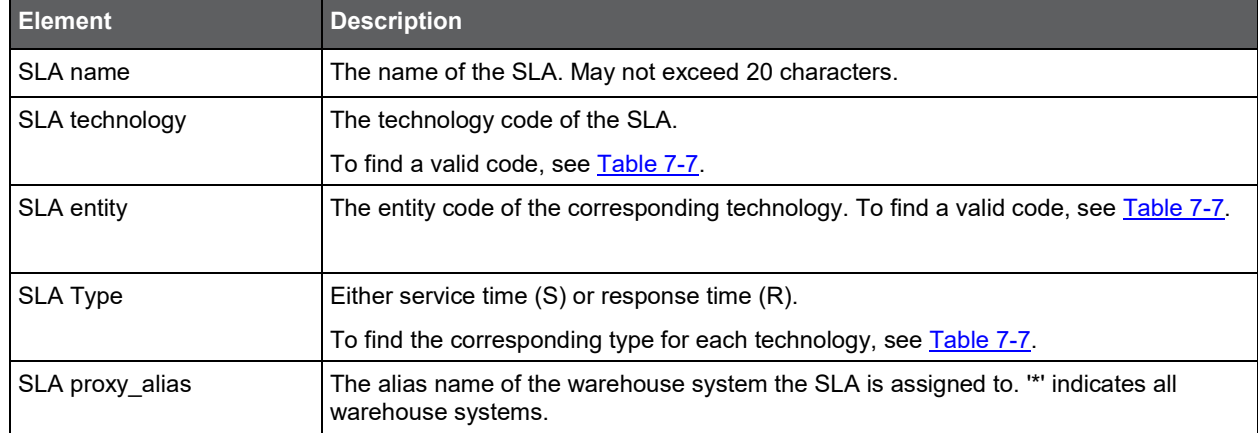

The following table shows how the different SLA technologies can be mapped to entities.

#### <span id="page-93-0"></span>**Table 7-7** Mapping SLA technologies to entities

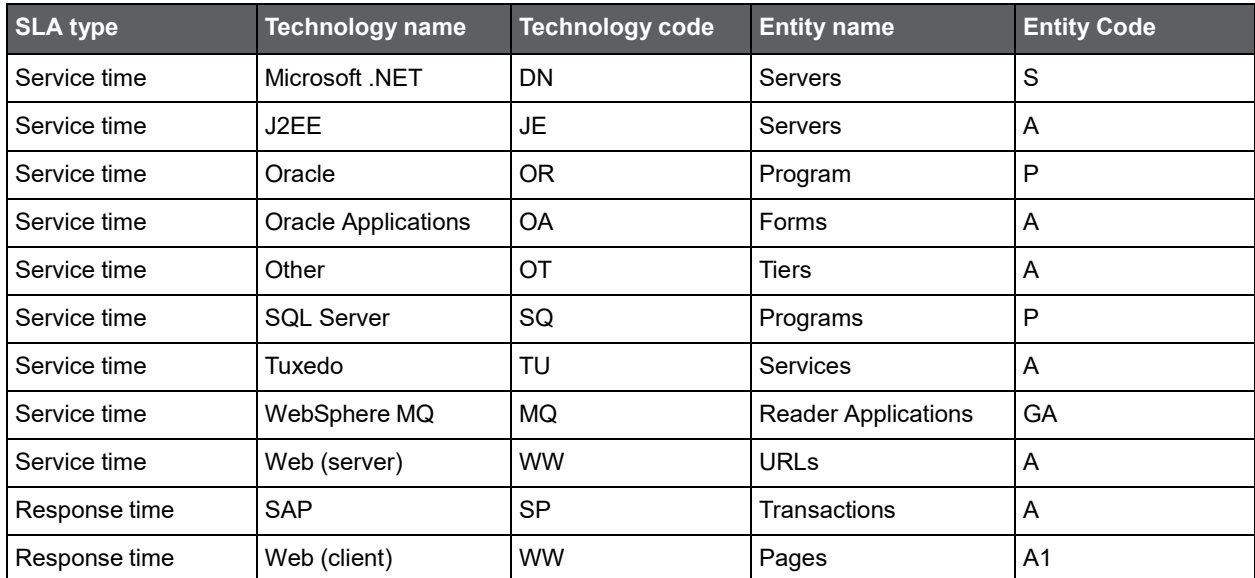

## Action Items

This section includes the following topics:

- [About managing action items](#page-94-0)
- [List action items](#page-94-1)
- [Perform action items](#page-95-0)

## <span id="page-94-0"></span>About managing action items

The CLI utilities provides the ability to manage action items. This includes fetching action items, executing them, and marking them as done.

## <span id="page-94-1"></span>List action items

To list all action items per instance, run the following command from the main Precise FocalPoint root:

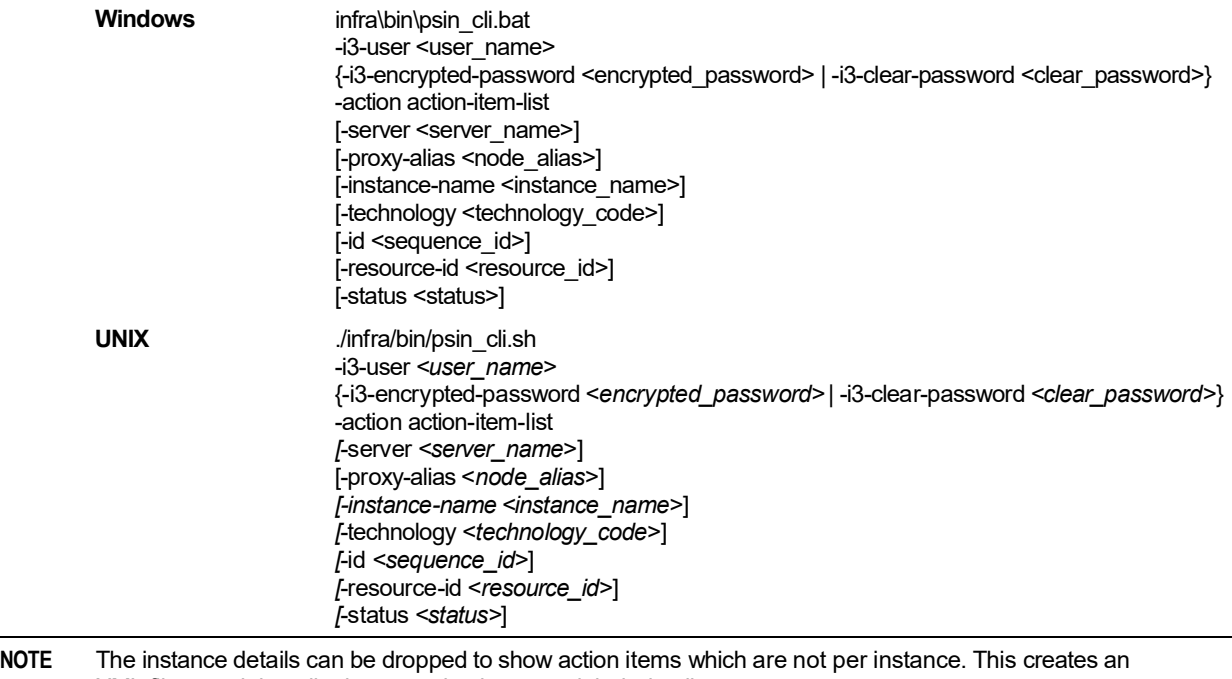

XML file containing all relevant action items and their details.

#### **Table 8-1** Elements of the List action items

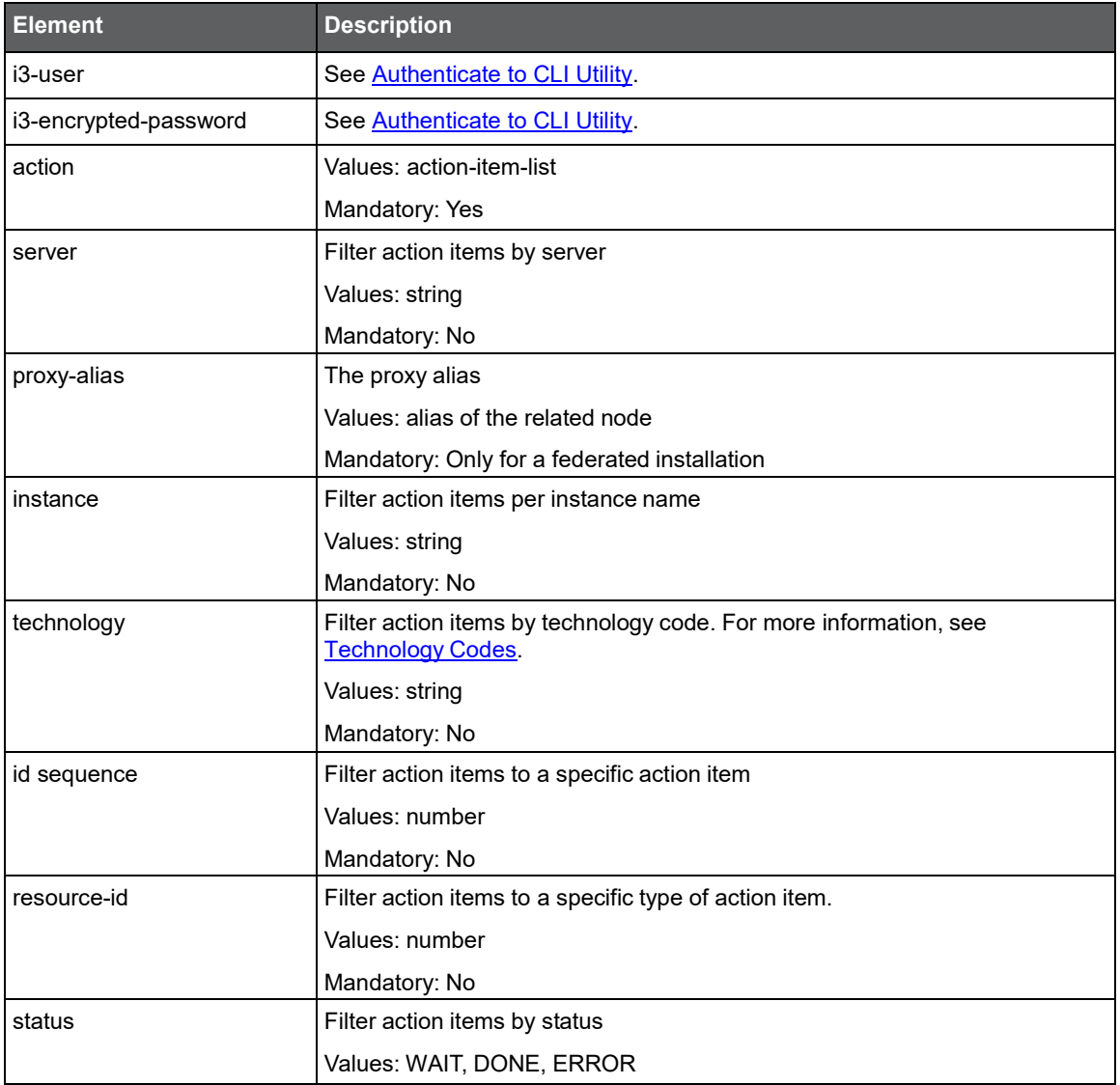

## <span id="page-95-0"></span>Perform action items

To perform action item(s), run the following command from main Precise FocalPoint root:

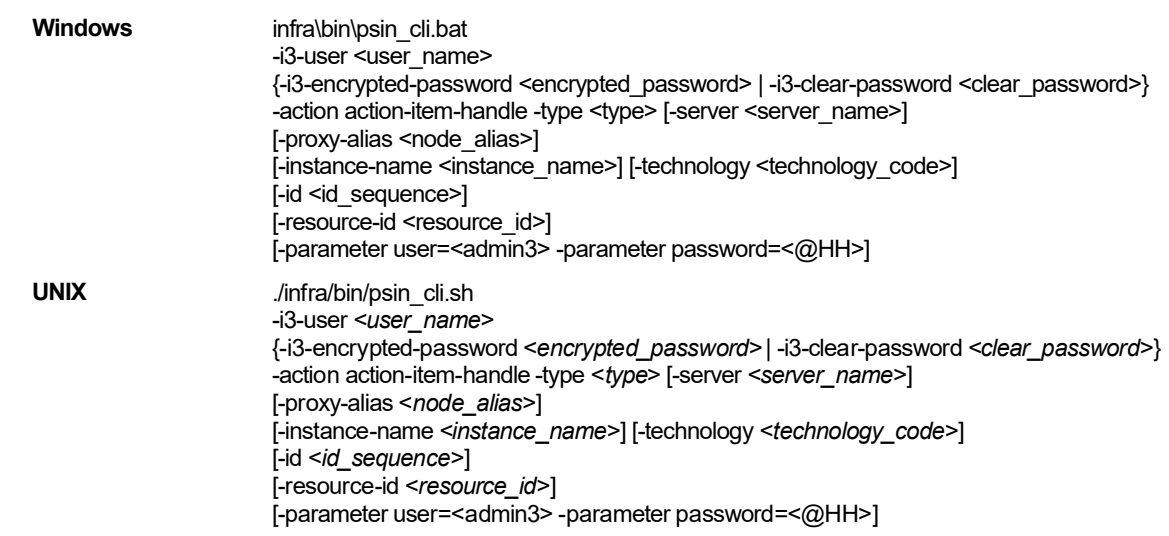

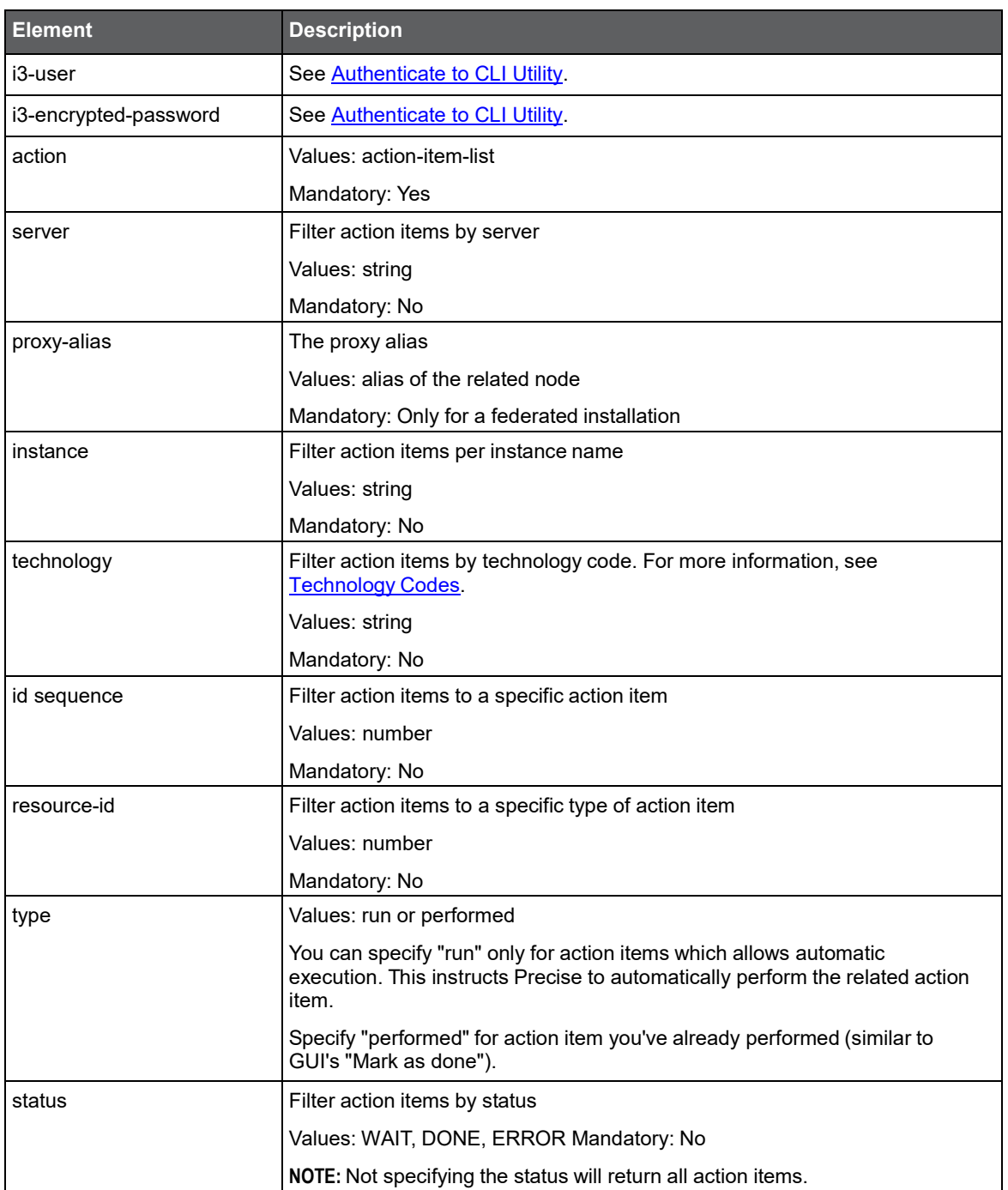

#### **Table 8-2** Elements of the Perform action items

## Roles and Users Management

This section includes the following topics:

- [Roles management](#page-97-0)
- **[Users management](#page-103-0)**

## <span id="page-97-0"></span>Roles management

#### Manage roles command

Managing roles using CLI is done using the following command:

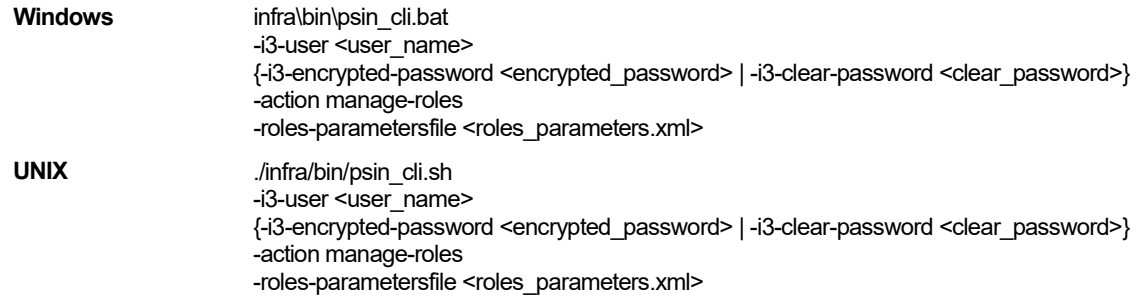

#### **Table 9-1** Elements of the Manage roles command

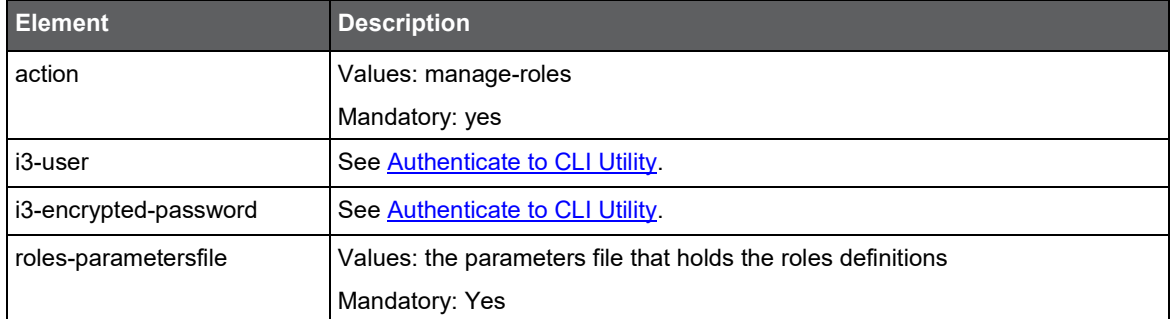

The parameters file contains the definitions for one or more roles. The file structure is as follows

<root> <role> Role definition </role> …additional roles definitions </root> NOTE When managing only one role the <role> tag is not required. <root> Role definition

</root>

## Required permissions

To activate the roles management command the user must have ADMINISTRATE.EXECUTE permissions for Precise technology.

## Roles definitions limitations

A user activating this command can add/edit/delete roles only if the permissions the role contains are in the scope of the user's permissions.

For example, if a user has ADMINISTRATE.VIEW permission on an Oracle instance he can create a new role with ADMINISTRATE.VIEW permission on the Oracle instance he has the same permission on, however, he will not be able to assign ADMINISTRATE.VIEW on another instance or define ADMINISTRATE.EXECUTE on the same instance.

### Handling errors

The CLI mechanism always skips to the next role and does not halt the whole operation in case of error. In case the CLI fails for a specific role a message is issued to the screen and the problem is logged in the CLI log file.

## Adding a new role

The definition for adding a new role is as follows:

#### <root>

```
<parameter name="action" value="add"/>
<parameter name="role-name" value="role-name"/>
<parameter name="role-scope" value="role-scope"/>
<complex name="permissions">
     <parameter permission-type="permission-type" permission-operation="permission-operation"/>
    …additional permissions definitions
</complex>
<complex name="resources" [value="*"]> 
    [<parameter [resource-information]/>
    …additional resources definitions ]
</complex>
[<complex name="nodes" [value="*"]>
     <parameter node-name="node-name"/>
    …additional nodes definitions
</complex>]
```
</root>

#### **Table 9-2** Parameter values for Adding a new role

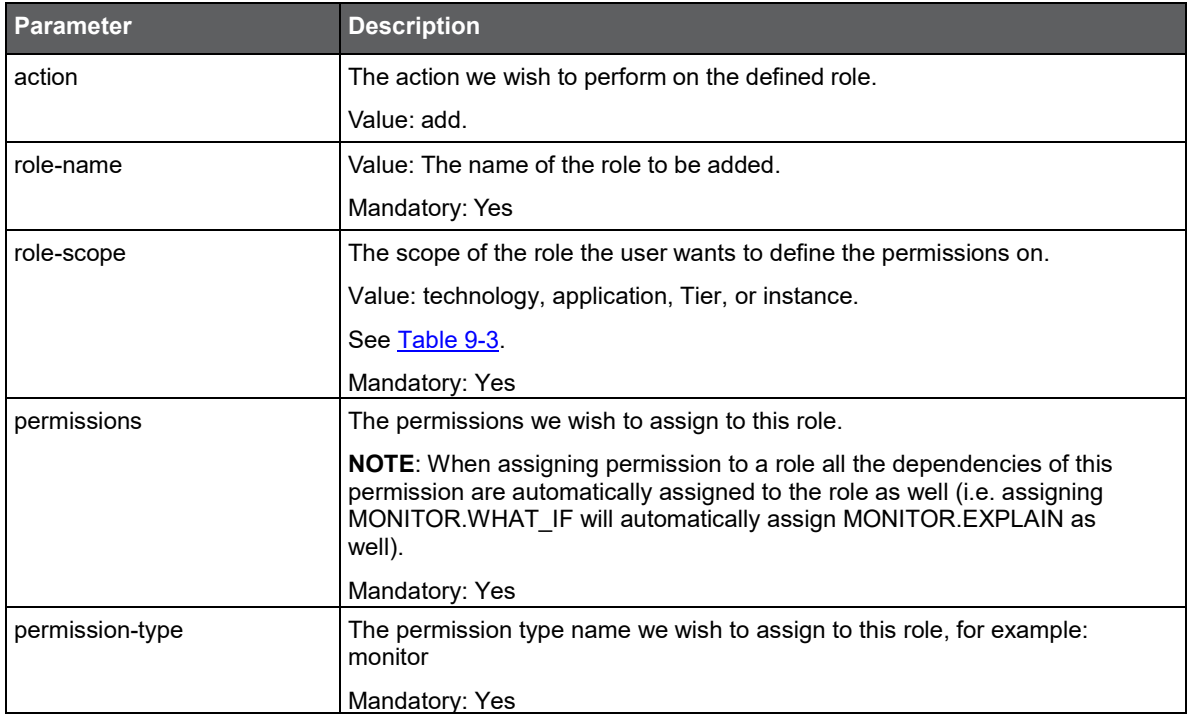

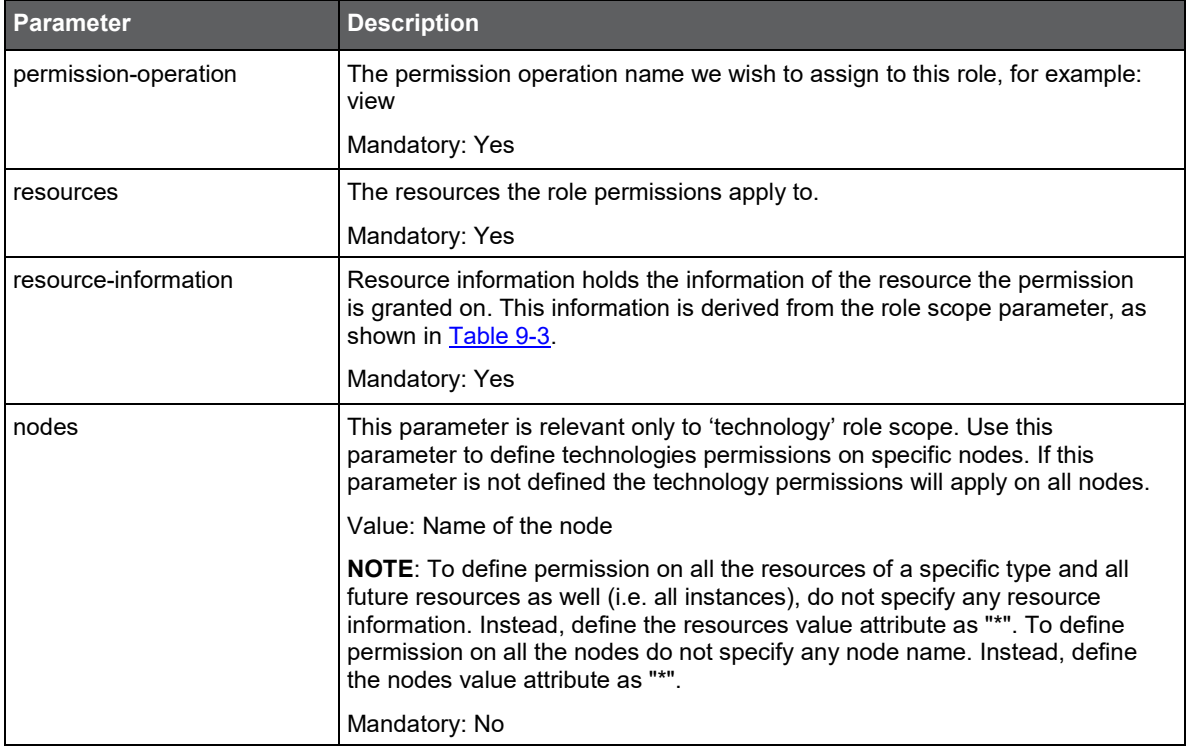

#### <span id="page-99-0"></span>**Table 9-3** Role scope parameters

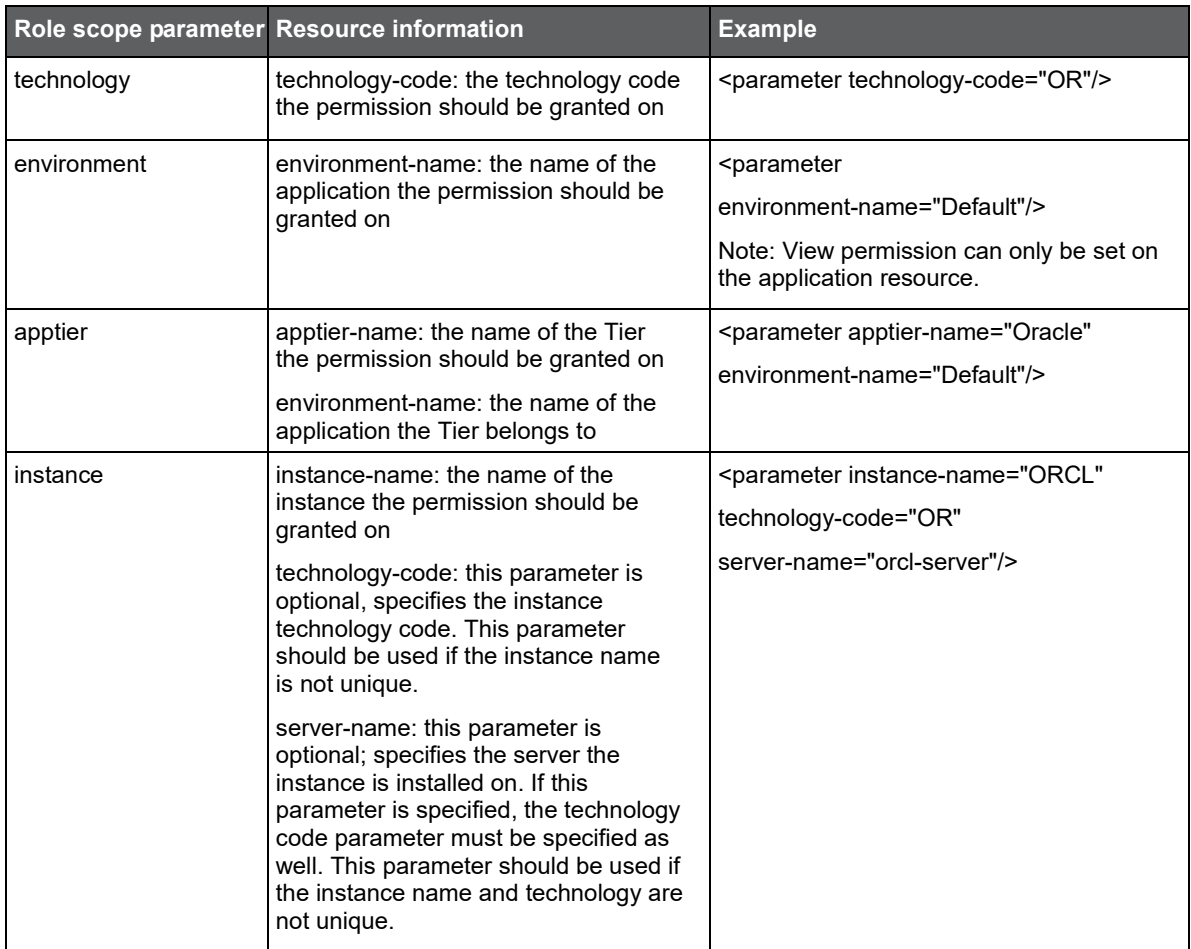

#### Example

In this example we will be adding two roles as follows:

- First role definition:
	- o role name: test-role1
	- o role scope: technology
	- o role permissions:
		- MONITOR.FULL\_CONTROL
		- > ADMINISTRATE.EXECUTE
	- o Role resources
		- > Oracle technology
		- $\triangleright$  Oracle Applications technology
	- o Role nodes
		- $\triangleright$  node1
		- node2
- Second role definition
	- o role name: test-role2
	- o role scope: application
	- o role permissions:
		- MONITOR.VIEW
	- o Role resources:
		- $\triangleright$  All applications

The roles parameters file will look as follows:

```
<root>
```

```
<role>
         <parameter name="action" value="add"/>
         <parameter name="role-name" value=" test-role1"/>
         <parameter name="role-scope" value="technology"/>
         <complex name="permissions">
              <parameter permission-type="monitor" permission-operation="full_control"/>
              <parameter permission-type="administrate" permission-operation="execute"/>
         </complex>
         <complex name="resources">
              <parameter technology-code="OR"/>
              <parameter technology-code="OA"/>
         </complex>
         <complex name="nodes">
              <parameter node-name="node1"/>
              <parameter node-name="node2"/>
         </complex>
    </role>
    <role>
         <parameter name="action" value="add"/>
         <parameter name="role-name" value=" test-role2"/>
         <parameter name="role-scope" value="application"/>
         <complex name="permissions">
              <parameter permission-type="monitor" permission-operation="view"/>
         <complex name="resources" value="all=true"/>
    </role>
</root>
```
## Deleting a role

The definition for deleting a role is as follows:

```
<root>
     <parameter name="action" value="delete"/>
    <parameter name="role-name" value="role-name"/>
</root>
NOTE The role 'I3 Manager' cannot be deleted.
```
## Verifying user's roles assignment before deletion

Deleting a role can cause a situation where one or more users will be left with no roles assigned to them (i.e. this role is the only role assigned to one of the users).

It is possible to define that if a role deletion creates this kind of situation, an error will be issued. This definition can be done by setting the following registry parameter to 'false':

products\i3fp\registry\products\infrastructure\roles\settings\ignore-last-role-on-delete

**NOTE** This parameter default value is 'true'.

### Parameters specification

**Table 9-4** Parameter values for Deleting a role

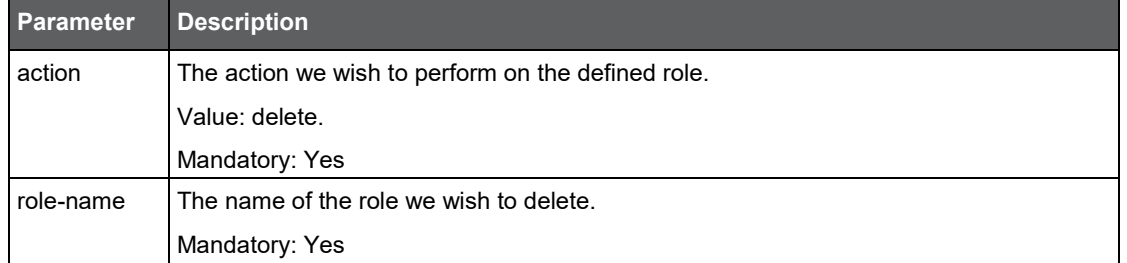

#### Example

In this example we will be deleting one role 'test-role1':

<root>

```
<parameter name="action" value="delete"/>
     <parameter name="role-name" value=" test-role1"/>
</root>
```
## Editing a role

The definition for editing a new role is as follows:

<root>

```
<parameter name="action" value="edit"/>
    <parameter name="role-name" value="role-name"/> 
    [<parameter name="role-scope" value="role-scope"/>] 
    [<parameter name="role-new-name" value="role-new-name"/>]
    <complex name="permissions">
         <parameter permission-type="permission-type" permission-operation="permission-operation"/>
         …additional permissions definitions
    </complex>
    <complex name="resources" [value="*">] 
        [<parameter [resource-information]/>
         …additional resources definitions ]
    </complex>]
    [<complex name="nodes" [value="*"]> 
        [<parameter node-name="node-name"/>
         …additional nodes definitions ]
    </complex>]
</root>
```
**NOTE** The role 'I3 Manager' cannot be edited.

## Parameters specification

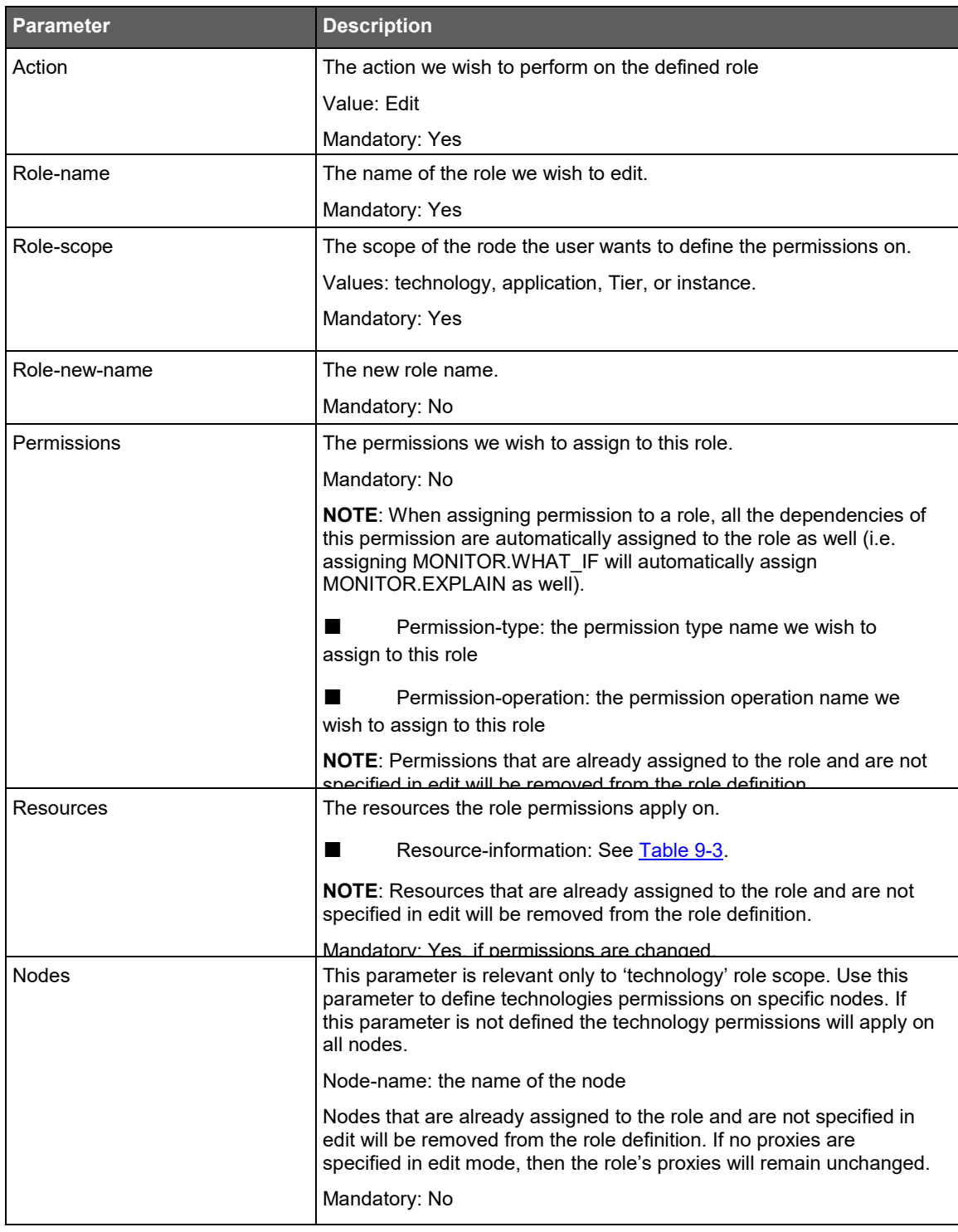

#### **Table 9-5** Parameter values for Editing a role

#### Example

In this example we will be editing the following role:

- Role name: test-role1
- Role scope: technology
- Role permissions
	- o MONITOR.FULL\_CONTROL
	- o TUNE.EXECUTE
- o ADMINISTRATE.EXECUTE
- Role resources:
	- o Oracle technology
	- o Oracle Applications technology
- Role nodes
	- o node1
	- o node2

We will remove the first two permissions and add a new permission – MONITOR.EXECUTE. We will set the role to apply on all nodes and also change the role name to 'test-role1-updated'. After the edit operation is completed, the role definition will be:

- Role name: test-role1-updated (the new name)
- Role scope: technology (wasn't affected by the update)
- Role permissions
	- o MONITOR.EXECUTE (new permission)
	- o ADMINISTRATE.EXECUTE (redefined by the update)
- Role resources
	- o Oracle technology (redefined by the update)
	- o Oracle Applications technology (redefined by the update)

• Role nodes: all nodes (updated definition) The roles parameters file will look as follows:

```
<root>
    <parameter name="action" value="edit"/>
    <parameter name="role-name" value=" test-role1"/>
    <parameter name="role-new-name" value=" test-role1-updated"/>
    <complex name="permissions">
         <parameter permission-type="monitor" permission-operation="execute"/>
         <parameter permission-type="administrate" permission-operation="execute"/>
    </complex>
    <complex name="resources">
         <parameter instance-name="ORCL" technology-code="OR" server-name="srv1"/>
         <parameter instance-name="OA1"technology-code="OA" server-name="srv2"/>
    </complex>
    <parameter name="nodes" value="*"/>
    <parameter name="role-scope" value="INSTANCE"/>
</root>
```
## <span id="page-103-0"></span>Users management

## Manage users command

Managing users using CLI is done using the following command:

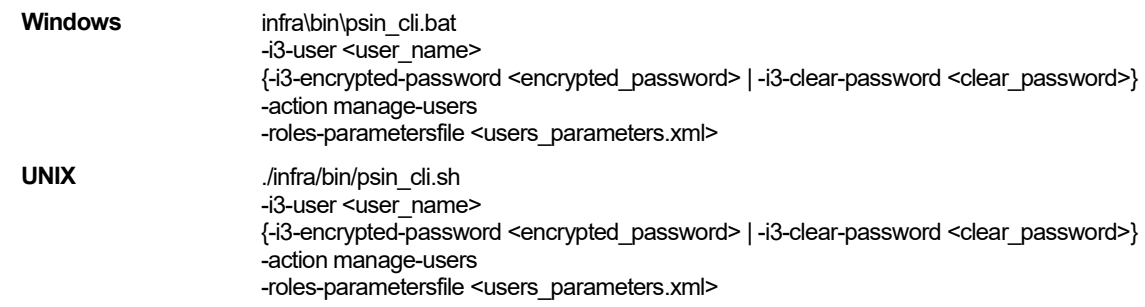

```
Table 9-6 Elements for the Manage users command
```
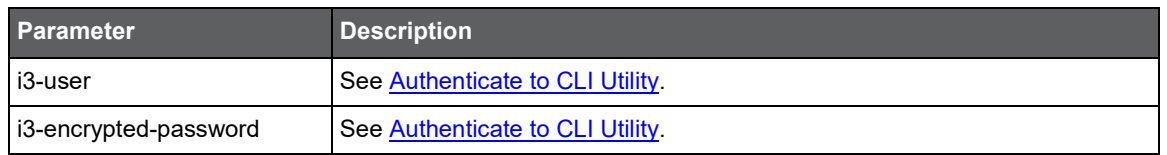

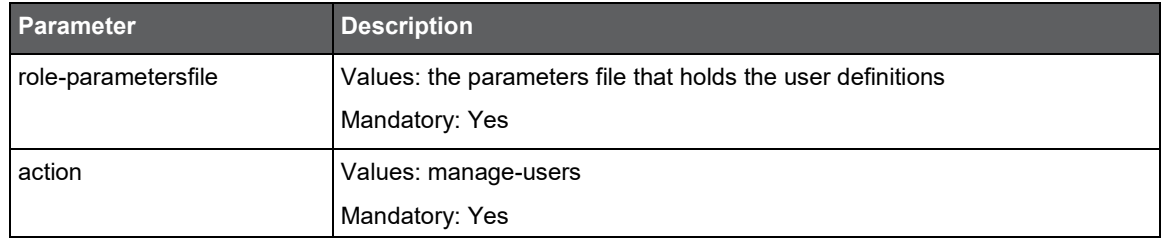

The parameters file contains the definitions for one or more users. The file structure is as follows

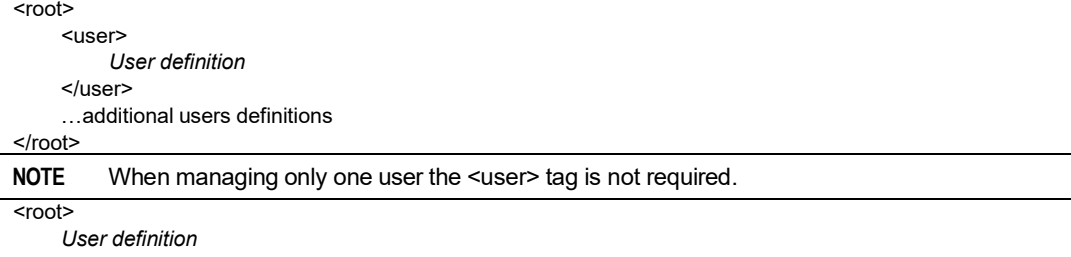

</root>

## Required permissions

Activating the user's management command requires ADMINISTRATE.EXECUTE permissions on Precise technology.

#### User roles definitions limitations

A user activating this command can add/remove roles to the managed user, only if the permissions of the roles granted/removed from the managed user, are in the scope of the managing user's roles permissions.

For example, if a user has ADMINISTRATE.VIEW permission on an Oracle instance he can create a new user and assign a role with ADMINISTRATE.VIEW permission on the Oracle instance he has the same permission on, however, he will not be able to assign a role with ADMINISTRATE.VIEW on another instance or ADMINISTRATE.EXECUTE on the same instance.

## Handling errors

CLI mechanism always skips to the next user and does not halt the whole operation in case of error. In case the CLI fails for a specific user, a message is issued to the screen and the problem is logged in the CLI log file.

## Adding a new user

The definition for adding a new user is as follows:

<root> <parameter name="action" value="add"/> <parameter name="user-name" value="*user-name*"/> {<parameter name="user-clear-password" value="*clear-password*"/> | <parameter name="user-encrypted-password" value="*encrypted-password*"/>} [<complex name="user-roles"> <parameter role-name="*role-name*"/> …additional roles definitions </complex>]

</root>

```
Table 9-7 Parameters for Adding a new user
```
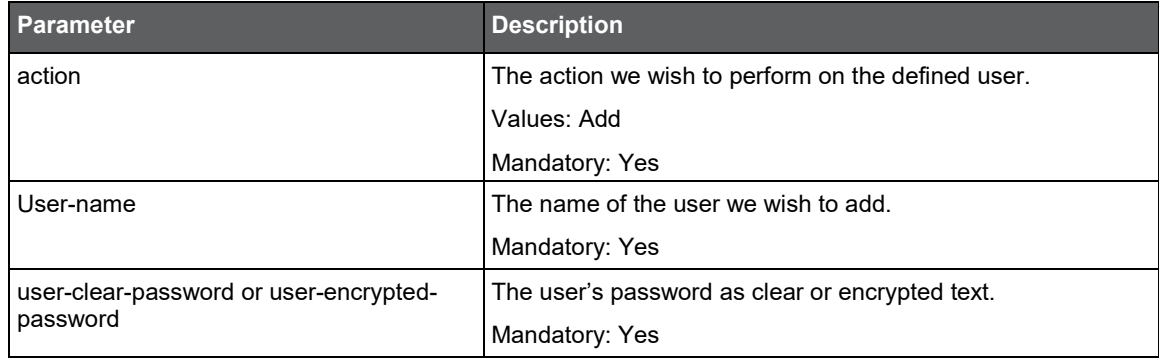

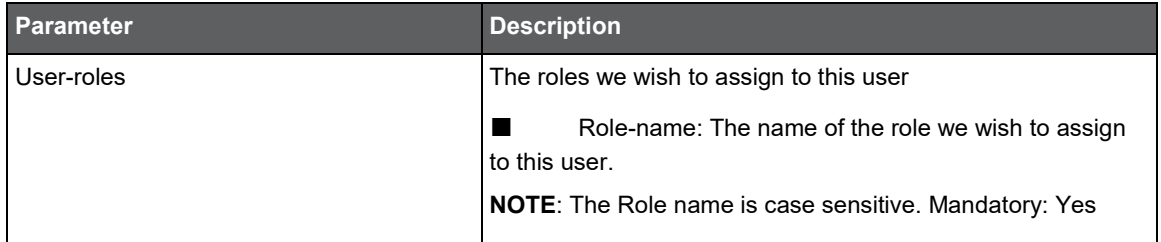

#### Example

In this example we will be adding two users.

```
<root>
    <user>
         <parameter name="action" value="add"/>
         <parameter name="user-name" value="koby"/>
         <parameter name="user-clear-password" value="1234"/>
         <complex name="user-roles">
              <parameter role-name="Tuxedo Manager"/>
              <parameter role-name="SQL Server Administrator"/>
         </complex>
    </user>
    <user>
         <parameter name="action" value="add"/>
         <parameter name="user-name" value="yossi"/>
         <parameter name="user-clear-password" value="5678"/>
         <complex name="user-roles">
              <parameter role-name="Web Manager"/>
         </complex>
    </user>
</root>
```
#### Deleting a user

The definition for deleting a user is as follows:

```
<root>
<parameter name="action" value="delete"/>
<parameter name="user-name" value="user-name"/>
</root>
```
**NOTE** The 'admin' user cannot be deleted. The user activating this command cannot delete himself.

**Table 9-8** Parameters for Deleting a user

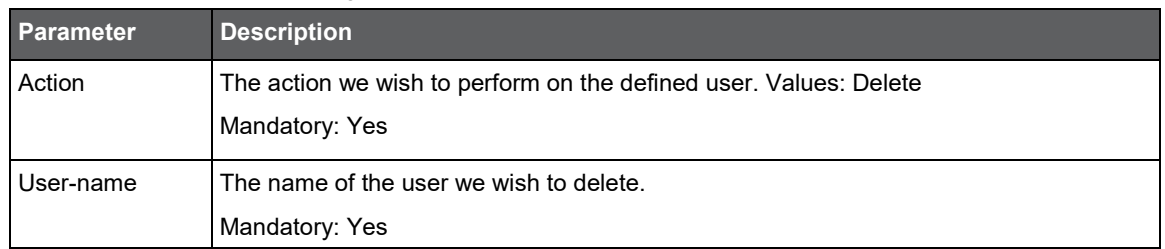

#### Example

In this example we will be deleting one user 'koby':

<root>

```
<parameter name="action" value="delete"/>
```

```
<parameter name="user-name" value="koby"/>
```
</root>

## Editing a user

The definition for editing or adding a user is as follows:

<root>

<parameter name="action" value="edit"/>

<parameter name="user-name" value="*user-name*"/> [<parameter name="user-

new-name" value="*user-new-name*"/>] [{<parameter name="user-clear-password"

value="*clear-password*"/> |

<parameter name="user-encrypted-password" value="*encrypted-password*"/>}]

[<complex name="user-roles">

<parameter role-name="*role-name*"/> …additional roles definitions

</complex>]

</root>

#### **Table 9-9** Parameters for Editing a user

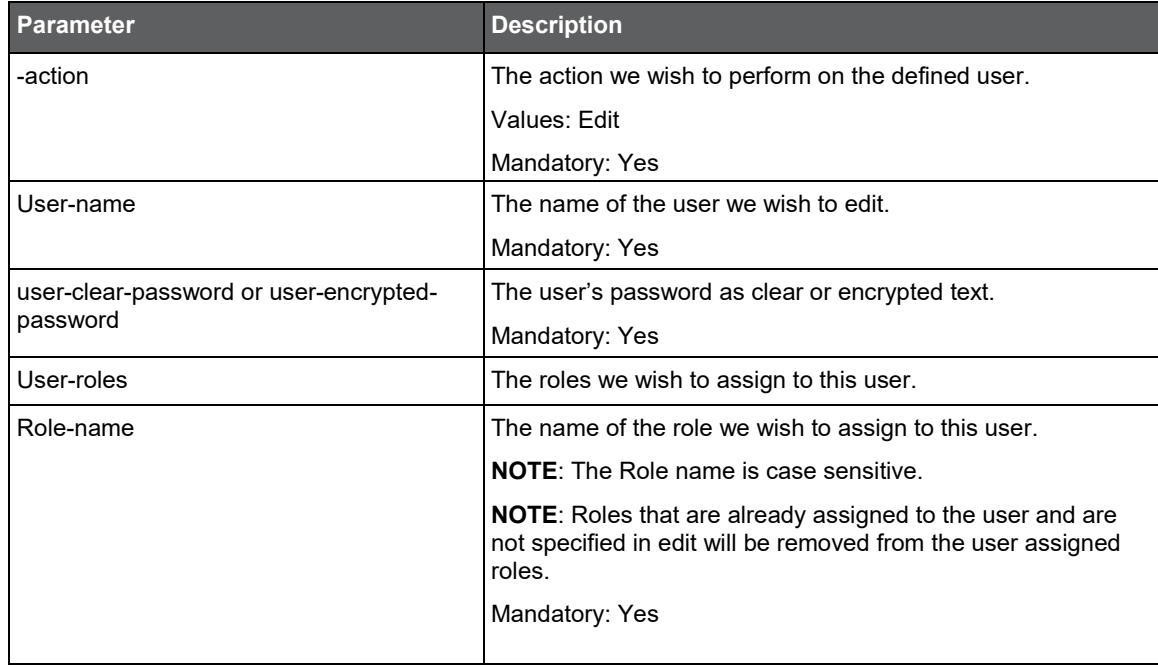

#### Example

In this example we will be editing the user 'user1'. This user has the following roles assigned to him:

- Tuxedo Manager
- SQL Server Administrator

We will remove the role 'SQL Server Administrator' from his assigned roles and add the following role – 'Oracle Administrator'. After the edit operation the user will have the following roles assigned to him:

- Tuxedo Manager
- Oracle Administrator

We don't want to change the user's password or name.

```
<root>
    <user>
         <parameter name="action" value="edit"/>
         <parameter name="user-name" value="user1"/>
         <complex name="user-roles">
              <parameter role-name="Oracle Administrator"/>
              <parameter role-name="Tuxedo Manager"/>
         </complex>
    </user>
</root>
```
## Exporting users/roles

The roles-export command prints the current users/roles defined in Precise. The export result can later be used to define/update roles/users.

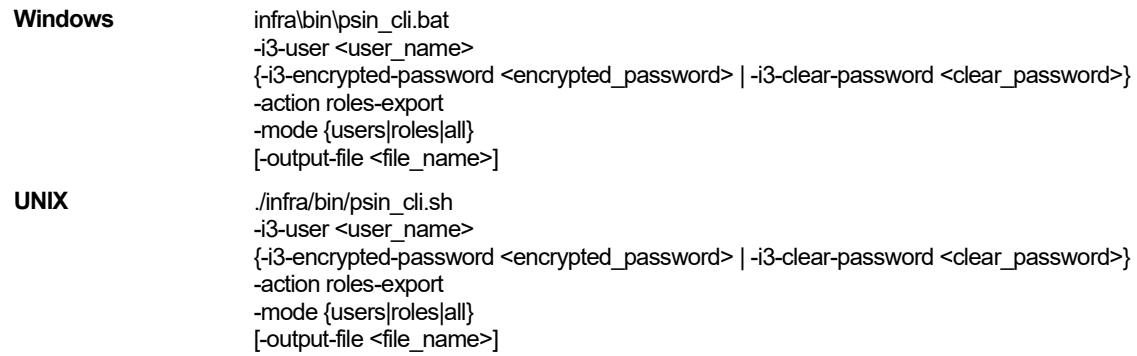

**Table 9-10** Elements for Exporting users/roles

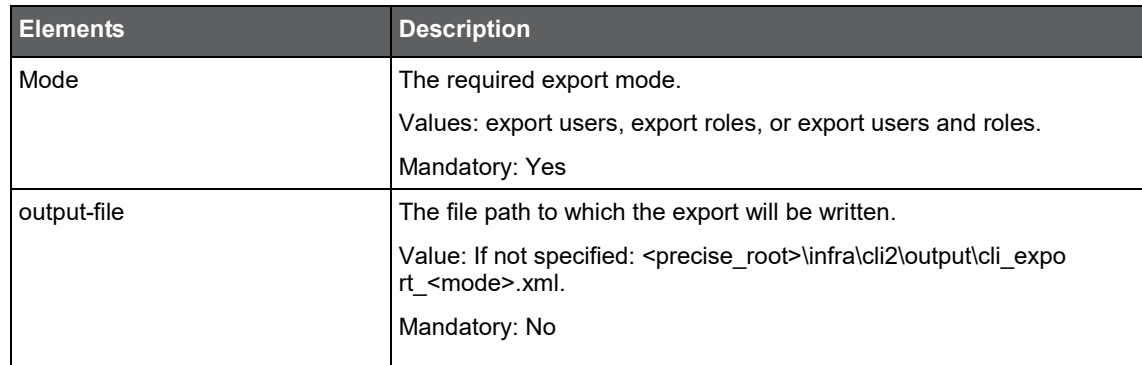

## Command output

The roles export output is written to an output file as described in the previous table.

## Output format

The output format can be users, roles or all.

#### Export users output

```
<users>
    <user>
         <parameter name="action" value="add" />
         <parameter name="user-encrypted-password" value="IAJDFKJBI@" />
         <parameter name="user-name" value="usr1" />
         <complex name="user-roles">
             <parameter role-name="Oracle view only" />
         </complex>
    </user>
    <user>
         <parameter name="action" value="add" />
         <parameter name="user-encrypted-password" value="ICDDFK@FFA" />
         <parameter name="user-name" value="usr2" />
         <complex name="user-roles">
             <parameter role-name="Precise Manager" />
         </complex>
    </user>
    ...additional users
    </users>
```
#### Export roles output

```
<roles>
      <role>
          <parameter name="action" value="add" />
          <parameter name="nodes" value="*" />
          <complex name="permissions">
               <parameter permission-operation="FULL_CONTROL" permission-type="ADMINISTRATE" />
               <parameter permission-operation="FULL_CONTROL" permission-type="TUNE"/>
               <parameter permission-operation="FULL_CONTROL" permission-type="MONITOR" />
          </complex>
          <parameter name="resources" value="*" />
          <parameter name="role-name" value="Precise Manager" />
          <parameter name="role-scope" value="TECHNOLOGY"/>
      </role>
      <role>
          <parameter name="action" value="add" />
          <parameter name="nodes" value="*" />
          <complex name="permissions">
               <parameter permission-operation="VIEW" permission-type="MONITOR" />
               <parameter permission-operation="VIEW" permission-type="ADMINISTRATE" />
               <parameter permission-operation="VIEW" permission-type="TUNE"/>
          </complex>
          <complex name="resources">
               <parameter technology-code="OR" />
          </complex>
          <parameter name="role-name" value="Oracle view only" />
          <parameter name="role-scope" value="TECHNOLOGY"/>
      </role>
      ...additional roles
 </roles>
Export all output
      <sub>user</sub></sub>
```

```
<all>
```

```
<parameter name="action" value="add" />
    <parameter name="user-encrypted-password" value="IAJDFKJBI@" />
    <parameter name="user-name" value="usr1" />
    <complex name="user-roles">
         <parameter role-name="Oracle view only" />
    </complex>
</user>
<user>
    <parameter name="action" value="add" />
    <parameter name="user-encrypted-password" value="ICDDFK@FFA" />
    <parameter name="user-name" value="usr2" />
    <complex name="user-roles">
         <parameter role-name="Precise Manager" />
    </complex>
</user>...additional users
<role>
    <parameter name="action" value="add" />
    <parameter name="nodes" value="*" />
    <complex name="permissions">
         <parameter permission-operation="FULL_CONTROL" permission-type="ADMINISTRATE" />
         <parameter permission-operation="FULL_CONTROL" permission-type="TUNE"/>
         <parameter permission-operation="FULL_CONTROL" permission-type="MONITOR" />
    </complex>
    <parameter name="resources" value="*" />
    <parameter name="role-name" value="Precise Manager" />
    <parameter name="role-scope" value="TECHNOLOGY"/>
</role>
<role>
    <parameter name="action" value="add" />
    <parameter name="nodes" value="*" />
    <complex name="permissions">
         <parameter permission-operation="VIEW" permission-type="MONITOR" />
         <parameter permission-operation="VIEW" permission-type="ADMINISTRATE" />
         <parameter permission-operation="VIEW" permission-type="TUNE"/>
```

```
</complex>
    <complex name="resources">
         <parameter technology-code="OR" />
    </complex>
    <parameter name="role-name" value="Oracle view only" />
    <parameter name="role-scope" value="TECHNOLOGY"/>
</role>
...additional roles
```
 $<$ /all $>$ 

#### User permissions summary

User permissions summary prints a summary of the permissions a user has. Managing users using CLI is done using the following command:

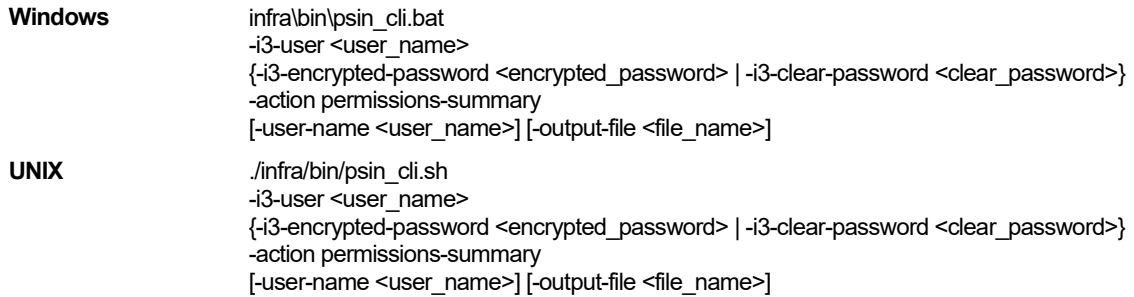

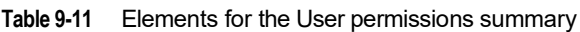

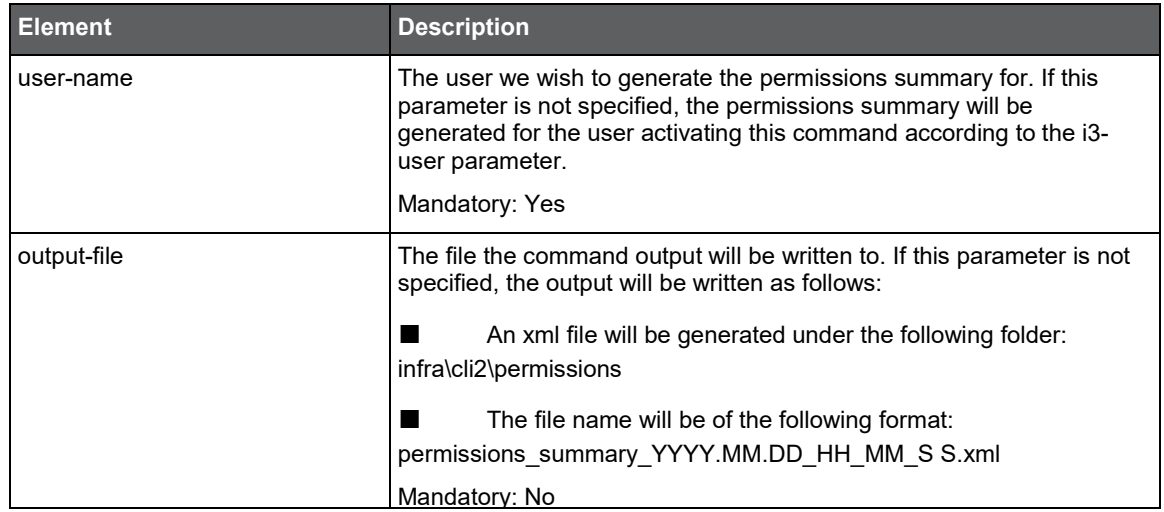

#### Command output

The user permissions summary is printed to an output file as described above in the Parameters specification section.

### Output format

The output xml structure will be as follows:

</permission>

```
<user-permissions-summary user-name="user-name">
     <roles-permissions-summary>
         <role role-name="role-name">
              <permission>
              <description>permission description</description>
              <permission-type>permission type</permission-type>
              <permission-operation>permission operation</permission-operation>
              <resource resource-type="resource type" [resource-information] />
              <affected-instances>
              <instance>
              <instance-name>instance name</instance-name>
              <server-name>instance server name</server-name>
              <technology-code>instance technology</technology-code>
              </instance>
              …additional instances
         </affected-instances>
```
…additional permissions </role> …additional roles </roles-permissions-summary> </user-permissions-summary>

#### Output specification

- User-name: the name of the user this summary was generated for
- Role-name: the name of a role assigned to this user
- Permission: role's permission specification
- Description: the description of this permission
- Permission-type: the permission type
- Permission-operation: the permission operation
- Resource: the resource this permission was granted on
- Resource-type: the type of the Resource-type can have one of the following values: technology, application, Tier or instance
- Resource-information: See resource information definitions in [Table 9-3.](#page-99-0)
- Affected-instances: the list of instances derived from the resource the permission was granted on (i.e. if the resource is the 'Default' application all the instances connected to the 'Default' application will be listed here)
- Instance-name: the name of the instance
- Server-name: the name of the server the instance is installed on
- Technology-code: the technology code of the instance

#### Example

This is an example of a permissions summary file for user 'usr1' with roles that contains the following permissions:

- MONITOR.VIEW on the 'Default' application
- ADMINISTRATE.FULL\_CONTROL on an SQL Server instance
- MONITOR.EXECUTE on 'SQL Server' Tier in the 'Default' application

<user-permissions-summary user-name="usr1">

<roles-permissions-summary> <role role-name="monitor default environment" role-scope="ENVIRONMENT"> <permission> <description>'Monitor.View' permission on the selected applications</description> <permission-type>MONITOR</permission-type> <permission-operation>VIEW</permission-operation> <resource resource-type="ENVIRONMENT" environment-name="Default" /> <affected-instances> <instance> <instance-name>PIFA1000</instance-name> <server-name>pifa1000</server-name> <technology-code>SQ</technology-code> </instance> <instance> <instance-name>H47\_TEST</instance-name> <server-name>poolhp3</server-name> <technology-code>SP</technology-code> </instance> <instance> <instance-name>H47\_TEST2</instance-name> <server-name>poolhp3</server-name> <technology-code>SP</technology-code> </instance> </affected-instances> </permission> </role> <role role-name="monitor sql apptier" role-scope="APPTIER"> <permission> <description>'Monitor.View' permission on the selected Tiers</description> <permission-type>MONITOR</permission-type>

<permission-operation>VIEW</permission-operation> <resource resource-type="APPTIER" environment-name="Default" apptier-name="SQL Server" /> <affected-instances> <instance> <instance-name>PIFA1000</instance-name> <server-name>pifa1000</server-name> <technology-code>SQ</technology-code> </instance> </affected-instances> </permission> <permission> <description>'Monitor.Execute' permission on the selected Tiers</description> <permission-type>MONITOR</permission-type> <permission-operation>EXECUTE</permission-operation> <resource resource-type="APPTIER" environment-name="Default" apptier-name="SQL Server" /> <affected-instances> <instance> <instance-name>PIFA1000</instance-name> <server-name>pifa1000</server-name> <technology-code>SQ</technology-code> </instance> </affected-instances> </permission> </role> <role role-name="administrate sql instance" role-scope="INSTANCE"> <permission> <description>'Administrate.Execute' permission on the selected instances</description> <permission-type>ADMINISTRATE</permission-type> <permission-operation>EXECUTE</permission-operation> <resource resource-type="INSTANCE" instance-name="PIFA1000" server-name="pifa1000"technology-code="SQ" /> <affected-instances> <instance> <instance-name>PIFA1000</instance-name> <server-name>pifa1000</server-name> <technology-code>SQ</technology-code> </instance> </affected-instances> </permission> <permission> <description>'Administrate.Full Control' permission on the selected instances</description> <permission-type>ADMINISTRATE</permission-type> <permission-operation>FULL\_CONTROL</permission-operation> <resource resource-type="INSTANCE" instance-name="PIFA1000" server-name="pifa1000" technology-code="SQ" /> <affected-instances> <instance> <instance-name>PIFA1000</instance-name> <server-name>pifa1000</server-name> <technology-code>SQ</technology-code> </instance> </affected-instances> </permission> <permission> <description>'Administrate.View' permission on the selected instances</description> <permission-type>ADMINISTRATE</permission-type> <permission-operation>VIEW</permission-operation> <resource resource-type="INSTANCE" instance-name="PIFA1000" server-name="pifa1000"technology-code="SQ" /> <affected-instances> <instance> <instance-name>PIFA1000</instance-name> <server-name>pifa1000</server-name> <technology-code>SQ</technology-code> </instance> </affected-instances> </permission> </role> </roles-permissions-summary>

</user-permissions-summary>

# Windows Services Authentication

This section includes the following topics:

- [About Windows Services authentication](#page-112-0)
- [Services List command](#page-112-1)
- [Services Authentication Update command](#page-113-0)

# <span id="page-112-0"></span>About Windows Services authentication

The functionality described in this section supplies the ability to perform a wide authentication update for Precise Windows services.

# <span id="page-112-1"></span>Services List command

The following CLI Utility command retrieves a list of Precise Windows services names from a specified server.

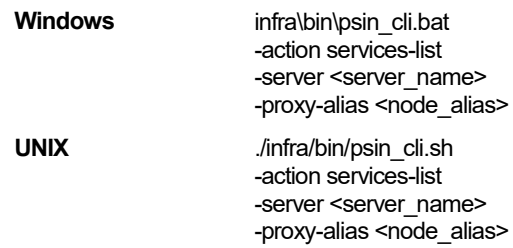

#### **Table 10-1** Elements for the Services List

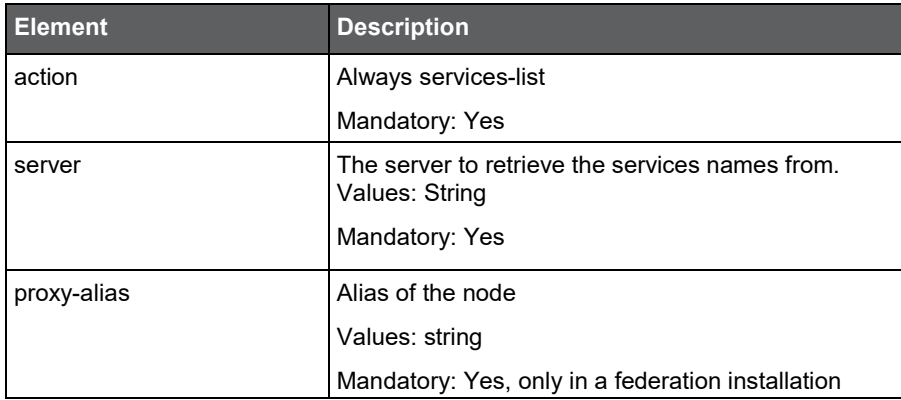

# <span id="page-113-0"></span>Services Authentication Update command

The following CLI Utility command updates the authentication of the Precise WIndows services. The services to be updated are set according to given services names. If you would like to update all services, set the "all" value.

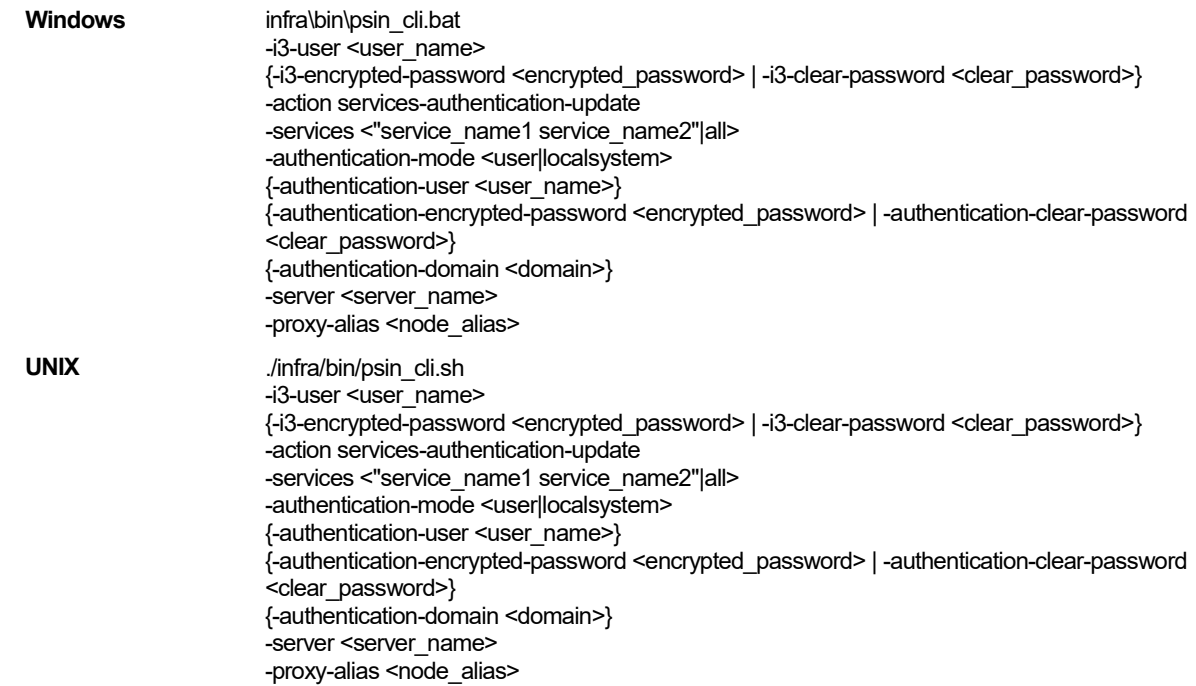

**Table 10-2** Elements for the Services Authentication Update

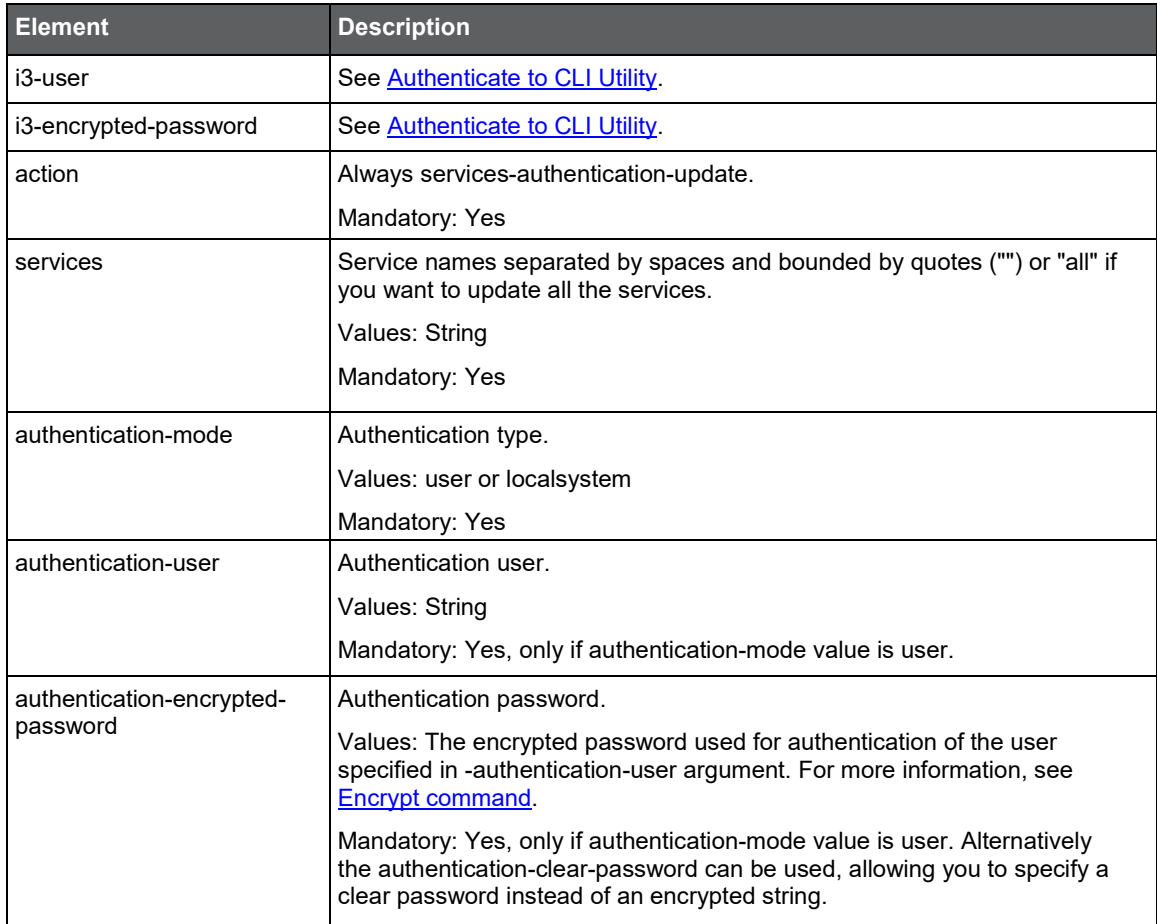

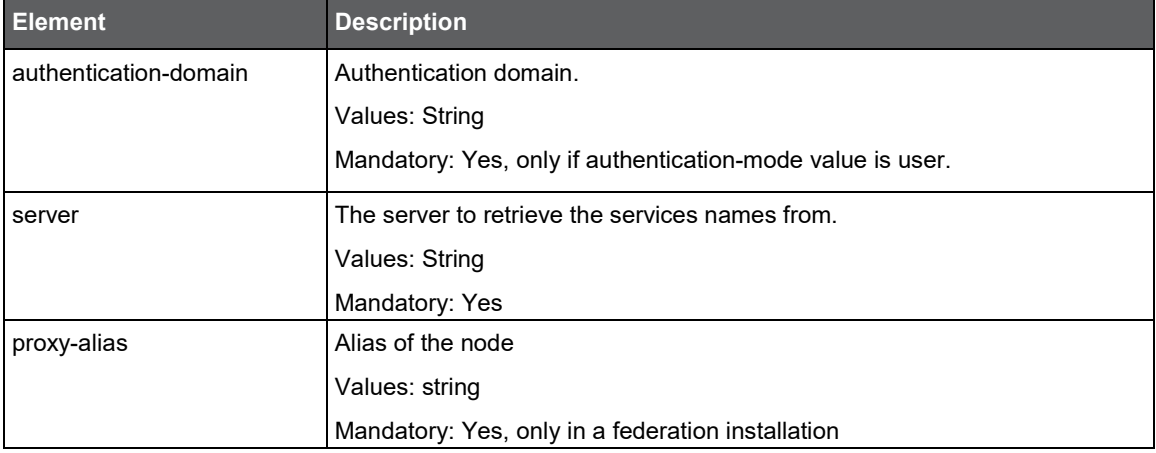

# **Main Precise FocalPoint Crash 11**

# Federation Installations

This section includes the following topics:

- [Attach](#page-115-0)
- **[Detach](#page-117-0)**
- **[Main Precise FocalPoint Crash](#page-117-1)**

# <span id="page-115-0"></span>**Attach**

Using CLI you can attach an existing node to an existing main Precise FocalPoint. To attach an existing node to an existing main Precise FocalPoint

1. Copy the following folder

infra/listener/etc/crypt

From the Precise FocalPoint (proxy) to the main Precise FocalPoint

~i3/proxy\_key (create a new temporary folder)

- o Copy the folder do not move or use link to a shared folder among main and proxy.
- o Do not copy the folder more than once since once you run the command below, the folder content on the proxy is changed.
- $\circ$  Copy the files from the proxy from the Infra/listener/etc/crypt folder, to a temporary folder on the main <*precise\_root*>. Do not copy sub-folders.

Run the following command from the Main Precise FocalPoint root folder:

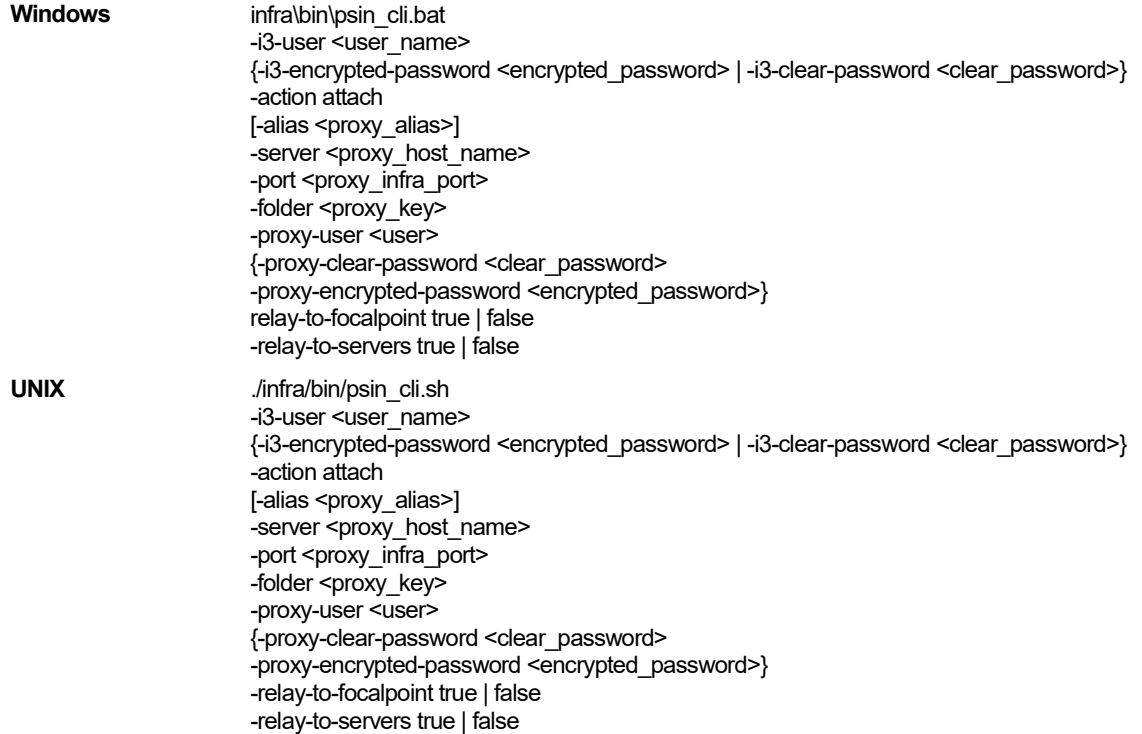

#### **Table 11-1** Elements for Attach

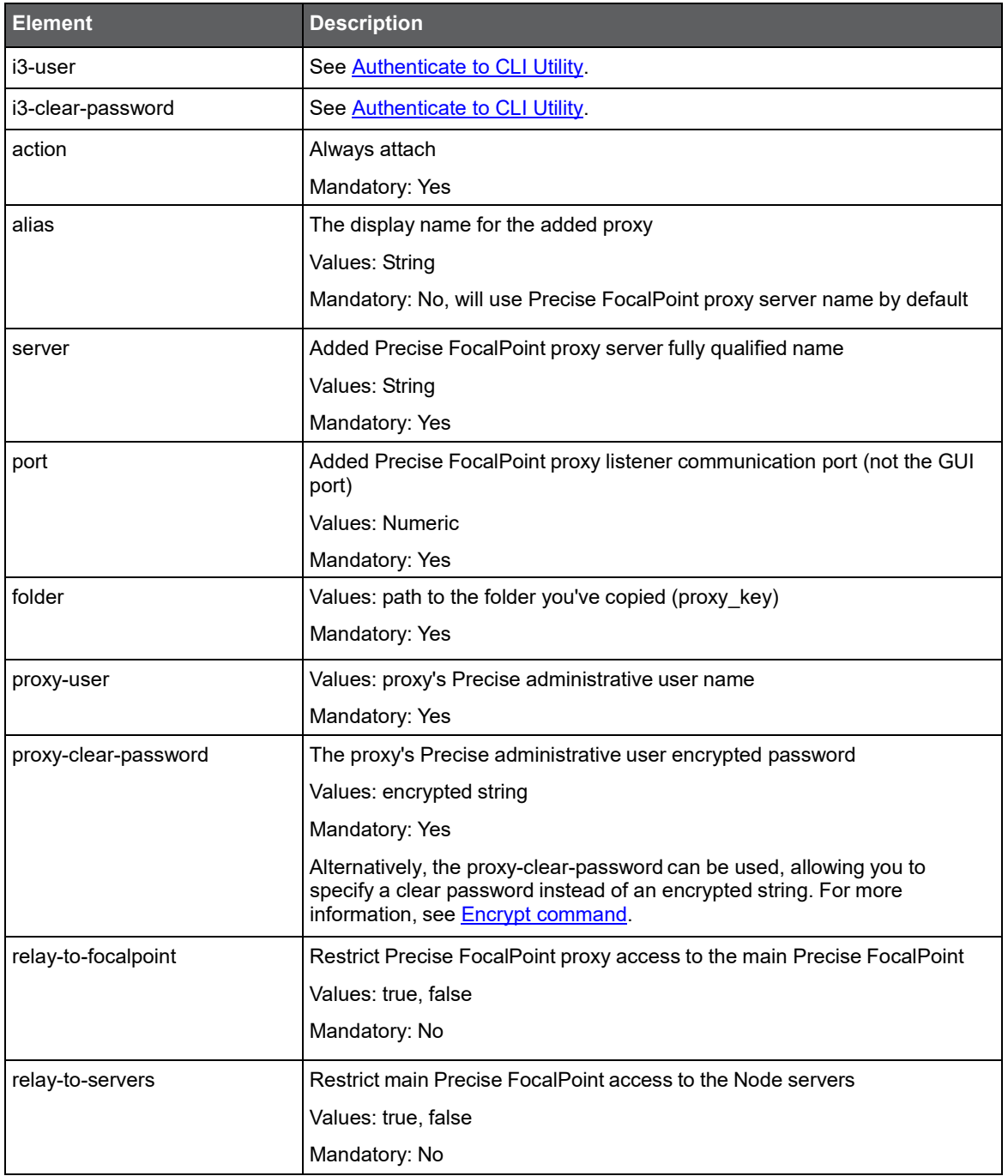

# <span id="page-117-0"></span>Detach

Using CLI you can detach an attached Node. Run the following command from the main Precise FocalPoint to the <*precise\_root*> folder:

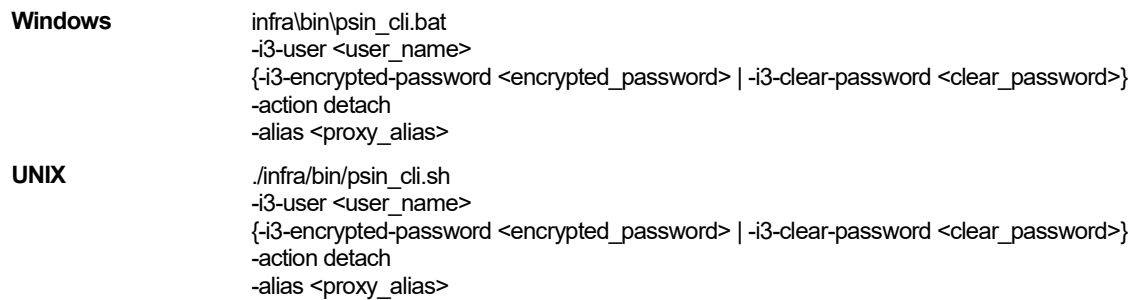

#### **Table 11-2** Elements for Detach

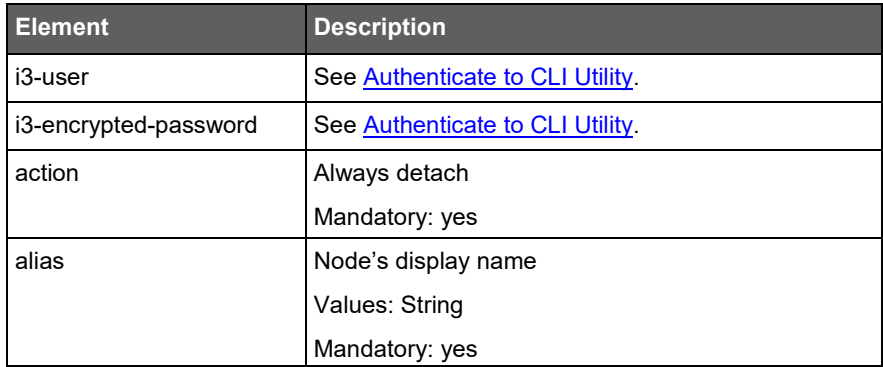

## <span id="page-117-1"></span>Main Precise FocalPoint Crash

In a federation installation the main Precise FocalPoint is a single point of failure. If the main Precise FocalPoint is down, the users will not be able to login to any of its nodes to view data.

**NOTE** Only GUI is not functional, but the instance's data is still collected.

Therefore, the recommendation is to use cluster server installation for the main Precise FocalPoint.

However, if the Precise FocalPoint main server has crashed and no cluster solution was provided, you can use the workaround described below.

Once the Precise FocalPoint main server has crashed, you can force-detach the main Precise FocalPoint's nodes. This allows the users to login directly into the detached node.

Run the following command on the <*precise\_root*> of each proxy that you want to detach. You can detach one or more proxies (there is no need to detach all proxies), that you need to be active while the main Precise FocalPoint is down.

#### Force detach on Proxy

**NOTE** If JAAS is used for login verification you might need to manually enable JAAS on the proxy before running this command. This command produces action items. To force detach a proxy, run the following command on the Precise FocalPoint of Node that you want to detach. **Windows** infra\bin\psin\_cli.bat -i3-user <user\_name> {-i3-encrypted-password *<encrypted\_password>* | -i3-clear-password *<clear\_password>*} *-*action forced-detach-on-proxy **UNIX** ./infra/bin/psin\_cli.sh -i3-user <user\_name> {-i3-encrypted-password <encrypted\_password> | -i3-clear-password <clear\_password>} -action forced-detach-on-proxy

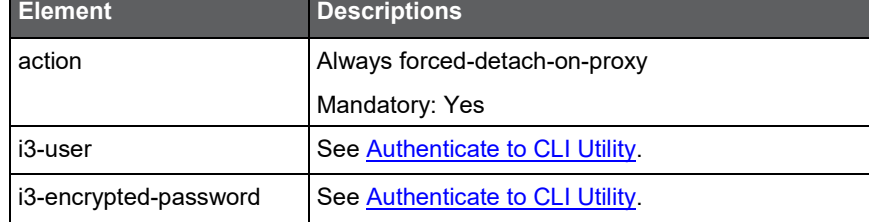

#### Force detach on Main

If the main Precise FocalPoint cannot be recovered, complete the action items related to the force detach on the proxy. Then you can install a brand new main Precise FocalPoint and connect the proxies to it.

If the main Precise FocalPoint is recovered, you can re-attach the detached proxies to it.

To do this, first run the following command on the main Precise FocalPoint for each detached proxy, and then attach the proxy using CLI or GUI.

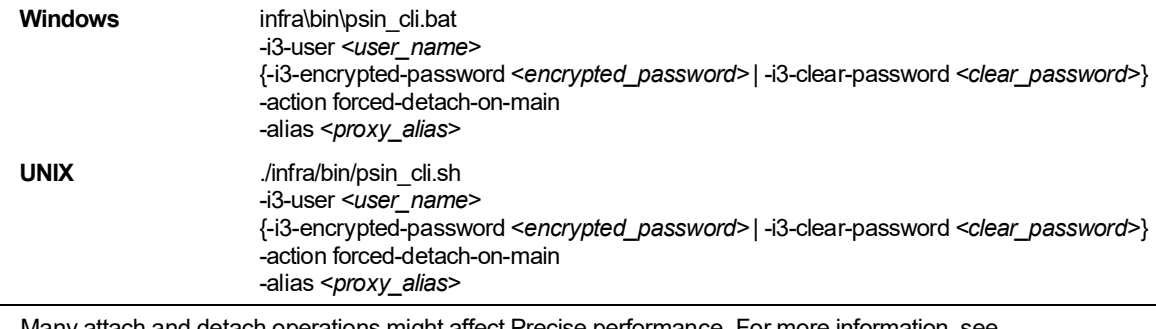

**NOTE** Many attach and detach operations might affect Precise performance. For more information, see Clean Main [DB and Infra DB](#page-137-0) CLI command.

#### **Table 11-4** Elements for Force Detach on Proxy

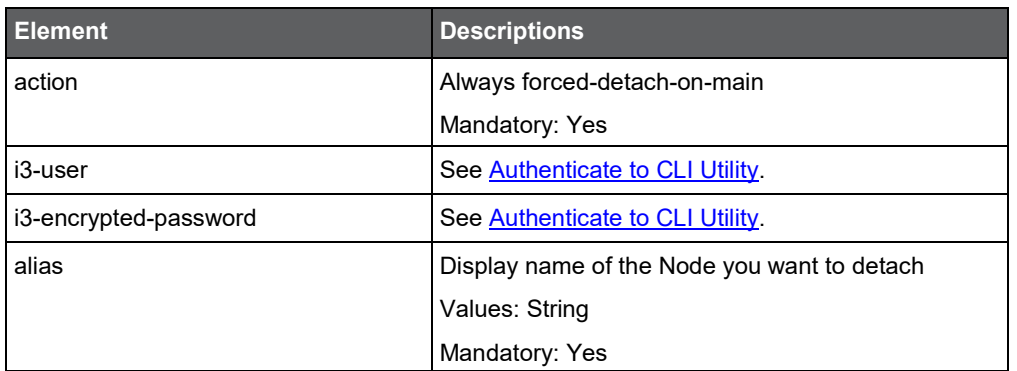

# Alerts Metrics

This section includes the following topic:

• [Managing Alerts with CLI](#page-119-0)

# <span id="page-119-0"></span>Managing Alerts with CLI

You can manage Precise Alerts using CLI. To manage alerts metrics using CLI

- 1. Use the relevant parameters file. To select one, see [Parameter Files.](#page-119-1)
- 2. Run the following command:

**Windows** infra\bin\psin\_cli.bat -action alerts-settings -i3-user <user\_name> {-i3-encrypted-password <encrypted\_password> | -i3-clear-password <clear\_password>} -parametersfile <path\_to\_parameters\_file> **UNIX** ./infra/bin/psin\_cli.sh -action alerts-settings -i3-user <user\_name> {-i3-encrypted-password <encrypted\_password> | -i3-clear-password <clear\_password>} -parametersfile <path\_to\_parameters\_file>

#### <span id="page-119-1"></span>Parameter Files

The following are parameter files you can use to manage Alerts with CLI:

- Enabling/Disabling Alerts
- Setting Alerts Metrics Actions
- Clearing Alerts Actions

#### Enabling/Disabling Alerts

To enable/disable alerts metric use the following parameters file:

<parameter name="metric-settings-action" value="enable-disable" /> <parameter name="metric-set" value="Customized" />

<parameter name="target-instance-server-name" value="server1" />

<parameter name="target-instance-technology-code" value="OR" />

<sup>&</sup>lt;parameter name="target-instance-name" value="ORCL" />

<sup>&</sup>lt;parameter name="enable" value="true" />

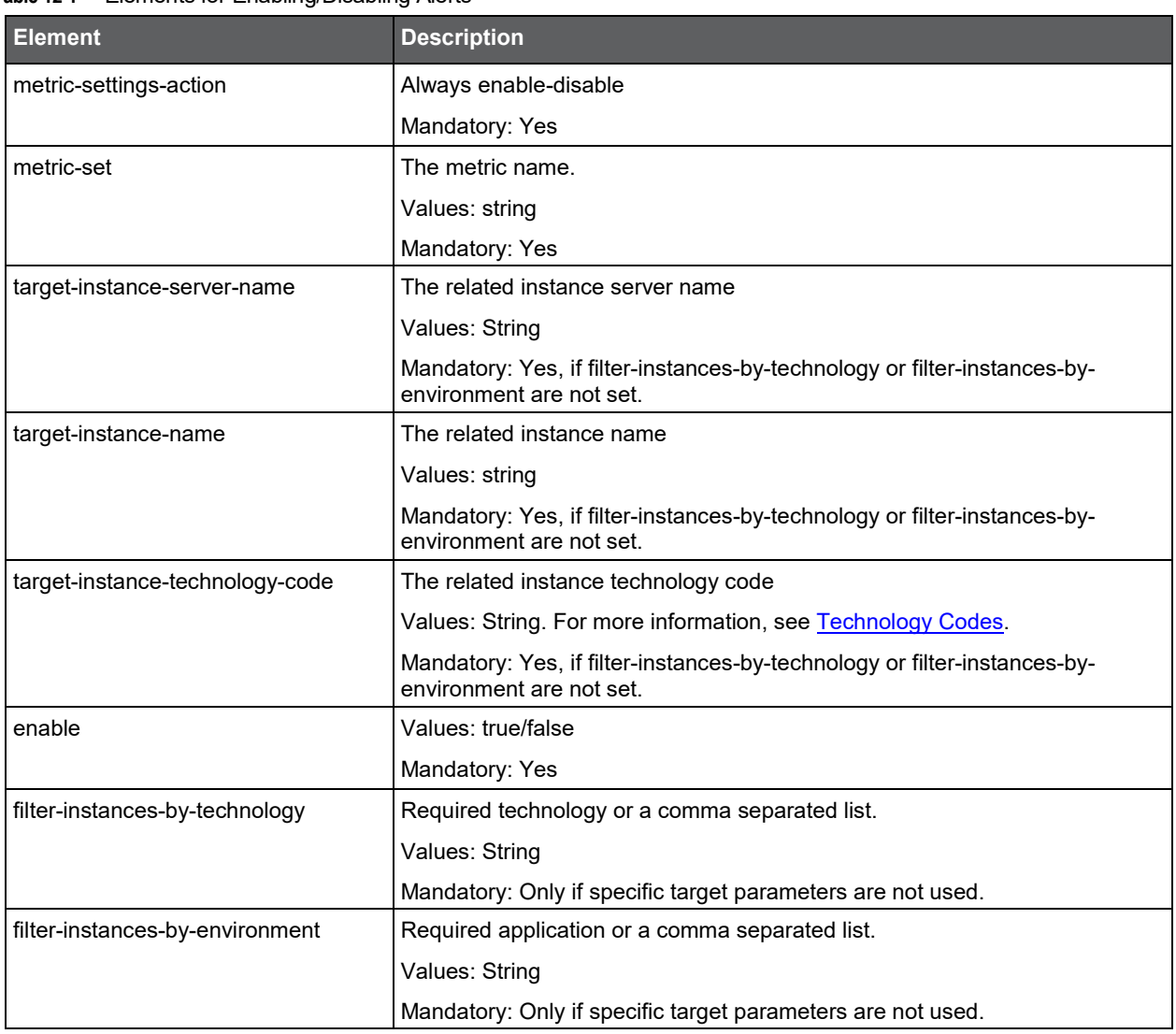

#### **Table 12-1** Elements for Enabling/Disabling Alerts

#### Setting Alerts Metrics Actions

To set Alert Metrics Actions, use the following parameters file with some of the parameters described in Additional [parameters.](#page-121-0)

<parameter name="metric-settings-action" value="configure-actions" />

<parameter name="metric-set" value="Customized" />

<parameter name="target-instance-server-name" value="server1" />

<parameter name="target-instance-name" value="ORCL" />

<parameter name="target-instance-technology-code" value="OR" />

#### **Table 12-2** Elements for Setting Alerts Metrics Actions

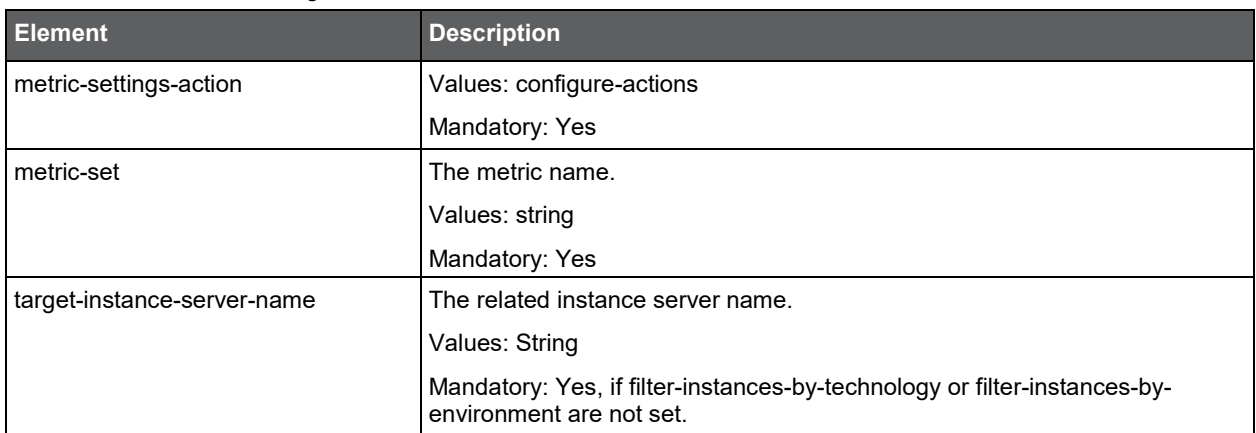

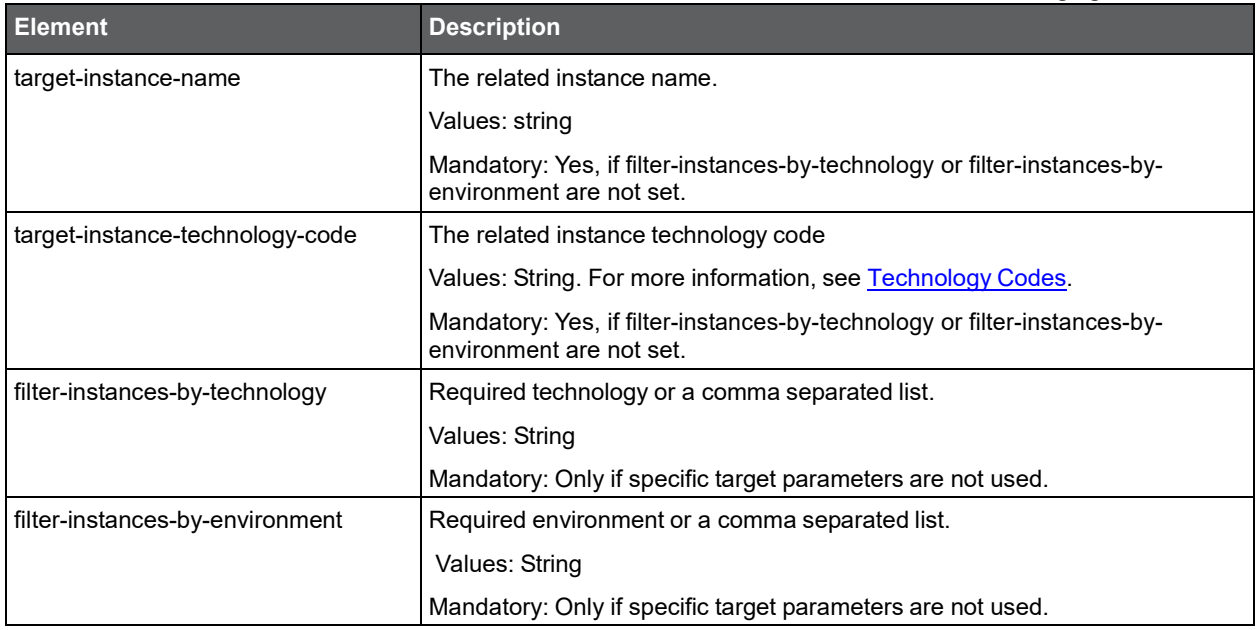

#### <span id="page-121-0"></span>Additional parameters

<parameter name="action-type" value="mail" />

<parameter name="action-email-address" [value="arn](mailto:arnold.layne@precise.com)ol[d.layne@precise.com" /](mailto:arnold.layne@precise.com)>

<parameter name="action-alert-reoccurrence" value="1" />

<parameter name="action-alert-level" value="critical" />

<parameter name="action-email-content" value="Hello!" />

<parameter name="action-inform-mom-snmp-on-level-changing" value="true/false"/>

<parameter name="action-message-text" value="\${text}"/>

<parameter name="action-program" value="\${program path}"/>

<parameter name="action-program-server" value="alerts-focal/instance"/>

<parameter name="action-inform-mom-snmp-on-level-changing" value="true/false"/>

**Table 12-3** Elements for Additional parameters

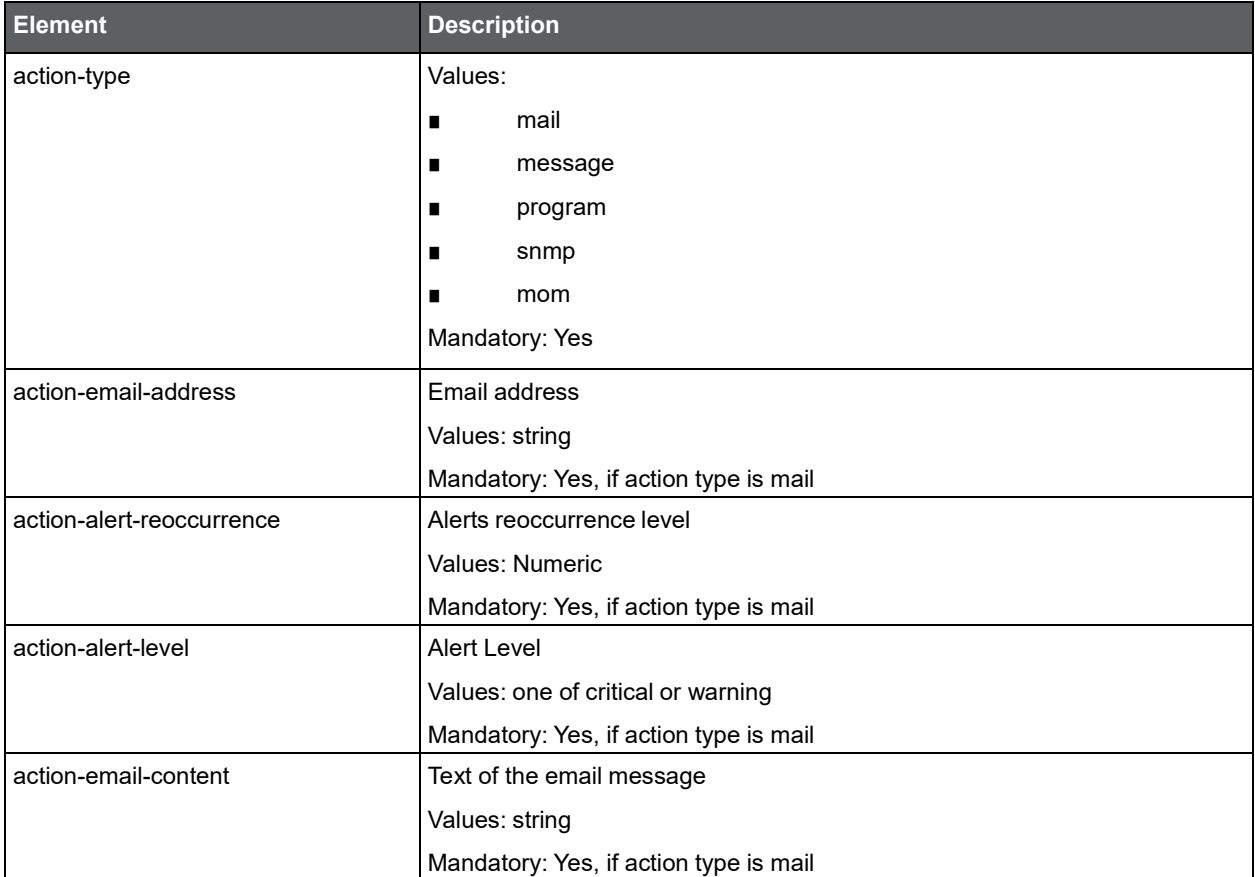

Alerts Metrics **Managing Alerts with CLI**

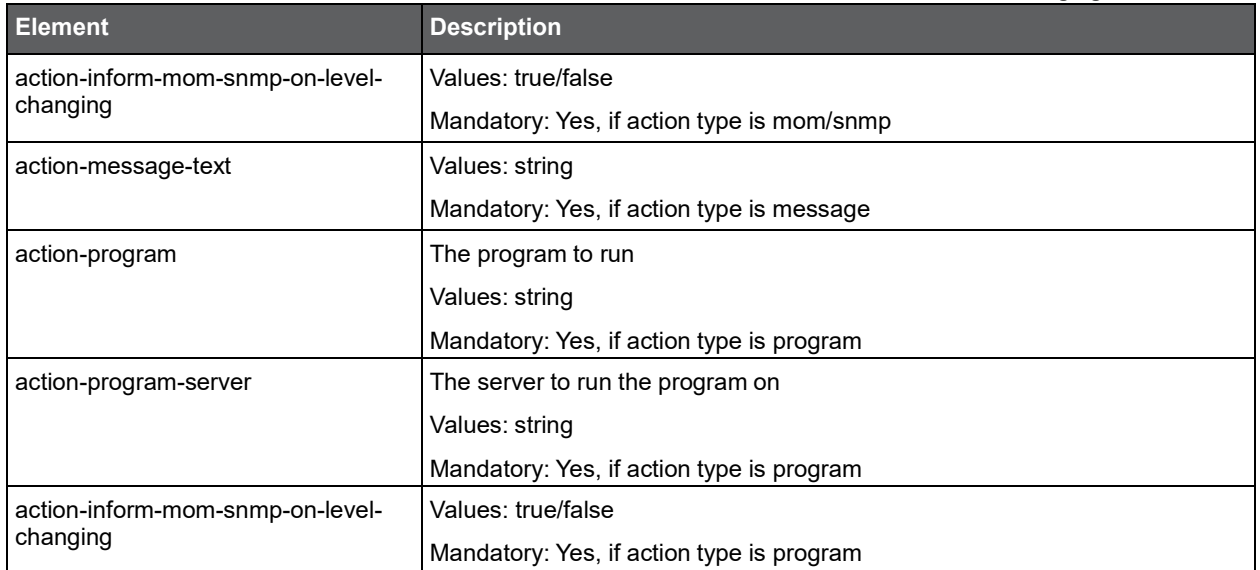

#### Clearing Alerts Actions

To clear Alerts Actions, use the following parameters file:

<parameter name="metric-settings-action" value="remove-actions"/>

- <parameter name="metric-set" value="Customized" />
- <parameter name="target-instance-server-name" value="server1" />
- <parameter name="target-instance-name" value="ORCL" />
- <parameter name="target-instance-technology-code" value="OR" />

<parameter name="action-types" value="MAIL" />

**Table 12-4** Elements for Clearing Alerts Actions

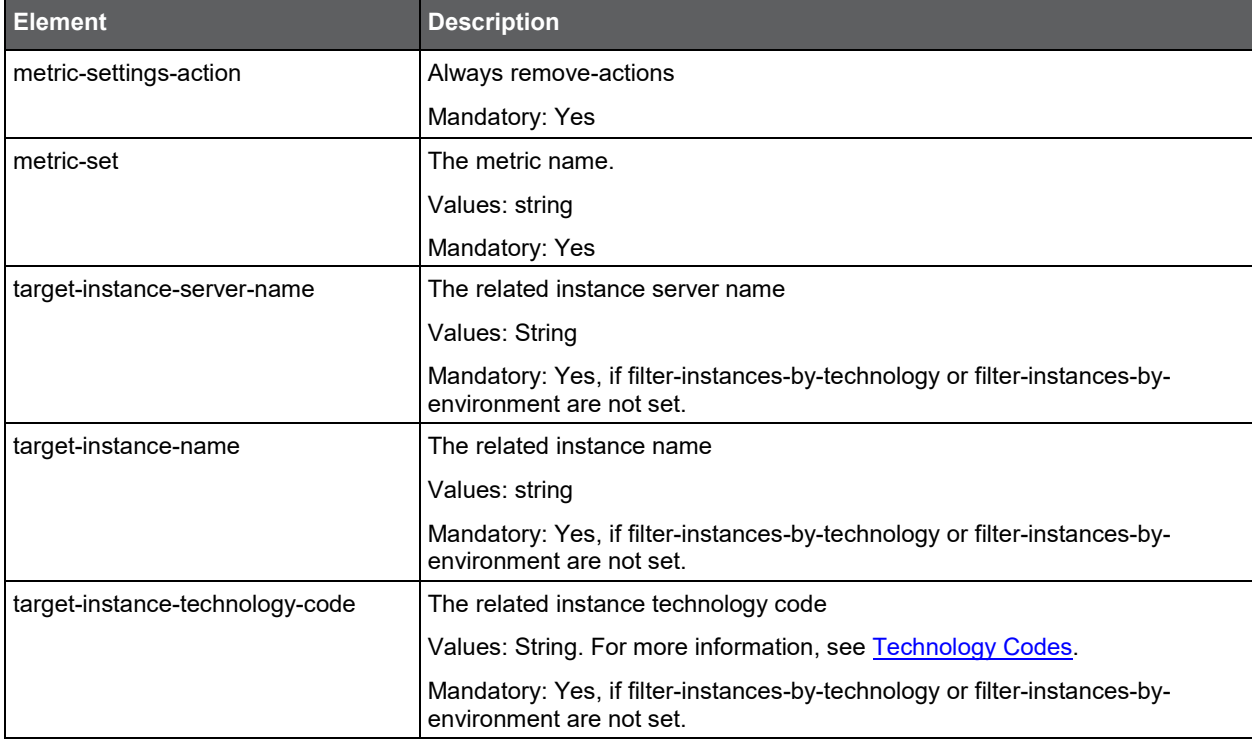

Alerts Metrics **Managing Alerts with CLI**

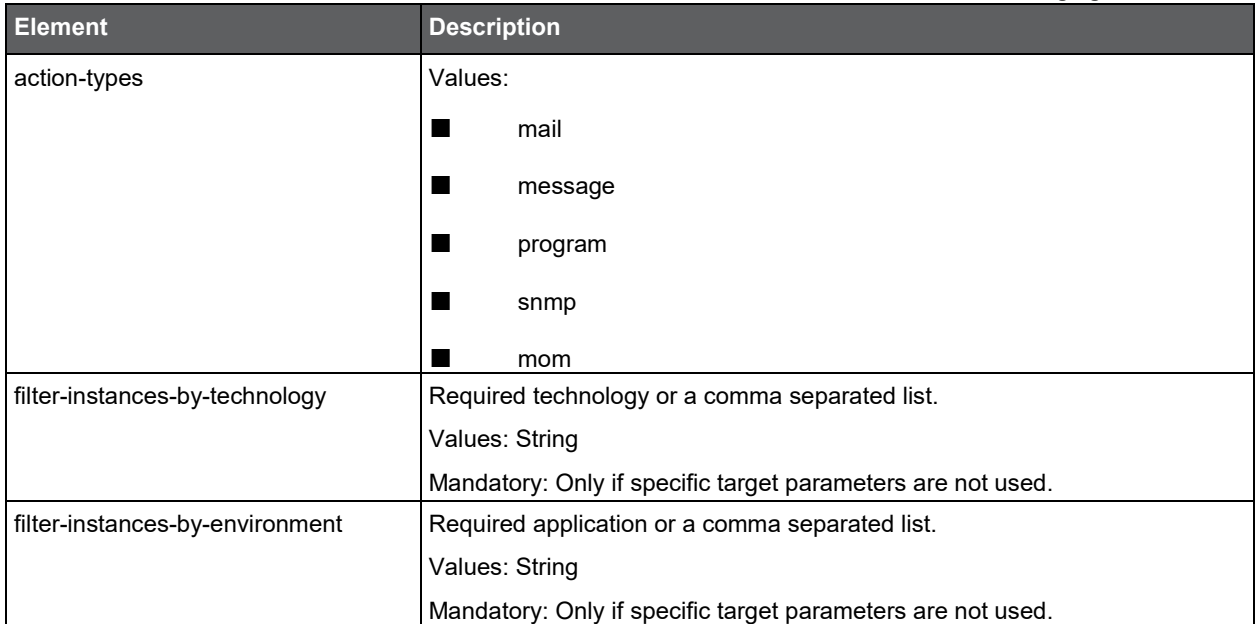

# Rename and Move

This section includes the following topics:

- [Renaming the Precise FocalPoint server](#page-124-0)
- **[Moving the Precise FocalPoint server](#page-125-0)**
- [Moving the PMDB FocalPoint to another server](#page-128-0)
- [Moving the PMDB to another server](#page-129-0)

# <span id="page-124-0"></span>Renaming the Precise FocalPoint server

Using CLI you can rename the Precise FocalPoint server. This can be used, if due to IT requirements, you need to rename the Precise FocalPoint server.

#### Limitations

- If the FocalPoint server has instances or Collectors installed on it, you can't rename it. The only exceptions to this, are the following agents:
	- o Alerts InformPoint
	- o Precise for SAP agent
- If you have a Collector other than the ones above, installed on the FocalPoint server, contact Customer Support for further assistance.
- If you have already installed updates on one of your components, verify with Customer Support whether you have to reapply these updates after performing the Move and Rename procedure.

#### Procedure

To rename the FocalPoint server

- 1. Before running the rename server CLI, verify that you completed physically renaming the server (using the related server operating system tools).
- 2. Manually stop all Precise agents on the server including on the Precise FocalPoint server. Don't use the GUI to stop them.
- 3. Delete the infra/host/hostname.txtfile

4. Run the following command from the *<Precise\_root>* folder on the renamed server:

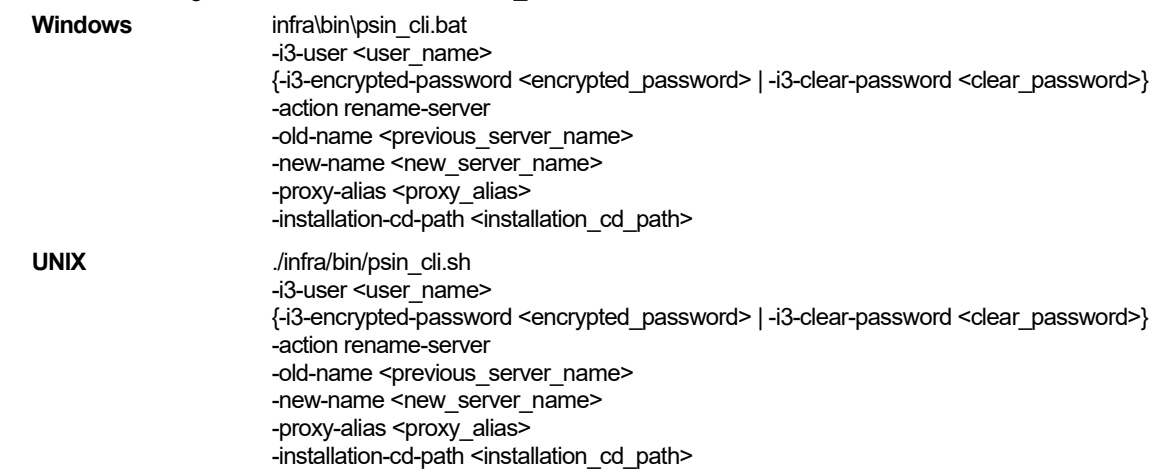

**Table 13-1** Elements for Renaming the Precise FocalPoint server

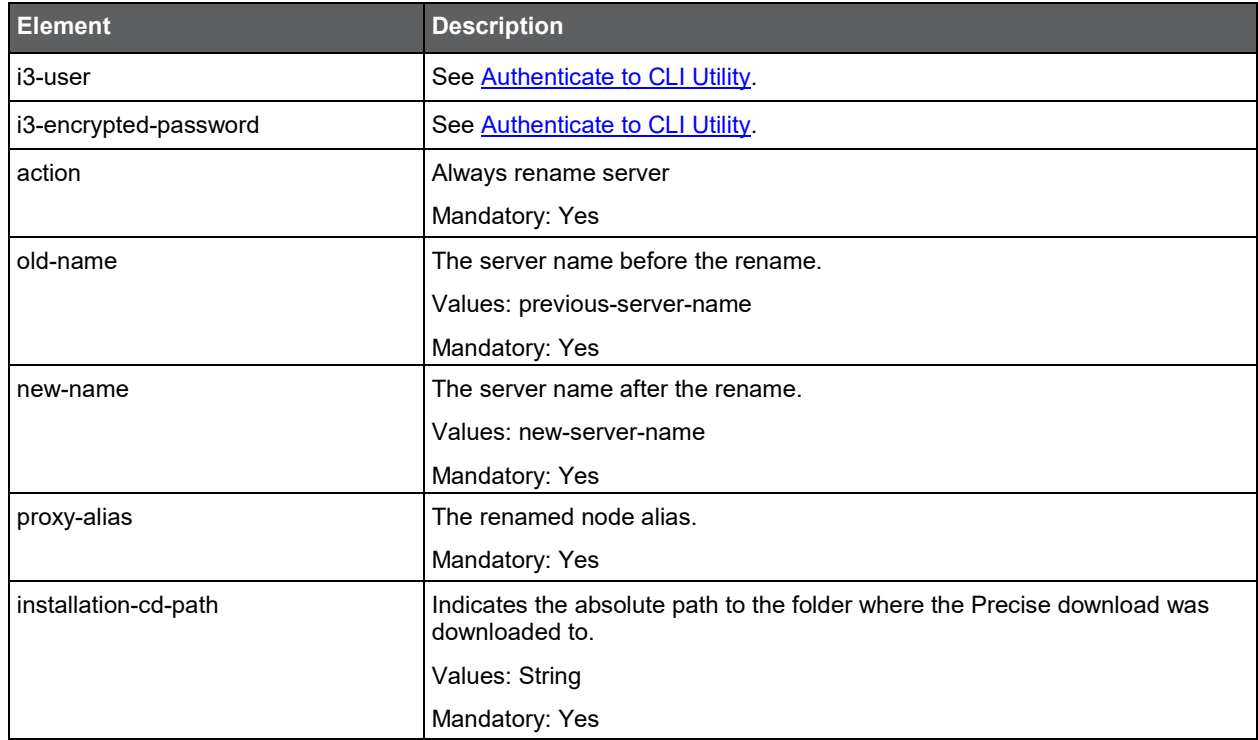

## <span id="page-125-0"></span>Moving the Precise FocalPoint server

Using CLI you can move the Precise FocalPoint server. This can be used if, due to IT requirements, you need to move all Precise FocalPoints on the server to another server.

#### **Limitations**

- The instructions refer to moving all Precise components that are installed on the Precise FocalPoint server to another server. Partial moving, or moving components from a server other than the Precise FocalPoint server, is not supported. If you want to move only one FocalPoint, contact Customer Support.
- If the FocalPoint server has instances or collectors installed on it, you can't move it. The only exceptions to this, are the following agents:
	- o Alerts InformPoint
	- o Precise for SAP agent
- If you have a Collector not from the list above installed on the FocalPoint server, contact Customer support for further assistance.
- Only the PMDB FocalPoint is handled; the PMDB is not moved during this procedure. To move the PMDB, see Moving the PMDB to another server.
- Datafiles in the Precise FocalPoint that were not loaded to the PMDB are lost.
- The server to which the Precise FocalPoint is moved should have the same characteristics as the original Precise FocalPoint server.
	- o Identical operating system vendors.
	- $\circ$  Same operating system type. However, the version may be different. For example: A transition from Linux 6.2 to Linux 7.0 and vice versa is not supported, but a transition from Linux 7.0 to Linux 7.1 and vice versa is possible.
	- o Same bit version. Moving components from 64-bit servers to 32-bit server, or vice versa, is not supported.
	- o Same CPU model. Moving components from AMD CPU to ITANIUM CPU, or vice versa, is not supported.
- You cannot move the Precise framework and the product frameworks to a server that is already installed as part of your federation installation.
- If you have already installed updates on one of your components, verify with Customer Support whether you have to reapply these updates after performing the Move and Rename procedure.

#### Procedure

To move the FocalPoint server

- 1. Stop all agents on all servers except for infra agents (listeners and Precise FocalPoint)
- 2. Manually stop the Precise FocalPoint
- 3. Copy the entire <*precise\_root*> folder from the origin server to the target server.
	- **NOTE** For UNIX, verify that the <*precise\_root*> folder is moved to the target server with the original folder permissions. If the original folder permissions are not saved on the target server, problems may occur.
- 4. After the copy is completed, delete the file infra/host/hostname.txt from the new server.
- 5. Start the Precise FocalPoint on the original server.
- 6. Run the following CLI on the new server using IN as the product-code argument value:

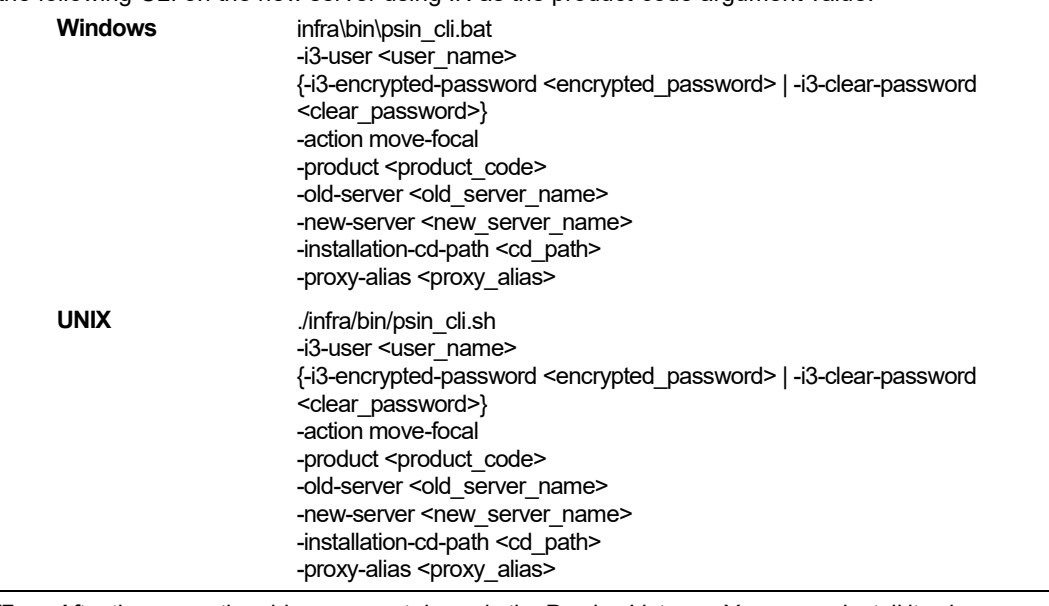

**NOTE** After the move, the old server contains only the Precise Listener. You can uninstall it using setup for server CLI. The CLI might produce action items.

- 7. For each FocalPoint you have installed on the old server, run the same command as above on the new main Precise FocalPoint server (change the -product argument value). When running the CLI, run it according to the following order:
	- o SAP FocalPoint (if installed) product code SP
	- o Alerts FocalPoint (if installed) product code PF
	- o All other installed FocalPoints product codes

| <b>Element</b>        | <b>Description</b>                                               |
|-----------------------|------------------------------------------------------------------|
| i3-user               | See Authenticate to CLI Utility.                                 |
| i3-encrypted-password | See Authenticate to CLI Utility.                                 |
| action                | Always move-focal                                                |
|                       | Mandatory: Yes                                                   |
| product               | Values: The FocalPoint product code. See Product Codes.          |
|                       | Mandatory: Yes                                                   |
| old-server            | The old server name.                                             |
|                       | Values: string                                                   |
|                       | Mandatory: Yes                                                   |
| new-server            | The new-server-name.                                             |
|                       | Values: string                                                   |
|                       | Mandatory: Yes                                                   |
| installation-cd-path  | Path to the folder where the Precise download was downloaded to. |
|                       | Values: string                                                   |
|                       | Mandatory: Yes                                                   |
| proxy-alias           | The renames ode alias.                                           |
|                       | Values: string                                                   |
|                       | Mandatory: Yes                                                   |

**Table 13-2** Elements for Moving the Precise FocalPoints server

#### Post-move adjustments and updates

After moving the FocalPoint server, you will need to make adjustments and updates for the following:

- Adjustment for Precise for SAP FocalPoint and agents on the new server
- Updating SAP on the original server

#### Adjustment for Precise for SAP FocalPoint and agents on the new server

To adjust the Precise for SAP framework on the new server

- 1. Run the following commands from the <*precise\_root>* folder (to uninstall Precise for SAP FocalPoint services): products\sap\bin\pssp\_install\_fp.bat
	- products\sap\bin\pssp\_install\_agents.bat IS1
- 2. Open the products\sap\cfg\IS1\agents-config.xml file and replace the original server's Precise root folder with the new server's Precise root folder in the following elements:
	- o homedir
	- o cfgdir
	- o logdir
	- o rfgdir
- 3. Start the agents on the new server.

#### Updating SAP on the original server

To update SAP on the original server

• Run the following commands from the <*precise\_root>* folder to uninstall the Precise for SAP FocalPoint services: products\sap\bin\pssp\_uninstall\_fp.bat products\sap\bin\pssp\_uninstall\_agents.bat IS1

#### **Verification**

After moving the Precise FocalPoint's server, perform the following verifications in the new installation:

- Check the agent's status in Adminpoint
- Check that the Performance Warehouse processes are running and that data is loaded
- Check that data is displayed in the various products

# <span id="page-128-0"></span>Moving the PMDB FocalPoint to another server

Using CLI you can move the PMDB FocalPoint to a new server.

#### Limitations

- The new server should be installed (with BA) before the PMDB FocalPoint is moved.
- Only the PMDB FocalPoint is handled; the PMDB is not moved during this procedure. To move the PMDB, see Moving the PMDB to another server.

#### Procedure

To move the PMDB FocalPoint

• Run the following command from the main Precise FocalPoint server.

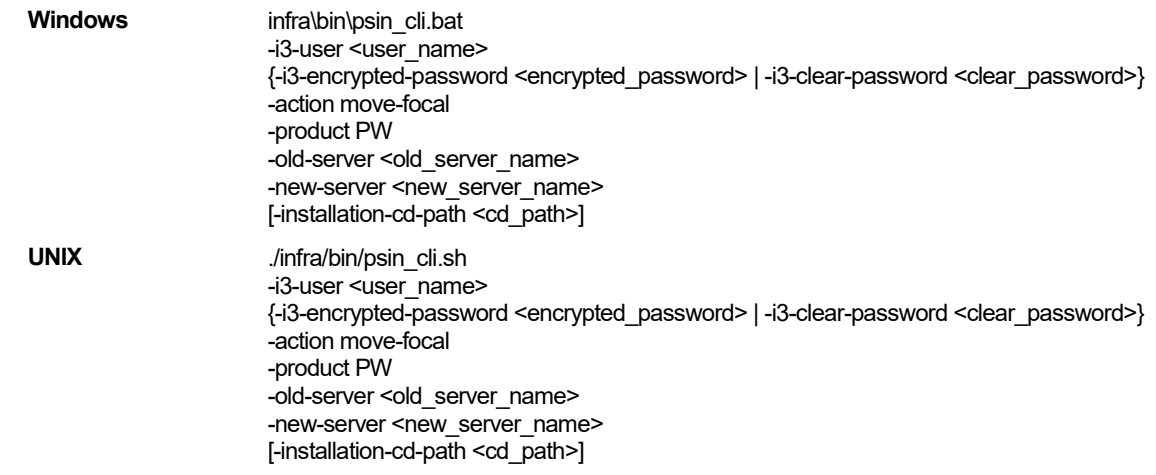

**NOTE** This CLI might produce action items. In case of failure, the command can be executed again.

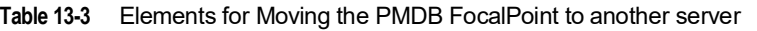

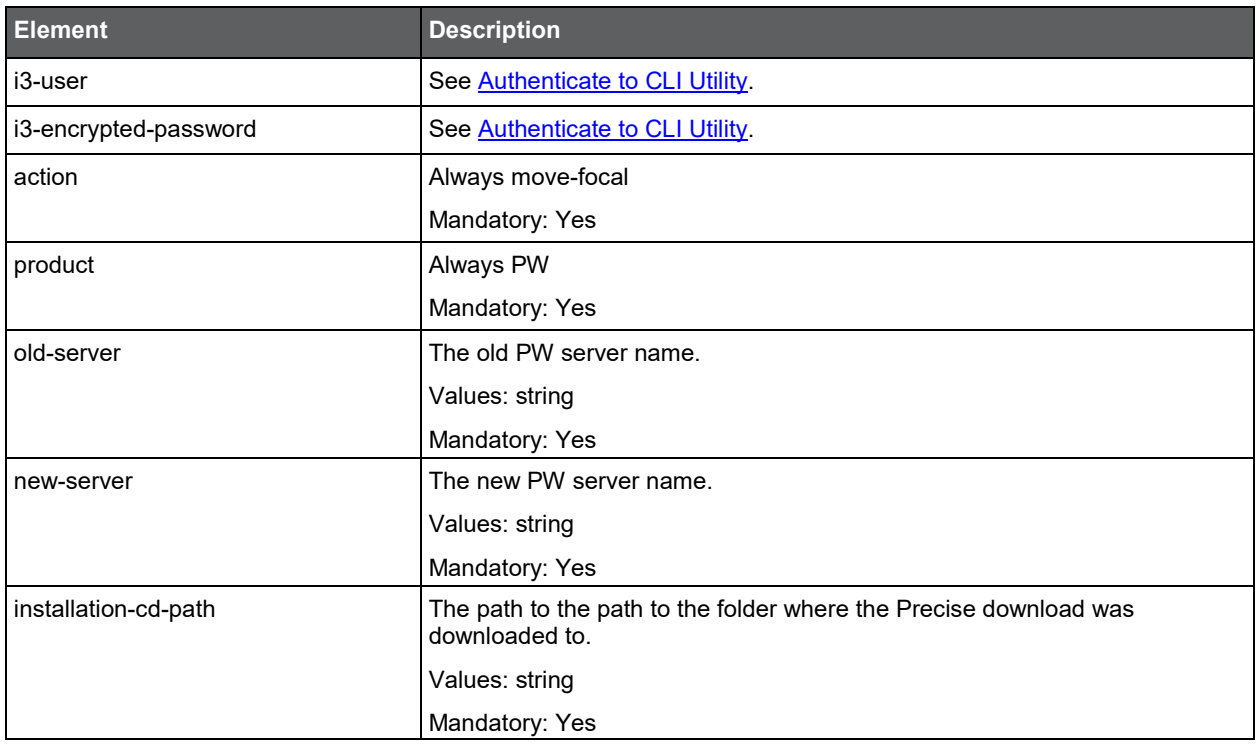

## <span id="page-129-0"></span>Moving the PMDB to another server

Using CLI, you can move the PMDB to another server.

**NOTE** When moving the PMDB FocalPoint to a server other than the Precise FocalPoint server, restart the Precise Listener on the new PMDB FocalPoint server.

#### **Limitations**

- You can only move the PMDB. No agents are involved.
- You can only move to the same DBMS type (for example, Oracle to Oracle and SQL Server to SQL Server).

However, you can move to another DBMS version.

- o For an SQL Server based database, you must use the same authentication mode (SQL authentication or Windows OS Authentication), and the new database should have the same collation.
- o For an Oracle database, you must use the same charset.

For guidelines regarding export and import, see [Examples](#page-130-0) for exporting and importing an SQL Server or Oracle based PMDB.

#### Procedure

To move the PMDB

- 1. Stop all agents, including Precise Listeners and the Precise FocalPoint.
- 2. Manually export the PMDB, and import it to the new DBMS. For an Oracle PMDB, export the PMDB tablespaces metadata also.
- 3. Start the Precise FocalPoint.
- 4. Run the CLI command on the main Precise FocalPoint server. The command updates the Precise registry with the related information.

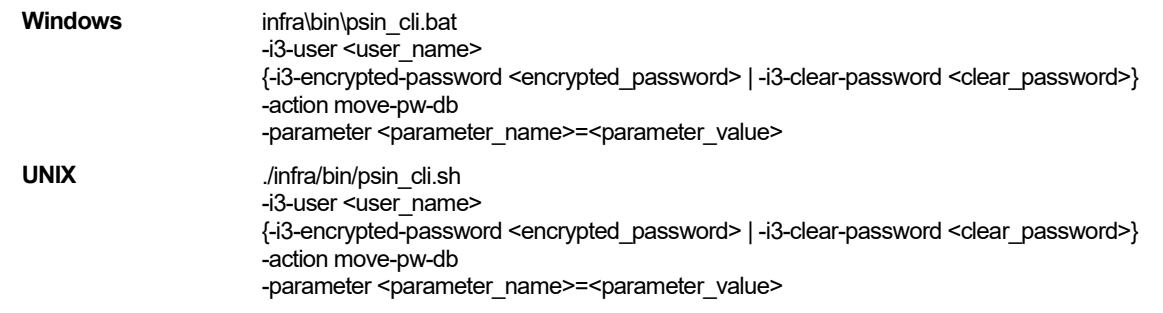

**NOTE** You need to specify only the parameters that were changed. For the list of parameters, see [Installing](#page-12-0) the [Precise Framework.](#page-12-0)

For example:

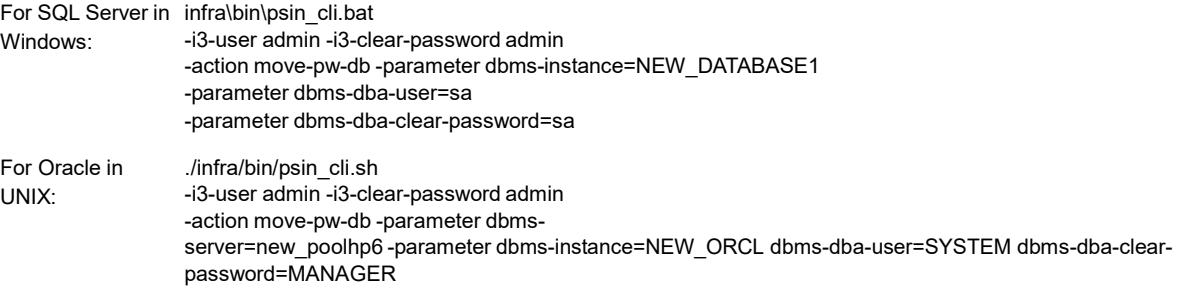

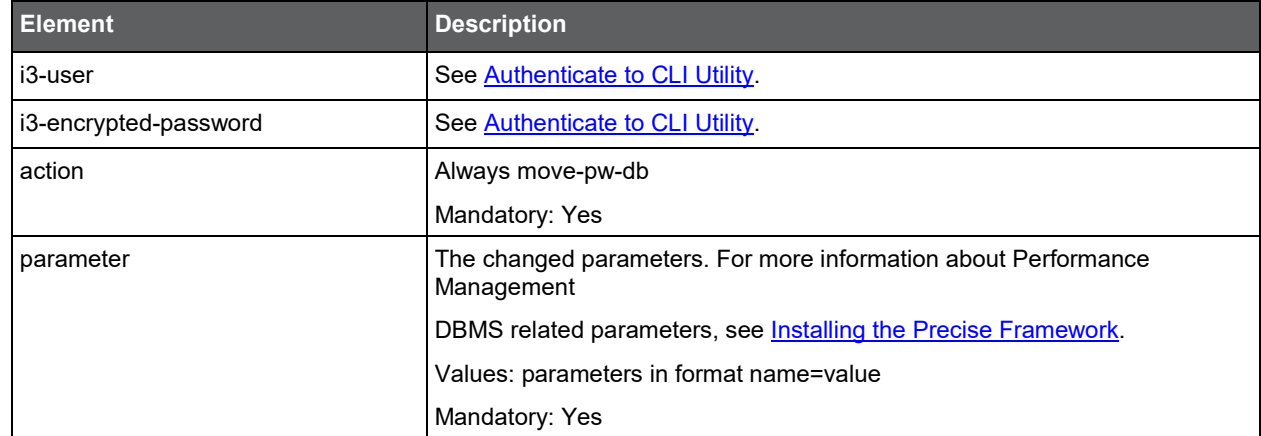

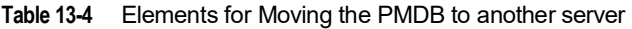

#### **Verification**

After moving the PMDB to another server, perform the following verifications in the new installation:

- Check the agent's status in Adminpoint
- Check that the Performance Warehouse processes are running and that data is loaded
- Check that data is displayed in the various products

#### <span id="page-130-0"></span>Examples for exporting and importing an SQL Server or Oracle based PMDB

The following section provides examples of the export and import procedures for SQL Server and Oracle based PMDBs.

#### Exporting and importing an SQL Server based PMDB

To export an SQL Server based PMDB

- 1. Open the Microsoft SQL Server Management Studio.
- 2. Right-click on the Performance Warehouse database.
- 3. Select the **Tasks > Back Up …** option.
- 4. Configure the backup file and click **OK**.
- 5. Wait for confirmation of a successful export.

To import an SQL Server based PMDB

- 1. Copy the created backup file to the new server.
- 2. Open the Microsoft SQL Server Management Studio on the new server.
- 3. Right-click on **Databases**.
- 4. Select Restore Database….
- 5. In the "to database?" field, enter the previous database name.
- 6. In the "from device" field, click on the **...** (browse) button, and select the backup media file.
- 7. Select **Add**.
- 8. Select the backup file.
- 9. Click **OK.**
- 10. Select the most recent backup.
- 11. Click **OK** on the restore confirmation message.

#### Exporting and importing an Oracle based PMDB

When using Oracle as the PMDB repository, you can use the export and import utilities to move data. For more information, see [http://wiki.oracle.com/page/Oracle+export+and+import+.](http://wiki.oracle.com/page/Oracle+export+and+import+)

**NOTE** These utilities are available under the <ORACLE\_HOME>/bin folder.

To export an Oracle based PMDB

- 1. Open a command line.
- 2. Execute "exp" with the tablespaces' parameter.
- 3. Follow the instructions in the script (you can use most of default values).
- 4. For "user to be exported", enter the PMDB user, for example: PRECISE\_PMDB If error 942 occurs while using the export utility, execute the following as system user: @c:\oracle\ora92\rdbms\admin\catexp.sql

To import an Oracle based PMDB

- 1. Copy the exported data to the new database.
- 2. Open a command line in the new database.
- 3. Execute the "imp" command and follow the script instructions.

# SDK

This section includes the following topics:

- [How to plug-in the SDK using the CLI Utilities](#page-132-0)
- [How to plug-out the SDK using the CLI Utilities](#page-132-1)

# <span id="page-132-0"></span>How to plug-in the SDK using the CLI Utilities

This section describes how to plug-in the SDK using the CLI Utilities.

### **Preparation**

Before running the command line to plug-in the SDK, you should copy all the relevant SDK files to the distribution folder under the <*precise\_root*> of the server with the Precise FocalPoint. Typically, the files will be <*SDK\_name*>.xmland <*SDK\_name*>.zip.

### Running the Plug-in command

Go to the <*precise\_root*> folder of the server with the Precise FocalPoint and run the following command:

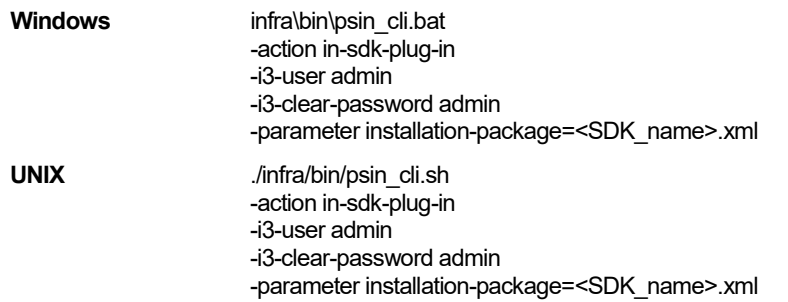

# <span id="page-132-1"></span>How to plug-out the SDK using the CLI Utilities

This section describes how to plug-out the SDK using the CLI Utilities.

### Preparation

Before using the plug-out command, verify that you don't have a running SDK instance of the technology that you are about to plug-out.

### Running the Plug-out command

Go to the <*precise\_root*> folder of the server with the Precise FocalPoint and run the following command:

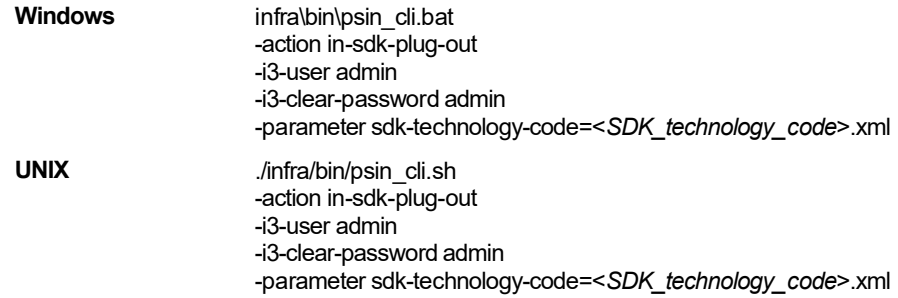

# Additional Precise CLI Utilities

This section includes the following topics:

- [Encrypt command](#page-134-0)
- [Apply License command](#page-135-0)
- [Change an installed Precise Listener port](#page-136-0)
- [Create support file command](#page-136-1)
- [Update main registry command](#page-137-1)
- [Clean Main DB and Infra DB CLI](#page-137-0) command
- [LDAP Sync command](#page-138-0)
- **[List Applications, Tiers, and instances](#page-138-1)**
- [Associate/Disassociate instance Tier](#page-139-0)
- **[Copy Report Manager Reports](#page-141-0)**
- **[Create inventory report](#page-141-1)**
- [Change GUI server port](#page-142-0)
- [Join instances to cluster](#page-143-0)
- **[Configure SmartLink for an application](#page-144-0)**
- [Downtime command](#page-145-0)
- [AdminPoint Dashboard acknowledgement](#page-146-0)

# <span id="page-134-0"></span>Encrypt command

The Encrypt command encrypts passwords that are used as parameters. The encryption is based on the encryption type that is currently configured on the site.

The encrypted password is displayed in the standard output. The Encrypt command uses the following format:

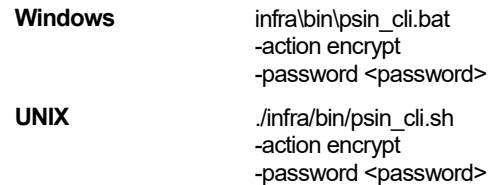

#### password element

The following table describes the syntax of the password element.

#### **Table 15-1** Password element

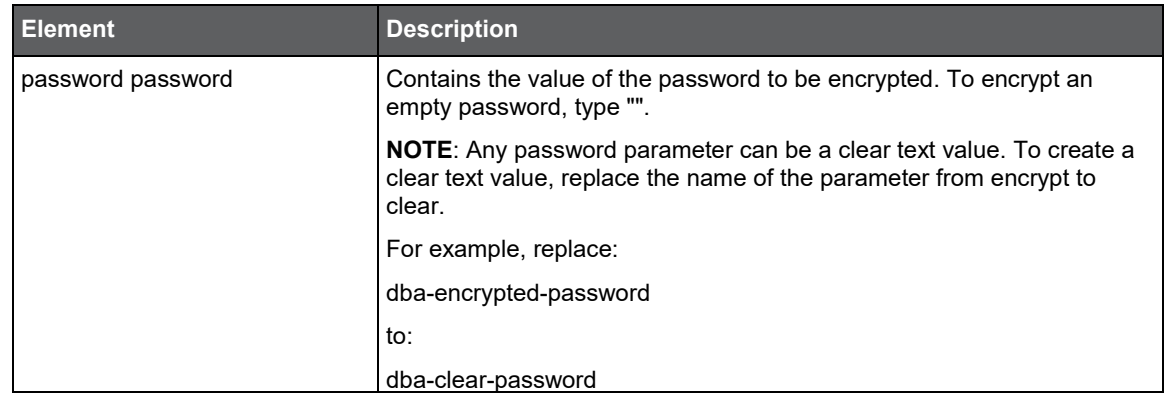

# <span id="page-135-0"></span>Apply License command

The Apply License CLI applies a new license to Precise.

To apply the license, run the following command on the main Precise FocalPoint server:

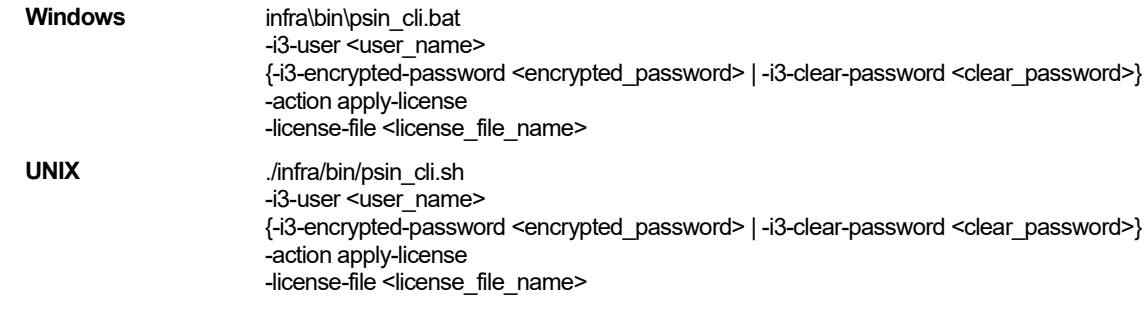

#### License file name element

The following table describes the syntax of the license file name element.

**Table 15-2** license file name element

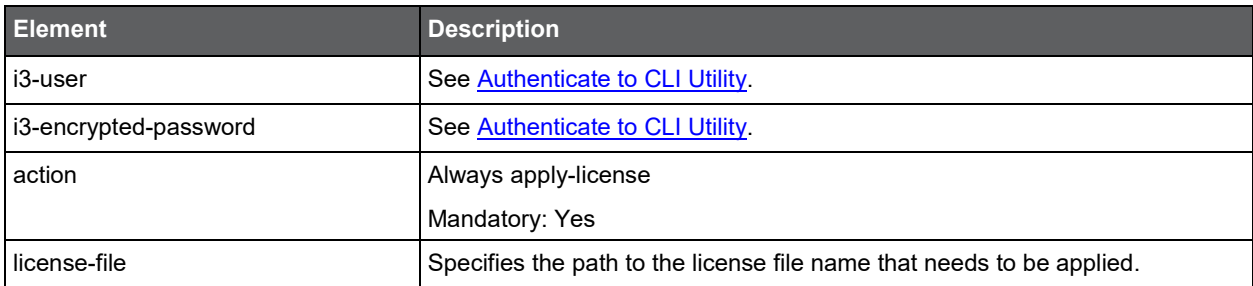

# <span id="page-136-0"></span>Change an installed Precise Listener port

The Listener Port Change command enables you to change the port number of an installed Precise Listener.

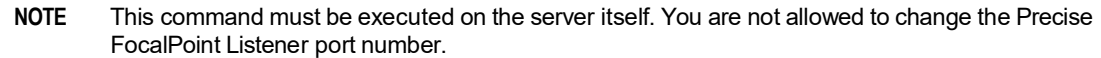

To change listener port, run the following command:

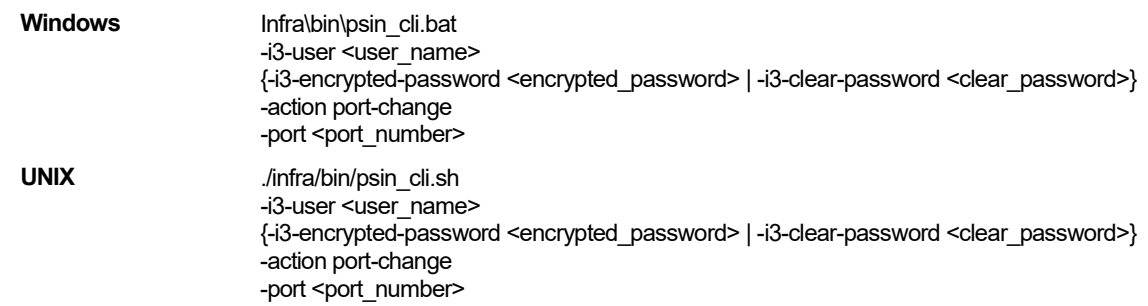

## <span id="page-136-1"></span>Create support file command

The Create a support file command enables you to generate a support file for Precise. The created support file is saved in the <*precise\_root*>/support folder on the main Precise FocalPoint.

To create a support file, run the following command on the main Precise FocalPoint.:

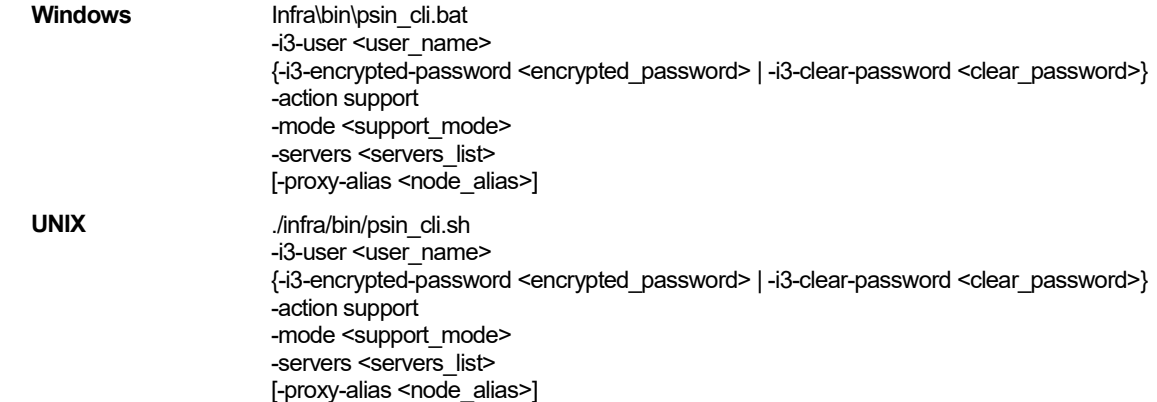

**Table 15-3** Elements for Create support file

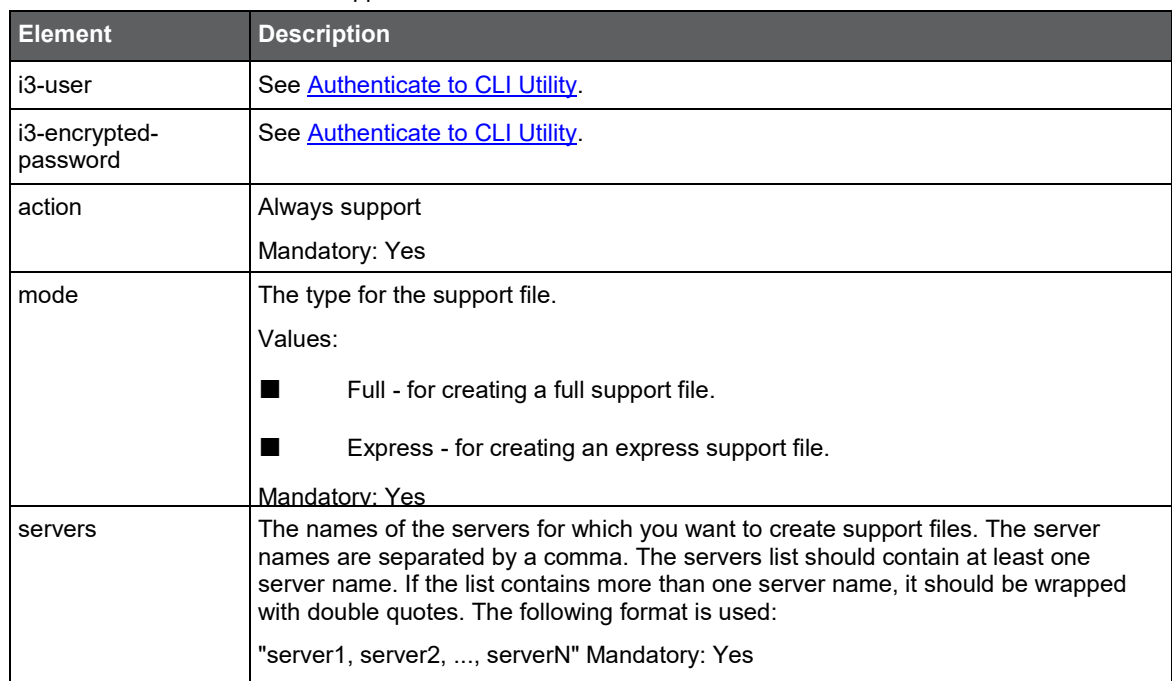

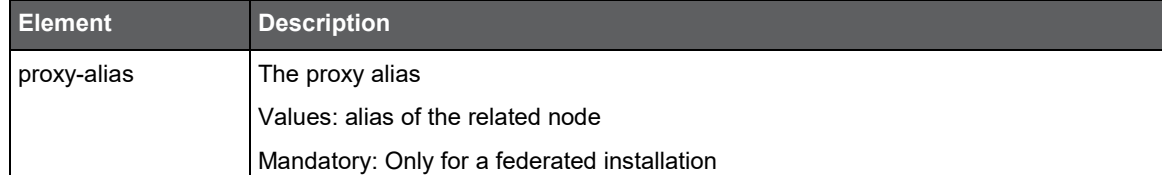

# <span id="page-137-1"></span>Update main registry command

The update main registry command updates the main registry with the proxy registry. The command should run on the proxy that the change was made on, and will update the main registry.

The update-main-registry command uses the following format:

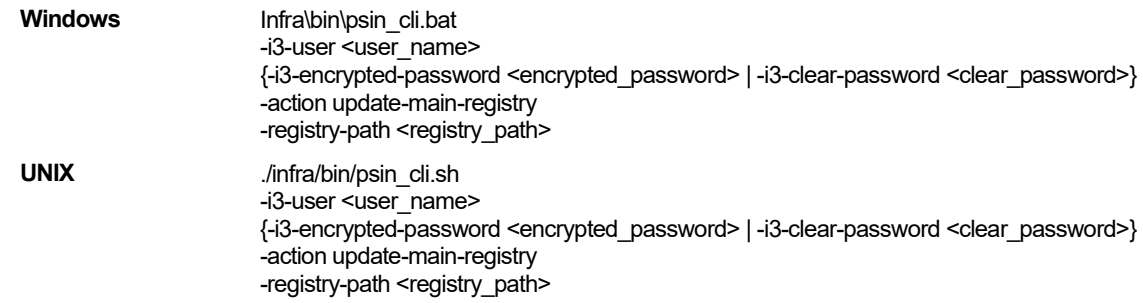

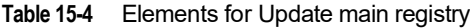

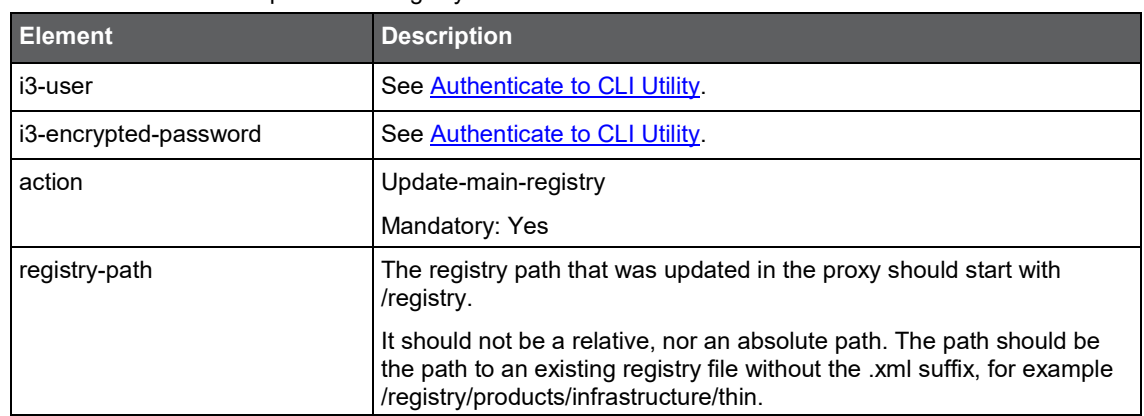

# <span id="page-137-0"></span>Clean Main DB and Infra DB CLI command

Precise maintains logically deleted entities for its operation. This allows, for example, reusing deleted instance's historical data for new instance installation. However, as the Precise system ages, performance might be affected. To improve performance, clean the deleted entities using the following CLI.

Run the following command from the Main Precise FocalPoint root folder:

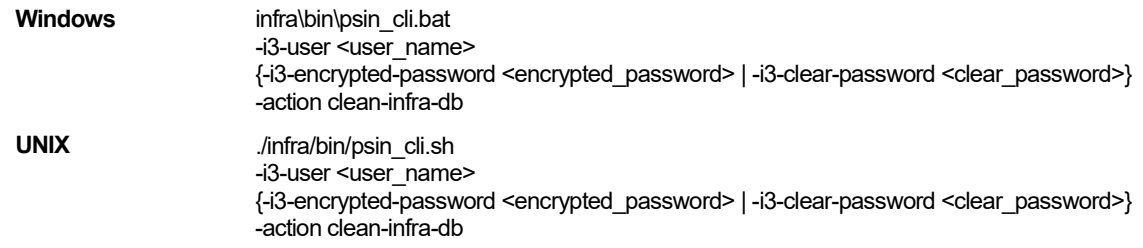

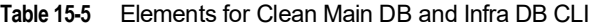

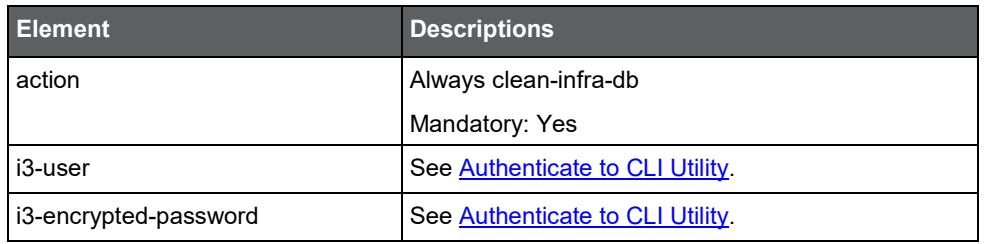

**NOTE** Reusing deleted instance's historical data will not be available once this is used.

# <span id="page-138-0"></span>LDAP Sync command

Precise can use LDAP for its roles and user management. For more details about LDAP and Precise integration, see the *Precise Administration Guide and/or the Precise* Installation Guide. Precise automatically runs LDAP sync once a day at 00:08.

If you have changed LDAP configuration (add/removed users and/or groups) it will be applied at the next 00:08. In case you have changed the LDAP configuration and you don't want to wait, you can force the LDAP sync. Run the LDAP Sync command on the main Precise FocalPoint from the *<precise\_root>*:

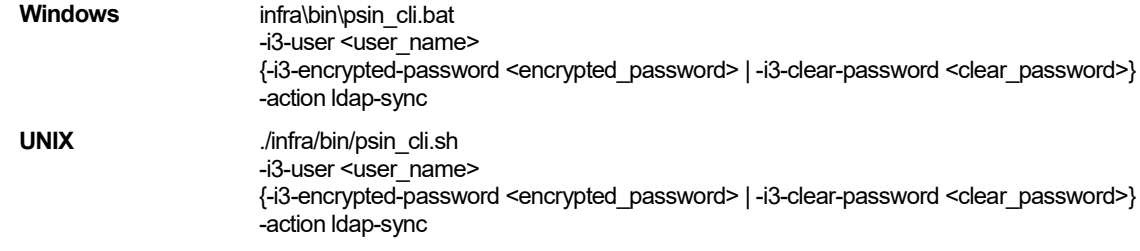

#### **Table 15-6** Elements for LDAP Configuration

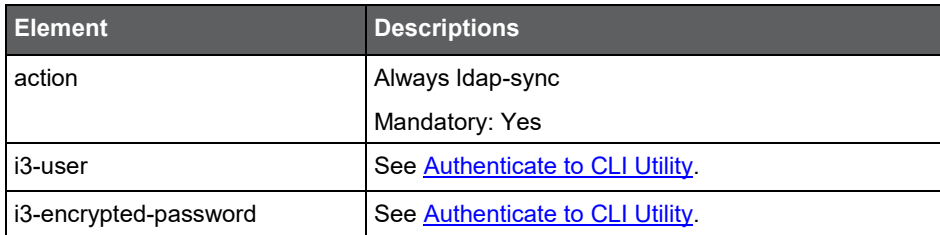

# <span id="page-138-1"></span>List Applications, Tiers, and instances

Using CLI you can list the entire Precise applications, Tiers and instances structure in a XML formatted file. To list, run the following command on the main Precise FocalPoint from the <*precise\_root*>:

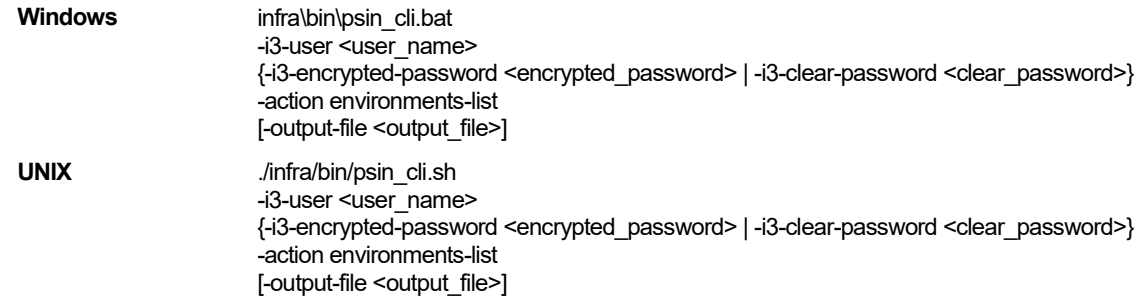

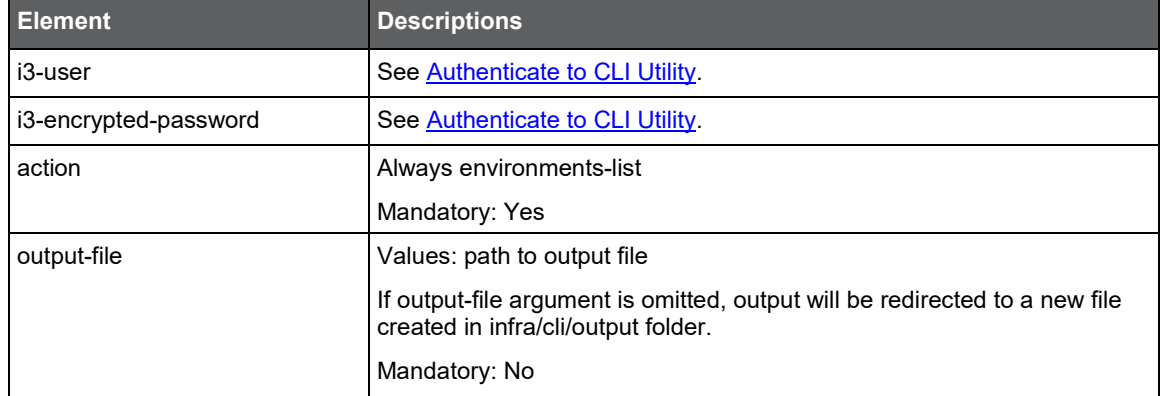

#### **Table 15-7** Elements for List Applications, Tiers, and instances

# <span id="page-139-0"></span>Associate/Disassociate instance Tier

This command associates or disassociates instances to the Tier. Please note the following:

- You can connect an instance to only one Tier in an application.
- An instance must be part of at least one Tier.
- To move an instance to another Tier, first associate the instance with the target Tier, and then disassociate the instance from the original Tier.
- The OS Tier name must be "OS".
- The Other Tier name must be identical to the instance name.
- If you are associating an instance to a non-existent Tier and application, the specified Tier and application are automatically created.
- If you are disassociating an instance from an Tier, and the Tier no longer contains instances, the Tier is automatically deleted. If there are no more Tiers in the related application, the application is also deleted.
- Any Tier change performed on an instance which is part of a cluster, is automatically applied to all instances of that cluster.

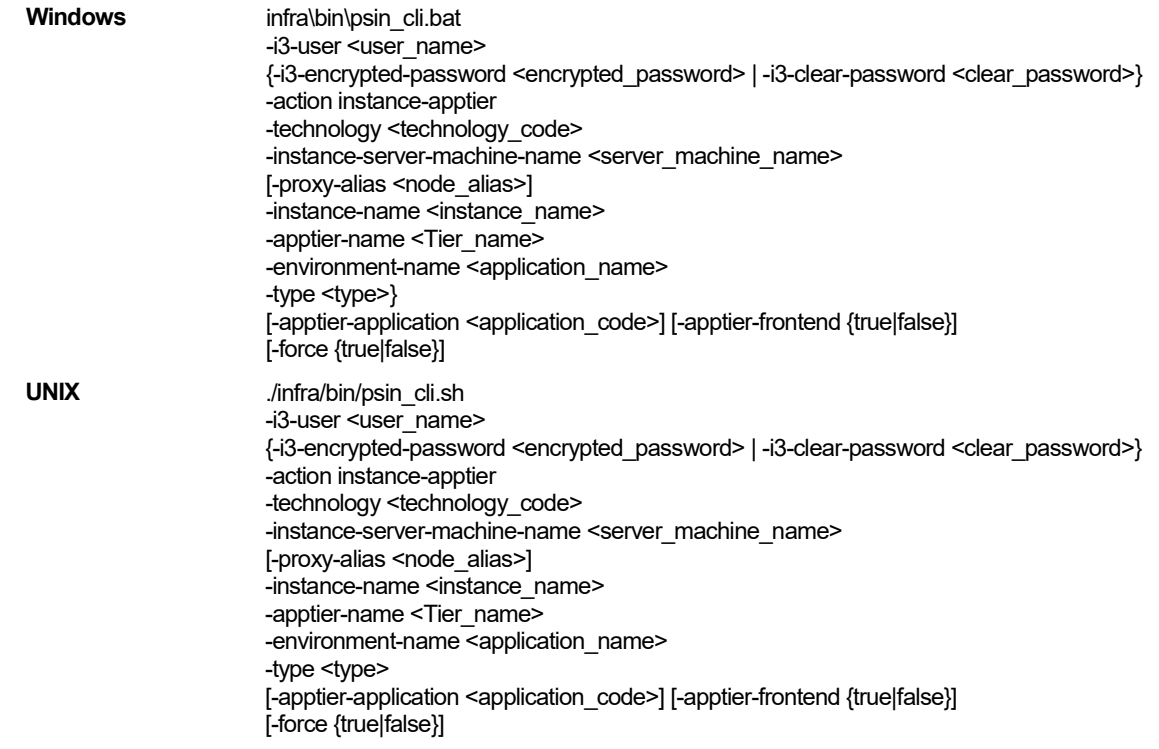

| <b>Element</b>               | <b>Descriptions</b>                                                                                                    |
|------------------------------|----------------------------------------------------------------------------------------------------|
| i3-user                      | See Authenticate to CLI Utility.                                                                                                    |
| i3-encrypted-password        | See Authenticate to CLI Utility.                                                                                                    |
| action                       | Always instance-apptier                                                                                                    |
|                              | Mandatory: Yes                                                                                                    |
| technology                   | Values: Technology code. For more information, see<br><b>Technology Codes.</b>                                                                             |
|                              | Mandatory: Yes                                                                                                    |
| instance-server-machine-name | The instance server machine name.                                                                                                    |
|                              | Values: string                                                                                                    |
|                              | Mandatory: Yes                                                                                                    |
| proxy-alias                  | The proxy alias                                                                                                    |
|                              | Values: alias of the related node                                                                                                    |
|                              | Mandatory: Only for a federated installation                                                                                                    |
| instance-name                | The instance name.                                                                                                    |
|                              | Values: string                                                                                                    |
|                              | Mandatory: Yes                                                                                                    |
| apptier-name                 | The Tier name.                                                                                                    |
|                              | Values: string                                                                                                    |
|                              | Mandatory: Yes                                                                                                    |
| environment-name             | The application name.                                                                                                    |
|                              | Values: string                                                                                                    |
|                              | Mandatory: Yes                                                                                                    |
| type                         | Values: one of DISSOCIATE, ASSOCIATE use ASSOCIATE<br>to add an instance to a Tier use DISSOCIATE to remove an<br>instance from a Tier                     |
|                              | Mandatory: Yes                                                                                                    |
| apptier-application          | Values: Application code is optional and can be specified only<br>for the following technologies: Other - CTX, .Net - ASP,DNT,<br>WEB - WEB, SAP, PST, SBL |
|                              | Mandatory: No                                                                                                    |
| apptier-frontend             | Indicates whether the Tier is a frontend Tier.                                                                                                    |
|                              | Values: true or false                                                                                                    |
|                              | Mandatory: No                                                                                                    |
| force                        | Indicates whether this operation should be performed even if<br>it affects several instances.                                                              |
|                              | Values: true or false                                                                                                    |
|                              | Mandatory: Yes if changing the instance Tier when the<br>instance is part of a cluster                                                                     |

**Table 15-8** Elements for Associate/Disassociate instance Tier

# <span id="page-141-0"></span>Copy Report Manager Reports

CLI enables you to copy reports from one Tier to another. This can also be done between different Nodes, meaning between 2 applications on the same Precise federated installations that each belongs to different Node. To copy Report Manager reports from one Tier to another run the following command from the main Precise FocalPoint root folder:

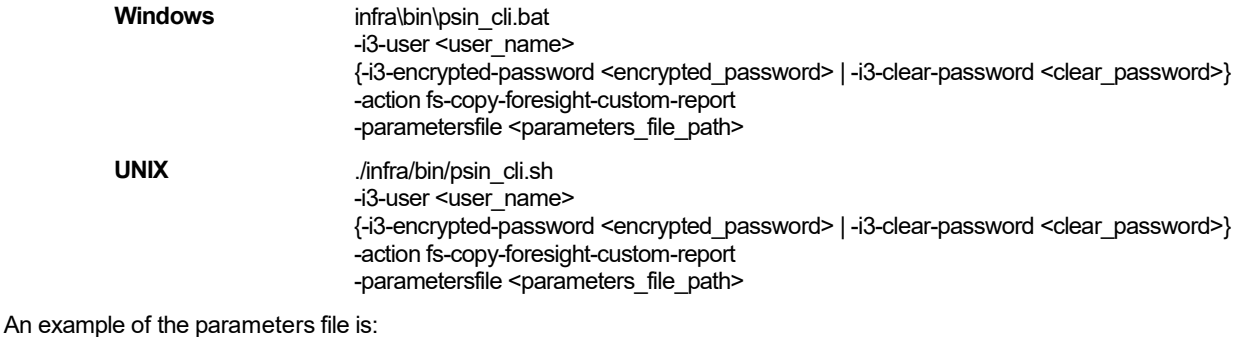

#### <parameters>

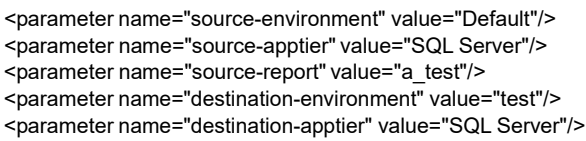

</parameters>

**NOTE** To copy a Cross-Tier report, you should use the following string for both the "source-apptier" and "destination-apptier" parameter: "Cross-AppTiers".

#### **Table 15-9** Elements for Attach

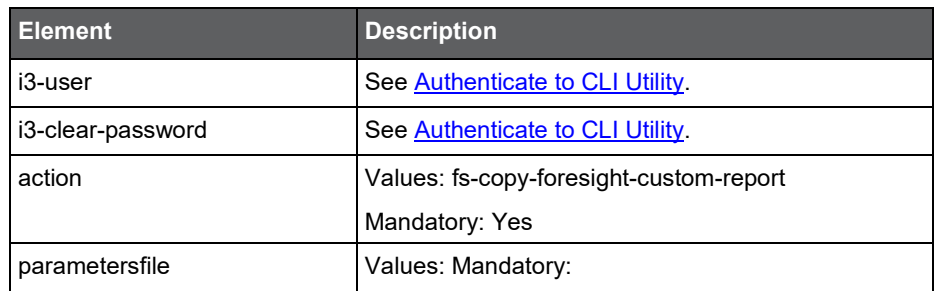

# <span id="page-141-1"></span>Create inventory report

The create inventory report enables you to create an Excel file containing information regarding your installation servers, nodes, PW, and instances.

To create an inventory report, run the following command on the main Precise FocalPoint:

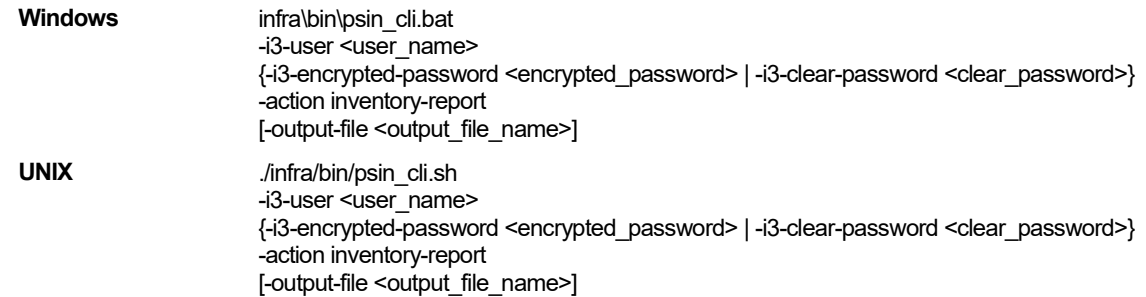

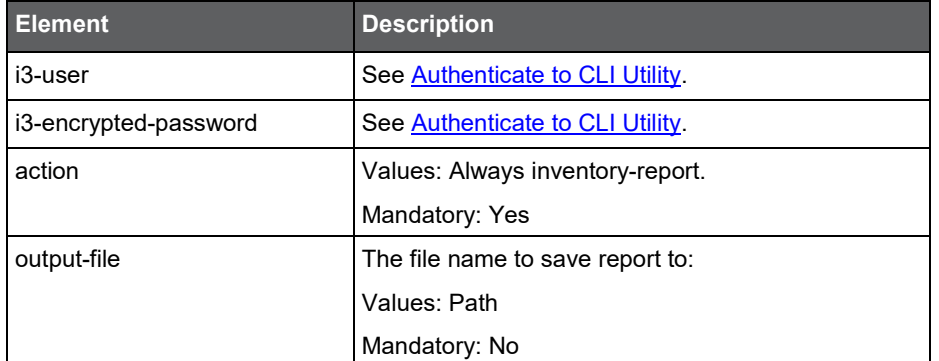

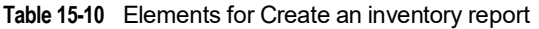

# Clean Logger cache

Each agent that uses the logger has a cached configuration for the logger. When you want to update the logger configuration, you need to remove the logger cache, so that the related agent will reload the new updated configuration.

To update the logger configuration, run the following command on the Main Precise FocalPoint:

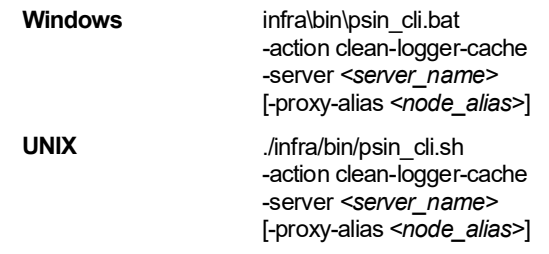

#### **Table 15-11** Elements for Clean Logger cache

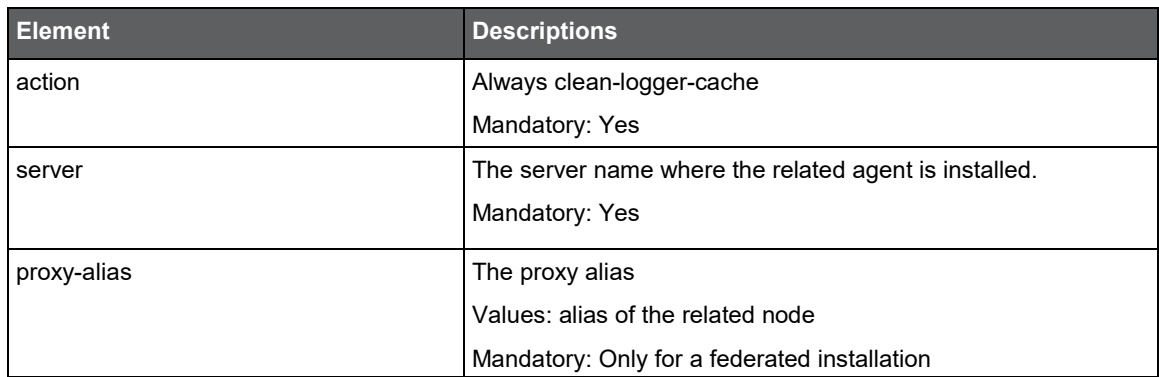

## <span id="page-142-0"></span>Change GUI server port

You can change the GUI server port using CLI. To change the GUI server port run the following command on the Precise FocalPoint whose GUI server port you want to change:

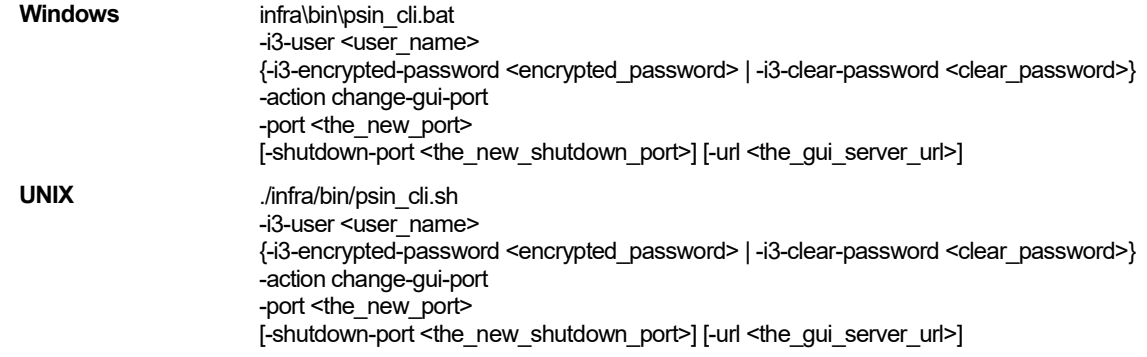

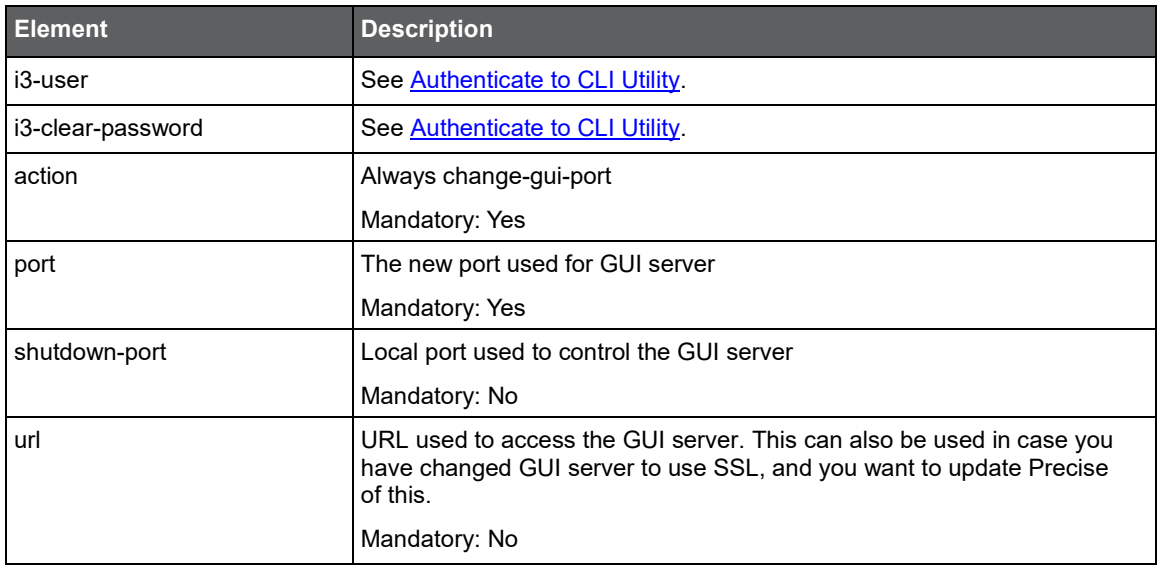

#### **Table 15-12** Elements for Change GUI server port

### <span id="page-143-0"></span>Join instances to cluster

Web and J2EE technologies support cluster installation. When installing an instance, you can choose whether to install the instance as a standalone instance or as a cluster.

If you have installed instances as standalone instances and they should have been installed as a cluster, you can uninstall the instances and reinstall one instance as a cluster instead. This, however does not keep historical data for the newly installed cluster's instances. If you want to keep the historical data related to the instances, you can use the join instances to cluster CLI utility command.

#### Prerequisites for using the Join instances to cluster command

The following list describes the prerequisites for using the Join instances to cluster command:

- Only Web (WebSphere and WebLogic only) and J2EE instances are supported.
- All instances' servers must contain the same Precise version as the Main Precise FocalPoint. If upgrading from version 8.7, complete the upgrade related action items.
- All instance's servers must have the same path to the Precise installation folder.
- All instances must be of the same type (and for Web also of the same application) and must be standalone instances (you cannot join instances which are already installed as a cluster).
- Before a Web instance can be joined, it must run at least once.

#### The Join instances to cluster command

To join the instances, run the following CLI utility command from the Main Precise FocalPoint root folder:

**Windows** infra\bin\psin\_cli.bat -i3-user <user\_name> -i3-clear-password <clear\_password> -action join-instances-to-cluster [-proxy-alias<proxy alias>] -instances-ids "<instances\_ids>" -cluster-name <cluster\_name> -[template <template>] [[-installation-cd-path <cd\_path>]
156

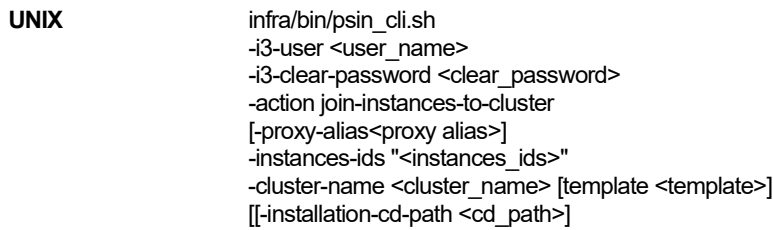

#### **Table 15-13** Elements for Join instances to cluster

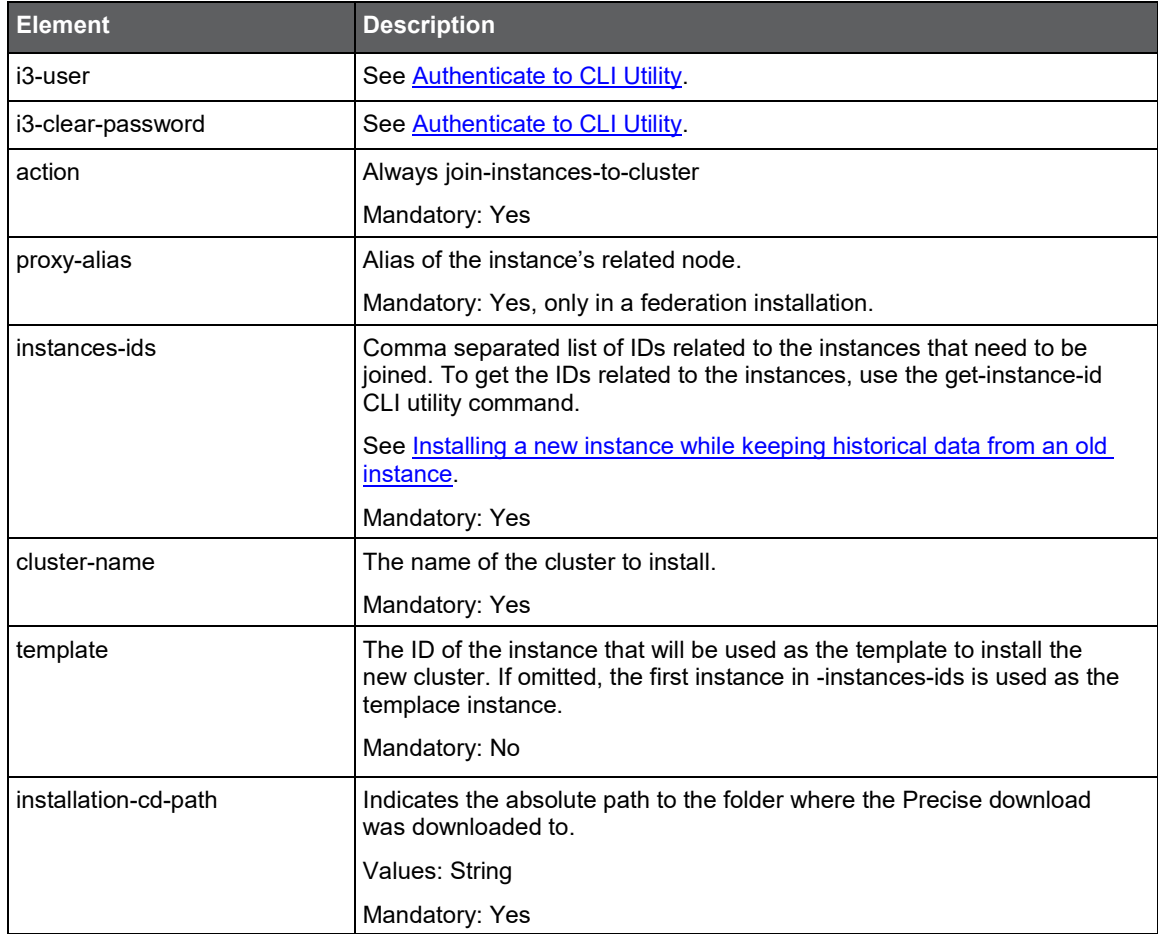

### Configure SmartLink for an application

SmartLink is set by default for an application containing Web/J2EE/.NET Tiers. If you want to disable SmartLink for the application, run the following CLI utilities command on the main Precise FocalPoint:

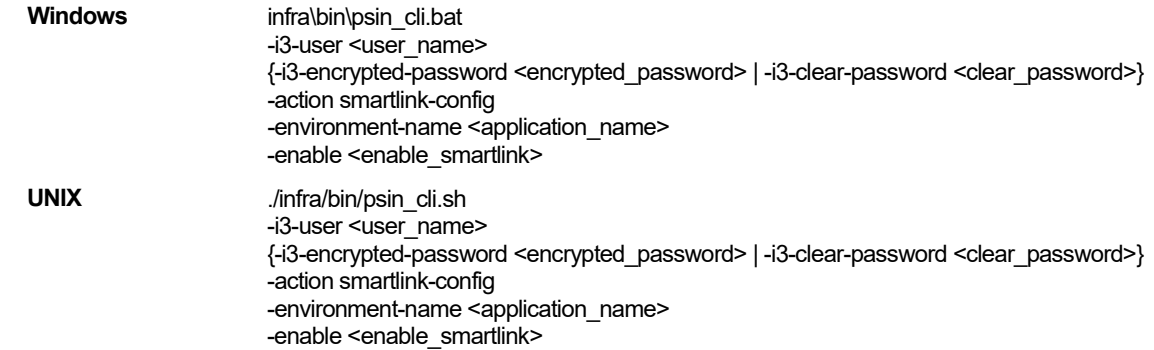

157

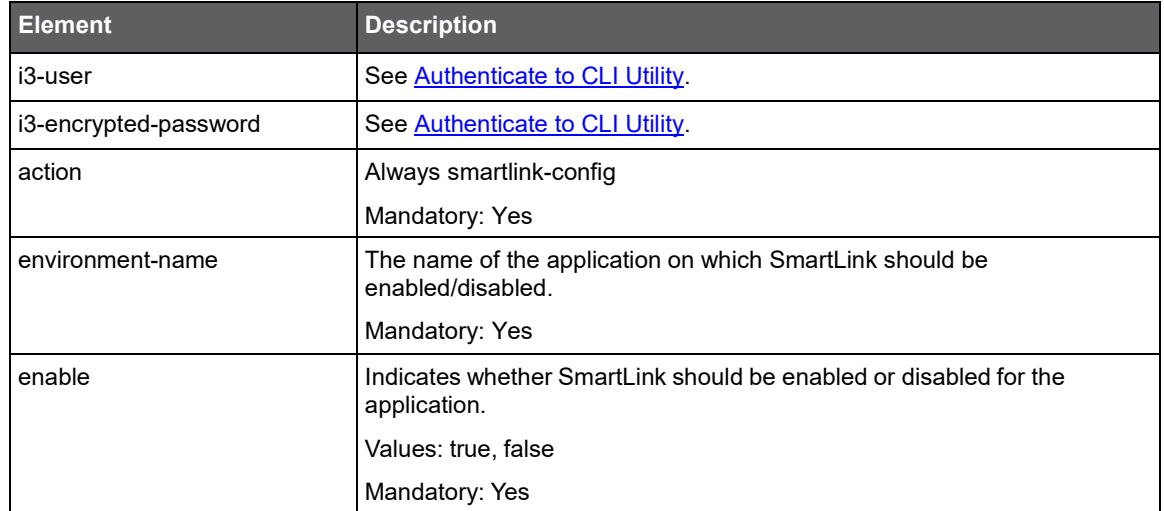

#### **Table 15-14** Elements to configure SmartLink

#### Downtime command

The downtime command defines new downtime rules for an application, server, or specific Instance. Define the downtime using CLI utilities by running the following command:

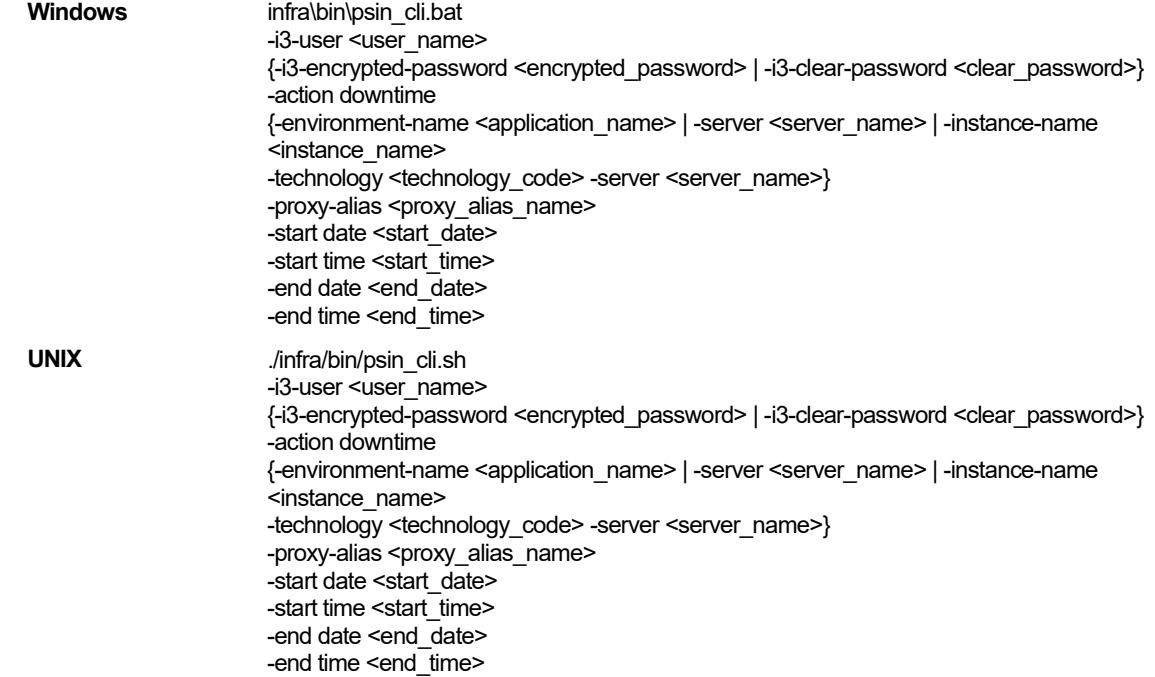

#### **Table 15-15** Elements to configure the downtime

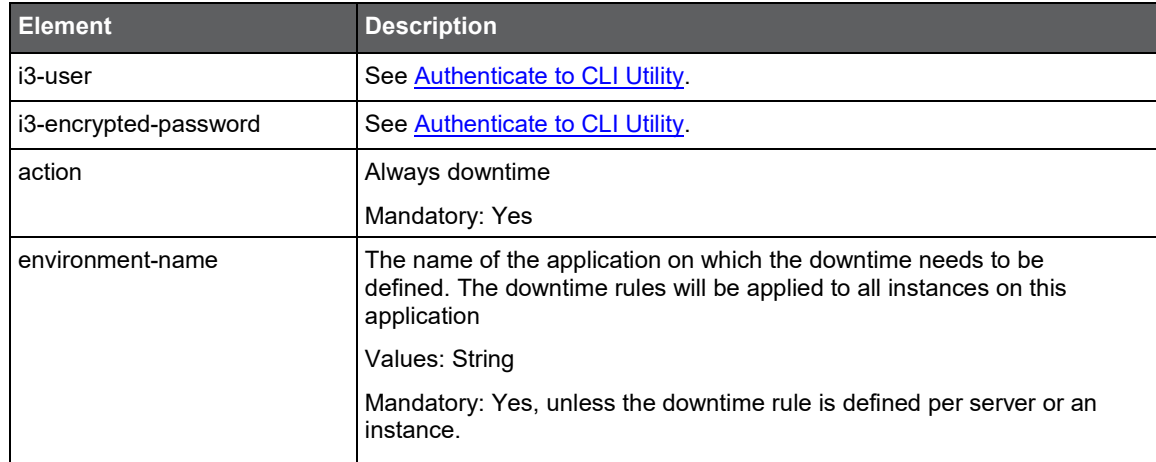

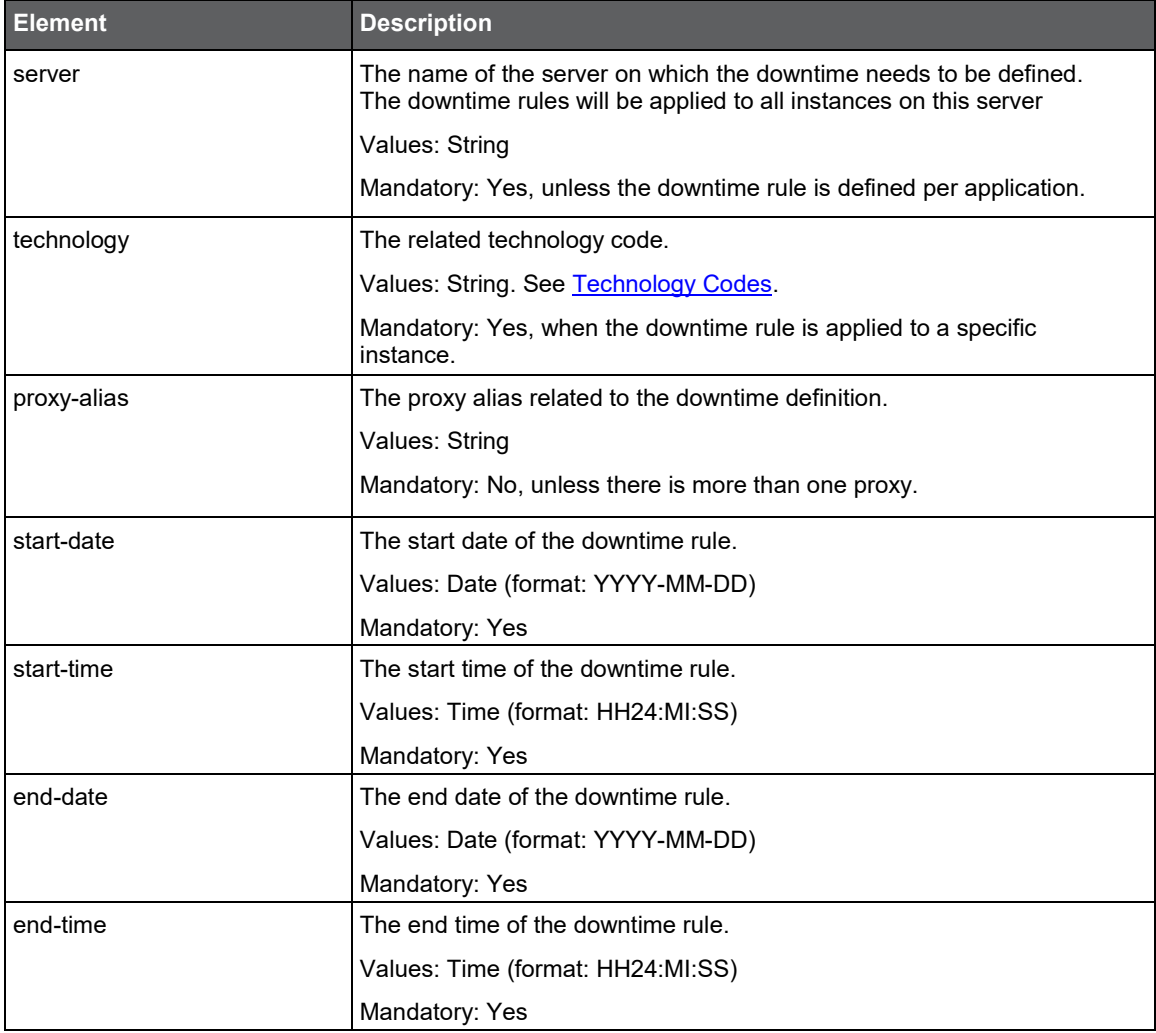

#### AdminPoint Dashboard acknowledgement

The AdminPoint Dashboard provides information regarding health of the Precise installation. The information is displayed in categories for each category per components. If you want to ignore a report for a specific component, for instance because the problem is currently being handled, you will have to add the Unique Key column to the Dashboard and use this relevant key in a CLI utilities command.

To ignore a specific component on the Dashboard:

- 1. In Precise, enter the AdminPoint Dashboard.
- 2. On the right side of the screen, click the Column chooser icon, and add the Unique Key column to the visible field. Now each component shows its unique key.
- 3. Find the unique key of the component of which you want to ignore its condition.
- 4. Run the CLI utilities script below to ignore the component's condition.

**NOTE** Ignored components are shown with a gray severity icon.

#### **NOTE** If you have added the type add for the ignored item, it will also be listed in a new category named Acknowledged.

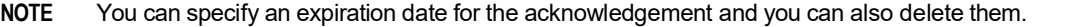

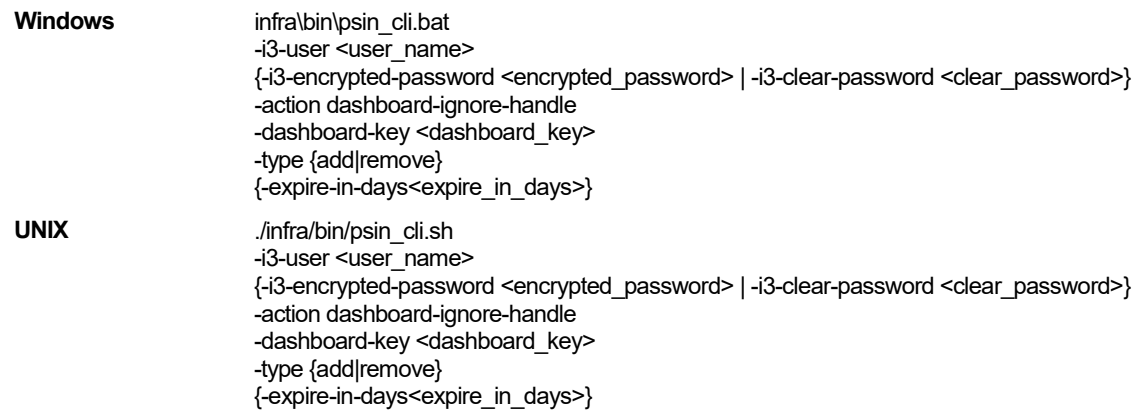

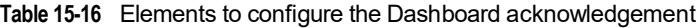

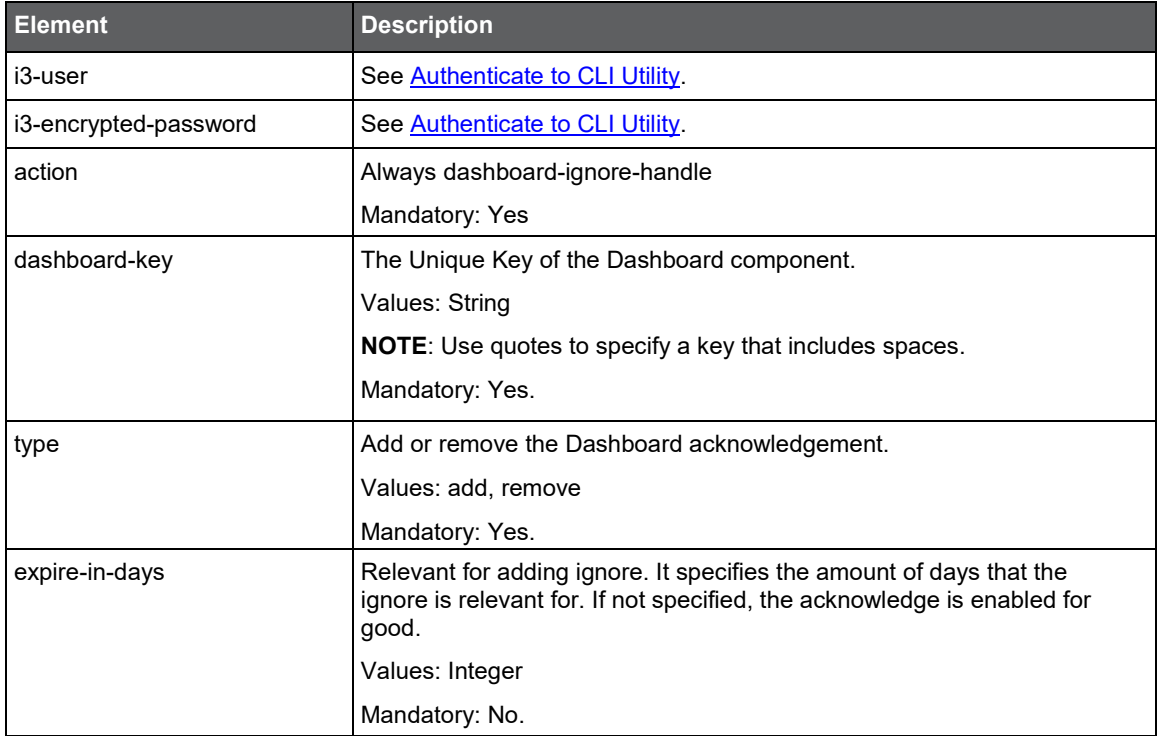

# **A**

## Installation Files

This appendix includes the following topic:

• [About the installation files](#page-148-0)

#### <span id="page-148-0"></span>About the installation files

The CLI utility automatically manages installation files deployment on servers. This is the recommended best practice. If you don't want to use automatic deployment of files, you can deploy the installation files yourself. To do this, run one of the following two CLI utility commands. Each CLI utility command creates a file with a list of required files for the installation. The first command lists files for an existing server and the second one lists files for new servers that have not yet been installed. Use the command that is applicable in your case.

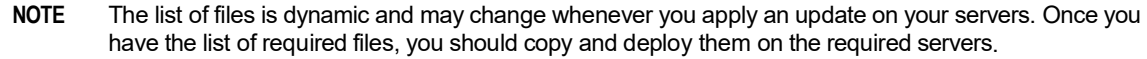

**NOTE** Instance installation might install more than one agent, for example: An Oracle instance installation might require an Oracle Collector and Insight network agent. In such case, run the CLI utility command for each required agent.

#### List files for existing servers

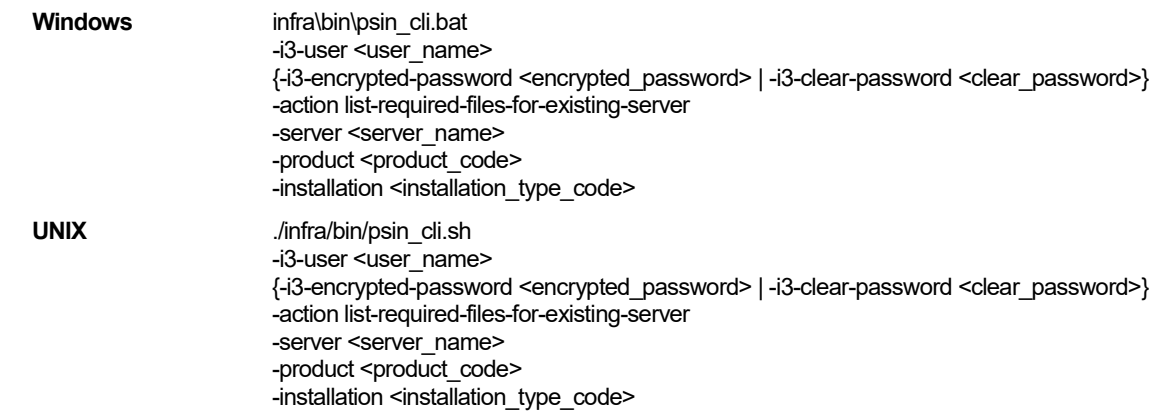

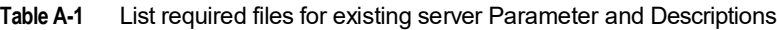

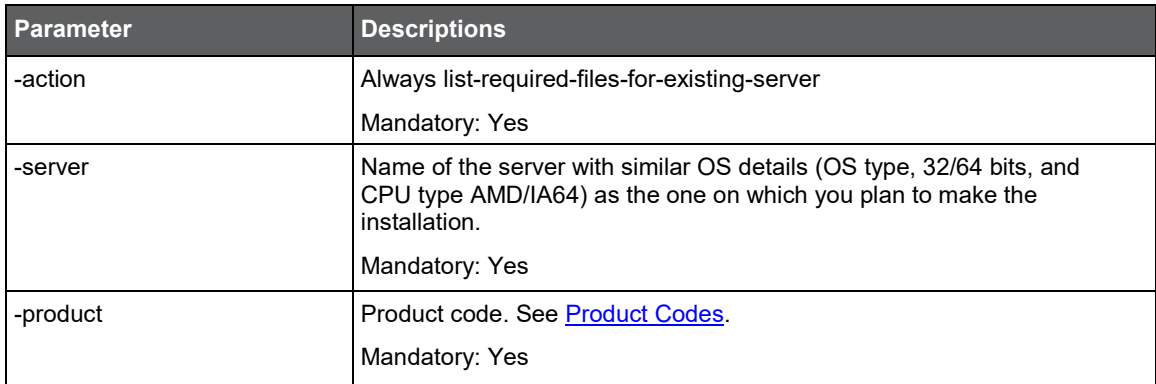

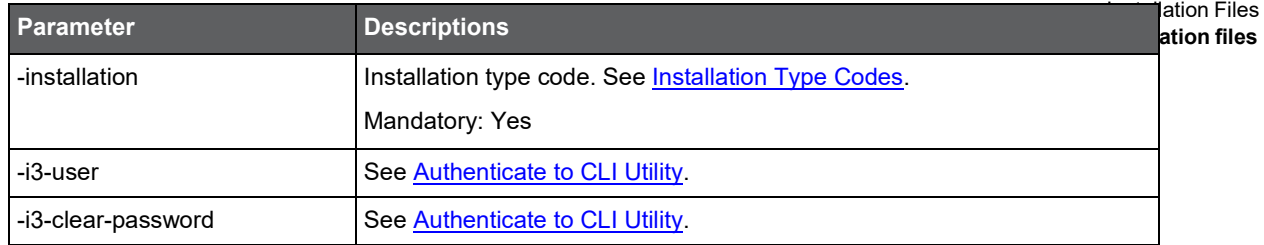

#### List files for new servers

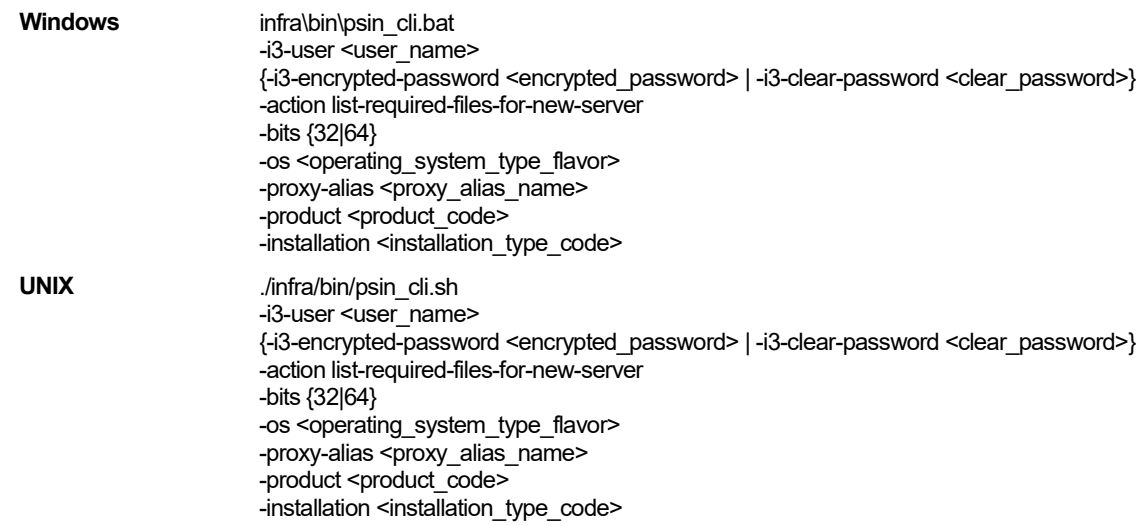

**Table A-2** List required files for existing server Parameter and Descriptions

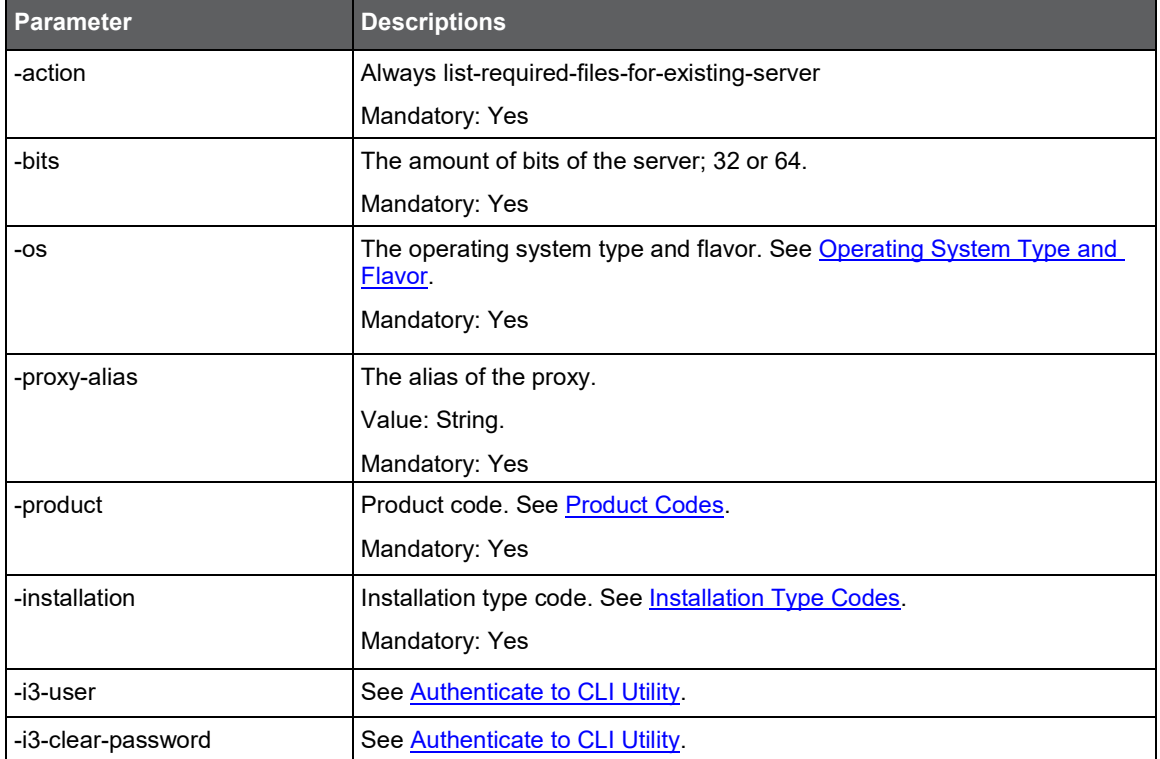

162

#### Deploy a package on a server

To deploy a package on the server, copy the installation package to the server under <*precise\_root*>/distribution folder, and run the following command:

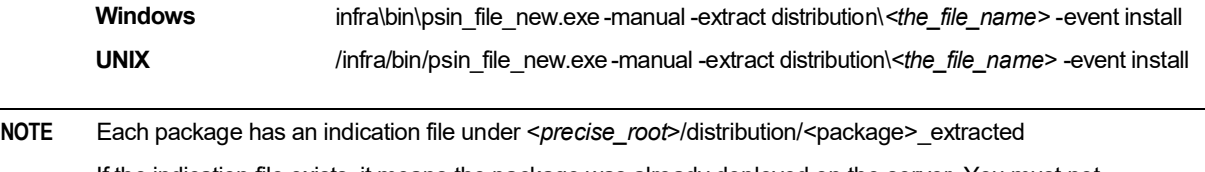

If the indication file exists, it means the package was already deployed on the server. You must not deploy package on a server in case it is already deployed.

# **Operating System Type and Flavor B**

# Codes Used by the CLI Utility

This appendix includes the following topics:

- [Technology Codes](#page-151-0)
- [Product Codes](#page-152-0)
- **[Installation Type Codes](#page-152-1)**
- [Operating System Type and Flavor](#page-153-0)

#### <span id="page-151-0"></span>Technology Codes

Technology' code should be specified in some CLIs. The table below lists the technology codes used by Precise. The following table describes the syntax of the technology code argument.

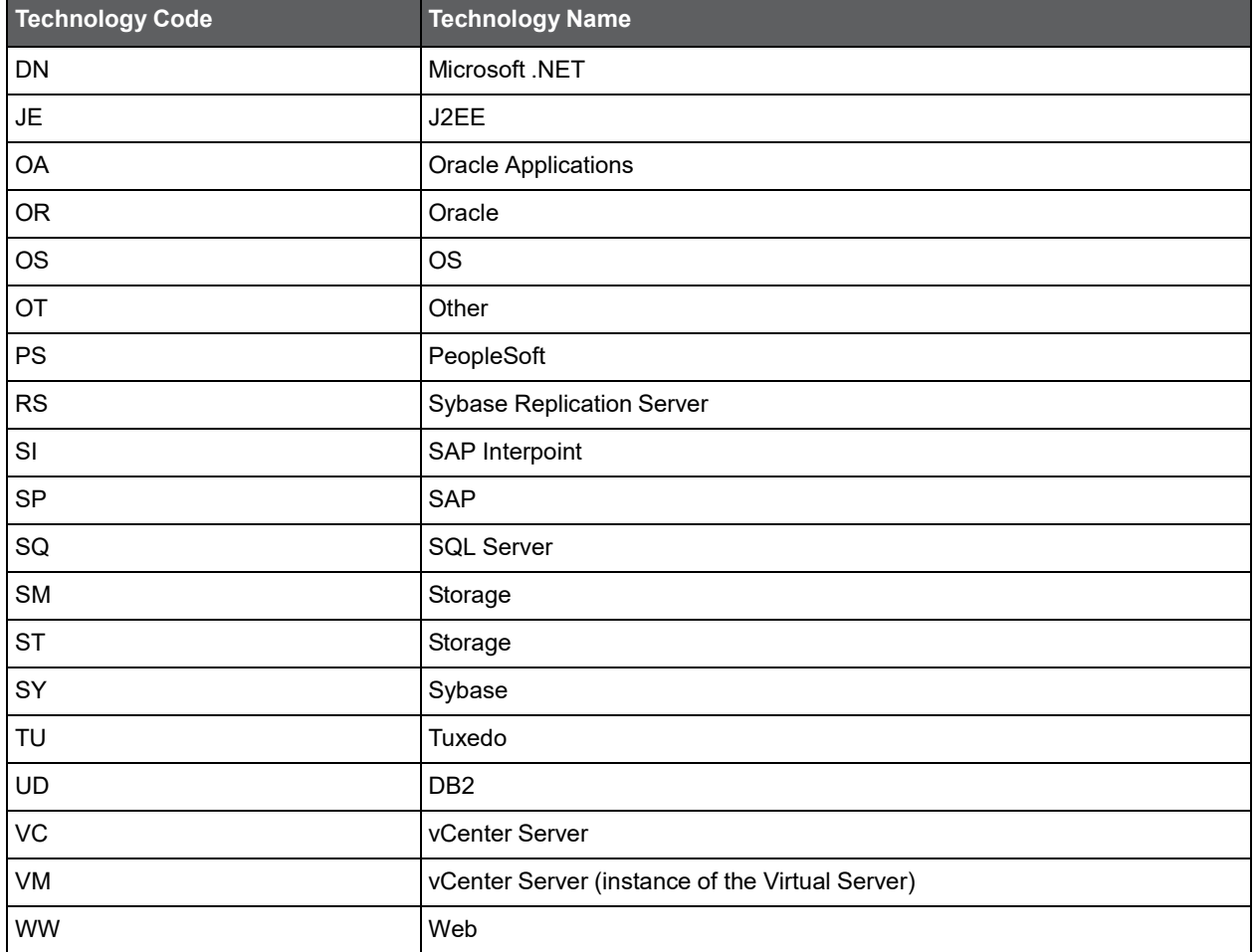

**Table B-1** Technology code argument

<span id="page-152-0"></span>Product code should be specified in some CLIs. The table below lists the product codes used by Precise.

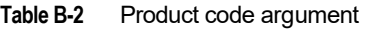

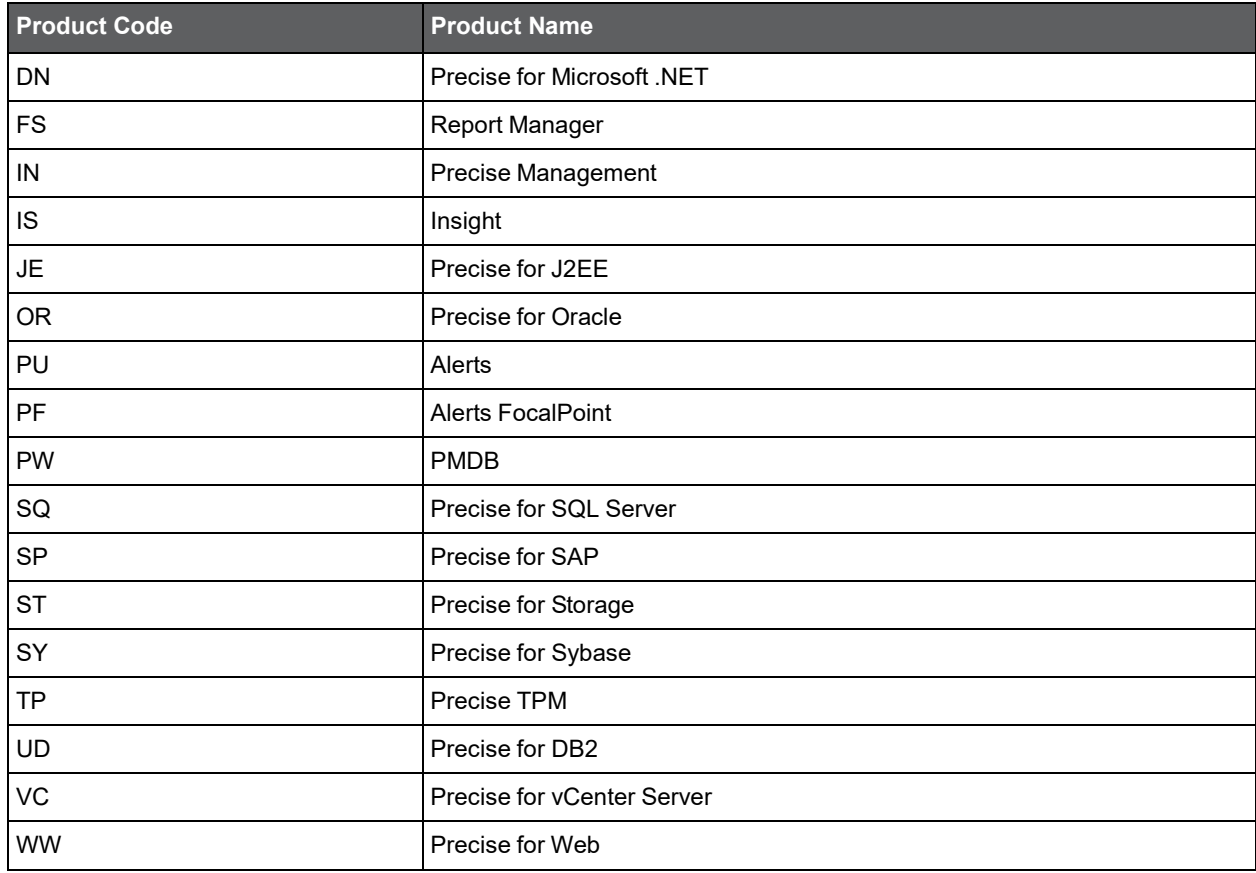

#### <span id="page-152-1"></span>Installation Type Codes

Installation type code should be specified in some CLIs. The table below lists the installation type codes used by Precise. **Table B-3** Installation type code

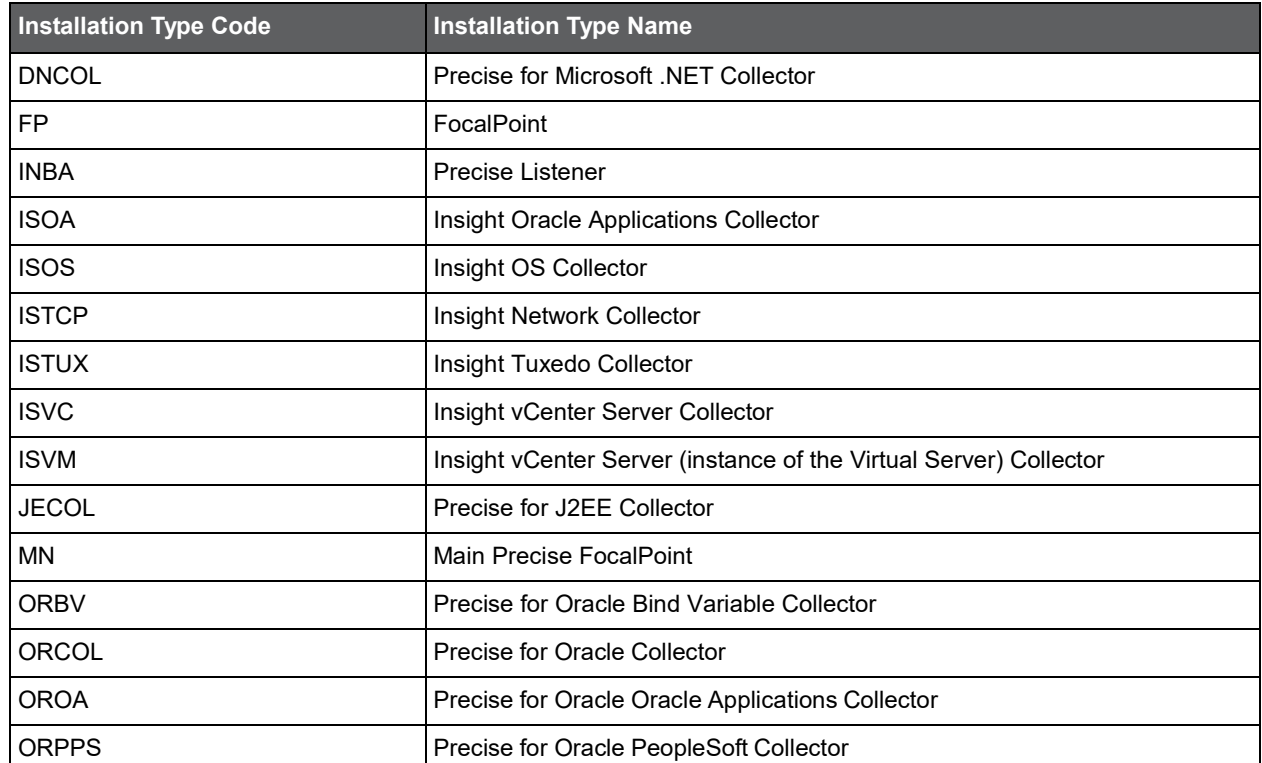

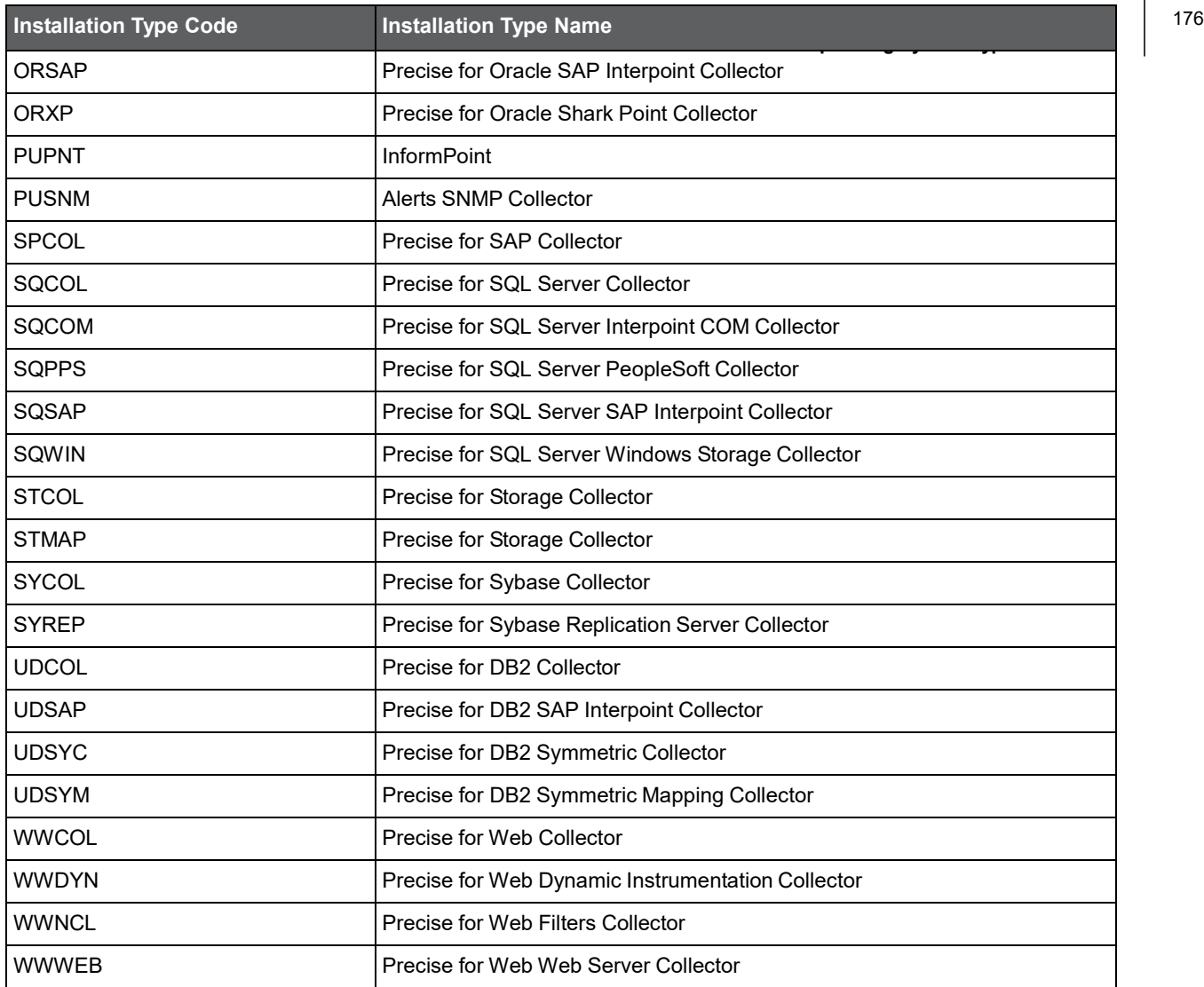

## <span id="page-153-0"></span>Operating System Type and Flavor

#### **Table B-4** Operating System Types

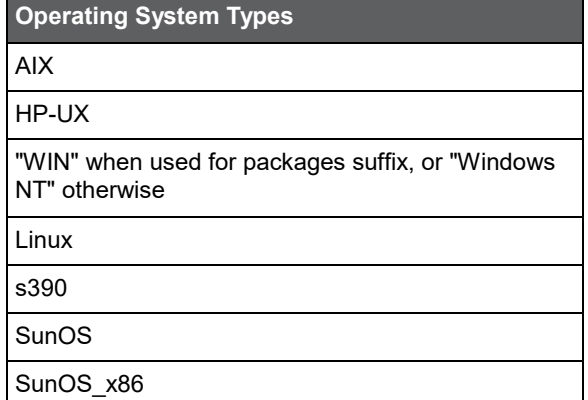

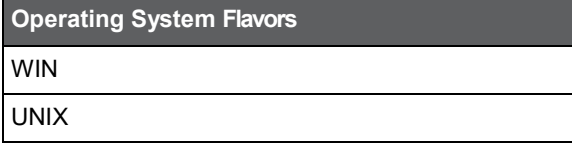

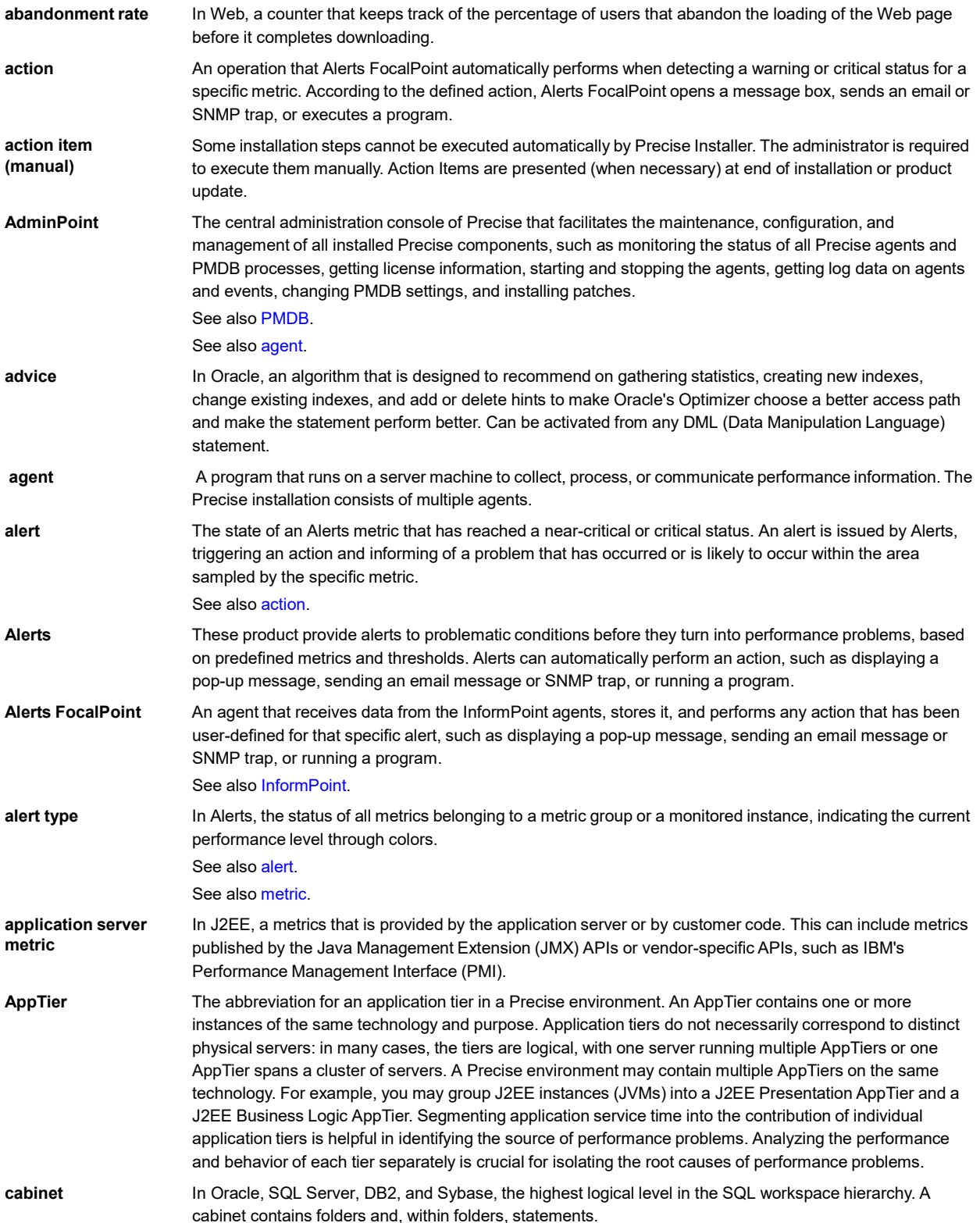

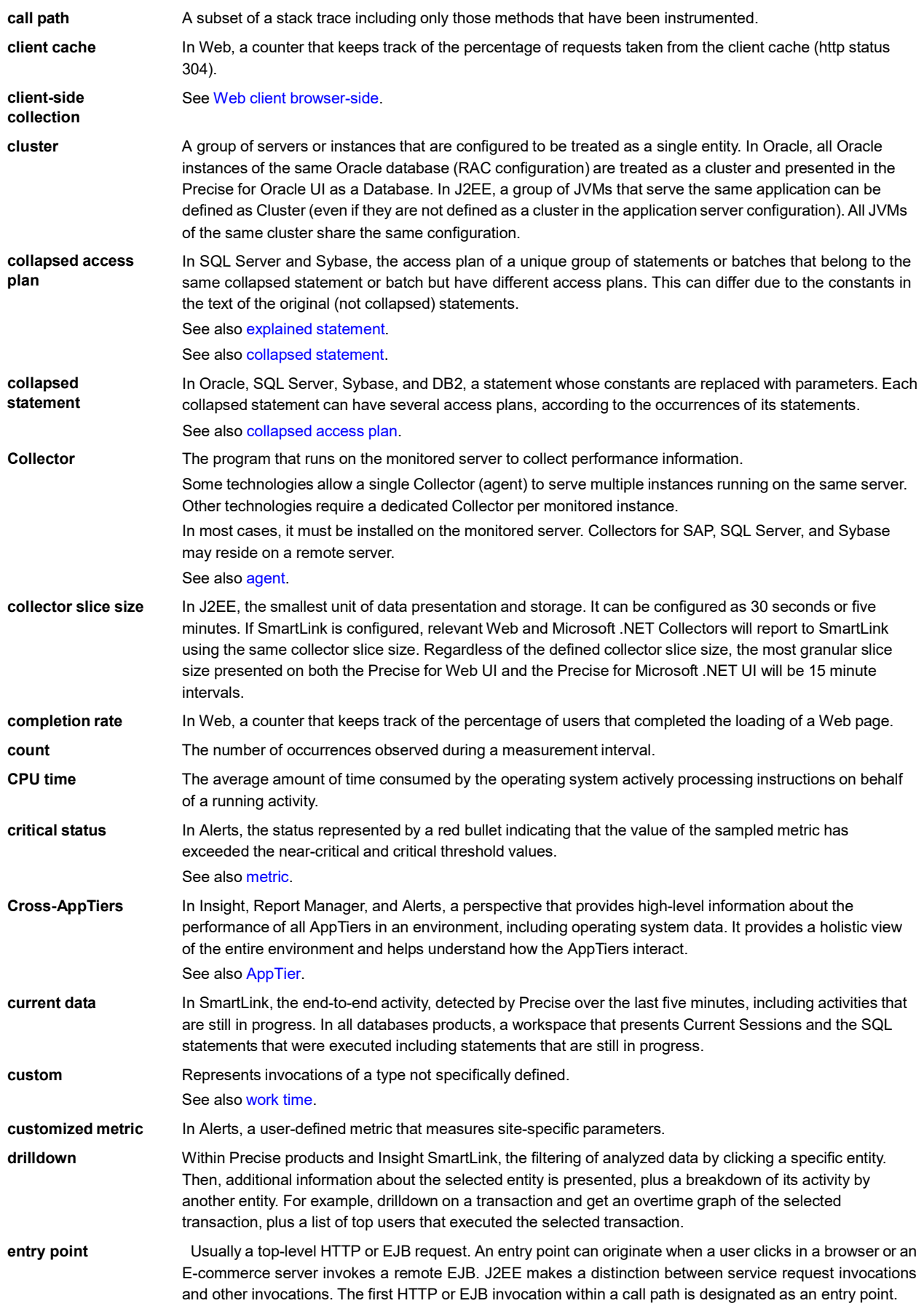

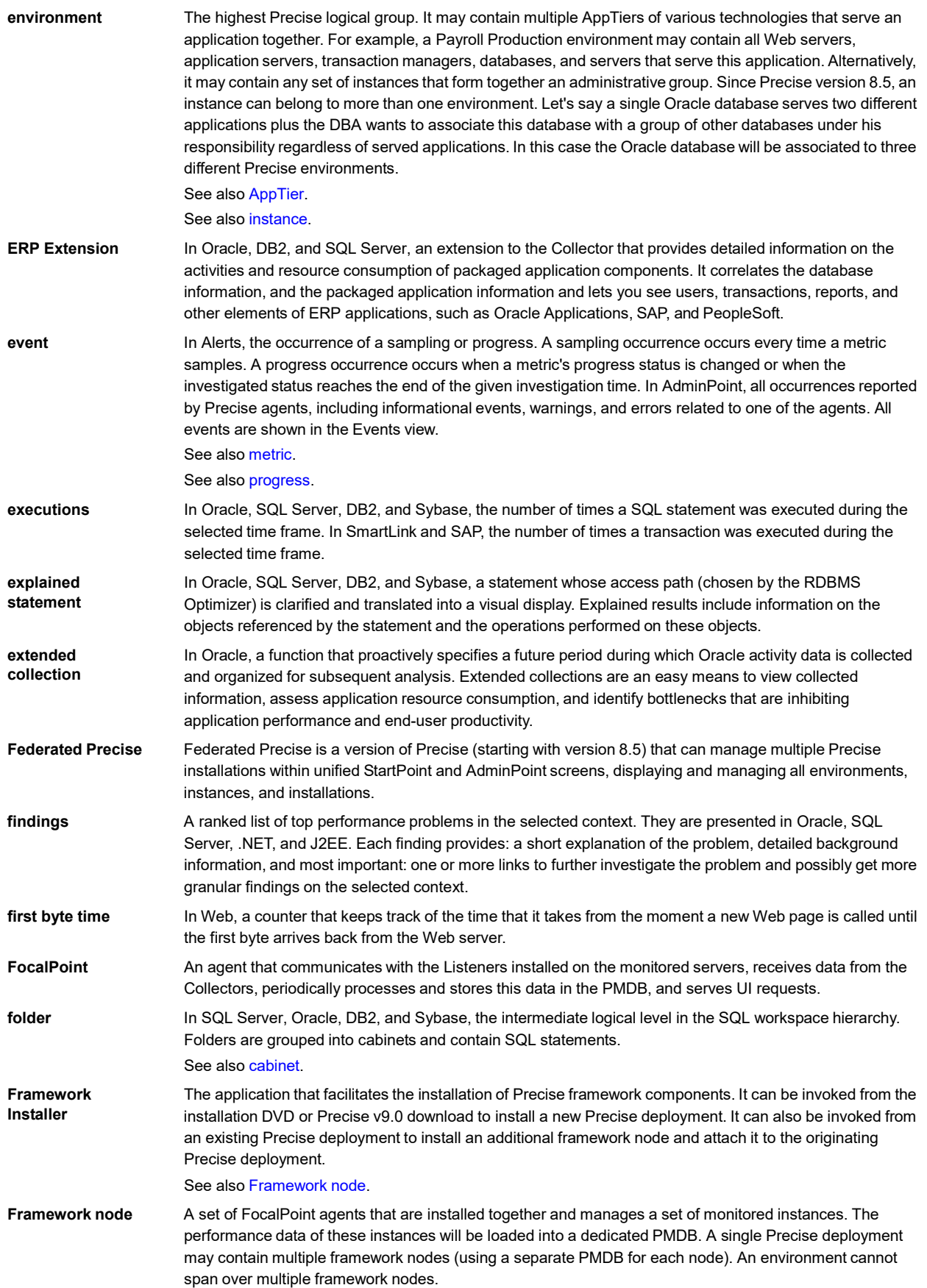

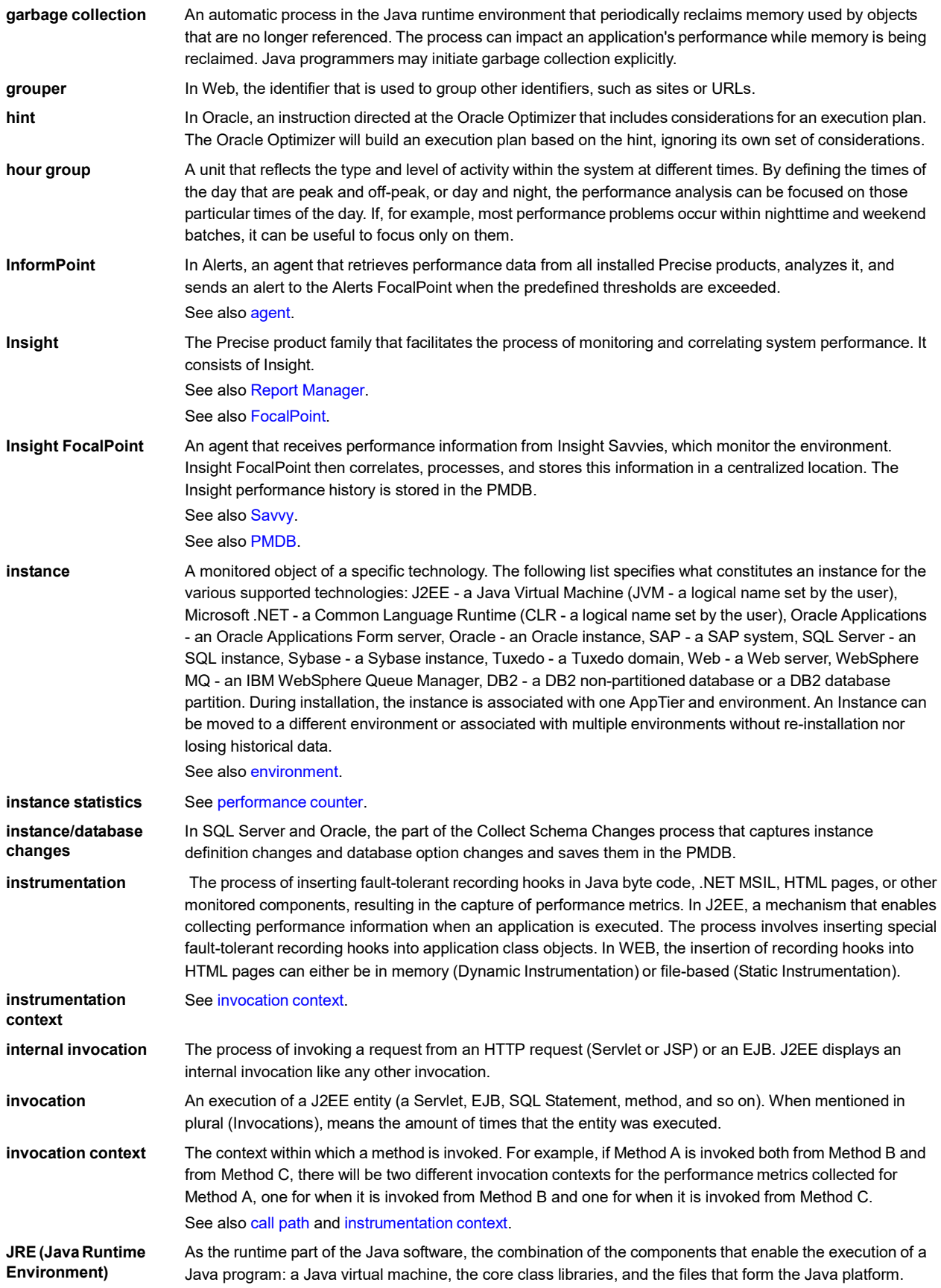

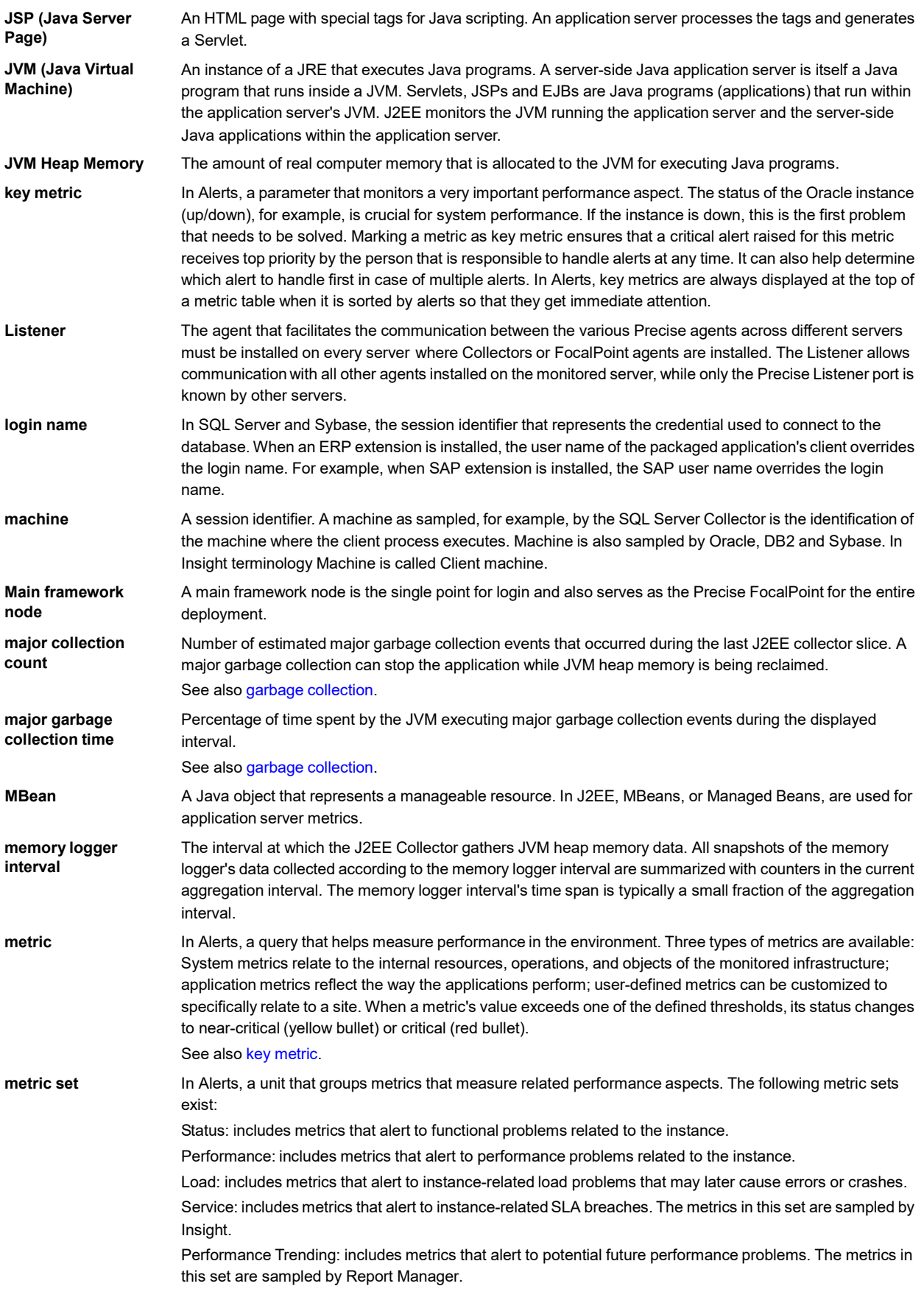

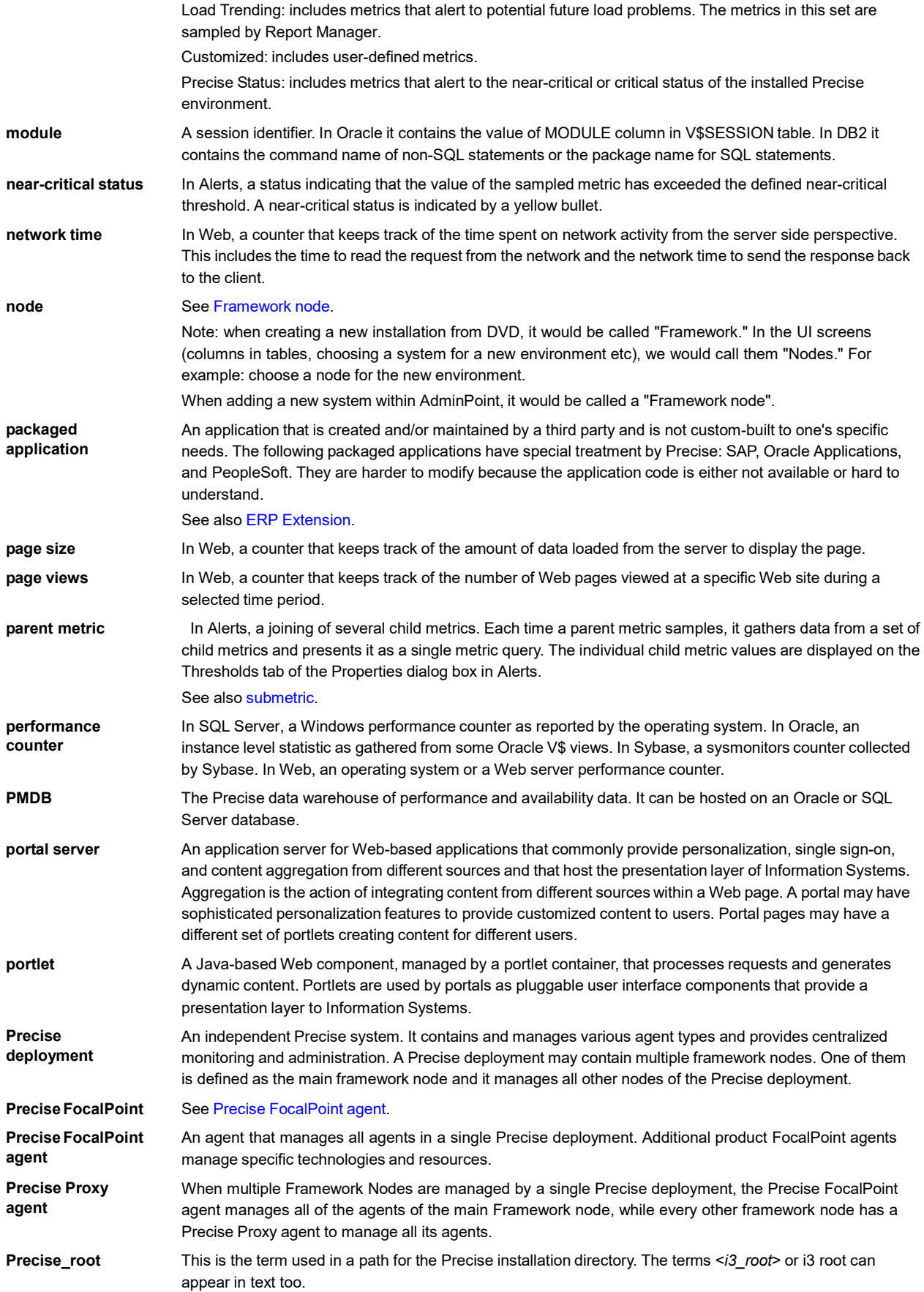

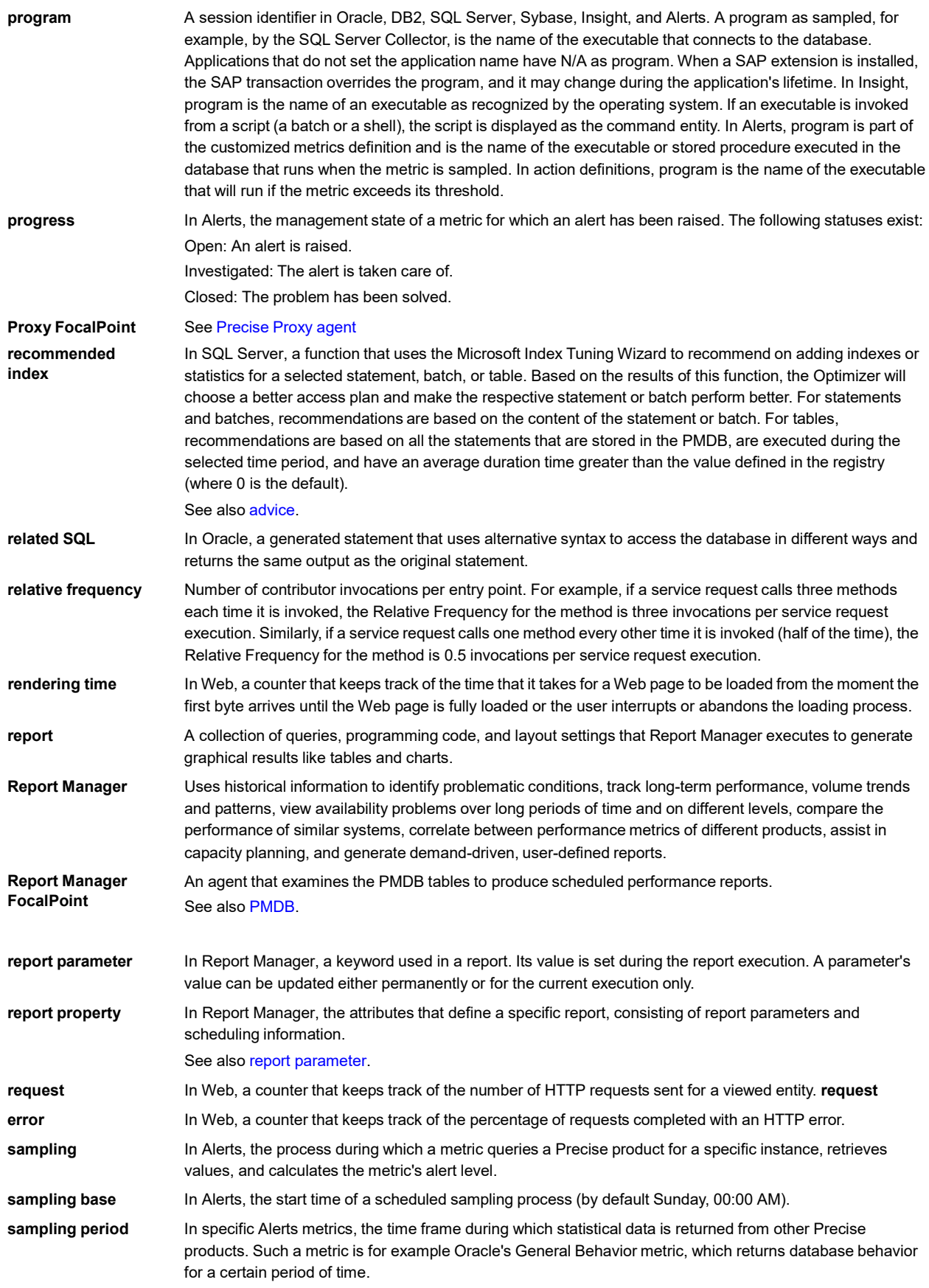

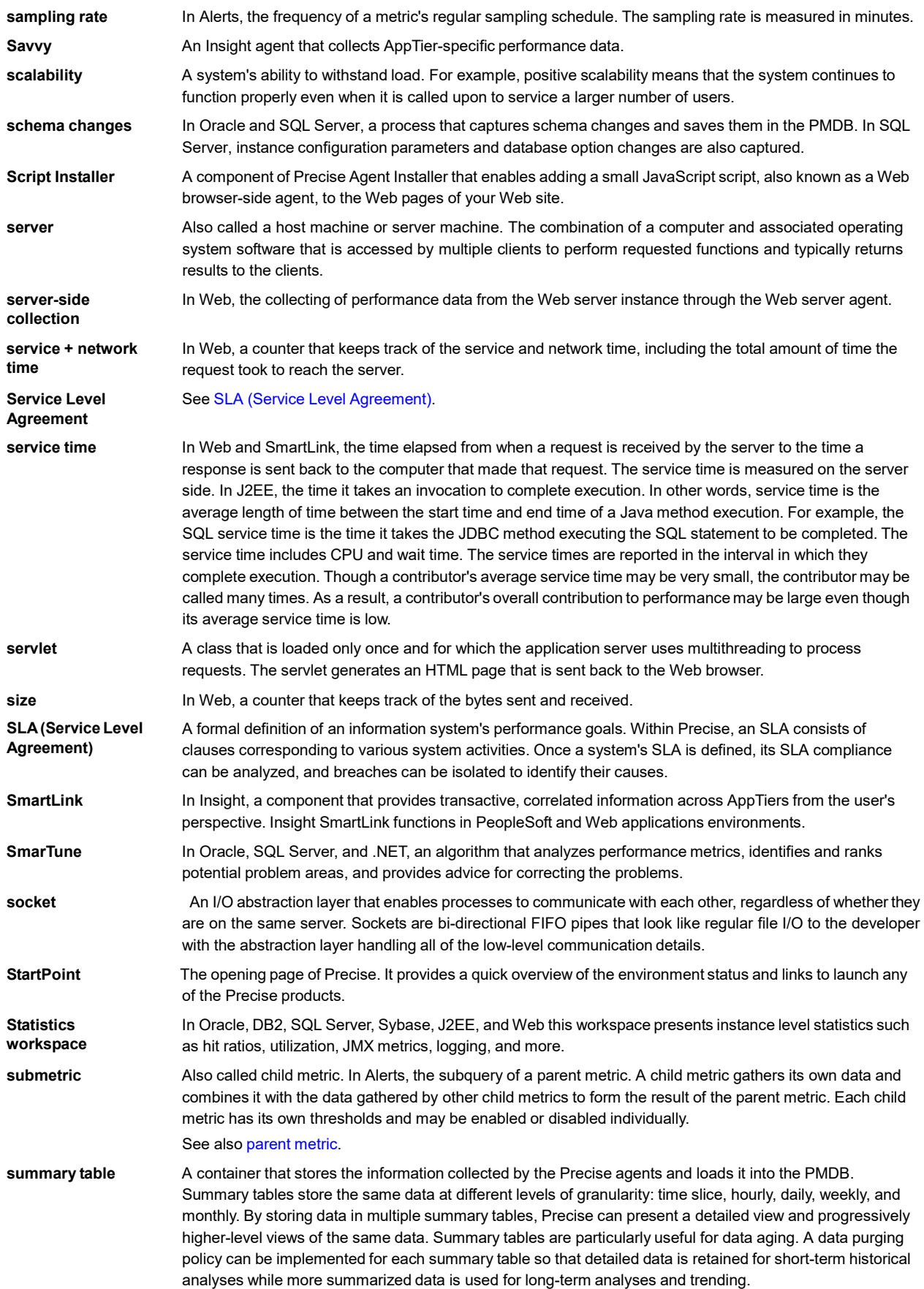

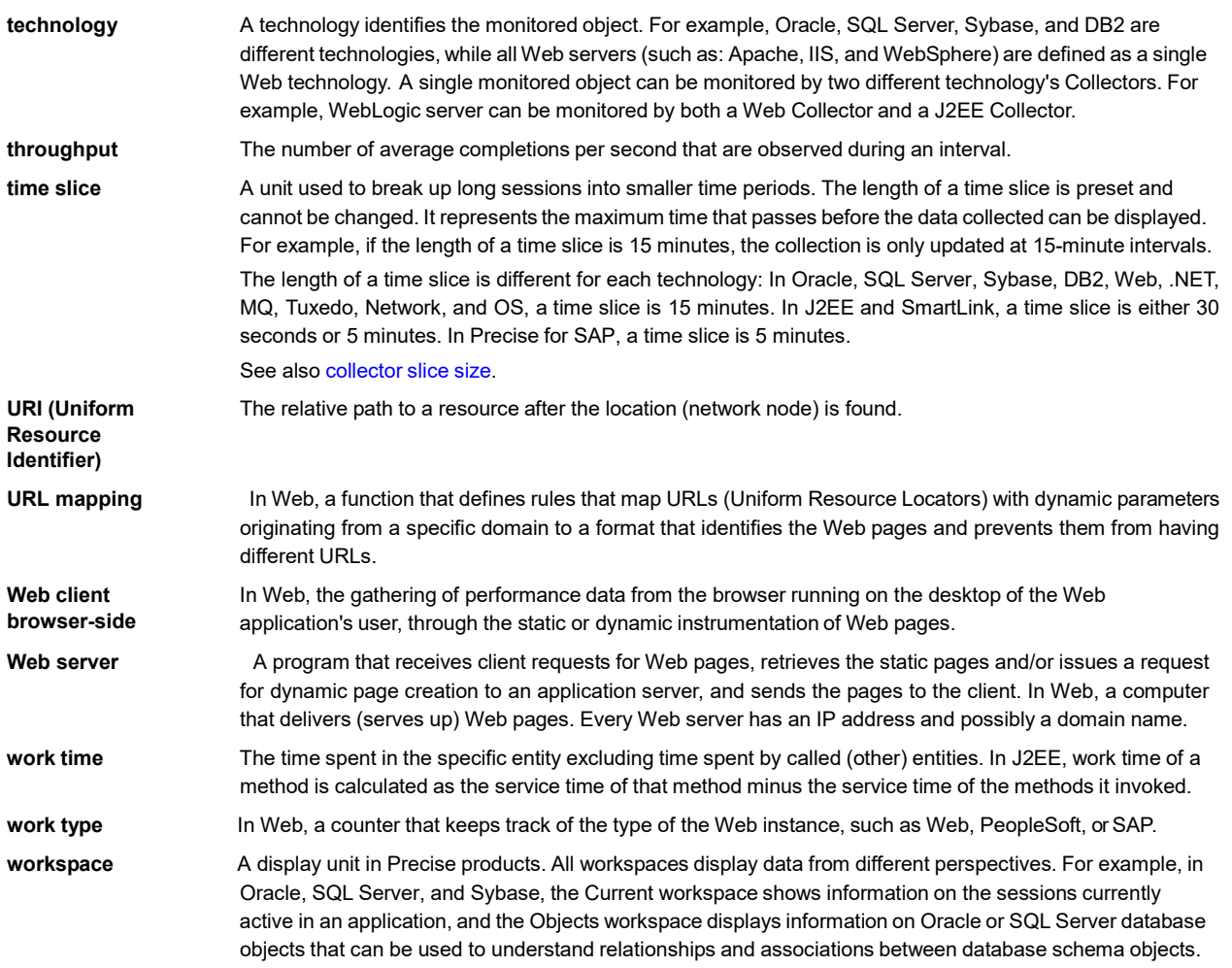